## SONY®

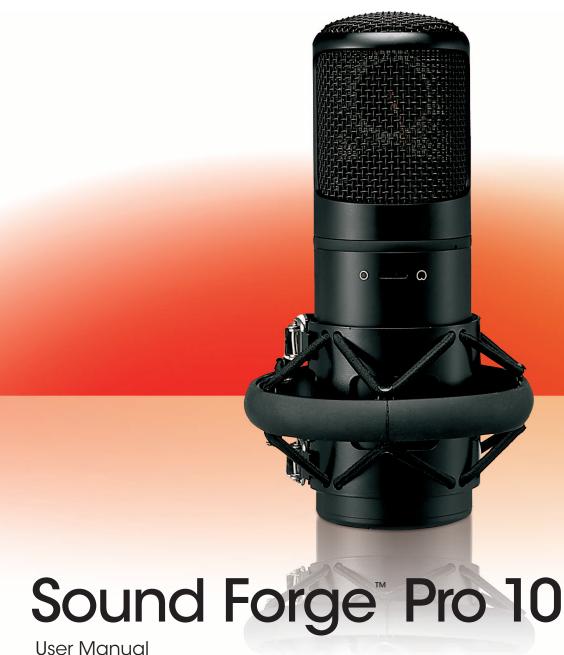

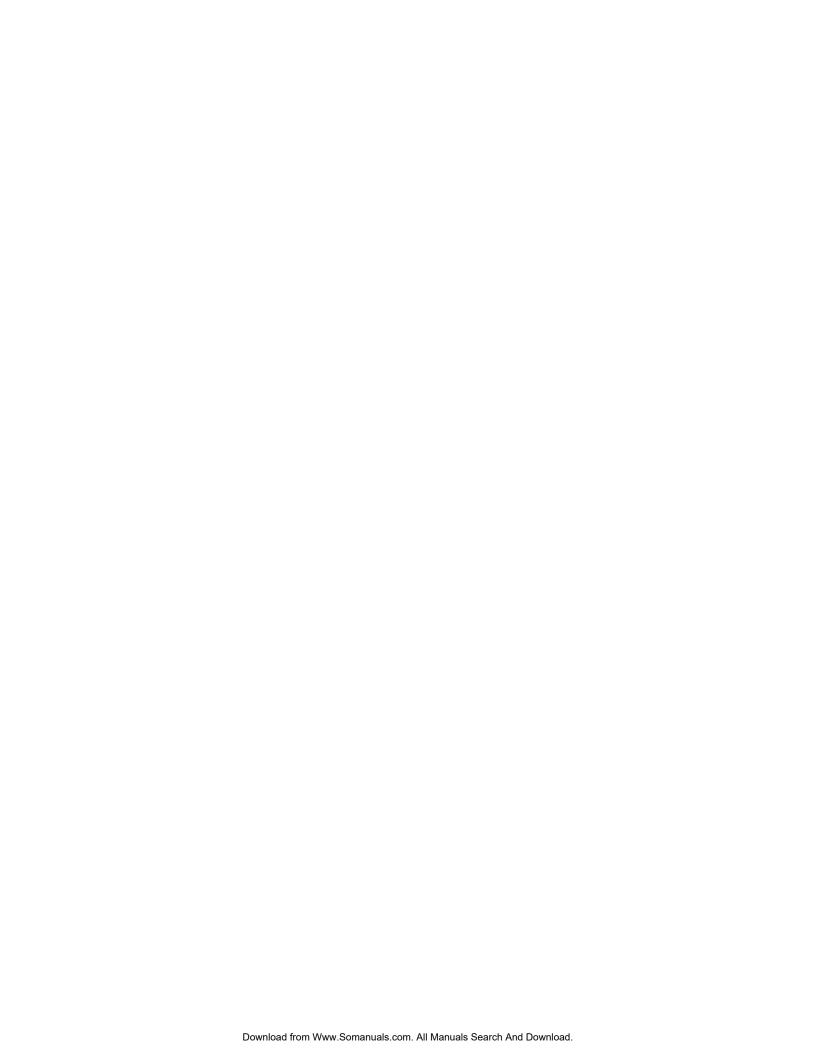

#### What's new in version 10?

- Event-based editing. For more information, see Using the Event Tool on page 161.
- Disc-at-once CD burning. For more information, see Burning disc-at-once (DAO) CDs on page 292.
- Enhanced timestretch and pitch shifting with the élastique Timestretch plug-in. For more information, see Time élastique
  Timestretch on page 192.
- Support for processing musical instrument files (.dls, .sf2, .gig). For more information, see Processing musical instrument files on page 245.
- The **Global media cache** setting on the **Editing** tab of the Preferences dialog allows you to reserve RAM for media recently read from or written to disk. *For more information, see Editing tab on page 316.*
- Metadata windows. For more information, see Metadata windows on page 25.
- Floating window docks. For more information, see Floating and docking windows on page 23.
- Enhanced window layout management—save, recall, and share custom window layouts. For more information, see Saving and
  recalling window layouts on page 309.
- Tabbed browsing for maximized data windows. For more information, see Display tab on page 314.
- iZotope MBIT+ Dither bit-depth conversion and 64-Bit SRC sample rate conversion. For more information, see iZotope MBIT+ Dither on page 178 and iZotope 64-Bit SRC on page 191.
- Resonant Filter plug-in. For more information, see Resonant Filter on page 212.
- Custom selection grid lines. For more information, see Using selection grid lines on page 94.
- You can now set default fade types for effects on the **Editing** tab in the Preferences dialog. For more information, see **Editing** tab on page 316.
- Enhanced Broadcast Wave Format (.bwf) support. For more information, see Broadcast Wave window (Ctrl+Alt+M, 4) on page 27.

#### Welcome

After Sound Forge software is installed and you start it for the first time, the registration wizard is displayed. This wizard offers easy steps that allow you to register the software online with Sony Creative Software Inc. Alternatively, you can register online at <a href="http://www.sonycreativesoftware.com/reg/software">http://www.sonycreativesoftware.com/reg/software</a> at any time.

#### Registration assistance

Registration assistance is available online at http://www.sonycreativesoftware.com/chat or by fax at (608) 250-1745.

#### Customer service/sales

For a detailed list of Customer Service options, we encourage you to visit <a href="http://www.sonycreativesoftware.com/support/custserv.asp">http://www.sonycreativesoftware.com/support/custserv.asp</a>. Use the following numbers for telephone support during normal weekday business hours:

| Telephone/Fax              | Country                        |
|----------------------------|--------------------------------|
| (800) 577-6642 (toll-free) | US, Canada, and Virgin Islands |
| (608) 204-7703             | for all other countries        |
| (608) 250-1745 (Fax)       | All countries                  |

#### **Technical support**

For a detailed list of technical support options, we encourage you to visit <a href="http://www.sonycreativesoftware.com/support/default.asp">http://www.sonycreativesoftware.com/support/default.asp</a>. To listen to your support options, please call (608) 256-5555.

#### About your rights in Sound Forge software

Sound Forge software is licensed to you under the terms of the End User License Agreement you entered into with Sony Creative Software Inc.

#### **About your privacy**

Sony Creative Software Inc. respects your privacy and is committed to protecting personal information. Your use of the software is governed by the Software Privacy Policy. A copy of this policy is incorporated into the registration process and you are asked to agree to its terms prior to accepting the terms of the End User License Agreement. Please review its contents carefully as its terms and conditions affect your rights with respect to the information that is collected by the software. For your reference, a copy of the Software Privacy Policy is located at <a href="http://www.sonycreativesoftware.com/corporate/privacy.asp">http://www.sonycreativesoftware.com/corporate/privacy.asp</a>.

### Proper use of software

Sound Forge software is not intended and should not be used for illegal or infringing purposes, such as the illegal copying or sharing of copyrighted materials. Using Sound Forge software for such purposes is, among other things, against United States and international copyright laws and contrary to the terms and conditions of the End User License Agreement. Such activity may be punishable by law and may also subject you to the breach remedies set forth in the End User License Agreement.

#### Legal notices

ACID, ACIDized, ACIDplanet.com, ACIDplanet, the ACIDplanet logo, ACID XMC, Artist Integrated, the Artist Integrated logo, Beatmapper, Cinescore, CD Architect, DVD Architect, Jam Trax, Perfect Clarity Audio, Photo Go, Sound Forge, Super Duper Music Looper, Vegas, Vision Series, and Visual Creation Studio are the trademarks or registered trademarks of Sony Creative Software Inc. in the United States and other countries. All other trademarks or registered trademarks are the property of their respective owners in the United States and other countries.

#### Apple QuickTime

Apple® QuickTime® application is a trademark of Apple, Inc. in the United States and other countries.

#### Apple Macintosh Audio Interchange File Format (AIFF) file format.

Apple® Macintosh® Audio Interchange™ File Format (AIFF) is a trademark of Apple, Inc. in the United States and other countries.

#### Boost Software License - Version 1.0 - August 17th, 2003

Permission is hereby granted, free of charge, to any person or organization obtaining a copy of the software and accompanying documentation covered by this license (the "Software") to use, reproduce, display, distribute, execute, and transmit the Software, and to prepare derivative works of the Software, and to permit third-parties to whom the Software is furnished to do so, all subject to the following:

The copyright notices in the Software and this entire statement, including the above license grant, this restriction and the following disclaimer, must be included in all copies of the Software, in whole or in part, and all derivative works of the Software, unless such copies or derivative works are solely in the form of machine-executable object code generated by a source language processor.

THE SOFTWARE IS PROVIDED "AS IS", WITHOUT WARRANTY OF ANY KIND, EXPRESS OR IMPLIED, INCLUDING BUT NOT LIMITED TO THE WARRANTIES OF MERCHANTABILITY, FITNESS FOR A PARTICULAR PURPOSE, TITLE AND NON-INFRINGEMENT. IN NO EVENT SHALL THE COPYRIGHT HOLDERS OR ANYONE DISTRIBUTING THE SOFTWARE BE LIABLE FOR ANY DAMAGES OR OTHER LIABILITY, WHETHER IN CONTRACT, TORT OR OTHERWISE, ARISING FROM, OUT OF OR IN CONNECTION WITH THE SOFTWARE OR THE USE OR OTHER DEALINGS IN THE SOFTWARE.

#### Dolby, Dolby Digital AC-3, and AAC encoding

This product contains one or more programs protected under international and U.S. copyright laws as unpublished works. They are confidential and proprietary to Dolby Laboratories. Their reproduction or disclosure, in whole or in part, or the production of derivative works therefrom without the express permission of Dolby Laboratories is prohibited. Copyright 1992 - 2008 Dolby Laboratories. All rights reserved.

Dolby Digital 5.1 Creator technology is not intended for use in content creation for commercial or broadcast distribution, or content that displays Dolby trademarks and logos. Only Approved Dolby Digital Professional Encoders may be used for content that is commercially distributed or carries the Dolby Digital trademark and logo.

Dolby®, the double-D symbol, AC-3®, and Dolby Digital® are registered trademarks of Dolby Laboratories. AAC™ is a trademark of Dolby Laboratories.

#### élastique Pro

Portions of this product use zplane élastique Pro V2 audio time-stretching technology.

#### **FLAC/Ogg File Formats**

©2008, Xiph.org Foundation

Neither the name of the Xiph.org Foundation nor the names of its contributors may be used to endorse or promote products derived from this software without specific prior written permission.

This software is provided by the copyright holders and contributors "as is" and any express or implied warranties, including, but not limited to, the implied warranties of merchantability and fitness for a particular purpose are disclaimed. In no event shall the foundation or contributors be liable for any direct, incidental, special, exemplary, or consequential damages (including, but not limited to, procurement of substitute goods or services; loss of use, data, or profits; or business interruption) however caused and on any theory of liability, whether in contract, strict liability, or tort (including negligence or otherwise) arising in any way out of the use of this software, even if advised of the possibility of such damage.

#### Gracenote

CD and music-related data from Gracenote, Inc., copyright © 2000-2008 Gracenote. Gracenote Software, copyright 2000-2008 Gracenote. This product and service may practice one or more of the following U.S. Patents: #5,987,525; #6,061,680; #6,154,773, #6,161,132, #6,230,192, #6,230,207, #6,240,459, #6,330,593, and other patents issued or pending. Services supplied and/or device manufactured under license for following Open Globe, Inc. United States Patent 6,304,523.

Gracenote and CDDB are registered trademarks of Gracenote. The Gracenote logo and logotype, MusicID, and the "Powered by Gracenote" logo are trademarks of Gracenote.

#### **LPEC**

"LPEC" is a trademark of Sony Corporation.

#### Microsoft DirectX programming interface

Portions utilize Microsoft® DirectX® technologies. Copyright © 1999 – 2008 Microsoft Corporation. All rights reserved.

#### Microsoft Windows Media 9

Portions utilize Microsoft Windows Media® technologies. Copyright © 1999 – 2008 Microsoft Corporation. All rights reserved.

#### PNG file format

Copyright © 2008. World Wide Web Consortium (Massachusetts Institute of Technology, European Research Consortium for Informatics and Mathematics, Keio University). All rights reserved. This work is distributed under the W3C Software License in the hope that it will be useful, but WITHOUT ANY WARRANTY; without even the implied warranty of MERCHANTIBILITY or FITNESS FOR A PARTICULAR PURPOSE. <a href="http://www.w3.org/consortium/Legal/2002/copyright-software-20021231">http://www.w3.org/consortium/Legal/2002/copyright-software-20021231</a>.

#### Real, RealMedia, RealAudio, and RealVideo applications

2008 RealNetworks, Inc. Patents Pending. All rights reserved. Real\*, Real Media\*, RealAudio\*, RealVideo\*, and the Real logo are trademarks or registered trademarks of RealNetworks, Inc. in the United States and other countries.

#### Steinberg Media Technologies AG.

VST is a registered trademark of Steinberg Media Technologies AG.

ASIO is a trademark of Steinberg Media Technologies AG.

#### Tagged Image File Format (TIFF)

 $Adobe\ Tagged\ Image^{\text{Tm}}\ File\ Format\ is\ a\ registered\ trademark\ of\ Adobe\ Systems\ Incorporated\ in\ the\ United\ States\ and\ other\ countries.\ All\ rights\ reserved.$ 

#### Targa file format

The Targa™ file format is a trademark of Pinnacle Systems, Inc.

#### **Thomson Fraunhofer MP3**

MPEG Layer-3 audio coding technology licensed from Fraunhofer IIS and Thomson.

Supply of this product does not convey a license nor imply any right to distribute content created with this product in revenue generating broadcast systems (terrestrial, satellite, cable and/or other distribution channels), streaming applications (via internet, intranets and/or other networks), other content distribution systems (pay-audio or audio on demand applications and the like) or on physical media (compact discs, digital versatile discs, semiconductor chips, hard drives, memory cards and the like).

An independent license for such use is required. For details, please visit: http://mp3licensing.com.

Sony Creative Software Inc. 1617 Sherman Avenue Madison, WI 53704 USA

The information contained in this manual is subject to change without notice and does not represent a guarantee or commitment on behalf of Sony Creative Software Inc. in any way. All updates or additional information relating to the contents of this manual will be posted on the Sony Creative Software Inc. web site, located at <a href="http://www.sonycreativesoftware.com">http://www.sonycreativesoftware.com</a>. The software is provided to you under the terms of the End User License Agreement and Software Privacy Policy, and must be used and/or copied in accordance therewith. Copying or distributing the software except as expressly described in the End User License Agreement is strictly prohibited. No part of this manual may be reproduced or transmitted in any form or for any purpose without the express written consent of Sony Creative Software Inc.

Copyright © 2009. Sony Creative Software Inc.

Program Copyright © 2009. Sony Creative Software Inc. All rights reserved.

# **Table of Contents**

| Introduction                           |    |
|----------------------------------------|----|
| Introducing Sound Forge Pro software   |    |
| Sample files                           | 17 |
| System requirements                    | 17 |
| Technical support                      | 17 |
| Installing Sound Forge Pro software    | 18 |
| Getting help                           |    |
| Online help                            |    |
| Interactive tutorials                  |    |
| Help on the Web                        | 19 |
| Learning the Sound Forge Pro Workspace | 21 |
| Using the mouse                        | 21 |
| Using the mouse wheel                  | 21 |
| The main window                        | 22 |
| Main window components                 | 22 |
| Floating and docking windows           |    |
| Hiding the window docking areas        |    |
| Explorer window (Alt+1)                |    |
| File Properties window (Alt+2)         |    |
| Video Preview window (Alt+3)           |    |
| Time Display window (Alt+4)            | 24 |
| Channel Meters window (Alt+5)          | 24 |
| Hardware Meters window (Alt+6)         | 24 |
| Undo/Redo History window (Alt+7)       | 24 |
| Spectrum Analysis window (Alt+8)       | 24 |
| Plug-In Chainer window (Alt+9)         | 25 |
| Plug-In Manager window (Ctrl+Alt+0)    | 25 |
| Keyboard window (Ctrl+Alt+1)           | 25 |
| Script Editor window (Ctrl+Alt+2)      | 25 |
| Loop Tuner window (Ctrl+Alt+3)         | 25 |
| Metadata windows                       |    |
| Copying metadata to the clipboard      | 25 |
| Regions List window (Ctrl+Alt+M, 0)    | 26 |
| Playlist window (Ctrl+Alt+M, 1)        | 26 |
| Track List window (Ctrl+Alt+M, 2)      | 26 |
| ACID Properties window (Ctrl+Alt+M, 3) | 27 |
| Broadcast Wave window (Ctrl+Alt+M, 4)  |    |
| CD Information window (Ctrl+Alt+M, 5)  |    |
| Sampler Loops window (Ctrl+Alt+M, 6)   | 28 |

## Metadata windows (continued)

|    | Summary Information window (Ctrl+Alt+M, 7)   | . 29 |
|----|----------------------------------------------|------|
| Da | ata windows                                  | 31   |
|    | Data window components                       | 3    |
|    | Displaying data window components            | . 33 |
|    | Arranging data windows                       | . 33 |
|    | Playbar                                      | . 34 |
| Tc | olbars                                       | 35   |
|    | Displaying a toolbar                         | 35   |
|    | Customizing a toolbar                        | 35   |
|    | Docking a toolbar                            | . 36 |
|    | Floating a toolbar                           | . 36 |
|    | Standard toolbar                             | . 36 |
|    | Transport toolbar                            | . 37 |
|    | Navigation toolbar                           | . 38 |
|    | Views toolbar                                | . 38 |
|    | Status/Selection toolbar                     | . 38 |
|    | Regions/Playlist toolbar                     | . 39 |
|    | Insert toolbar                               | 39   |
|    | Process toolbar                              | 40   |
|    | Effects toolbar                              | 4    |
|    | Tools toolbar                                | 42   |
|    | Levels toolbar                               | 42   |
|    | Scripting toolbar                            | 43   |
| Tc | olTips                                       | 43   |
|    | Using ToolTips                               | 4:   |
|    | Turning off ToolTips                         | 43   |
| Cc | mmand descriptions                           | 43   |
| Κe | yboard shortcuts                             | 43   |
| M  | onitoring levels in digital audio            | 43   |
|    | Decibels                                     | 4:   |
|    | Digital versus analog levels                 |      |
|    | Setting digital audio levels                 | 44   |
|    | Using the channel meters                     |      |
|    | Using the VU/PPM meters                      | . 46 |
|    | Using phase scopes                           | . 48 |
|    | Using the mono-compatibility meters          | . 48 |
| Cc | ontrols                                      |      |
|    | Faders and sliders                           | 49   |
|    | Envelope graphs                              |      |
|    | Displaying the waveform on an envelope graph |      |

| Multichannel files                            | 51 |
|-----------------------------------------------|----|
| Working with multichannel files               | 51 |
| Selecting data in multichannel files          | 52 |
| Getting Started                               |    |
| Creating a project                            | 55 |
| Getting media files                           | 55 |
| Using the Open dialog                         | 56 |
| Using the Explorer window                     | 57 |
| Peak files                                    | 59 |
| Working with video files                      | 60 |
| Playing a file                                | 61 |
| Viewing the current position                  | 61 |
| Data window scrolling during playback         | 61 |
| Playing a file from a specified point         | 62 |
| Playing in Loop Playback mode                 | 62 |
| Playing a selection                           |    |
| Viewing selection status                      |    |
| Viewing selection statistics                  |    |
| Creating data windows                         |    |
| Active data windows vs. inactive data windows |    |
| Copying data to a new file                    |    |
| Working with files                            |    |
| Saving a file                                 |    |
| Using the Save As/Render As dialog            |    |
| Creating custom templates                     |    |
| Creating custom rendering settings            |    |
| Saving all open audio files                   |    |
| Saving files as a workspace                   |    |
| Working with projects                         |    |
| Saving projects                               |    |
| Editing a media file's source project         |    |
| Editing audio                                 |    |
| Copying                                       |    |
| Pasting                                       |    |
| Cutting                                       |    |
| Deleting                                      |    |
| Trimming/Cropping                             |    |
| Mixing                                        | 75 |
| Using Undo and Redo                           | 77 |
| Using the Undo/Redo History window            | 77 |

|     | Selecting status formats                       | 79   |
|-----|------------------------------------------------|------|
|     | Experimenting with status formats              | . 80 |
|     | Configuring the Measures & Beats format        | . 80 |
|     | Publishing files to the Web                    | 81   |
|     | Recovering files after a crash                 | 81   |
|     | Recovering files                               | . 81 |
|     | Deleting recovered files                       | . 81 |
| Nav | igating, Zooming, and Selecting                | .83  |
|     | Setting the cursor position                    |      |
|     | Previewing audio with pre-roll                 | 83   |
|     | Using the overview bar                         | 84   |
|     | Understanding the overview bar                 |      |
|     | Navigating in the overview bar                 |      |
|     | Playing audio in the overview bar              |      |
|     | Scrubbing                                      | . 86 |
|     | Zooming and magnifying                         | 87   |
|     | Zooming the time ruler (horizontal)            | . 87 |
|     | Zooming the level ruler (vertical)             | . 88 |
|     | Using custom zoom settings                     | . 89 |
|     | Using zooming shortcuts                        |      |
|     | Using the Magnify tool                         |      |
|     | Selecting audio using start and end values     |      |
|     | Using the Set Selection dialog                 |      |
|     | Selecting audio during playback                | 93   |
|     | Fine-tuning a selection                        | 93   |
|     | Adjusting a selection with the mouse           | . 93 |
|     | Adjusting a selection with the keyboard        | . 93 |
|     | Restoring a selection                          | . 93 |
|     | Using selection grid lines                     | 94   |
|     | Understanding snapping                         | 95   |
|     | Turn snapping on or off                        | . 95 |
|     | Snapping to the grid                           | . 95 |
|     | Snapping to markers                            |      |
|     | Snapping to events                             |      |
|     | Snapping to zero crossings                     |      |
|     | Snapping the current selection                 |      |
|     | Disabling auto-snapping at high magnifications |      |
|     | Quantizing to frames                           |      |
|     | Creating and using views                       |      |
|     | Displaying the Views toolbar                   |      |
|     | Creating views                                 | . 98 |

| Changing File Properties and Formats                  |     |
|-------------------------------------------------------|-----|
| Editing file properties                               | 99  |
| Editing file properties in the File Properties window | 99  |
| Editing file properties in the status bar             | 100 |
| Copying file properties to the clipboard              | 101 |
| Changing the sample rate                              | 101 |
| Changing the bit depth                                | 102 |
| Increasing bit depth                                  | 102 |
| Decreasing bit depth                                  | 102 |
| Understanding dither and noise shaping                |     |
| Minimizing quantization error                         |     |
| Converting mono/stereo channels                       | 105 |
| Converting from mono to stereo                        |     |
| Converting from stereo to mono                        |     |
| Using the Channel Converter                           |     |
| Converting file formats                               |     |
| Adding summary information                            |     |
| Viewing and editing summary information               |     |
| Saving summary information                            |     |
| Including additional embedded information             | 107 |
| Editing Multichannel Audio                            | 109 |
| Routing channels to hardware outputs                  | 110 |
| Opening and editing multichannel audio files          | 110 |
| Recording multichannel audio files                    | 111 |
| Using the hardware meters                             | 111 |
| Adjusting output levels                               | 111 |
| Showing or hiding meters                              | 112 |
| Using Markers, Regions, and the Playlist/Cutlist      | 113 |
| Why use markers, regions, and the Playlist?           |     |
| Rapid navigation                                      |     |
| Added effects for streaming media                     |     |
| Multiple versions of edits                            | 113 |
| MIDI synchronization and triggering                   | 113 |
| Using markers                                         | 114 |
| Inserting markers                                     | 114 |
| Naming or renaming markers                            | 114 |
| Changing the marker position                          |     |
| Deleting markers                                      |     |
| Deleting all markers and regions                      |     |
| Deleting all markers within the selected area         |     |
| Previewing a marker                                   | 116 |

## Using markers (continued)

| Triggering a marker using MIDI commands                   |     |
|-----------------------------------------------------------|-----|
| Using markers to create regions                           |     |
| Detecting and marking clipping                            |     |
| Using command markers in streaming media files            | 118 |
| Defining streaming media commands                         |     |
| Defining Scott Studios data commands                      |     |
| Inserting command markers                                 |     |
| Editing command properties                                | 119 |
| Saving command properties as a custom template            | 119 |
| Moving the cursor to a command marker                     | 120 |
| Deleting command markers                                  | 120 |
| Using regions                                             | 120 |
| Inserting regions                                         | 120 |
| Inserting regions automatically                           | 121 |
| Naming or renaming a region                               | 124 |
| Selecting a region                                        | 124 |
| Moving a region                                           | 125 |
| Deleting a region                                         | 125 |
| Deleting all markers and regions                          |     |
| Deleting all markers and regions within the selected area | 125 |
| Previewing a region                                       | 125 |
| Splitting regions                                         | 125 |
| Triggering a region using MIDI commands                   | 126 |
| Using markers to create regions                           | 126 |
| Locking loop and region lengths                           | 126 |
| Creating new files from regions                           | 126 |
| Using the Regions List                                    |     |
| Displaying the Regions List                               |     |
| Working with the Regions List                             |     |
| Using the Playlist                                        |     |
| Displaying the Playlist                                   | 130 |
| Adding regions to the Playlist                            | 130 |
| Arranging the Playlist                                    | 131 |
| Editing a Playlist/Cutlist region                         | 131 |
| Using stop points                                         |     |
| Playing from the Playlist                                 |     |
| Creating a new file from the Playlist                     |     |
| Configuring the Playlist as a Cutlist                     |     |
| Saving a Playlist/Cutlist file                            | 133 |
| Opening a Playlist/Cutlist file                           | 134 |
| Copying the Playlist/Cutlist to the clipboard             |     |

| Recording and Extracting Audio                             | 135 |
|------------------------------------------------------------|-----|
| Recording audio                                            | 135 |
| Specifying recording and playback options                  | 135 |
| Recording manually                                         | 136 |
| Recording automatically                                    | 138 |
| Choosing a recording mode                                  | 141 |
| Adjusting for DC offset                                    | 141 |
| Playing back recorded audio                                |     |
| Synchronizing with other devices                           |     |
| Monitoring audio input                                     |     |
| Inserting markers while recording                          |     |
| Automatically labeling windows and regions                 |     |
| Changing blinking status                                   |     |
| Extracting audio from CDs                                  |     |
| Previewing CD tracks                                       |     |
| Refreshing the Extract Audio from CD dialog                |     |
| Proper use of software                                     | 145 |
| Editing, Repairing, and Synthesizing Audio                 | 147 |
| Overwriting and replicating                                | 147 |
| Overwriting                                                | 147 |
| Replicating                                                | 148 |
| Repeating an operation                                     | 149 |
| Inserting silence                                          | 149 |
| Using drag-and-drop operations                             |     |
| Dragging mono selections into multichannel destinations    | 150 |
| Snapping to points in drag-and-drop operations             |     |
| Pasting, mixing, and creating CD tracks with drag-and-drop |     |
| Creating new windows by dragging and dropping a selection  | 153 |
| Finding and repairing audio glitches                       | 153 |
| Locating glitches                                          | 153 |
| Repairing audio                                            | 154 |
| Synthesizing audio                                         | 156 |
| Generating DTMF/MF tones                                   | 156 |
| Generating audio with frequency modulation                 |     |
| Generating simple waveforms                                | 158 |
| Using the Event Tool                                       | 161 |
| Creating events                                            |     |
| Moving events                                              |     |
| Editing events                                             | 162 |
| Copying events                                             | 162 |
| Cutting events                                             |     |

## Editing events (continued)

|     | Pasting events                            | 163 |
|-----|-------------------------------------------|-----|
|     | Mixing events                             | 163 |
|     | Deleting events                           | 163 |
|     | Trimming events                           | 163 |
|     | Splitting events                          | 164 |
|     | Slipping events                           | 164 |
|     | Slip-trimming events                      |     |
|     | Crossfading events                        | 165 |
|     | Using automatic crossfades                | 165 |
|     | Manually setting a crossfade              | 165 |
|     | Changing crossfade curves                 | 166 |
|     | Using event envelopes (ASR)               | 166 |
|     | Setting an event's volume                 | 166 |
|     | Setting an event's fade in and fade out   | 167 |
|     | Applying processes and effects to events  | 167 |
|     | Selecting events                          | 168 |
|     | Selecting events using menu commands      | 168 |
|     | Selecting events using keyboard shortcuts |     |
|     | Selecting multiple events                 | 168 |
|     | Zooming events                            | 169 |
|     | Snapping to events                        | 169 |
| Dro | cessing Audio                             | 171 |
| 110 | Applying presets                          |     |
|     | ,                                         |     |
|     | Using presets                             |     |
|     | Creating presets                          |     |
|     | Deleting presets                          |     |
|     | Resetting parameters                      |     |
|     | Managing presents                         |     |
|     | Previewing processed audio                |     |
|     | Setting custom preview parameters         |     |
|     | Bypassing a process while previewing      |     |
|     | Adjusting the data window selection       |     |
|     | Sound Forge processes                     |     |
|     | Auto Trim/Crop                            |     |
|     | Bit-Depth Converter                       |     |
|     | iZotope MBIT+ Dither                      |     |
|     | Channel Converter                         |     |
|     | DC Offset                                 |     |
|     | EQ                                        |     |
|     | Fade - Graphic Fade                       |     |
|     | Fade - Fade In                            | 184 |

## Sound Forge processes (continued)

| Fade - Fade Out                                       | 184 |
|-------------------------------------------------------|-----|
| Invert/Flip                                           | 184 |
| Mute                                                  | 185 |
| Normalize                                             | 186 |
| Pan/Expand                                            | 188 |
| Resample                                              | 189 |
| iZotope 64-Bit SRC                                    | 191 |
| Reverse                                               |     |
| Rotate Audio                                          |     |
| Smooth/Enhance                                        |     |
| Time - Time Stretch                                   |     |
| Time - élastique Timestretch                          |     |
| Volume                                                | 193 |
| Working with Effects                                  | 195 |
| Adding effects                                        | 195 |
| Applying an effect                                    | 195 |
| Saving effect settings as a custom preset             |     |
| Using the Plug-In Chainer                             |     |
| Creating a plug-in chain                              | 197 |
| Adding a plug-in to a chain                           |     |
| Removing a plug-in from a chain                       |     |
| Configuring chained plug-ins                          |     |
| Bypassing effects                                     |     |
| Selecting the processing mode for audio tail data     | 199 |
| Saving plug-in chains                                 | 200 |
| Saving individual plug-in settings as a custom preset | 200 |
| Loading plug-in chains or plug-in presets             | 201 |
| Using the Plug-In Manager                             | 202 |
| Applying a plug-in or chain to a media file           | 202 |
| Renaming a plug-in                                    | 203 |
| Hiding a plug-in                                      | 203 |
| Organizing effects in the FX Favorites menu           | 203 |
| Using the Preset Manager                              | 204 |
| Automating effect parameters                          | 205 |
| Adding an effect automation envelope                  | 205 |
| Adding a volume or panning envelope                   |     |
| Adjusting effect parameters with envelopes            |     |
| Previewing effect automation                          |     |
| Applying effects automation                           |     |
| Showing or hiding effect automation envelopes         | 206 |
| Enabling or bypassing effect automation envelopes     | 206 |
| Removing effect automation envelopes                  | 206 |

|      | Adjusting envelopes                                | 207 |
|------|----------------------------------------------------|-----|
|      | Adding envelope points                             | 207 |
|      | Flipping an envelope                               | 207 |
|      | Setting fade properties                            | 207 |
|      | Cutting, copying, and pasting envelope points      | 208 |
|      | Copying an envelope to another data window         | 208 |
|      | Sound Forge effects                                | 209 |
|      | Acoustic Mirror                                    | 209 |
|      | Amplitude Modulation                               | 209 |
|      | Chorus                                             | 209 |
|      | Delay/Echo                                         | 209 |
|      | Distortion                                         | 209 |
|      | Dynamics                                           | 209 |
|      | Envelope                                           | 210 |
|      | Flange/Wah-Wah                                     | 211 |
|      | Gapper/Snipper                                     | 211 |
|      | Noise Gate                                         |     |
|      | Pitch                                              |     |
|      | Resonant Filter                                    |     |
|      | Reverb                                             |     |
|      | Vibrato                                            |     |
|      | Wave Hammer                                        | 213 |
| Usiı | ng Acoustic Mirror and Wave Hammer                 | 215 |
|      | What are the Acoustic Mirror effects?              | 215 |
|      | The acoustic signature                             | 215 |
|      | Adding an acoustic signature to an audio file      |     |
|      | Adjusting the acoustic signature                   | 215 |
|      | General tab controls                               |     |
|      | Envelope tab controls                              |     |
|      | Summary tab controls                               |     |
|      | Recover tab controls                               | 218 |
|      | Creating impulse files                             | 220 |
|      | What you need to create custom impulses            | 220 |
|      | Recording the impulse in an acoustic space         |     |
|      | Recording the impulse through an electronic device |     |
|      | Recovering the impulse                             |     |
|      | Trimming the impulse file                          | 222 |
|      | Adding summary information to your impulse file    | 223 |
|      | Using the new impulse file                         | 223 |
|      | Using impulse files in creative ways               | 223 |
|      | Processing individual audio elements               | 223 |
|      | Adding realistic stereo to mono recordings         |     |
|      | Creating special effects                           |     |
|      | 5 1                                                |     |

|     | Using impulse files in creative ways (continued)           |     |
|-----|------------------------------------------------------------|-----|
|     | Recreating spaces for foley effects and dialog replacement | 224 |
|     | Panning with head-related transfer functions               | 224 |
|     | Troubleshooting the Acoustic Mirror effect                 | 224 |
|     | Stuttering during real-time previewing                     | 224 |
|     | Impulses do not recover properly                           | 225 |
|     | Recovered impulse is too noisy                             |     |
|     | Error message explanations                                 |     |
|     | What is the Wave Hammer plug-in?                           | 227 |
|     | Displaying the Wave Hammer plug-in                         |     |
|     | The Wave Hammer dialog                                     | 227 |
|     | Compressor tab                                             |     |
|     | Volume Maximizer tab                                       | 229 |
| Us  | ing Scripting                                              | 231 |
|     | Scripting references                                       | 231 |
|     | Sample scripts                                             | 231 |
|     | Additional scripting information                           | 231 |
|     | Using the Script Editor window                             | 232 |
|     | Opening and running a script                               | 233 |
|     | Running a script from the Script Editor window             | 233 |
|     | Running a script from the Scripting menu                   | 233 |
|     | Running a script from the command line                     |     |
|     | Script arguments                                           | 234 |
|     | Adding scripts to the Scripting menu                       |     |
|     | Creating a script                                          | 235 |
|     | Editing an existing script                                 | 235 |
|     | Using the Scripting toolbar                                | 236 |
|     | Adding or removing toolbar buttons                         | 236 |
|     | Creating custom button images                              |     |
|     | Running a script                                           |     |
|     | Using the Batch Converter                                  | 238 |
|     | Converting using an existing batch job                     | 238 |
|     | Creating or editing a batch job                            | 239 |
| Saı | mpling                                                     | 241 |
|     | Samplers                                                   | 241 |
|     | External samplers                                          |     |
|     | Internal samplers                                          |     |
|     | Configuring the Sampler Tool                               |     |
|     | Creating a sampler configuration                           |     |
|     | Open loop versus closed loop                               |     |
|     | Saving sampler configurations                              |     |
|     | - · · · · · · · · · · · · · · · · · · ·                    |     |

| Sending and receiving samples                                      | 244 |
|--------------------------------------------------------------------|-----|
| Sending a sample                                                   | 244 |
| Receiving a sample                                                 | 244 |
| MIDI unity note and Fine tune                                      | 244 |
| Processing musical instrument files                                | 245 |
| Opening musical instrument files                                   | 245 |
| Previewing samples                                                 | 246 |
| Selecting samples                                                  | 246 |
| Processing selections                                              | 248 |
| Editing samples                                                    |     |
| Saving changes                                                     | 248 |
| Using the MIDI keyboard                                            | 249 |
| Displaying the MIDI keyboard                                       |     |
| Turning on the MIDI keyboard                                       | 249 |
| Configuring the MIDI keyboard output port and channel              |     |
| Troubleshooting the MIDI keyboard                                  |     |
| Specifying instruments                                             |     |
| Generating chords                                                  |     |
| Setting up MIDI/SDS hardware                                       | 251 |
| Troubleshooting MIDI/SDS with open loop                            | 251 |
| Setting up SCSI/SMDI hardware                                      | 251 |
| Troubleshooting SCSI/SMDI                                          | 251 |
| Conflicting SCSI IDs                                               | 251 |
| Periodic transfer failures                                         |     |
| Sampler is recognized but does not transfer reliably               | 252 |
| Working with MIDI/SMPTE                                            | 253 |
| What is MIDI?                                                      |     |
| MIDI triggers                                                      |     |
| Playback versus triggered playback                                 |     |
| Triggering file playback                                           |     |
| Triggering region playback                                         |     |
| Triggering playback from additional internal/external MIDI devices |     |
| Advantages of external MIDI controllers                            |     |
| Sound Forge software and MIDI timecode synchronization             |     |
| Playing regions using MTC from a sequencer                         |     |
| Playing regions using MTC from an external device                  |     |
| Using Sound Forge software to generate MTC for a MIDI sequencer    |     |
| Using Sound Forge software to generate MTC for an external device  |     |
|                                                                    |     |

| Looping                                        | 261 |
|------------------------------------------------|-----|
| Loops                                          | 261 |
| Sustaining and release loops                   | 261 |
| Creating a sustaining loop                     | 261 |
| Creating a sustaining loop with a release loop | 262 |
| Looping techniques                             | 263 |
| Match endpoint amplitudes                      | 263 |
| Match endpoint waveform slope                  | 263 |
| Match endpoint sound levels                    | 263 |
| Avoid very short loops                         |     |
| Editing loops                                  | 263 |
| Editing a loop without the Loop Tuner          | 263 |
| Editing a loop with the Loop Tuner             | 263 |
| Crossfading loops                              | 266 |
| Using the Crossfade Loop tool                  | 266 |
| Creating loops for ACID software               | 267 |
| Creating an ACID one-shot file                 | 267 |
| Creating an ACID loop file                     | 267 |
| Creating an ACID beatmapped file               | 268 |
| Editing loops for ACID software                | 269 |
| Halving or doubling a loop                     | 269 |
| Shifting a selection left or right             | 269 |
| Rotating audio                                 | 270 |
| Setting loop tempo                             | 271 |
| Saving loop points                             | 271 |
| Working with Video                             | 273 |
| Viewing video                                  | 273 |
| Using the video strip                          | 273 |
| Previewing files with video                    |     |
| Using an external monitor                      | 276 |
| Attaching video to an audio file               | 276 |
| Detaching video from an audio file             | 276 |
| Setting video options                          |     |
| Video file properties                          | 277 |
| Configuring your video settings                |     |
| Saving a video file                            |     |
| Using Spectrum Analysis                        |     |
| Working in the frequency domain                |     |
| - ,                                            |     |
| Fast Fourier Transform                         |     |

|        | Using a spectrum graph                                           | 280 |
|--------|------------------------------------------------------------------|-----|
|        | Displaying a spectrum graph                                      | 280 |
|        | Monitoring an input and output source                            | 281 |
|        | Viewing frequency and amplitude values, notes and statistics     | 281 |
|        | Navigating a spectrum graph                                      | 282 |
|        | Changing the graph type                                          | 282 |
|        | Changing the zoom level of the graph                             | 282 |
|        | Synchronizing graphs in a multichannel file                      | 282 |
|        | Updating a spectrum graph                                        | 282 |
|        | Viewing multiple spectrum graphs                                 | 283 |
|        | Creating and comparing snapshots of the Spectrum Analysis window | 283 |
|        | Printing the graph                                               | 284 |
|        | Using a sonogram                                                 | 284 |
|        | Displaying a sonogram                                            | 284 |
|        | Displaying frequency and amplitude values, notes and statistics  | 285 |
|        | Updating a sonogram                                              | 285 |
|        | Monitoring an input and output source                            | 285 |
|        | Tuning a sonogram                                                | 286 |
|        | Synchronizing sonograms in a multichannel file                   | 286 |
|        | Returning to a spectrum graph                                    | 286 |
|        | Printing the sonogram                                            | 286 |
|        | Adjusting Spectrum Analysis settings                             | 287 |
|        | Saving spectrum graph settings                                   | 288 |
| Buri   | ning CDs                                                         | 289 |
|        | Understanding track-at-once and disc-at-once burning             |     |
|        | Track-at-once                                                    |     |
|        | Disc-at-once (single session or Red Book)                        |     |
|        | Correcting the sample rate for CD burning                        |     |
|        |                                                                  |     |
|        | Writing mono tracks to a CD                                      |     |
|        | Burning track-at-once (TAO) CDs                                  |     |
|        | Closing a CD                                                     | 291 |
|        | Burning disc-at-once (DAO) CDs                                   | 292 |
|        | Creating and editing tracks for disc-at-once CDs                 | 292 |
|        | Moving tracks on the CD layout bar                               | 297 |
|        | Editing pause time for a disc-at-once CD                         | 298 |
|        | Using the Track List window                                      | 300 |
|        | Creating track lists for disc-at-once CDs                        | 301 |
|        | Adding CD Text to disc-at-once CDs                               | 303 |
|        | Burning a disc-at-once CD                                        | 304 |
| Opt    | imizing for Sound Forge Pro Software                             | 307 |
| ٠ ٦٠ ٠ | Defragmenting your hard drive                                    |     |
|        | Increasing total buffer size                                     |     |
|        | micreasing total buller size                                     |     |

| Turning off the playback cursor and record counter       | 307 |
|----------------------------------------------------------|-----|
| Turning off the channel (output) meters                  | 307 |
| Turning on passive updating for time and video displays  | 307 |
| Time displays                                            | 308 |
| Video displays                                           |     |
| Synchronizing audio and video                            |     |
| Customizing Sound Forge Pro Software                     | 309 |
| Saving and recalling window layouts                      |     |
| Loading default window layouts                           |     |
| Saving a window layout                                   |     |
| Loading a saved layout                                   |     |
| Adding a layout to the View > Window Layouts submenu     |     |
| Removing a layout from the View > Window Layouts submenu |     |
| Deleting a layout from your computer                     |     |
| Customizing the Time Display window                      | 311 |
| Setting preferences                                      | 312 |
| General tab                                              | 312 |
| Display tab                                              | 314 |
| Editing tab                                              | 316 |
| Labels tab                                               | 317 |
| File Types tab                                           | 318 |
| MIDI/Sync tab                                            | 318 |
| Previews tab                                             | 319 |
| Status tab                                               | 320 |
| Toolbars tab                                             | 320 |
| CD Settings tab                                          | 321 |
| Audio tab                                                |     |
| Video tab                                                |     |
| VST Effects tab                                          |     |
| Customizing keyboard shortcuts                           | 325 |
| Editing or creating shortcuts                            | 325 |
| Saving a keyboard mapping                                | 326 |
| Deleting a keyboard mapping                              | 326 |
| Importing or renaming a keyboard mapping                 |     |
| Resetting the default keyboard mapping                   | 326 |
| Shortcuts                                                |     |
| Keyboard shortcuts                                       | 327 |
| Project file shortcuts                                   |     |
| Magnification and view shortcuts                         | 328 |
| Data window shortcuts                                    | 329 |
| Cursor movement shortcuts                                |     |
| Data selection shortcuts                                 | 331 |

## Keyboard shortcuts (continued)

| Navigation and playback shortcuts                                         | 332 |
|---------------------------------------------------------------------------|-----|
| Event tool keyboard shortcuts                                             | 333 |
| Record dialog shortcuts                                                   |     |
| Plug-In Chainer shortcuts                                                 |     |
| Regions List shortcuts                                                    |     |
| Playlist/Cutlist shortcuts                                                |     |
| Script Editor shortcuts                                                   |     |
| Drag-and-drop shortcuts                                                   |     |
| Mouse shortcuts                                                           | 336 |
| Microsoft Audio Compression Manager                                       | 337 |
| Audio data compression and decompression                                  | 337 |
| Transparent playback and recording of non-hardware supported audio files. | 338 |
| SMPTE Timecode                                                            | 339 |
| SMPTE 25 EBU (25 fps, Video)                                              | 339 |
| SMPTE Drop Frame (29.97 fps, Video)                                       | 339 |
| SMPTE Non-Drop Frame (29.97 fps, Video)                                   | 339 |
| SMPTE 30 (30 fps, Audio)                                                  | 339 |
| SMPTE Film Sync (24 fps)                                                  | 339 |
| Using CSOUND, MTU, IRCAM, BICSF, and EBICSF Files                         | 341 |
| About IRCAM files                                                         |     |
| About BICSF and EBICSF files                                              | 341 |
| Opening files                                                             | 341 |
| BICSF and EBICSF files                                                    |     |
| IRCAM, CSOUND and MTU files                                               |     |
| Saving files                                                              |     |
| Glossary                                                                  |     |
| Index                                                                     |     |
| HIMCA                                                                     |     |

## Introduction

#### **Introducing Sound Forge Pro software**

Thank you for purchasing Sound Forge® Pro software and for your continued support of the Sony Creative Software Inc. family of products. The software provides you with the powerful features you have come to expect, as well as a number of new features designed to make digital audio editing quick and easy.

#### Sample files

Throughout the manual, you will find references to six sample audio files. The manual directs you to use these files as you experiment with different Sound Forge features. These files are installed in the same folder as the application:

- Drumhit.pca
- Fill.pca
- Loop.pca
- Musicbed.pca
- Saxriff.pca
- Voiceover.pca

The files are saved in Perfect Clarity Audio® (PCA) format, a Sony Creative Software Inc. proprietary lossless audio compression format.

#### System requirements

The following lists the minimum system requirements for using Sound Forge:

- Microsoft® Windows® XP (Service Pack 2 or later), Windows Vista® (Service Pack 2 or later), or Windows 7
- 1.0 GHz processor
- 350 MB hard-disk space for program installation
- **512 MB RAM**
- Microsoft Windows®-compatible sound card
- DVD-ROM drive (for installation from a DVD only)
- Supported CD-recordable drive (for CD burning only)
- Microsoft DirectX® Media 9.0c or later
- Microsoft .NET Framework 2.0 (included on application disc)

#### **Technical support**

The Web site at http://www.sonycreativesoftware.com/support/default.asp has technical support, reference information, program updates, tips and tricks, user forums, and a knowledge base.

#### **Installing Sound Forge Pro software**

The install utility, setup.exe, located on the Sound Forge application disc, creates the necessary folders and copies all files required to operate Sound Forge software.

1. Place the Sound Forge application disc in the drive. The setup screen is displayed (if AutoPlay is enabled for your DVD drive).

**Note:** If the drive's AutoPlay feature is not enabled, click the **Start** button and choose **Run**. Type D:\setup.exe, where D is the drive letter of your DVD drive, and follow the on-screen prompts to complete the installation.

2. Click Install, and follow the on-screen prompts to install the appropriate version of Sound Forge for your computer.

#### **Getting help**

You can access two varieties of help within Sound Forge:

- · Online help
- · Interactive tutorials

#### Online help

To access online help, choose Contents and Index from the Help menu or press F1.

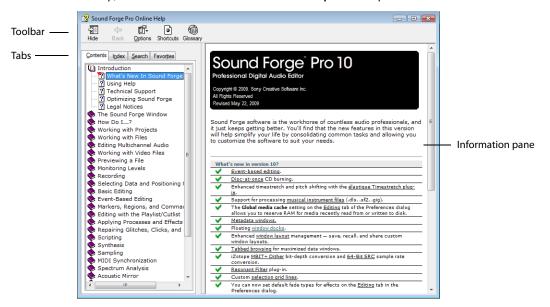

The online help window has four tabs that you can use to find the information you need.

| Tab       | Description                                                                                                    |  |
|-----------|----------------------------------------------------------------------------------------------------|--|
| Contents  | Provides a list of available help topics. Click a closed book ( ) to open the pages, and then click on a topic page ( ?).                                                                                                    |  |
| Index     | Provides a complete listing of the help topics available. Scroll through the list of available topics or type a word in the <b>Type in the keyword to find</b> box to quickly locate topics related to that word. Select the topic and click the <b>Display</b> button to view it.                                   |  |
| Search    | Allows you to enter a keyword and display all of the topics in the online help that contain the keyword you have entered. Type a keyword in the <b>Type in the word(s) to search for</b> box and click the <b>List Topics</b> button. Select the topic from the list and click the <b>Display</b> button to view it. |  |
| Favorites | vorites Allows you to keep topics that you revisit often in a separate folder. To add a to your favorites, click the <b>Add</b> button on the <b>Favorites</b> tab.                                                                                                    |  |

#### Interactive tutorials

 $You \ can \ learn \ more \ about \ many \ of \ the \ features \ in \ Sound \ Forge \ by \ using \ the \ interactive \ tutorials \ installed \ with \ the \ software.$ 

You can access the tutorials at any time by choosing **Interactive Tutorials** from the **Help** menu.

#### Help on the Web

Additional Sound Forge information is available on the Sony Creative Software Inc. Web site. From the **Help** menu, choose **Sony on the Web**, and choose the desired location from the submenu. The software starts your system's Web browser and attempts to connect to the appropriate page on the Sony Web site.

## **Learning the Sound Forge Pro Workspace**

This chapter provides a detailed overview of Sound Forge® Pro toolbars and controls.

#### Using the mouse

The following table defines the mouse-related terms used throughout this manual.

| Mouse Term      | Description                                                                                                    |  |
|-----------------|----------------------------------------------------------------------------------------------------|--|
| Pointing        | Moving the mouse pointer over an item.                                                                                                    |  |
| Clicking        | Pointing to an item and quickly pressing and releasing the left mouse button. If there is no left or right specification, left-clicking is implied.                                                                                         |  |
| Right-clicking  | Pointing to an item and quickly pressing and releasing the right mouse button. Right-<br>clicking is frequently used to display shortcut menus.                                                                                             |  |
| Double-clicking | Identical to clicking, but instead of pressing and releasing the mouse button once, it is done twice in quick succession. Double-clicking always indicates the left mouse button.                                                           |  |
| Triple-clicking | Identical to clicking, but instead of pressing and releasing the mouse button once, it is done three times in quick succession. Triple-clicking always indicates the left mouse button.                                                     |  |
| Toggle-clicking | Clicking the right mouse button while holding down the left mouse button. This is used to toggle options and is a shortcut for drag-and-drop editing and using the Magnify tool.                                                            |  |
| Shift-clicking  | Holding down the Shift key while clicking the mouse. Shift-clicking is typically used to skip dialogs and quickly repeat operations.                                                                                                    |  |
| Ctrl-clicking   | Holding down the Ctrl key while clicking the mouse. Ctrl-clicking is used to modify the operation of a normal click.                                                                                                    |  |
| Dragging        | Holding down the left mouse button while moving the mouse pointer and releasing the mouse at the desired location. Dragging is used to quickly move sections of data between windows, as well as to adjust sliders, scrollbars, and faders. |  |
| Slow-dragging   | Holding down the right and left mouse buttons while adjusting sliders and fad increases the resolution of the movement. This is useful when making fractional adjustments to parameters.                                                    |  |

**Tip:** After you are familiar with Sound Forge basics, you may want to use mouse and keyboard shortcuts. For more information, see Shortcuts on page 327.

#### Using the mouse wheel

The following table describes the available mouse wheel functionality you can use to navigate audio files.

| Mouse Functionality   | Description                                                                       |  |
|-----------------------|-----------------------------------------------------------------------------------|--|
| Wheel Up              | Zoom in horizontally                                                              |  |
| Wheel Down            | Zoom out horizontally                                                             |  |
| Ctrl+Wheel Up         | Zoom in vertically                                                                |  |
| Ctrl+Wheel Down       | Zoom out vertically                                                               |  |
| Shift+Wheel Up        | Scroll left (in tenths of screen width)                                           |  |
| Shift+Wheel Down      | Scroll right (in tenths of screen width)                                          |  |
| Ctrl+Shift+Wheel Up   | Move cursor left or move current selection point left (if there is a selection)   |  |
| Ctrl+Shift+Wheel Down | Move cursor right or move current selection point right (if there is a selection) |  |

#### The main window

When you start the application, the main window is displayed. The main window's workspace is where you perform all audio editing.

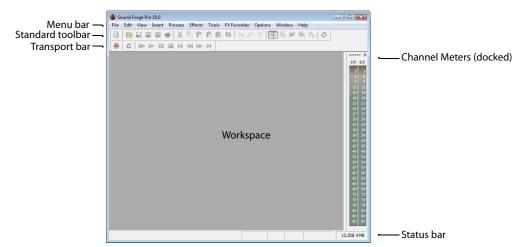

### Main window components

The following table describes the major components of the main window.

| Component                                                                                                    | Description                                                                                                    |  |
|----------------------------------------------------------------------------------------------------|----------------------------------------------------------------------------------------------------|--|
| Menu bar                                                                                                    | Displays the menu headings for the available functions.                                                                                                    |  |
| Standard toolbar                                                                                                    | Provides quick access to some of the most common tasks in the application. For more information, see Standard toolbar on page 36.                                                                                                    |  |
| Transport bar                                                                                                    | Provides quick access to basic audio transport functions. For more information, see<br>Transport toolbar on page 37.                                                                                                    |  |
| Status bar Help and processing information is displayed on the left side. The box side display the playback sample rate, bit depth, channel configuratio active data window, CD time remaining, and total free storage space. |                                                                                                    |  |
|                                                                                                    | <b>Note:</b> The <b>CD Time Remaining</b> box is displayed only when CD tracks exist in the active data window.                                                                                                    |  |
|                                                                                                    | With the exceptions of the <b>CD Time Remaining</b> and <b>Free Storage</b> boxes, you can edit these boxes by double-clicking or right-clicking them.                                                                                                    |  |
|                                                                                                    | When no data windows are open, only the <b>Free Storage</b> box contains a value. For more information, see Editing file properties on page 99.                                                                                                    |  |
| Workspace                                                                                                    | This is the area located behind the data windows. Audio selections dragged to the workspace automatically become new data windows. Windows such as the Regions List and Playlist can be docked along the edges of the workspace or in floating window docks.                   |  |
| Channel Meters                                                                                                    | Displays the level of the output audio signal. These meters can be toggled on/off by choosing <b>Channel Meters</b> from the <b>View</b> menu. Right-clicking the channel meters displays a shortcut menu that allows you to precisely configure the appearance of the meters. |  |

#### Floating and docking windows

Your workspace can become cluttered quickly if you have several windows and toolbars visible.

You can create multiple window docks to organize your Sound Forge windows. These docks can be anchored to the perimeter of the Sound Forge workspace, or they can float over the workspace or on a secondary monitor.

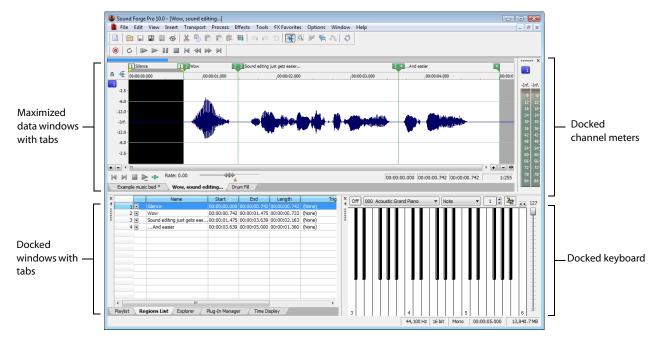

- To dock a window, drag it to a floating dock or to any edge of the Sound Forge workspace.
- To undock a window, click the handle and drag it out of the docking area or floating dock.
- To prevent a window from docking when you drag it, hold the Ctrl key.

Note: When the Allow floating windows to dock check box on the General tab of the Preferences dialog is cleared, windows will not dock unless you hold the Ctrl key. When the check box is selected, you can prevent a window from docking by holding the Ctrl key. For more information, see General tab on page 312.

- To expand a docked window so it fills the docking area, click the Maximize button ((4)). Click again to restore the window to its previous size.
- To remove a window from the docking area or a floating dock, click the Close button (x).

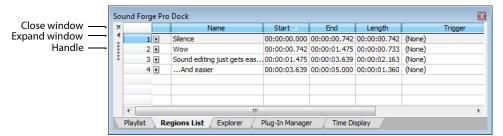

You can dock several windows in the same area of the screen, and the windows will be layered. Click a window's tab to bring it to the top.

#### Hiding the window docking areas

You can double-click the separator between the workspace and window docking area to hide the docking area. You can also use the following shortcut keys to manage the workspace:

#### **Note:** These shortcuts do not apply to floating docks.

| Shortcut key | Description                                                |
|--------------|------------------------------------------------------------|
| F11          | Show/hide windows docked at bottom of workspace.           |
| Shift+F11    | Show/hide windows docked on left/right sides of workspace. |
| Ctrl+F11     | Show/hide all docked windows.                              |

#### Explorer window (Alt+1)

The Explorer window is used to find, preview, and open media files. From the **View** menu, choose **Explorer** to show or hide the Explorer window. For more information, see Using the Explorer window on page 57.

#### File Properties window (Alt+2)

The File Properties window is used to view or edit information saved in the active file. From the **View** menu, choose **File Properties** to show or hide the File Properties window. For more information, see Editing file properties on page 99.

#### Video Preview window (Alt+3)

The Video Preview window shows the video frame at the current cursor or play position. From the **View** menu, choose **Video Preview** to show or hide the Video Preview window. For more information, see Previewing files with video on page 275.

#### Time Display window (Alt+4)

The Time Display window displays the current cursor or play position. From the **View** menu, choose **Time Display** to show or hide the Time Display window. For more information, see Customizing the Time Display window on page 311.

#### Channel Meters window (Alt+5)

Sound Forge software provides peak and VU/PPM (peak program) meters that you can use to monitor your audio levels. From the **View** menu, choose **Channel Meters** to show or hide the channel meters. For more information, see *Using the channel meters* on page 44.

#### Hardware Meters window (Alt+6)

The Hardware Meters window allows you to monitor hardware outputs and adjust preview levels. From the **View** menu, choose **Hardware Meters** to show or hide the Hardware Meters window. For more information, see Using the hardware meters on page 111.

#### Undo/Redo History window (Alt+7)

The Undo/Redo History window allows you to see all of your edit operations. From the **View** menu, choose **Undo/Redo History** to show or hide the Undo/Redo History window. For more information, see Using the Undo/Redo History window on page 77.

#### Spectrum Analysis window (Alt+8)

The Spectrum Analysis window allows you to examine the fundamental frequency and overtones present in a recording. From the **View** menu, choose **Spectrum Analysis** to show or hide the Spectrum Analysis window. For more information, see Using Spectrum Analysis on page 279.

#### Plug-In Chainer window (Alt+9)

The Plug-In Chainer window allows you to link up to 32 DirectX and VST plug-ins into a single processing chain. From the View menu, choose Plug-In Chainer to show or hide the Plug-In Chainer window. For more information, see Using the Plug-In Chainer on page 196.

#### Plug-In Manager window (Ctrl+Alt+0)

The Plug-In Manager window displays your plug-ins in a tree view like Windows Explorer. From the View menu, choose Plug-In Manager to show or hide the Plug-In Manager. For more information, see Using the Plug-In Manager on page 202.

#### Keyboard window (Ctrl+Alt+1)

The Keyboard window allows you to control internal or external synthesizers and samplers from Sound Forge software. From the View menu, choose **Keyboard** to show or hide the Keyboard window. For more information, see Using the MIDI keyboard on page 249.

#### Script Editor window (Ctrl+Alt+2)

The Script Editor window can be used to open, create, edit or run scripts. From the View menu, choose Script Editor to show or hide the Script Editor window. For more information, see Using the Script Editor window on page 232.

#### Loop Tuner window (Ctrl+Alt+3)

The Loop Tuner window can be used to adjust the starting and ending points of a loop to create smooth transitions. From the View menu, choose Loop Tuner to show or hide the Loop Tuner window. For more information, see Editing loops on page 263.

#### Metadata windows

From the View menu, choose Metadata, and then choose a command from the submenu to display metadata windows, where you can view and edit information about the current data window.

#### Tips:

- If you want to sort the contents of a metadata window, you can click a column heading to sort in ascending or descending order.
- · If you want to display all metadata windows docked together, choose View > Metadata > Show All, and then choose a command from the submenu to indicate where you'd like to display the docked window.

#### Copying metadata to the clipboard

**Note:** These procedures do not apply to the Regions List, Playlist, and Track List.

If you want to copy metadata to the clipboard, right click the window and choose Copy to Clipboard from the shortcut menu.

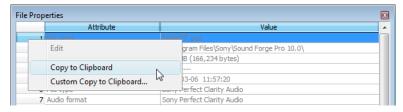

If you want to customize the format for copying metadata to the clipboard, right-click the window and choose **Custom Copy to Clipboard** from the shortcut menu.

The Copy Metadata dialog is displayed to let you choose whether you want to copy the data as formatted text or delimited text, set a delimiter, and choose whether you want to include a header row.

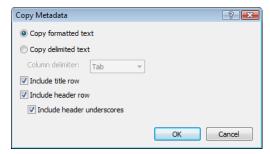

Click **OK** to copy the metadata to the clipboard, and you can then paste the information wherever you need it.

#### Regions List window (Ctrl+Alt+M, 0)

The Regions List window contains all regions and markers that exist in the active data window. From the **View** menu, choose **Metadata**, and then choose **Regions List** from the submenu to show or hide the Regions List window. For more information, see *Using the Regions List on page 127*.

#### Playlist window (Ctrl+Alt+M, 1)

The Playlist window is used to arrange regions for playback. From the **View** menu, choose **Metadata**, and then choose **Playlist** from the submenu to show or hide the Playlist window. For more information, see Using the Playlist on page 130.

#### Track List window (Ctrl+Alt+M, 2)

The Track List window is used to arrange tracks for a disc-at-once CD. From the **View** menu, choose **Metadata**, and then choose **Track List** from the submenu to show or hide the Track List window. For more information, see *Using the Track List window on page 300*.

#### ACID Properties window (Ctrl+Alt+M, 3)

From the View menu, choose Metadata, and then choose ACID Properties from the submenu to display the ACID Properties window, where you can view and edit ACID-specific information in a sound file. For more information about creating ACID loops, see Creating loops for ACID software on page 267

| Item           | Description           |                                                                                                    |
|----------------|-----------------------|----------------------------------------------------------------------------------------------------|
| Time signature | Displays the numbe    | r of beats in your clip and the note that receives one beat.                                                                                                    |
|                | You can double-clic   | k the value to edit it.                                                                                                    |
| ACID type      | Displays the clip's A | CID type.                                                                                                    |
|                | Click the down arrow  | w ( ) and choose a setting from the drop-down list to change the                                                                                                    |
|                | One-Shot              | Choose <b>One-Shot</b> if you want ACID to treat your file as a one-shot.                                                                                                    |
|                |                       | One-shots are RAM-based audio clips that do not change tempo or pitch with an ACID project and are not designed to loop. Sounds such as cymbal crashes and sound bites could be considered one-shots. Longer files can be treated as one-shots if your computer has sufficient memory.                            |
|                | Loop                  | Choose <b>Loop</b> and specify a Number of beats and Root note for transposing if you want ACID to treat your file as a loop.                                                                                                    |
|                |                       | Loops are small audio clips that are designed to create a repeating beat or pattern. Loops are usually one to four measures long and are stored completely in RAM for playback. Loop files change tempo and can pitch shift with an ACID project.                                                                 |
|                |                       | <ul> <li>Root note for transposing Click the down arrow ( ) and<br/>choose a note from the drop-down list to set the base note<br/>for tracks that you want to conform to the project key.</li> </ul>                                                                                                    |
|                |                       | If you do not want a track transposed to the project key (a track that contains a drum sample, for example) choose <b>Don't transpose</b> .                                                                                                    |
|                |                       | Number of beats Double-click to edit the length of the file. Selecting a value that does not match the actual file will cause ACID to play the loop at a different speed than normal. For example, specifying a length of 8 beats for a 4-beat loop will cause the loop to play at half speed at any given tempo. |
|                | ACID Beatmapped       | Choose ACID Beatmapped if you want to add key and tempo information to a long audio file. By default, ACID will start the Beatmapper Wizard for files longer than 30 seconds.                                                                                                    |
|                |                       | <ul> <li>Root note for transposing Click the down arrow ( ) and<br/>choose a note from the drop-down list to set the base note<br/>for tracks that you want to conform to the project key.</li> </ul>                                                                                                    |
|                |                       | If you do not want a track transposed to the project key (a track that contains a drum sample, for example) choose <b>Don't transpose</b> .                                                                                                    |
|                |                       | • Tempo Double-click to edit the original tempo of the clip.                                                                                                    |
|                |                       | • Downbeat offset (samples) Double-click to edit the location (in samples) of the track's first downbeat.                                                                                                    |

#### Broadcast Wave window (Ctrl+Alt+M, 4)

From the View menu, choose Metadata, and then choose Broadcast Wave from the submenu to display the Broadcast Wave window, where you can view and edit information about a Broadcast Wave Format (BWF) file.

You can double-click values in the Broadcast Wave window to edit them.

If the data you want to edit is not displayed in the window, you can right-click the window, choose Insert from the shortcut menu, and then choose a metadata field from the submenu.

### CD Information window (Ctrl+Alt+M, 5)

From the **View** menu, choose **Metadata**, and then choose **CD Information** from the submenu to display the CD Information window, where you can view and edit information about a disc-at-once audio CD.

| Item                                           | Description                                                                                                    |
|------------------------------------------------|----------------------------------------------------------------------------------------------------|
| Universal Product Code/Media<br>Catalog Number | Universal product codes (UPC) or media catalog numbers (MCN) can be written to a CD as a means of identification. However, not all CD-R drives support this feature. Check your CD-R drive documentation to determine if your drive will write these codes.                                                                                                    |
|                                                | Type the code in this box, and the codes will be written to the CD with the rest of the project.                                                                                                    |
|                                                | Universal product codes are administered by the Uniform Code Council. For more information, see http://www.uc-council.org/.                                                                                                    |
| First track number on disc                     | Type a number in the box to specify the track number of the first track.                                                                                                    |
|                                                | <b>Note:</b> Specifying a value other than 1 will produce a valid Red Book CD, but some audio CD players may be unable to play the disc.                                                                                                    |
| Name/Title (CD Text)                           | Type a title for the project.                                                                                                    |
|                                                | If you select the <b>Write CD Text</b> check box on the Burn Disc-at-Once CD dialog, this data will be written to your disc. In order to display CD Text, your CD player must support CD Text.                                                                                                    |
|                                                | Notes:                                                                                                    |
|                                                | <ul> <li>In order to burn valid CD Text, you must specify a title for the disc and for each track on the disc (artist information is optional). If the Name/Title box in the CD Information or Track List window is left blank, a warning will be displayed before burning so you can choose to write the disc without CD Text or cancel burning and add title information as needed.</li> </ul> |
|                                                | <ul> <li>You can write a maximum of 5000 characters as CD Text.</li> </ul>                                                                                                    |
| Artist (CD Text)                               | Type the name of the artist.                                                                                                    |
|                                                | If you select the <b>Write CD Text</b> check box on the Burn Disc-at-Once CD dialog, this data will be written to your disc. In order to display CD Text, your CD player must support CD Text.                                                                                                    |
| Engineer                                       | Type the name of the person who mixed or edited the project.                                                                                                    |
| Copyright                                      | Type copyright information for the project.                                                                                                    |
| Comments                                       | Type any comments you want to associate with the project.                                                                                                    |
|                                                |                                                                                                    |

#### Sampler Loops window (Ctrl+Alt+M, 6)

From the **View** menu, choose **Metadata**, and then choose **Sampler Loops** from the submenu to view or edit loops and sampler information saved in the active file.

| Item          | Description                                                                                                    |  |
|---------------|----------------------------------------------------------------------------------------------------|--|
| Sample type   | Displays the type of sample loop you're creating. Click the down arrow ( $\ldot$ ) to choose a new setting.                                                                                                    |  |
|               | None Removes the loop from the file.                                                                                                    |  |
|               | <ul> <li>One shot Causes the sound file to play normally with no loops.</li> </ul>                                                                                                    |  |
|               | <ul> <li>Sustaining Causes the file to repeat the sustaining loop region the specified<br/>number of times.</li> </ul>                                                                                                    |  |
|               | <ul> <li>Sustaining with release Causes the sound file to play the sustaining loop region the number of times you specify, play the region between the sustaining and release loops, and then play the release loop region the number of times you specify.</li> </ul> |  |
| Sustain start | Displays the beginning of the sustaining loop.                                                                                                    |  |
|               | You can double-click the value to edit it.                                                                                                    |  |

| Item           | Description                                                                                                    |  |
|----------------|----------------------------------------------------------------------------------------------------|--|
| Sustain end    | Displays the end of the sustaining loop.                                                                                                    |  |
|                | You can double-click the value to edit it. Editing the end will automatically update the <b>Sustain length</b> value.                                                                                                    |  |
| Sustain length | Displays the length of the sustaining loop.                                                                                                    |  |
|                | You can double-click the value to edit it. Editing the length will automatically update the <b>Sustain end</b> value.                                                                                                    |  |
| Sustain count  | Indicates how many times the sustaining loop should be played.                                                                                                    |  |
|                | Click the down arrow ( ) to choose a new setting. If you choose <b>Custom</b> , you can type a new value.                                                                                                    |  |
| Release start  | Displays the start of the release loop.                                                                                                    |  |
|                | You can double-click the value to edit it.                                                                                                    |  |
| Release end    | Displays the end of the release loop.                                                                                                    |  |
|                | You can double-click the value to edit it. Editing the end will automatically update the <b>Release length</b> value.                                                                                                    |  |
| Release length | Displays the length of the release loop.                                                                                                    |  |
|                | You can double-click the value to edit it. Editing the length will automatically update the Release end value.                                                                                                    |  |
| Release count  | Indicates how many times the release loop should be played.                                                                                                    |  |
|                | Click the down arrow ( ) to choose a new setting. If you choose <b>Custom</b> , you can type a new value.                                                                                                    |  |
|                | For example, if you set the <b>Sustain count</b> to 3 and the <b>Release count</b> to 2, the sustain loop would be played 3 times, and then the release loop would be played twice.                                                       |  |
| Manufacturer   | The MMA manufacturer code for the target device. If the sample is not intended for a specific manufacturer, set the value to 0. For more information, see http://www.midi.org/techspecs/manid.php.                                        |  |
| Product        | The sampler that created the sample.                                                                                                    |  |
| Sample period  | Click the down arrow ( ) and choose a sample period from the drop-down list, or choose <b>Custom</b> to type a value in the edit box to set the duration of each sample in nanoseconds.                                                   |  |
| Unity note     | Indicates the MIDI note that will cause a sampler to play the sound file at the pitch (sample rate) it was originally recorded.                                                                                                    |  |
|                | Click the down arrow ( ) to choose a new unity note and octave.                                                                                                    |  |
| Fine tune      | Allows you to pitch shift the unity note up from 0 to 99.999 cents.                                                                                                    |  |
|                | Sound Forge software does not fine-tune the sound file when fine tuning is used, and not all samplers support the setting. This option is an informational setting that will be transmitted to a sampler via a sample-transfer procedure. |  |
|                | A sampler such as the K2000 can use this information to play back the sample. The K2000 should accurately display this information on the Master/Sample/Misc. page as Pitch Adjust.                                                       |  |
| SMPTE format   | Indicates the type of SMPTE offset that has been set for the file.                                                                                                    |  |
| SMPTE offset   | Indicates whether a SMPTE time offset has been set for the file. Sound Forge software ignores this offset value, and not all samplers can store a SMPTE offset value in the sample.                                                       |  |

#### Summary Information window (Ctrl+Alt+M, 7)

From the View menu, choose Metadata, and then choose Summary Information from the submenu to display the Summary Information window, where you can view and edit information saved in the active file.

If the data you want to edit is not displayed in the window, you can right-click the window, choose Insert from the shortcut menu, and then choose a metadata field from the submenu.

| FourCC Code | Name              | Description                                          |
|-------------|-------------------|------------------------------------------------------|
| IARL        | Archival Location | Indicates where the subject of the file is archived. |
| IART        | Artist (CD Text)  | The artist of the original subject of the file.      |

| FourCC Code | Name                 | Description                                                                                                    |
|-------------|----------------------|----------------------------------------------------------------------------------------------------|
| ICMS        | Commissioned         | The name of the person or organization that commissioned the subject of the file.                                                                                                    |
| ICMT        | Comments             | General comments about the file or the subject of the file. If the comment is several sentences long, end each sentence with a period. Do not include new-line characters.                      |
| ICOP        | Copyright            | Copyright information for the file. For example, © <b>Copyright 2009 Sony Creative Software Inc</b> . If there are multiple copyrights, separate them with a semicolon followed by a space.     |
| ICRD        | Creation Date        | The date the subject of the file was created. List dates in year-month-day format, padding one-digit months and days with a zero on the left. For example, <b>1964-03-02</b> for March 2, 1964. |
| ICRP        | Cropped              | Describes whether an image or sound has been cropped and, if so, how it was cropped. For example, <b>Third movement, first through fourth bars</b> .                                            |
| IDIM        | Dimensions           | The size of the original subject of the file. For example, <b>8.5 in h</b> , <b>11 in w</b> .                                                                                                   |
| IDPI        | Dots Per Inch        | The dots-per-inch setting of the digitizer used to produce the file.                                                                                                    |
| IENG        | Engineer             | The name of the engineer who worked on the file. If there are multiple engineers, separate the names by a semicolon and a blank: <b>Engineer, Joe; Mixer, Matt</b> .                            |
| IGNR        | Genre                | Describes the classification of the original work.                                                                                                    |
| IKEY        | Keywords             | Separate multiple keywords with a semicolon and a blank: Madison; aerial view; scenery.                                                                                                    |
| ILGT        | Lightness            | Describes the changes in lightness settings on the digitizer required to produce the file. The format of this information depends on hardware used.                                             |
| IMED        | Medium               | Describes the format of the original subject of the file.                                                                                                    |
| INAM        | Name/Title (CD Text) | The title of the subject of the file, such as Madison From Above.                                                                                                    |
| IPLT        | Palette Setting      | The number of colors requested when digitizing an image.                                                                                                    |
| IPRD        | Product              | The name of the title the file was originally intended for, such as<br>Encyclopedia of Midwest Geography.                                                                                       |
| ISBJ        | Subject              | Describes the contents of the file, such as <b>Aerial view of Madison</b> .                                                                                                    |
| ISFT        | Software             | The name of the software package used to create the file.                                                                                                    |
| ISHP        | Sharpness            | Identifies the changes in sharpness for the digitizer required to produce the file. The format of this information depends on the hardware used.                                                |
| ISRC        | Source/Album         | The name of the person or organization who supplied the original subject of the file.                                                                                                    |
| ISRF        | Source Form          | The original form of the material that was digitized, such as slide, paper, map, and so forth. This is not necessarily the same as IMED.                                                        |
| ITCH        | Technician           | The technician who digitized the file.                                                                                                    |
| DISP        | Sound Scheme Title   | Sets the title that is displayed for Microsoft Sound Systems.                                                                                                    |
| TLEN        | Text Length (ms)     | The length of the file in milliseconds.                                                                                                    |
| TRCK        | Track Number         | The track number of the media from the original source media.                                                                                                    |
| TURL        | URL                  | The Web address associated with the file.                                                                                                    |
| TVER        | Version              | Sets the version of the file. You can use versioning information to keep track of multiple mixes.                                                                                               |
| LOCA        | Location             | Identifies the location where the file was recorded.                                                                                                    |
| TORG        | Organization         | Identifies the organization that produced the track.                                                                                                    |
|             |                      |                                                                                                    |

# **Data windows**

Data windows contain audio data (as a waveform) as well as a number of controls and commands used to edit and process audio.

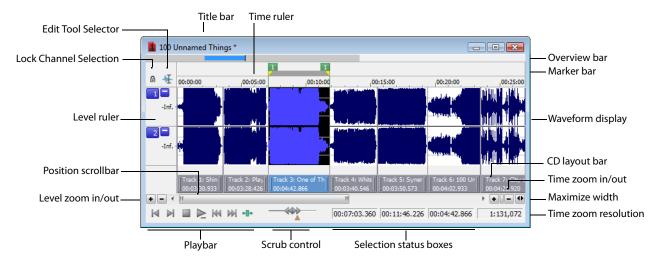

# **Data window components**

| Component              | Description                                                                                                    |
|------------------------|----------------------------------------------------------------------------------------------------|
| Title bar              | Displays the file name. If title information is included in the summary of a file, it appears here instead of the file name. Double-click to maximize and restore the window.                                                                                                    |
| Level ruler            | Displays the amplitude of the waveform. Right-click to display the level ruler shortcut menu. Drag to shift the view up/down when zoomed in vertically.                                                                                                    |
| Time ruler             | Displays the current location in the data window. Right-click to display the time ruler shortcut menu. Drag to scroll the data window.                                                                                                    |
| Marker bar             | Displays the position of region end points, loop end points, and markers. You can place, name, and position markers and regions anywhere in the data window. These informational tags can serve as cues or reminders highlighting important events in your project.                                                                                                    |
|                        | Right-click a marker or region tag to display a shortcut menu. Drag to edit a tag's position. Double-click anywhere within a region to select it.                                                                                                    |
| Edit Tool Selector     | Toggles through the available edit tools. Right-click to display a shortcut menu that allows you to display or hide data window elements.                                                                                                    |
| Playbar                | Contains audio transport buttons. For more information, see Playbar on page 34.                                                                                                    |
| Selection status boxes | Displays the beginning, end, and length of a selection. If no selection exists, only the cursor position displays. Double-click the leftmost box to edit the current cursor position or selection start position. Double-click either of the other two boxes to edit the selection end position or the selection length. Right click to display the status format shortcut menu.      |
| Waveform display       | Displays a graphical representation of an audio file. The horizontal axis represents time, and the vertical axis represents amplitude. Right-click within this display to open the waveform display shortcut menu.                                                                                                    |
| Scrub control          | Scrolls playback of your project at varying speeds.                                                                                                    |
| Position scroll bar    | Scrolls forward/backward through an audio file to display sections of the file not visible in the current area of the waveform display.                                                                                                    |
| Overview bar           | Allows for quick navigation and playback of any part of an audio file. The overview bar also indicates the portion of the waveform currently depicted in the waveform display, as well as the selected region. Click to move the cursor. Double-click to center the cursor in the waveform display. Right-click to start or pause playback. Drag to activate the audio event locator. |

| Component            | Description                                                                                                    |
|----------------------|----------------------------------------------------------------------------------------------------|
| CD layout bar        | The CD layout bar displays information about the tracks you've created for a disc-at-once CD. Each CD track shows the track's number and length.                                                          |
|                      | A red indicator is drawn at the end of the CD layout bar to represent the end of the disc (if the disc length is known).                                                                                  |
|                      | Track 10: Heavy 00:04:56:480 End-of-disc indicator                                                                                                    |
|                      | You can use the CD layout bar to perform many of the track-editing functions from the Track List window.                                                                                                  |
|                      | For more information, see Moving tracks on the CD layout bar on page 297.                                                                                                    |
| Time zoom resolution | Specifies the number of samples of data represented by each horizontal point on the screen. This determines the length of time displayed in the data window. Smaller resolution values display less time. |
| Time zoom in/out     | Changes the zoom resolution for the time (horizontal) axis.                                                                                                    |
| Level zoom in/out    | Changes the zoom resolution for the level (vertical) axis.                                                                                                    |
| Maximize width       | Resizes the data window to maximize its size within the workspace.                                                                                                    |

# Displaying data window components

You can customize the appearance of individual data windows.

From the **Options** menu, choose **Data Window**, and then choose components from the submenu to display or hide those components. Choose Set as Default to set the current configuration as the default data window appearance.

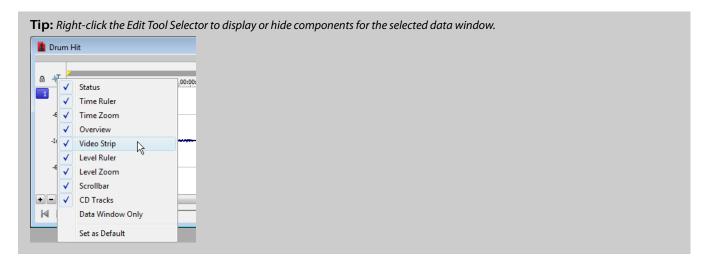

# Arranging data windows

You can use the commands on the Window menu to arrange data windows in the Sound Forge workspace.

**Tip:** Press Ctrl+Tab to switch forward through the open windows, or press Ctrl+Shift+Tab to switch backward through the open windows.

| Command                                                                                                    | Description                                                                                         |
|----------------------------------------------------------------------------------------------------|----------------------------------------------------------------------------------------------------|
| New Window                                                                                                    | Creates a new data window.                                                                          |
| Cascade                                                                                                    | Arranges all open data windows so they overlap with the title bar of each window remaining visible. |
| Tile Horizontally                                                                                                    | Arranges all open data windows top to bottom with no overlapping.                                   |
|                                                                                                    | <b>Note:</b> This command affects only non-minimized windows.                                       |
| Tile Vertically                                                                                                    | Arranges all open data windows left to right with no overlapping.                                   |
|                                                                                                    | <b>Note:</b> This command affects only non-minimized windows.                                       |
| Arrange Icons                                                                                                    | Arranges minimized data windows at the bottom of the workspace.                                     |
| Maximize All  Maximizes all open data windows. Tabs for each data window also appear if  for maximized data windows setting is set to Top or Bottom. For more infor  see Display tab on page 314. |                                                                                                    |
| Minimize All                                                                                                    | Minimizes all open data windows.                                                                    |
| Restore All                                                                                                    | Restores all minimized windows to their previous window size and position.                          |
| Close All                                                                                                    | Closes all open data windows.                                                                       |
| Window List                                                                                                    | Switches focus to another data window.                                                              |
|                                                                                                    |                                                                                                    |

#### Playbar

The playbar is located in the bottom-left corner of a data window. You can use the playbar to navigate and play audio files in a variety of ways.

Go to Start Moves the cursor to the start of the file. Go to Next Track Moves the cursor to the next disc-atonce track or index. Hold Ctrl while clicking to skip index markers, or press Shift to extend a selection. **Note:** This button is displayed only if disc-at-once tracks are present in your data window. Go to End Moves the cursor to the end of the file. Play Plug-In Chainer Previews the audio processed through plug-ins when the Plug-In Chainer window is If there is a selection, plays from the beginning of the selection to the end of the selection. If the Plug-In Chainer window is not open, the Open Plug-In Chainer button ( ) is displayed instead. **Stop** Stops playback and returns the cursor to its position Play as Cutlist Plays the file with the regions in the cutlist omitted. This button is displayed only if you treat the prior to playback. playlist as a cutlist. Play Normal Plays from the cursor to the end of the file. Play as Sample Plays the file with the sustaining and release loops repeating the specified number of times. If there is a selection, plays from the beginning of the This button is displayed only if you have defined a sample selection to the end of the selection. loop. Go to Previous Track Moves the cursor to the previous disc-at-once track or index. Hold Ctrl while clicking to skip index markers, or hold Shift to extend a selection. Note: This button is displayed only if disc-at-once

#### Current playback mode

When you play a file from the playbar, a small horizontal line appears beneath the selected **Play** button's icon (). This indicates the current playback mode, which is the mode used when you click the transport bar **Play** () button. For more information, see Transport toolbar on page 37.

#### Changing the current playback mode

To change the current playback mode, click a playbar button or press X.

tracks are present in your data window.

# **Optional Rewind and Forward buttons**

You can choose to display **Rewind** ( ) and **Forward** ( ) shuttle controls on the playbar. From the **Options** menu, choose **Preferences**, and select the **Show shuttle controls on Data Window transport** check box on the **General** tab.

#### **Toolbars**

Sound Forge toolbars contain buttons used to quickly perform many of the program's commands and functions. Toolbars can be dragged throughout the workspace, docked, resized, hidden, and customized.

You can use the Toolbars tab in the Preferences dialog to specify which toolbars you want to display. Perform either of the following actions to display this tab:

- From the Options menu, choose Preferences. When the Preferences dialog is displayed, click the Toolbars tab.
- From the View menu, choose Toolbars.

### Displaying a toolbar

- 1. From the View menu, choose Toolbars. The Preferences dialog is displayed with a list of available toolbars.
- 2. To display a toolbar, select the corresponding check box and click **OK**.

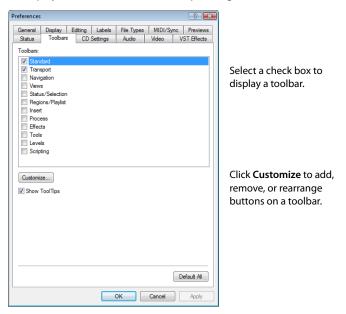

#### Customizing a toolbar

- 1. From the View menu, choose Toolbars. The Preferences dialog is displayed with a list of available toolbars.
- 2. Select the check box for a toolbar and click Customize. The Customize Toolbar dialog is displayed.

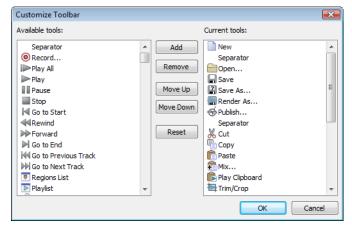

- 3. Use the controls in the Customize Toolbar dialog to add, remove, or rearrange the buttons on the selected toolbar. Click Reset to restore the toolbar to its default setting.
- 4. Click OK.

## Docking a toolbar

When you drag a floating toolbar to any edge of the main screen, the toolbar docks on that edge.

# Floating a toolbar

When you drag a docked toolbar away from an edge, the toolbar becomes a floating toolbar.

#### Standard toolbar

The Standard toolbar is displayed by default when you start the application. The buttons on this toolbar provide quick access to many common commands.

| New Creates a new data window. For more information, see |
|----------------------------------------------------------|
| Creating data windows on page 65.                        |

- Open Displays the Open dialog. For more information, see Using the Open dialog on page 56.
- Save Saves the current audio data. For more information, see Saving a file on page 66.
- Save As Saves the current file with a new name or format. For more information, see Using the Save As/Render As dialog on page 66.
- Render As Renders the current project file to a media file.

  For more information, see Using the Save As/Render As dialog on page 66.
- **Publish** Opens the Publish Setup wizard so you can upload your media file to the Web. For more information, see Publishing files to the Web on page 81.
- Cut Removes selected audio data and places it on the clipboard. This command has no effect if there is no selection. For more information, see Cutting on page 73.
- **Copy** Copies selected audio data to the clipboard. This command has no effect if there is no selection. For more information, see Copying on page 71.
- Paste Inserts a copy of the clipboard data at the current insertion point. If there is a selection, this command replaces the selected data with the clipboard data. For more information, see Pasting on page 72.
- Mix Mixes a copy of the clipboard data with the current audio file. The mix start point is either the cursor point or the start or end of the selection in the destination data window. For more information, see Mixing on page 75.
- Play Clipboard Plays the audio on the clipboard. For more information, see Previewing clipboard contents on page 71.

- **Trim/Crop** Removes all data from the file that is not currently selected. This command has no effect if there is no selected data. This command does not copy data to the clipboard. For more information, see Trimming/Cropping on page 75.
- Undo Reverses the last edit operation. For more information, see Using Undo and Redo on page 77.
- Redo Reverts the previously undone edit operation. For more information, see Using Undo and Redo on page 77.
- Repeat Repeats the last operation. This command can be used with most processing functions. The previous operation's parameters are repeated. To specify new parameters, hold Shift and click this button. For more information, see Repeating an operation on page 149.
- **Edit Tool** Selects the Edit tool.
- Magnify Tool Selects the Magnify tool. For more information, see Using the Magnify tool on page 90.
- Pencil Tool Selects the Pencil tool. For more information, see Repairing audio glitches manually with the Pencil tool on page 155.
- Event Tool Selects the Event tool. For more information, see Using the Event Tool on page 161.
- **Envelope Tool** Selects the Envelope tool. For more information, see Adjusting envelopes on page 207.
- Interactive Tutorials Opens the Interactive Tutorials window where you can select tutorials and learn about the features in Sound Forge.

# **Transport toolbar**

The Transport toolbar also displays by default and contains basic audio transport buttons.

| <b>()</b> | Record Click to display the Record dialog.                                                                                                    | M               | Go to Start Moves the cursor to the start of the file.                                                                                                    |
|-----------|----------------------------------------------------------------------------------------------------|-----------------|----------------------------------------------------------------------------------------------------|
| Ö         | <b>Loop Playback</b> Toggles Loop Playback mode on and off.                                                                                               | 144             | Go to Previous Track Moves the cursor to the previous disc-at-once track or index. Hold Ctrl while clicking to skip index markers, or hold Shift to extend a selection.        |
|           |                                                                                                    |                 | <b>Note:</b> This button is available only if disc-at-once tracks are present in your data window.                                                                             |
|           | Play All Plays the entire file from beginning to end, regardless of cursor position, selection, or playlist.                                              | 44              | <b>Rewind</b> Moves the cursor backward in the current file.                                                                                                    |
|           | Playback for musical instrument files behaves slightly differently than playback in a normal data window.                                                 |                 |                                                                                                    |
|           | <ul> <li>If no samples are selected, click Play All to play all<br/>samples in the data window.</li> </ul>                                                |                 |                                                                                                    |
|           | <ul> <li>If you have samples selected, click Play All to play all<br/>selected samples in the data window.</li> </ul>                                     |                 |                                                                                                    |
|           | <b>Play</b> Plays the file in current playback mode (Play Normal, Play Plug-In Chainer, Play as Cutlist, or Play as Sample).                              | <b>&gt;&gt;</b> | Forward Moves the cursor forward in the current file.                                                                                                    |
|           | Playback for musical instrument files behaves slightly differently than playback in a normal data window.                                                 |                 |                                                                                                    |
|           | • If no samples are selected, click <b>Play</b> to play all samples from the cursor position to the end of the data window.                               |                 |                                                                                                    |
|           | <ul> <li>If you have samples selected, click Play to play all<br/>selected samples from the cursor position to the end of<br/>the data window.</li> </ul> |                 |                                                                                                    |
| 00        | Pause Pauses playback and maintains the cursor at its current position.                                                                                   | <b>₩</b>        | <b>Go to Next Track</b> Moves the cursor to the next disc-at-<br>once track or index. Hold Ctrl while clicking to skip index<br>markers, or press Shift to extend a selection. |
|           |                                                                                                    |                 | <b>Note:</b> This button is available only if disc-at-once tracks are present in your data window.                                                                             |
|           | <b>Stop</b> Stops playback and returns the cursor to its prior position.                                                                                  | M               | Go to End Moves the cursor to the end of the file.                                                                                                    |

#### **Navigation toolbar**

The Navigation toolbar contains buttons used to navigate within the current data window.

| Q       | Zoom In Full Magnifies the selected area to a 24:1 ratio.                                                                                                    | +]       | <b>Cursor to Selection End</b> Moves the cursor to the end of the selection.                                             |
|---------|----------------------------------------------------------------------------------------------------|----------|----------------------------------------------------------------------------------------------------|
| Q       | <b>Zoom Normal</b> Resets the audio data to its original magnification.                                                                                                    | <u> </u> | Center Sustaining Start Moves the cursor to the beginning of the sustaining loop.                                        |
|         | <b>Zoom Selection</b> Maximizes the selection vertically and horizontally.                                                                                                    | M        | <b>Center Sustaining End</b> Moves the cursor to the end of the sustaining loop.                                         |
| 0       | Custom Zoom 1 Sets the audio data to a custom time magnification level.                                                                                                    | <b>L</b> | <b>Center Release Start</b> Moves the cursor to the beginning of the release loop.                                       |
| Q       | Custom Zoom 2 Sets the audio data to a custom time magnification level.                                                                                                    |          | <b>Center Release End</b> Moves the cursor to the end of the release loop.                                               |
| <u></u> | Mark In Marks the "in" point of a new selection. For more information, see Selecting audio during playback on page 93.                                                            | ×z       | <b>Double Selection</b> Doubles the size of the current selection.                                                       |
| 1       | Mark Out Marks the "out" point of a new selection. For more information, see Selecting audio during playback on page 93.                                                          | 2        | Halve Selection Divides the current selection in half.                                                                   |
| 1.23    | <b>Go To</b> Displays the Go To dialog and allows you to quickly move the cursor to a specific point in a file. For more information, see Setting the cursor position on page 83. |          | <b>Shift Selection Left</b> Shifts the current selection to the left so the current start point becomes the end point.   |
| I       | <b>Cursor Center</b> Centers the display with the cursor displayed in the center of the data window.                                                                              |          | <b>Shift Selection Right</b> Shifts the current selection to the right so the current end point becomes the start point. |
| [+      | Cursor to Selection Start Moves the cursor to the                                                                                                    |          |                                                                                                    |

#### Tempo box

The Navigation toolbar also contains a **Tempo** box that appears to the right of the toolbar buttons. This box calculates and displays the tempo of the current selection as is if the selection represents a complete measure.

#### Views toolbar

The Views toolbar contains buttons used to store and retrieve data window views.

Toggles views 1-8 between setting and restoring.

Stores and recalls specific selection views.

#### Status/Selection toolbar

beginning of the selection.

The Status/Selection toolbar contains buttons used to specify a file's status format and control snapping functions.

Samples Changes the status format to Samples. **SMPTE EBU** Changes the status format to SMPTE EBU (25 fps). Time Changes the status format to Time. **SMPTE Non-Drop** Changes the status format to SMPTE Non-Drop (29.97 fps, Video). **SMPTE Drop** Changes the status format to SMPTE Drop Seconds Changes the status format to Seconds. (29.97 fps, Video). SMPTE 30 Changes the status format to SMPTE 30 (30 fps, Time & Frames Changes the status format to Time & Frames. Absolute Frames Changes the status format to Absolute Audio CD Time Changes the status format to Audio CD Measures & Beats Changes the status format to Measures Edit Tempo Calculates the musical tempo (beats per & Beats. minute) based upon the current selection. SMPTE Film Sync (24 fps) Changes the status format to SMPTE Film Sync (24 fps).

#### Regions/Playlist toolbar

The Regions/Playlist toolbar contains the Regions List and Playlist buttons as well as buttons corresponding to synchronization commands and status displays.

| 9 | Regions List Displays the Regions List. For more     |
|---|------------------------------------------------------|
|   | information, see Using the Regions List on page 127. |
|   |                                                      |

| Playlist Displays the playlist. For more information, see |
|-----------------------------------------------------------|
| Using the Playlist on page 130.                           |

| (O) | <b>Trigger from MIDI Timecode</b> Configures the software to |
|-----|--------------------------------------------------------------|
|     | be triggered by MIDI commands received through the           |
|     | MIDI input port. The MIDI input port is specified on the     |
|     | MIDI/Sync tab in the Preferences dialog. For more            |
|     | information, see Turning on MIDI input synchronization on    |
|     | page 254.                                                    |

| <u>©</u> | Generate MIDI Timecode Configures the software to send |
|----------|--------------------------------------------------------|
|          | MIDI timecode through the MIDI output port. The MIDI   |
|          | output port is specified on the MIDI/Sync tab of the   |
|          | Preferences dialog.                                    |

Pre-Queue for MIDI Timecode Opens the wave device and preloads data for the next region to be played from the playlist.

## **Playlist Position display**

Displays the current playback position of an audio file being played from the playlist. Right-clicking this box displays a shortcut menu that allows you to specify a new format.

#### Sync Status display

Allows you to monitor the status of incoming/outgoing MIDI commands.

#### Insert toolbar

The Insert toolbar contains buttons corresponding to all commands located in the Insert menu.

- **Insert Marker** Inserts a marker at the cursor location. For more information, see Using markers on page 114.
- **Insert Region** Inserts region tags at the beginning and end of the current selection. For more information, see Using regions on page 120.
- Insert Sample Loop Inserts sustaining loop tags at the beginning and end of the current selection. For more information, see Creating a sustaining loop on page 261.
- **Insert Command** Inserts a command marker at the cursor location. For more information, see Using command markers in streaming media files on page 118.
- **Insert CD Track** Inserts a CD track using the current selection as the track length. For more information, see Creating and editing tracks for disc-at-once CDs on page 292.
- Insert CD Index Inserts a CD index marker at the cursor location. For more information, see Creating and editing tracks for disc-at-once CDs on page 292.

- Insert Volume Envelope Adds a volume envelope to the active data window. For more information, see Adding a volume or panning envelope on page 205.
- Insert Pan Envelope Adds a panning envelope to the active data window. For more information, see Adding a volume or panning envelope on page 205.
- Insert Silence Inserts user-configurable silence into audio **▶**+4 files. For more information, see Inserting silence on page 149.
- **DTMF/MF Tones Synthesis** Generates dial tones used by telephone companies. For more information, see Generating DTMF/MF tones on page 156.
- FM Synthesis Uses frequency modulation and additive synthesis to create complex sounds from simple waveforms. For more information, see Generating audio with frequency modulation on page 157.
- Simple Synthesis Generates a simple waveform of a given shape, pitch, and length. For more information, see Generating simple waveforms on page 158.

#### **Process toolbar**

The Process toolbar contains buttons corresponding to all commands located in the **Process** menu.

| 蟒 | Auto Trim/Crop Removes silence and automatically fades      |
|---|-------------------------------------------------------------|
|   | in/out the end-points of each phrase. For more information, |
|   | see Auto Trim/Crop on page 175.                             |

- Bit-Depth Converter Converts a file to a different bit depth. For more information, see Bit-Depth Converter on page 176.
- iZotope MBIT+ Dither Converts a file to a different bit depth and applies dithering. For more information, see iZotope MBIT+ Dither on page 178.
- Channel Converter Converts between mono and multichannel formats. Can also intermix the channels of a file to create panning effects. For more information, see Channel Converter on page 179.
- **DC Offset** Changes the baseline of an audio file. For more information, see DC Offset on page 181.
- Graphic EQ Opens the XFX Graphic EQ. For more information, click the Help button (2) in the process dialog.
- Paragraphic EQ Opens the XFX Paragraphic EQ. For more information, click the Help button (2) in the process dialog.
- Parametric EQ Opens the XFX Parametric EQ. For more information, click the Help button (1) in the process dialog.
- Faraphic Fade Creates user-configurable fades. For more information, see Fade Graphic Fade on page 182.
- Fade In Fades-in the selection. For more information, see Fade Fade In on page 184.
- Fade Out Fades-out the selection. For more information, see Fade Fade Out on page 184.
- Invert/Flip Inverts (or flips) the polarity of the current selection. For more information, see Invert/Flip on page 184.

- Mute Mutes the current selection. For more information, see Mute on page 185.
- Normalize Normalizes the loudness of an audio file. For more information, see Normalize on page 186.
- Pan/Expand Creates custom pans, expands, and mixes. For more information, see Pan/Expand on page 188.
- Resample Creates a copy of the audio file with a new sample rate. For more information, see Resample on page 189
- iZotope 64-Bit SRC Changes the sample rate of an existing file. For more information, see iZotope 64-Bit SRC on page 191
- Reverse Reverses the current selection. For more information, see Reverse on page 192.
- Rotate Audio Moves the current selection to the opposite end of the file. For more information, see Rotating audio on page 270.
- Smooth/Enhance Opens the XFX Smooth/Enhance tool.

  For more information, click the Help button ( ) in the process dialog.
- Time Stretch Opens the XFX Time Stretch tool. For more information, click the Help button (1) in the process dialog.
- élastique Timestretch Opens the élastique Timestretch tool. For more information, click the Help button ( ) in the process dialog.
- **Volume** Adjusts the volume of an audio file. For more information, see Volume on page 193.

#### Effects toolbar

The Effects toolbar contains buttons corresponding to all Sound Forge built-in XFX™ plug-ins.

- Acoustic Mirror Adds environmental coloration to your existing recordings. For more information, see What are the Acoustic Mirror effects? on page 215.
- Amplitude Modulation Applies a sinusoidal or squareshaped periodic gain to the input signal. For more information, click the **Help** button (?) in the effect dialog.
- Chorus Simulates multiple audio sources from a single sound. For more information, click the **Help** button (?) in the effect dialog.
- Multi-Tap Delay Creates a delay with up to eight delaytaps spaced anywhere within 2.5 seconds of the original sound. For more information, click the **Help** button ( ) in the effect dialog.
- Simple Delay Adds a delayed copy of the audio signal to the file. For more information, click the **Help** button (?) in the effect dialog.
- **Distortion** Simulates the overloading of an amplifier. For more information, click the **Help** button (?) in the effect
- Graphic Dynamics Applies compression, expansion, and limiting to affect the dynamic range of an audio file. For more information, click the Help button (?) in the effect
- Multi-Band Dynamics Allows compression and limiting to be placed on up to four different frequency bands. For more information, click the **Help** button (?) in the effect dialog.
- **Envelope** Forces the amplitude envelope of a waveform to match a specified envelope shape. For more information, see Envelope on page 210.

- Flange/Wah-Wah Mixes a modulated delay signal with the original signal. For more information, click the Help button (2) in the effect dialog.
- Gapper/Snipper Removes/inserts sections of silence at regular intervals to create unusual effects. For more information, click the **Help** button (?) in the effect dialog.
- Noise Gate Removes signals below a set amplitude threshold. For more information, click the Help button (?) in the effect dialog.
- Pitch Bend Creates a modified sound envelope that corresponds to increasing or decreasing the pitch of a sound file over time. For more information, see Bend on paae 211.
- Pitch Shift Changes the pitch of a selection with or without preserving the duration of the file. For more information, click the **Help** button (?) in the effect dialog.
- Resonant Filter Restricts the range of a sound using lowpass, band-pass, or high-pass filtering, and then boosts and adds oscillation to the resonant frequency. For more information, click the **Help** button ( ) in the effect dialog.
- Reverb Simulates the acoustics of different environments. For more information, click the **Help** button (?) in the effect
- **Vibrato** Creates periodic pitch modulation in an audio file. For more information, click the **Help** button (?) in the effect dialog.
- Wave Hammer Acts as a classic compressor and volume maximizer. For more information, see What is the Wave Hammer plug-in? on page 227.

#### **Tools toolbar**

The Tools toolbar contains buttons corresponding to commands in the **Tools** menu.

| Extract Audio from CD Extracts audio from CD and opens       |
|--------------------------------------------------------------|
| for editing. For more information, see Extracting audio from |
| CDs on page 144.                                             |

- Burn Track-at-Once CD Burns the selected audio track to CD. For more information, see Burning track-at-once (TAO) CDs on page 290.
- **Burn Disc-at-Once CD** Burns a disc-at-once CD using the current CD layout. For more information, see Burning disc-at-once (DAO) CDs on page 292.
- Auto Region Creates regions in an audio file according to rapid sound attacks or a specified time interval. For more information, see Inserting regions based on rapid sound attacks on page 123 and Inserting regions based on musical time intervals on page 123.
- **Extract Regions** Extracts all file regions and saves them as individual files. For more information, see Creating new files from regions on page 126.
- Detect Clipping Performs clip detection on the current file or selection. For more information, see Detecting and marking clipping on page 117.
- Find Searches for clicks and pops, volume levels, or silent breaks in an audio signal. For more information, see Finding and repairing audio glitches on page 153.
- Interpolate Replaces selected audio with interpolated audio data based on the selection's beginning and end samples. For more information, see Interpolating new audio on page 154.
- Replace Replaces selected audio data with previous adjacent data. For more information, see Replacing audio with preceding data on page 155.
- Copy Other Channel Replaces selected audio with a corresponding selection from the opposite channel. For more information, see Copying the other channel on page 154

- Noise Reduction Analyzes and removes background noise such as tape hiss, electrical hum, and machinery rumble.

  For more information, click the Help button ( in the plug-in dialoa.
- Click and Crackle Removal Detects and removes all clicks and pops. For more information, click the Help button () in the plug-in dialog.
- Clipped Peak Restoration Rounds the tops of clipped peaks and applies peak limiting to the area immediately surrounding the audio clip. For more information, click the Help button (1) in the plug-in dialog.
- **Audio Restoration** Removes clicks and background noise associated with vinyl records. For more information, click the Help button (2) in the plug-in dialog.
- Crossfade Loop Mixes audio occurring before the loop start point into the end of the loop to smooth transitions. For more information, see Crossfading loops on page 266.
- Sampler Allows you to transfer samples to/from the Sound Forge application. For more information, see Sampling on page 241.
- Statistics Displays statistics corresponding to the current file or selection. For more information, see Viewing selection statistics on page 64.
- Preset Manager Backs up and transfers user-configured presets from effects, processes, and plug-ins. For more information, see Using the Preset Manager on page 204.
  - Batch Converter Allows you to modify and manipulate multiple audio files without having to process each file individually. For more information, see Using the Batch Converter on page 238.

## Levels toolbar

The Levels toolbar displays the audio levels in the left and right channels in the user-specified format. You can right-click to choose the format from a shortcut menu.

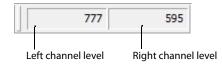

#### Scripting toolbar

The Scripting toolbar allows you to show, hide, or activate the Script Editor and display the Batch Converter window. You can also add buttons for scripts to the toolbar. For more information, see Using the Scripting toolbar on page 236.

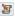

Script Editor Allows you to create, edit, or run scripts. For more information, see Using the Script Editor window on page 232.

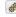

Batch Converter Allows you to modify and manipulate multiple audio files without having to process each file individually. For more information, see Using the Batch Converter on page 238.

# **ToolTips**

#### **Using ToolTips**

Hovering the mouse pointer over a button or status bar box for longer than one second displays a small text box adjacent to the pointer. This text, called a ToolTip, is a brief description of the item's function. Using ToolTips is an effective way to quickly familiarize yourself with features.

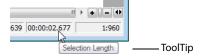

#### **Turning off ToolTips**

- 1. From the View menu, choose Toolbars. The Preferences dialog is displayed.
- 2. Clear the Show ToolTips check box and click OK.

# **Command descriptions**

When you click and hold a menu item or a button in a toolbar, a brief description of the command appears in the lower-left corner of the status bar. If you release the mouse button outside of the menu item or toolbar, the command is not executed.

# **Keyboard shortcuts**

The Keyboard map allows you to customize the keyboard shortcuts available in the Sound Forge interface. You can access the Keyboard map by choosing Customize Keyboard from the Options menu. For more information, see Customizing keyboard shortcuts on page 325.

# Monitoring levels in digital audio

The Sound Forge channel meters display peak levels during playback. Use the meters to monitor levels and ensure no clipping occurs in your file.

#### **Decibels**

The standard method for digital metering is to use the maximum possible sample value as a reference point. This value is referred to as 0 dB. Decibels are used to represent fractions logarithmically. In this case, the fraction is: sample amplitude divided by the maximum possible amplitude. The actual equation used to convert to decibels is:  $dB = 20 \log (amplitude/32,768)$ .

To illustrate this, consider a sine wave with a peak amplitude of 50 percent of full scale. Inserting the values in the appropriate places yields 20 log (0.50) = -6.0 dB. Each time a signal's amplitude is divided by two, its dB value is decreased by 6 dB. Likewise, doubling the amplitude of a signal increases its dB value by 6 dB. Dividing the sine wave until its peak amplitude is equal to 1 produces lowest peak dB possible, -90.3 dB.

Why are dBs used when talking about audio? Decibels are typically used when dealing with sound pressure levels because of the vast range of sound (about 120 dB) that the human ear can perceive. It's also easier to say -90 dB than 0.000030 (1/32,768).

#### Digital versus analog levels

When recording to an analog medium such as magnetic tape, recording engineers typically try to keep VU (volume unit) meters as close to zero as possible. This ensures a high signal-to-noise ratio while preserving adequate headroom to keep the tape from saturating and distorting. In addition, occasional peaks above 0 do not cause problems because the tape saturation point is not an absolute.

However, this is not true in the digital realm, where amplitudes are stored as discrete numbers instead of continuous variables. The flexible recording ceiling of analog is replaced by the absolute maximum sample values of digital audio. Stored signals must never have a value above these maximums, as the wave peaks are literally clipped. This clipping adds audible distortion and though it can go unnoticed, it can also ruin an entire project. Therefore, sample with the understanding that digital audio has absolutely no headroom.

### Setting digital audio levels

Because digital audio has no headroom, setting the sampling level becomes critical. If the loudest section of the audio is identified in advance, the recording level should be set so that the peak is as close to 0 dB as possible to maximize the dynamic range of the digital medium. If the loudest section of audio is unknown, allow 3 to 6 dB of headroom for unexpected peaks.

**Tip:** From the **Tools** menu, choose **Find** and use the Find dialog to identify the largest peak in your file.

#### Using the channel meters

From the **View** menu, choose **Channel Meters** to open or close the channel meters. By default, Sound Forge software provides peak meters that you can use to monitor your audio levels. You can also choose to display VU/PPM (peak program) meters, a phase scope, and a mono-compatibility meter.

The peak meters display instantaneous levels during playback to help you determine the loudest level in your audio signal and whether the signal is clipping.

To prevent clipping, keep an eye on your peak meters. Peak levels should never exceed 0 dB. You can use the **Status** tab in the Preferences dialog to calibrate the VU/PPM meters to their associated levels on the peak meters and adjust the VU meters' sensitivity.

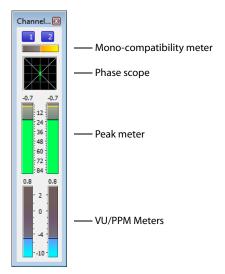

# Showing or hiding the Channel Meters window

From the **View** menu, choose **Channel Meters** to open or close the channel meters window. You can dock the Channel Meters window on any edge of the Sound Forge workspace.

#### Showing or hiding meters

You can display a peak meter, VU/PPM, a phase scope, and mono-compatibility meter for each channel. To toggle the display of each meter, right-click the Channel Meters or Hardware Meters window and choose a command from the shortcut menu.

A check mark appears to indicate which meters are currently visible.

- For more information about VU/PPM meters, see Using the VU/PPM meters on page 46.
- For more information about phase scopes, see Using phase scopes on page 48.
- For more information about mono-compatibility meters, see Using the mono-compatibility meters on page 48.

#### Resetting clipping indicators

When audio levels are too high, clipping can occur. A red indicator appears at the top of the meter to show when audio is clipping. Do any of the following to reset the indicator:

- From the Options menu, choose Channel Meters, and then choose Reset Clip from the submenu.
- Click to reset the indicator, or right-click the meters and choose Reset Clip from the shortcut menu.

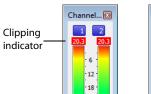

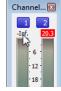

Click the clipping indicator to reset it.

You can also detect and mark clipped audio using the detect clipping tool. For more information, see Detecting and marking clipping on page 117.

#### Changing the meters' display resolution

The peak meters display levels in dB FS. To change the resolution of the meters, do either of the following:

- From the Options menu, choose Channel Meters, choose Peak Range from the submenu, and then choose a display range.
- Right-click the channel meter, choose Peak Range from the submenu, and then choose a display range.

Note: Choosing a wide range allows you to see low-level signals at the expense of precision display at high levels.

# Changing the meters' display options

You can choose whether labels, peaks, and valleys are displayed in the meters and whether the meters are displayed on top of other windows when they are not docked.

Do either of the following to change the meters' display options:

- From the Options menu, choose Channel Meters, and then choose a command from the submenu.
- Right-click the meters and choose a command from the shortcut menu.

| Command           | Description                                                                                    |
|-------------------|------------------------------------------------------------------------------------------------|
| Expand Meters     | Toggles expanded-width meters. Turning off expanded meters can conserve screen space.          |
| Interleave Meters | Toggles interleaved or stacked display of VU/PPM meters with the corresponding channel meters. |
| Show Labels       | Toggles the meter level labels on and off.                                                     |
| Hold Peaks        | When selected, the highest peak levels are represented by a thin line on the meter.            |
| Hold Valleys      | When selected, the lowest peak levels are represented by a thin line on the meter.             |

To change the layout of the meters in the Channel Meters window, right click the meters, choose **Layout** from the shortcut menu, and then choose a command from the submenu.

| Command                  | Description                                                                                    |
|--------------------------|------------------------------------------------------------------------------------------------|
| Horizontal/Vertical/Auto | Choose a command to change the orientation of the meters in the Channel Meters window.         |
| Stretch to Fit           | Stretches the meters to fit the window.                                                        |
| Narrow Width             | Toggles narrow- or normal-width meters. Using narrow meters can conserve screen space.         |
| Interleave Peak/VU       | Toggles interleaved or stacked display of VU/PPM meters with the corresponding channel meters. |

#### Routing channels to hardware outputs

You can change channel assignments from the **Audio** tab in the Preferences dialog or the Channel Meters window. Changing the setting in either location updates your preferences and affects all open data windows.

To change a channel's output device using the Channel Meters window, click the channel number and choose a new output port from the menu:

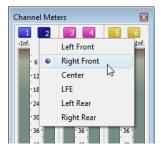

For more information on changing channel assignments in the Preferences dialog, see Audio tab on page 322.

### Using the VU/PPM meters

You can display volume unit (VU) and peak program (PPM) meters in the Channel Meters and Hardware Meters windows to help you determine the perceived loudness of your audio signal (peak program meters provide faster response times to volume increases than VU meters). For more information on channel meters, see Using the channel meters on page 44. For more information on hardware meters, see Using the hardware meters on page 111.

VU/PPM meters are especially helpful when you're mastering. Comparing two audio files' VU/PPM readings will help take the guesswork out of matching levels.

Right-click the Channel Meters or Hardware Meters window and choose **Show VU/PPM** from the shortcut menu to toggle the display of the VU/PPM meters.

VU/PPM readings should fall near the 0 (or reference) mark. 0 VU is merely a reference level, and your signal may exceed 0 VU. To prevent clipping, keep an eye on your peak meters. Peak levels should never exceed 0 dB. You can use the **Status** tab in the Preferences dialog to calibrate the VU/PPM meters to their associated levels on the peak meters and adjust the VU meters' sensitivity. *For more information, see Status tab on page 320*.

#### Choosing a VU or PPM scale

To change the scale of the meter, choose Channel Meters from the Options menu, choose VU/PPM Scale, and then choose a setting from the submenu (you can also right-click the meter to set its options).

VU and PPM scales are most useful for displaying the average volume of the signal. The meter represents the RMS average level during playback, and their attack and decay are not as sensitive as the peak meter.

PPM scales are useful for monitoring peak levels. The meters use a fixed integration time (5 or 10 ms) that is sensitive to increases in volume, but the meters are less sensitive to decreases in volume than the VU scales, which produces less meter activity and decreased eyestrain.

| Item           | Description                                                                                                    |                                                                                                    |  |
|----------------|----------------------------------------------------------------------------------------------------|----------------------------------------------------------------------------------------------------|--|
| Traditional VU | The traditional VU meter is displayed with a scale of –10 dB to +2 dB. 0 dB on the VU meter equals 4 dBu.                                                                       |                                                                                                    |  |
| Extended VU    | The extend                                                                                                    | The extended VU meter is displayed with a scale of -30 dB to +8 dB. 0 dB on the VU meter equals 4 dBu.                                              |  |
| Logarithmic VU | Displays the meters in a logarithmic scale (like the Sound Forge peak meters) instead of the linear scales traditionally associated with VU meters.                             |                                                                                                    |  |
| UK PPM         |                                                                                                    | k program meter (also known as a BBC meter) is a Type II meter and is displayed with a scale of 1 to 7, sponds to a range of -12 to 12 dBu:         |  |
|                | <b>UK Marks</b>                                                                                                    | dBu                                                                                                    |  |
|                | 7                                                                                                    | 12                                                                                                    |  |
|                | 6                                                                                                    | 8                                                                                                    |  |
|                | 5                                                                                                    | 4                                                                                                    |  |
|                | 4                                                                                                    | 0                                                                                                    |  |
|                | 3                                                                                                    | 4                                                                                                    |  |
|                | 2                                                                                                    | 8                                                                                                    |  |
|                | 1                                                                                                    | -12                                                                                                    |  |
| EBU PPM        | •                                                                                                    | ak program meter is a Type II meter and is displayed with a scale of $-12$ to $+12$ , which corresponds to $-12$ Bu. 0 on the EBU PPM equals 0 dBu. |  |
|                | The EBU PP                                                                                                    | M and UK PPM respond identically to increases in volume, but the EBU PPM decays more slowly.                                                        |  |
| DIN PPM        | The DIN peak program meter is a Type I meter and is displayed with a scale of –50 dB to +5 dB, which corresponds to 44 dBu to 11 dBu. 0 dB on the DIN PPM equals 6 dBu.         |                                                                                                    |  |
| Nordic PPM     | The Nordic peak program meter is a Type I meter and is displayed with a scale of –42 dB to +12 dB, which corresponds to -42 dBu to 12 dBu. 0 dB on the Nordic PPM equals 0 dBu. |                                                                                                    |  |

#### Adjusting the VU/PPM meters' sensitivity

Unlike peak meters, which read instantaneous changes in your audio signal, the VU/PPM meters read a portion of the signal and calculate the average level. The size of the signal that the meters read is determined by the meters' integration time.

To set the amount of data surrounding the cursor that will be used to calculate levels in the VU meters, specify a value in the VU meter integration time box on the Status tab of the Preferences dialog.

The PPM scales use a fixed integration time:

| Scale      | Integration time |
|------------|------------------|
| UK PPM     | 10 ms            |
| EBU PPM    | 10 ms            |
| DIN PPM    | 5 ms             |
| Nordic PPM | 5 ms             |

## Using phase scopes

You can display a phase scope in the Channel Meters and Hardware Meters windows to find phase cancellation among the channels in an audio file. For more information on channel meters, see Using the channel meters on page 44. For more information on hardware meters, see Using the hardware meters on page 111.

Right-click the Channel Meters or Hardware Meters window and choose **Show Phase Scope** from the shortcut menu to toggle the display of the phase scope.

To change the display, right-click the Channel Meters or Hardware Meters window, choose **Phase Scope Style** from the shortcut menu, and then choose a setting from the submenu:

| Style                 | Description                                                                                                    |
|-----------------------|----------------------------------------------------------------------------------------------------|
| Lissajous - XY Plot   | Displays the right and left channels plotted along the X and Y axes of the graph.                                                                                                    |
| Lissajous - Rotated   | Displays the right and left channels plotted along the X and Y axes of the graph. This setting is identical to the Lissajous - XY Plot setting, but the graph is rotated 45 degrees. |
| Polar - Linear Plot   | Displays the right and left channels plotted vertically on the graph.                                                                                                    |
| Polar - Circular Plot | Displays the right and left channels plotted on a circular graph.                                                                                                    |

# Using the mono-compatibility meters

You can display a mono-compatibility meter in the Channel Meters and Hardware Meters windows to detect correlations or differences between the channels of a file that can cause phase cancellation when downmixing to mono. For more information on channel meters, see Using the channel meters on page 44. For more information on hardware meters, see Using the hardware meters on page 111.

Right-click the Channel Meters or Hardware Meters window and choose **Show Mono-Compatibility Meter** from the shortcut menu to toggle the display of the mono-compatibility meter.

When the channels are similar, the right (or top) half of the meter is illuminated:

When the channels exhibit phase cancellations, the left (or bottom) half of the meter is illuminated:

# **Controls**

A major step in mastering Sound Forge software is becoming familiar with the controls used to set and adjust feature parameters, including faders, sliders, and envelope graphs.

#### **Faders and sliders**

Faders and sliders are frequently used to edit effect and process parameters. To use either control, drag the control to the desired position and release.

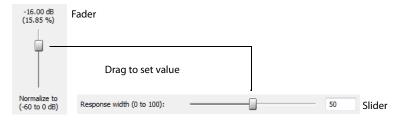

#### Resetting fader and slider values

Double-click to return the control to its default value.

#### Fader and slider shortcuts

There are numerous keyboard shortcuts available when using faders and sliders.

| If you want to                                                 | Then use the following shortcuts                                                              |
|----------------------------------------------------------------|-----------------------------------------------------------------------------------------------|
| Change the value in small                                      | Up Arrow, Down Arrow, Left Arrow, and Right Arrow                                             |
| increments                                                     | —or—                                                                                          |
|                                                                | Hover the mouse over the fader or slider control and press Ctrl while moving the mouse wheel. |
| Change the value in larger                                     | Page Up and Page Down                                                                         |
| increments                                                     | —or—                                                                                          |
|                                                                | Hover the mouse over the fader or slider control and move the mouse wheel.                    |
| Set the control to its maximum and minimum values respectively | Home and End                                                                                  |

# **Envelope graphs**

Envelope graphs are used to configure the shape of frequency or amplitude envelopes applied to audio waveforms.

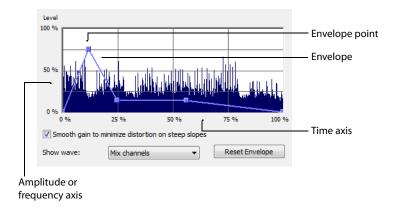

#### Understanding the envelope graph

To use the envelope graph, you must first understand what it represents. In the previous example, the horizontal axis represents time, with the leftmost point representing the start of the selection and the rightmost point representing the end of the selection. The vertical axis represents either amplitude or frequency, depending upon the operation.

### Moving an envelope point

- 1. Drag an envelope point to a new position.
- 2. Release the mouse button. The point is repositioned and the envelope adjusts.

#### Moving multiple envelope points

1. Starting in an unused area of the envelope graph, drag the mouse to create a selection box containing all points to be moved.

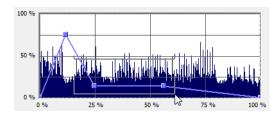

- 2. Release the mouse button. The selected envelope points are displayed with a white square center.
- 3. Drag any of the selected envelope points to the desired position. The pointer displays as a multi-directional arrow and the selected points move together.
- **4.** Release the mouse button. The entire envelope graph adjusts.

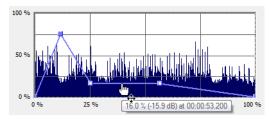

Reposition multiple envelope points

### Changing the fade curve between two points

To change the type of fade between two envelope points, right-click an envelope segment and choose a fade type (Linear Fade, Fast Fade, Slow Fade, Smooth Fade, Sharp Fade, and Hold) from the shortcut menu.

#### Selecting or clearing all envelope points

Press Ctrl+A to select or clear all envelope points.

#### Adding an envelope point

1. Hover over the envelope.

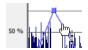

Place the pointer on the envelope and double-click to add a point.

2. Double-click the mouse. A point is added to the envelope graph and can be positioned as needed. For more information, see Moving an envelope point on page 50.

# Deleting an envelope point

Right-click the point to be deleted and choose Delete from the shortcut menu. The point is deleted and the envelope adjusts.

50 | CHAPTER 2

# **Delete all points**

Delete all envelope points by clicking the **Reset Envelope** button.

# Displaying the waveform on an envelope graph

Certain envelope graphs (such as in the Graphic Fade dialog) allow you to view the audio waveform on the graph. If the selection is small, the waveform is automatically displayed. Otherwise, selecting an option from the Show wave drop-down list displays the waveform.

#### Displaying multichannel waveforms

The Show Wave drop-down list allows you to specify how multichannel files appear in the envelope graph.

# Multichannel files

When a data window displays a multichannel file, all channels are shown at the same time.

# Working with multichannel files

When playing, editing, or processing multichannel files, you can select a single channel or all channels. However, certain processing tasks cannot be performed on an individual channel of a multichannel file. For more information, see Single-channel editing on page 53, or Editing Multichannel Audio on page 109.

# Selecting data in multichannel files

When editing a multichannel file, you can use the mouse to select data by clicking and dragging in a data window. There are several options for data selection in multichannel files.

- 1. Open a multichannel file.
- 2. From the Edit menu, choose Tool, and then choose Edit from the submenu to select the Edit tool.

**Tip:** Press Ctrl+D or click the **Edit Tool** button ( $\P$ ) on the Standard toolbar.

#### 3. Select the data:

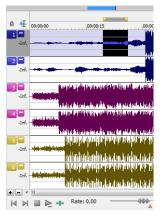

Drag within a channel to select that channel only.

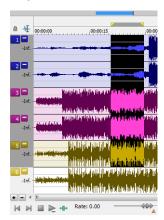

Drag across channels to select multiple channels.

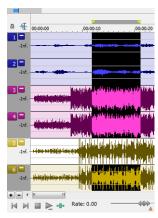

Hold Ctrl and click a channel to add or remove it from the current selection.

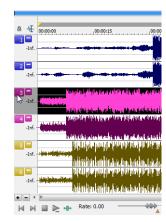

Double-click a channel number to select the entire channel.

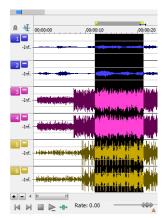

Drag along the divider between channels (or the loop bar above the ruler) to select all channels.

# **Toggling channel selections**

After you place the cursor or create a selection in a multichannel file, you can cycle through channel options by pressing Tab.

#### **Previewing channels**

The single channel selection option allows you to preview channels in a multichannel file individually.

- 1. Open a multichannel file and select all data.
- 2. Click the Play Normal button (). All channels play. Click the Stop button ().
- **3.** Press Tab. The first channel is selected.
- **4.** Click the **Play Normal** button (▶). Only the first channel plays. Click the **Stop** button (■).
- **5.** Press Tab. The second channel is selected.
- **6.** Click the **Play Normal** button (▶). Only the second channel plays. Click the **Stop** button (■).

# Single-channel editing

You have the ability to cut, copy, and paste data in single channels of a multichannel file. However, channel lengths must always remain equal in multichannel files. For more information on cutting, copying, and pasting data, see Editing audio on page 71.

# **Getting Started**

The Sound Forge® Pro digital audio editing tool is for users from all musical backgrounds. It is an extremely deep program, containing features that may only be required by the most advanced or specialized users. Nonetheless, a firm grasp of Sound Forge basics is essential. This chapter is designed to provide you with information on Sound Forge fundamentals.

# Creating a project

You can use Sound Forge project files to organize and work with your media files nondestructively. When you save a project file, two things are created: a .frg file and a subfolder that contains your media file and all of the temporary files created while working on your project. The .frg file is not a multimedia file, but is used to render the final file after editing is finished. When you copy, cut, paste, and otherwise edit your project, the process is nondestructive—meaning you can edit without worrying about corrupting your source files. Within the project file, you can also undo any past operations, including those occurring before your last save. When you are finished working with a project file, you can save your work to a media file using the Render As option on the File menu.

Note: To use the advanced undo/redo capabilities mentioned above, you must have the Allow Undo past Save check box selected on the General tab of the Preferences dialog. To access the Preferences dialog, choose Preferences from the Options menu.

- 1. From the File menu, choose Save As to save the current data window to a project file. The Save As dialog appears.
- 2. Using the Save in drop-down list, locate the folder where you want to save the project.
- 3. From the Save as type drop-down list, choose Sound Forge Pro Project File (\*.frg).
- **4.** In the **File name** box, type a name for the file.
- 5. Click the Save button. A .frg file is created with the name you specified, and a folder with a similar name (projectname\_frg, for example) is created in the same location for the temporary files.

**Important:** The associated project folder created by this process should not be deleted, as this will cause your project file to be unusable.

# **Getting media files**

The software can open a variety of audio and video files. There are two main methods for locating, previewing, and opening media files:

- From the File menu, choose Open to display the Open dialog.
- From the View menu, choose Explorer to display the Explorer window.

These methods are explained in greater detail in the following sections.

Note: To have pulldown fields automatically removed when opening 24 fps progressive-scan DV video files, select the Allow pulldown removal when opening 24p DV check box on the Video tab of the Preferences dialog. To open your 24p DV video files as 29.97 fps interlaced video (60i), clear this check box.

# **Using the Open dialog**

1. From the File menu, choose Open. The Open dialog appears.

# **Tip:** You can also click the **Open** button ( ) on the Standard toolbar or press Ctrl+O.

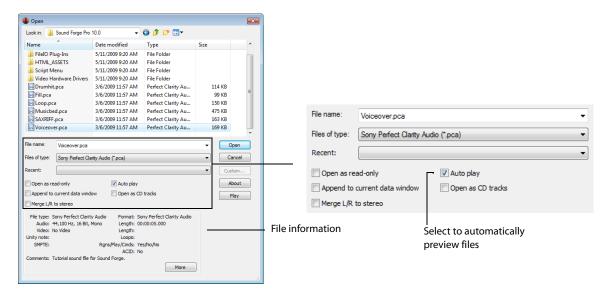

The Open dialog contains several features that allow you to locate and open audio files. These features are detailed below.

| Feature                       | Description                                                                                                    |
|-------------------------------|----------------------------------------------------------------------------------------------------|
| Files of type                 | Use this drop-down list to specify the file format displayed in the system. A variety of file formats are supported.                                                                                                    |
|                               | <b>Tip:</b> Choose the <b>CD Audio</b> (*.cda) option from this list to extract audio tracks from a CD.                                                                                                    |
| Recent                        | Use this drop-down list to locate recently accessed folders.                                                                                                    |
| Open as read-only             | Select this check box if you want to open sound files but you do not want to alter the data in the files.                                                                                                    |
|                               | This feature is useful if you only need to play the file or copy sections from the file. You can still change the Regions List, Playlist, and summary information for the file, but these changes must be saved to a new file.                                                                                                    |
| Auto play                     | Select this check box to automatically preview files as you select them in the Open dialog.                                                                                                    |
| Append to current data window | If you have multiple files selected, you can select the <b>Append to current data window</b> check box to add the selected files to the end of the current data window.                                                                                                    |
|                               | <b>Note:</b> When appending files to a data window, be sure to use files with matching formats, or perform any required sample rate or bit-depth conversion before appending the files. If the formats of the selected files do not match, they will play back at the target format without any conversion. If the sample rates do not match, for example, pitch will not be preserved. |
|                               | When the check box is not selected, multiple files will be opened to separate data windows.                                                                                                    |
| Open as CD tracks             | Select this check box if you want to create a disc-at-once CD track when opening a file.                                                                                                    |
|                               | If you have multiple files selected, you can select the <b>Append to current data window</b> check box to add the selected files to the end of the current data window and create a disc-at-once CD track for each file.                                                                                                    |
|                               | When the check box is not selected, multiple files will be opened to separate data windows.                                                                                                    |
|                               | <b>Note:</b> Disc-at-once CD tracks must be at least four seconds long. If you select a file that is less than four seconds long, silence will be added as needed.                                                                                                    |
| Merge L/R to stereo           | Select this check box and hold the Ctrl button while selecting two mono files in the browse window. The two mono files will be merged to the left and right channels of a new stereo file.                                                                                                    |
|                               | The first file you select will be placed in the left channel, and the second file will be placed in the right channel.                                                                                                    |
|                               | Compressed files are not supported for merging.                                                                                                    |

2. Locate and select a media file using the Look in drop-down list at the top of the dialog.

3. To preview the file before adding it to your project, click the Play button.

Note: If you have the Auto play check box selected, your file will automatically begin previewing when you select it.

4. Click Open. The file is opened and a data window containing the waveform appears.

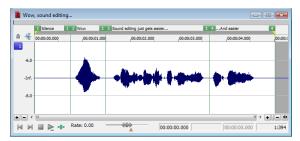

#### Using the Explorer window

In addition to using the Explorer window for locating, previewing, and opening media, you can drag files or regions from the Explorer window to an open data window to paste or mix the data. Click the right mouse button while dragging to toggle mix, paste, and CD track drag-and-drop modes. You can also extract audio from a CD.

#### Previewing media

The Explorer window allows you to easily preview files before you open them. The Explorer window has a mini-transport bar with **Start Preview**, **Stop Preview**, and **Auto Preview** buttons ( > \( \brace \) \( \mathbb{R} \) \( \mathbb{R} \) \( \m

**Note:** To preview video files, you must have the Video Preview window open. To display the Video Preview window, choose **Video Preview** from the **View** menu.

- 1. Select a file in the Explorer window.
- 2. Click the Start Preview button () to listen to the file.
- 3. Click the **Stop Preview** button ( ) or select a different file to stop previewing the file.

**Tip:** To automatically preview selected files, click the **Auto Preview** button ( $\{x\}$ ) on the Explorer window's transport bar.

#### Opening media

To open a media file into a new data window from the Explorer window, double-click the file. To open a media file in a specific data window, drag the media file from the Explorer window to the data window.

#### Using the Favorites folder

Select the Favorites folder () or choose **Favorites** from the Address Bar to view the contents of the Favorites folder. This folder contains shortcuts to folders that you use often.

#### **Tip:** Favorites are saved in the following folders:

- Windows XP: C:\Documents and Settings\<user name>\Application Data\Sony\Sound Forge Pro\10.0\ExplorerFavorites.txt
- Windows Vista or Windows 7: C:\Users\<user name>\AppData\Roaming\Sony\Sound Forge Pro\10.0\ExplorerFavorites.txt

The file is saved whenever you close the Explorer window or exit the application. You can copy the file to different computers or user accounts to migrate Favorites settings.

To see this file, you must have the Show hidden files and folders radio button selected on the View tab of the Folder Options Control Panel in Windows.

#### Adding a folder to the Favorites folder

- Browse to the folder you want to add.
- 2. Right-click the folder and choose Add Folder to My Favorites from the shortcut menu to create a shortcut to the folder.

#### Removing a folder from the Favorites folder

- 1. Select the Favorites folder.
- 2. Right-click the folder you want to delete and choose **Delete** from the shortcut menu.

**Note:** Deleting a folder from Favorites deletes only the shortcut to the folder; the target folder is unaffected.

#### Obtaining or editing CD information

If Sound Forge can access information about a track or CD (either from the file or CD itself or from a local cache), it automatically reads and displays this information when you insert a CD or browse your computer. However, if this information is not available, the software can retrieve information over the Internet from Gracenote $^{\circ}$  MusicID $^{\top}$ .

Once Sound Forge obtains information from Gracenote MusicID, it is saved to a local cache so the information appears more quickly the next time the tracks are displayed.

If the software cannot connect to the Gracenote Media Database and the appropriate CD information is not available on your computer, the tracks are simply listed numerically. In this case, you can edit CD information and submit it to the Gracenote Media Database.

#### Notes:

- Using Gracenote MusicID requires an active Internet connection.
- For more information on using Gracenote MusicID, refer to the Gracenote Web site at http://www.gracenote.com/company\_info/FAQ/FAQs/.

# Locating matching CD information using Gracenote

- 1. Insert a CD in your drive.
- Browse to the CD and click the MusicID button ( ) in the Explorer window.

Gracenote MusicID attempts to obtain matching CD information and displays artist, album, and track data:

- If the service locates an exact match, this information automatically appears. No additional action is necessary.
- If the service locates multiple possible matches, the Match dialog appears. Proceed to step 3.

- **3.** Choose a method for completing the CD information:
  - If none of the possible matches is appropriate, click the **Submit New** button. The Gracenote MusicID Disc Information dialog appears, allowing you to complete information for the CD and submit it for inclusion in the Gracenote Media Database. For help on submitting CD information, click the **Help/Guidelines** button in this dialog.
    - When you are finished typing information, click the **OK** button to submit your data.
  - Select the appropriate match from the list and click the **Accept Match** button. The artist, album, and track information is displayed based on your selection in the right side of the PC pane.

#### **Editing and submitting CD information to Gracenote**

If a CD is not currently part of the Gracenote Media Database, you can submit it for inclusion.

- 1. Insert a CD in your drive.
- 2. Browse to the CD and click the **MusicID** button ( in the Explorer window. The Gracenote MusicID Disc Information dialog appears.
- **3.** Use the Gracenote MusicID Disc Information dialog to edit information about the CD. For help on submitting CD information, click the **Help/Guidelines** button in this dialog.
- 4. When you are finished entering the information, click the OK button to submit it for inclusion in the Gracenote database.

#### **Extracting audio from CDs**

The Explorer window allows you to easily extract audio from a CD into a data window. Each audio track on the CD is extracted into a separate data window.

- 1. Use the Explorer window to browse to and select your CD drive. The CD's audio tracks appear in the right pane of the Explorer window.
- **2.** Select the tracks you want to extract.
- 3. Drag the tracks to the main Sound Forge workspace. The software begins extracting the selected tracks into individual data windows.
- **4.** To stop the extraction process, you can click the **Cancel** button on the status bar to stop the whole process or on the individual data windows to stop extracting a specific track.

**Tip:** To extract a single audio track into a new data window, double-click the track in the right pane of the Explorer window.

#### **Using Explorer views**

You can control the information that appears in the Explorer window by clicking the **Views** button ( and selecting a view. These options are explained below:

| Item         | Description                                                                                   |
|--------------|-----------------------------------------------------------------------------------------------|
| Tree View    | Displays all of the available drives and folders that you can choose from to find files.      |
| Region View  | Displays any regions that have been defined in the selected media file.                       |
| Summary View | Displays a short description of the selected media file at the bottom of the Explorer window. |
| Details      | Displays the file size, date, and when the file was last created or last modified.            |
| All Files    | Displays all file types in the active folder.                                                 |

# **Peak files**

When you first open a file, the entire file is scanned and a peak file is created. The peak file is stored with the same name and in the same location as the audio file, but it is given an .sfk extension. This peak file is automatically updated whenever the original file is edited.

# Working with video files

The Sound Forge application has the ability to open and save many video file formats. The video files cannot be edited within the software, but this functionality allows you to attach, detach, and edit audio for the video. Once you've edited the audio, you can preview the audio and video together.

When you open a media file containing video, the data window displays the video portion in a video strip above the audio.

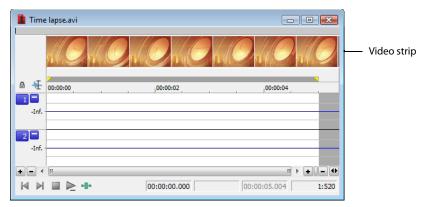

For more information, see Working with Video on page 273.

# Playing a file

After you open a file, you can play it by clicking the **Play All** button ( on the transport bar. For more information, see Transport toolbar on page 37.

#### Viewing the current position

As a file plays, the current playback position is indicated in the data window in three ways:

- A cursor travels across the visible portion of the data window.
- The current playback position in relation to the entire file appears in the overview bar.
- The first selection status box in the playbar displays the current position in the user-specified format. For more information, see
   Selecting status formats on page 80.

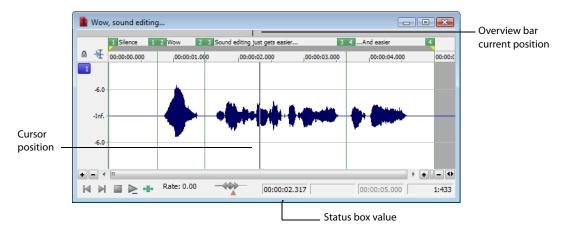

#### Data window scrolling during playback

From the **Options** menu, choose **Scroll Playback** (or press F6) to enable automatic data window scrolling during playback. When the cursor moves off of the current window, it will quickly scroll to show another full window of data.

To enable smooth scrolling, select the **Scroll Smoothly** option from the **Options** menu (or press Shift+F6). When this option is selected, the cursor will slowly move back to the center of the display, and the wave data will scroll past it. This allows you to view upcoming data while the file is being played.

#### Playing a file from a specified point

You can begin playback from any point in a file.

- 1. Click to position the cursor in the data window. A flashing cursor (spanning the height of the waveform display) is displayed.
- 2. Click the Play button () on the transport bar. The file plays from the cursor position.

If you do not hear playback, you may have inadvertently created a small selection. To determine if you created a selection, examine the status boxes in the bottom-right corner of the data window.

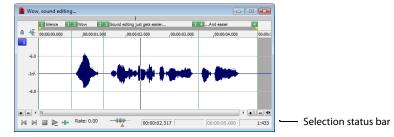

- If only the first box contains a value, there is no selection.
- If all three boxes contain values, a selection has been created. Clear the selection by clicking anywhere in the data window.

For more information, see Viewing selection status on page 63.

**Tip:** When **Options** > **Seek Cursor on Playback** is selected, playback will restart when you position the cursor. If you do not want to interrupt playback when positioning the cursor, clear this command.

#### Playing in Loop Playback mode

You can play an entire file or a selection in Loop Playback mode. In Loop Playback mode, the audio is played in a continuous loop. Click the **Loop Playback** button ( ) on the transport bar (or press Q) to turn Loop Playback mode on and off.

**Tip:** When **Options** > **Seek Cursor on Playback** is selected, playback will restart when you position the cursor. If you do not want to interrupt playback when positioning the cursor, clear this command.

#### Playing a selection

You can play specific portions of audio data by creating selections in the waveform display.

- 1. Drag the mouse within the data window. Notice that the waveform is selected as the mouse is dragged.
- Click the Play button ( ). Only the selection plays.

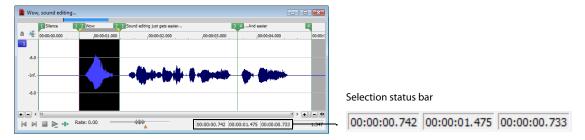

**Tip:** When **Options** > **Seek Cursor on Playback** is selected, playback will restart when you position the cursor. If you do not want to interrupt playback when positioning the cursor, clear this command.

# Viewing selection status

When a selection exists, the boxes in the selection status bar in the bottom-right corner of the data window contain values. These values indicate the start, end, and length of the selection. Double-click a box to edit the value.

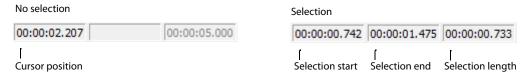

# Selecting the status format

You can display status values in any supported format. You can change the format by right-clicking and choosing a new format from the shortcut menu. For more information, see Selecting status formats on page 80.

# Viewing selection statistics

Choosing **Statistics** from the **Tools** menu displays a Statistics window showing information about the current selection or, if there is no selection, on the entire file.

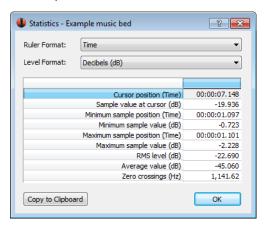

The following table describes all statistical categories displayed in the Statistics window.

| Statistical Category                             | Description                                                                                                    |
|--------------------------------------------------|----------------------------------------------------------------------------------------------------|
| Ruler Format                                     | Choose a setting from the drop-down list to determine the format you would like to use for the Cursor position, Minimum sample position, and Maximum sample position categories. For more information, see Selecting status formats on page 80.                                                                                                |
| Level Format                                     | Choose a setting from the drop-down list to specify how the left- and right-channel levels at the cursor position will appear.                                                                                                    |
|                                                  | • Values Appears as an integer. The range is from -8388608 to 8388607 in 24-bit audio, -32768 to 32767 in 16-bit audio and -128 and 127 in 8-bit audio.                                                                                                    |
|                                                  | <ul> <li>Decibels Appears as decibels. A value of 0 dB corresponds to maximum absolute<br/>amplitude and negative infinity (-Inf.) corresponds to complete silence. In 16-bit<br/>audio, -90.3 dB is the lowest possible dB value (sample value of 1).</li> </ul>                                                                              |
|                                                  | • Percentages Appears as a percentage ranging from -100 to 100 percent.                                                                                                    |
| Cursor position                                  | The cursor position (in samples) from the start of the audio file.                                                                                                    |
| Sample value at cursor                           | The actual number stored by a single sample. The maximum allowed sample value is often referred to as 100% or 0 dB.                                                                                                    |
| Maximum/minimum sample position and sample value | The maximum and minimum sample values and the locations (in samples) where they occur.                                                                                                    |
|                                                  | These values may help determine if clipping will occur in the audio file. These values can also be used to determine the noise level of a signal for use with the Noise Gate effect (a built-in XFX plug-in installed with Sound Forge). For example, to determine the noise amplitude of a file, run Statistics on a region of noisy silence. |
| RMS level                                        | The Root Mean Square of the sample values relative to the RMS value of a maximum-amplitude square wave (the loudest possible recording).                                                                                                    |
|                                                  | On short intervals, this value relates to the volume level of the audio file. If used on a large selection with large volume variation, this value becomes less meaningful.                                                                                                    |
| Average value                                    | The sum of all sample values in the selected region divided by the number of samples. If this value is not zero, it usually indicates a DC offset in the recording process.                                                                                                    |
| Zero crossings                                   | The number of times per second that the waveform fluctuates from a negative to a positive value.                                                                                                    |
|                                                  | This value can be used as a rough estimate of the frequency of the audio data for very simple waveforms.                                                                                                    |
| Copy to Clipboard                                | Copies all contents of the Statistics window to the clipboard. This can be useful if you want to compare statistics of multiple files in a spreadsheet.                                                                                                    |
|                                                  | <b>Note:</b> To copy specific data or cells, select the cells that you want to copy and press Ctrl+C.                                                                                                    |

# **Creating data windows**

1. From the File menu, choose New. The New Window dialog appears.

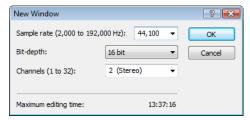

- 2. Complete the New Window dialog:
  - **a.** From the **Sample rate** drop-down list, choose a sample rate.
  - **b.** From the **Bit-depth** drop-down list, choose a bit depth.
  - c. Choose a setting from the Channels drop-down list to select the number of channels stored in the file.

For more information, see Editing file properties on page 99.

3. Click OK. A new data window with the specified attributes appears.

**Tip:** New windows are automatically named for you. You can customize this automatic naming feature to suit your needs. For more information, see Editing default data window names on page 317.

#### Active data windows vs. inactive data windows

When multiple data windows are displayed on the workspace, only the window currently being edited is active, and all operations affect this window exclusively.

#### Activating a window

To activate a data window, click anywhere within it. The title bar changes to the color defined as the active window color and the previously active window is deactivated.

**Note:** Choosing Focus to Data Window from the View menu also results in the focus being returned to the current data window.

#### Copying data to a new file

You can create new audio files by copying data to a new data window.

- 1. Open an audio file and create a selection.
- 2. From the Edit menu, choose Copy, or click the Copy button ( ). The selection is copied to the clipboard.
- 3. Create a new data window. For more information, see Creating data windows on page 65.
- 4. From the Edit menu, choose Paste, or click the Paste button ( ). The selected data is pasted in the new data window.

# Working with files

You can save a file in a variety of formats, including popular audio formats such as WAV and AIFF, and streaming media formats such as Windows Media®. You can save a file using a standard template, or you can customize the settings to suit your needs. Once you create custom settings, you can save those settings as a template.

You have the option to save all open files at once or to save all open files as a workspace file.

# Saving a file

- 1. Click anywhere in the data window to select it.
- 2. From the File menu, choose Save.

**Note:** When saving a new file, the Save As dialog appears. If the file was previously saved, choosing **Save** automatically saves the file without your input.

# Using the Save As/Render As dialog

The Save As dialog allows you to save an audio file with a new name, in an alternate format, or with new attributes.

The Render As dialog allows you to render a file using a standard template, or you can customize the settings to suit your needs. Once you create custom settings, you can save those settings as a template.

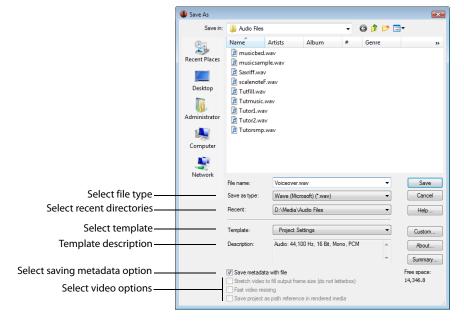

- 1. Click anywhere in the data window to activate it.
- 2. From the File menu, choose Save As to display the Save As dialog.

If you're working with a Sound Forge project file, you can use the Save As dialog to save your project to a different name or location. Choose **Render As** to save your project as a media file.

- **3.** Select the folder where you want to save the file:
  - a. From the Save in drop-down list, choose a drive and folder.

-or-

- **b.** From the **Recent** drop-down list, choose a folder where you have previously saved files.
- 4. In the File name box, type a name for the file or select a file in the browse window to replace the existing file.
- 5. From the Save as type drop-down list, choose a file format.

If the selected file type supports it, you can choose an encoding template from the **Template** drop-down list, or click **Custom** to create a new template. For more information, see Creating custom rendering settings on page 68.

If you know that the file format is unsupported, select **Raw Audio** and click the **Custom** button to display the Custom Template dialog, where you can specify format parameters. For more information, see Creating custom templates on page 68.

**6.** In the **Template** drop-down list, choose a setting that will be used to save your file, or click the **Custom** button to create a new template. For more information, see Creating custom templates on page 68.

#### Notes:

- When you convert from mono to stereo, the data will be stored in both channels. When converting from stereo to mono, the data from both channels will be mixed to a single channel.
- When determining bit rates, 1K=1024.
- 7. If you want to preserve metadata (such as embedded data from other applications, regions, markers, disc-at-once CD tracks, commands, playlist, and sampler information) in your file, select the Save metadata with file check box.

If the check box is not selected, the data will be ignored when you save the file.

**Note:** If the file type selected in the **Save as type** drop-down list doesn't support metadata, you are prompted to save the metadata in an external file with an .sfl extension (using the same name as your media file). Metadata can be saved internally for the following file formats: MP3, Windows Media Format (WMA and WMV), WAV, WAV64, SFA, PCA, and Scott Studios.

8. If you are saving to a format with a different aspect ratio than your source media settings, then select the Stretch video to fill output frame (do not letterbox) check box.

**Note:** When this check box is not selected, black bars may appear at the top and bottom (letterboxing) or sides (pillarboxing) of the frame to preserve the aspect ratio. For more information, see Saving a video file on page 278.

**9.** If you see unacceptable video artifacts in the rendered video (these artifacts are most obvious with MPEG and streaming formats), then clear the **Fast video resizing** check box.

**Note:** Turning this option off can correct the artifacts, but your rendering times will increase significantly. For more information, see *Saving a video file* on page 278.

10. Click the Save button.

#### Creating custom templates

If the file type you select supports it, you can create custom settings for saving files by clicking the **Custom** button.

**Note:** If a file type supports custom templates, a **Custom** button appears next to the **Template** drop-down list after you choose the file type.

When you click the **Custom** button, a Custom Settings dialog appears. Adjust the settings for the different template properties as needed. For help on the different settings, click the **Help** button ( ) or press Shift+F1.

When you are finished editing the template properties, click the **OK** button.

#### Saving custom templates

You can save a custom template to use again by typing a template name in the **Template** box and clicking the **Save Template** button ().

#### **Deleting custom templates**

You can delete a custom template by selecting the template from the **Template** drop-down list and clicking the **Delete Template** button ( $\nearrow$ ).

### Creating custom rendering settings

The Custom Settings dialog appears when you click **Custom** in the Render As dialog. You can use the Custom Settings dialog to create custom encoding templates for many of the file formats available in the software.

- 1. From the File menu, choose Render As. The Render As dialog appears.
- 2. Choose your preferred file format from the Save as type drop-down list. If the format allows you to create custom settings, the Custom button becomes active.
- 3. Click Custom. The Custom Settings dialog appears.
- **4.** Make the appropriate setting changes for the chosen file format. For help on individual settings, click the **Help** button (**19**).

**Tip:** To save the custom settings for future use, type a name for the template in the **Template** box and click the **Save Template** button ( ).

Click OK. The Custom Settings dialog closes.

#### Copy rendering templates between computers or user accounts

You can make your customized rendering templates available on another computer or user account by copying .sft files to the appropriate location in the new account or computer.

Rendering templates are stored in the following folders:

- Windows XP: C:\Documents and Settings\<user name>\Application Data\Sony\File Templates\<plug-in name>
- Windows Vista or Windows 7: C:\Users\<user name>\AppData\Roaming\Sony\Render Templates\<plug-in name>

#### Notes:

- The Application Data/AppData folder is not visible unless the **Show hidden files and folders** radio button is selected on the **View** tab of the Windows Folder Options control panel.
- You can find a plug-in's name by clicking the About button in the Save As/Render As dialog.

To make a template available on another computer or user account, copy the .sft file to the same location in another account.

For example, to make JSmith's custom wave template available for the AJones user account in Windows XP, copy the appropriate .sft2 file from this folder:

C:\Documents and Settings\JSmith\Application Data\Sony\Render Templates\wave\

to this folder:

C:\Documents and Settings\AJones\Application Data\Sony\Render Templates\wave\

**Tip:** If you're copying templates from an older Sony Creative Software application, templates are saved as .sft files in the following folder: C:\Documents and Settings\<user name>\Application Data\Sony\File Templates\<plug-in name>\<plug-in GUID>.

#### Saving all open audio files

Choosing Save All from the File menu automatically prompts you to save all open audio files on the current workspace.

**Note:** Pressing Shift while choosing the **Save All** command automatically saves all open files without prompting you to approve each save.

### Saving files as a workspace

To accommodate complex editing scenarios, you can save the entire workspace as an alternative to saving individual files. Workspaces are saved as Sound Forge Workspace (.sfw) files. When you open a workspace file, all files are restored to their previous sizes, positions, and magnifications. In addition, each file's current cursor position, custom views, and plug-ins in the Plug-In Chainer are restored. For more information, see Creating and using views on page 98 and Using the Plug-In Chainer on page 196.

#### Saving the current workspace

- 1. From the File menu, choose Workspace, and choose Save As from the submenu. The Save Workspace dialog appears.
- 2. Browse to the folder where the file will be saved.
- **3.** Type a name for the file in the **File name** box and click **Save**.

### Opening a workspace

- 1. From the File menu, choose Workspace, and choose Open from the submenu. The Open Workspace dialog appears.
- 2. Browse to the folder containing the desired .sfw file.
- **3.** Select the desired file and click **Open**.

# Working with projects

Projects are new to Sound Forge software; however, if you've used ACID or Vegas software, then you'll be quite familiar with how to use Sound Forge projects. You should note that Sound Forge projects do function slightly different than ACID and Vegas projects.

A project file is not a multimedia file. It contains pointers to the original source files, so you can edit your project nondestructively without changing your source files. When you edit a Sound Forge project, you can undo edit operations even past your last save. For more information, see Using Undo and Redo on page 78.

### Saving projects

- 1. Click anywhere in the data window to activate it.
- From the File menu, choose Save As to display the Save As dialog.
- **3.** Select the folder where you want to save the file from one of the following locations:
  - From the Save in drop-down list, choose a drive and folder.
  - From the Recent drop-down list, choose a folder where you have previously saved files.
- 4. In the File name box, type a name for the file or select a file in the browse window to replace the existing file.
- 5. From the Save as type drop-down list, choose Sound Forge Pro Project File (\*.frg). Sound Forge software creates a .frg file in the folder you specified and creates a subfolder to store your sound and temporary files.

**Note:** Because a Sound Forge project contains all your original sound data plus all PCM temporary files, they can take some time to create.

**Warning:** Deleting a project's [filename]\_frg folder will break the project.

### Saving the project path in the rendered file

- 1. Save your Sound Forge project. The project must be saved before you can embed the project reference in the rendered file.
- 2. Follow the steps in *Using the Save As/Render As dialog on page 66* to choose the file type and location for rendering your files and then select the **Save project as path reference in rendered media** check box.

Note: This check box will be unavailable if you did not save your project or if you are rendering using a third-party file format plug-in.

3. Click Yes if you want to open the file in a new window or click No if you want to close the dialog and return to the Sound Forge window.

**Note:** If you modify the project file after rendering, the project data will no longer match the rendered file. To edit a project using a path reference, the project file and all media must be available on your computer.

#### Editing a media file's source project

When your Sound Forge project uses source media files that are rendered with an embedded project path reference, you can easily open the source project in the associated application if you need to edit the media. By saving your project path reference when you render files in ACID, Sound Forge, or Vegas, you can quickly access the media from Sound Forge via the **Edit Source Project** shortcut menu.

**Note**: The project information in the rendered file is only a reference to a project file. If you modify the source project file after rendering, the project data will no longer match the rendered file. To edit a project using a path reference, the project file and all media must be available on your computer.

- **1.** Right-click one of the following items:
  - The waveform in a data window
  - A media file in the Explorer window
- 2. From the shortcut menu, choose **Edit Source Project**. An ACID, Vegas, or Sound Forge window will open with the source project. If you are editing a source project using a computer other than the computer where the project was created, then the editing computer must meet the following requirements:
  - The software that was used to create the project must be installed and the project file extension (.acd, .acd-zip, .veg, or .frg)
    must be registered on the editing computer.
  - · The editing computer must have the same version (or later) of the software as the computer where the project was created.
  - The project file must exist on the editing computer using the same file path as on the computer where the project was created.
  - The project's source media must exist on the editing computer. If the media files do not use the same file path as on the computer where the project was created, you will be prompted to choose a new folder or replacement files.
- **3.** Edit the project as necessary.
- **4.** Render the edited project using the same name as the original media file and close the editing application.

Note: If you are editing an existing track, your project will automatically be updated with the latest rendered media file.

# **Editing audio**

New Sound Forge users should remember that even the most complex editing is derived from a few simple operations: copy, paste, cut, delete (clear), trim/crop, and mix. The following table provides a brief description of the basic editing operations.

| Editing Operation | Description                                                                                                    |  |
|-------------------|----------------------------------------------------------------------------------------------------|--|
| Сору              | Copies data from the window to the clipboard.                                                                                                    |  |
| Paste             | Inserts the contents of the clipboard into the window at the current cursor position. If a selection exists in the data window, the pasted data replaces the current selection. |  |
| Cut               | Deletes data from the window and copies it to the clipboard.                                                                                                    |  |
| Delete (Clear)    | Deletes data from the window, but does not copy it to the clipboard.                                                                                                    |  |
| Trim/Crop         | Deletes all data in the window with the exception of the selection.                                                                                                    |  |
| Mix               | Mixes data from the clipboard with the data in the current window, starting at the current cursor position or the start of the current selection.                               |  |

### Copying

You can copy audio data from a data window to the clipboard without changing the original file. Once audio data is on the clipboard, you can paste it into existing files or use it to create new files.

#### Copying data to the clipboard

- 1. Open the Voiceover.pca file. This file is located in the same folder as the application.
- 2. Create a selection containing "Wow."

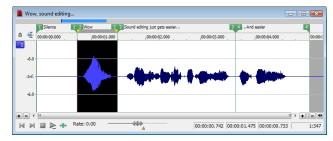

3. From the Edit menu, choose Copy, or click the Copy button ( ). The selected data is copied to the clipboard, but the waveform is unchanged.

### **Previewing clipboard contents**

To preview the contents of the clipboard, choose Clipboard from the View menu, and choose Play from the submenu.

**Tip:** You can view detailed information on the size and attributes of the clipboard contents in the Clipboard Contents window. From the **View** menu, choose **Clipboard**, and then choose **Contents** from the submenu to display the Clipboard Contents window.

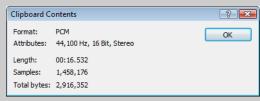

#### **Recycling clipboard contents**

Once audio data is on the clipboard, you can paste or mix it into an infinite number of windows. Data remains on the clipboard until you replace it with new data.

**72** | CHAPTER 3

#### **Pasting**

Once audio data is on the clipboard, you can paste or mix it into an existing data window or use it to create a new data window.

### Pasting data in an existing data window

#### Notes:

- Pasting into a multichannel file will insert data to all channels—the channels in a multichannel file must always be equal in length.
   Silence is pasted to the unselected channel. If multiple channels are selected, the same data is pasted to all selected channels, and silence is pasted to the unselected channel. If no channels are selected, the same data is pasted to all channels.
- Pasting data of different sample rates will cause the data in the clipboard to play at the same rate as the rate of the window in which the data is pasted.
- If any regions, markers, or loops are present in with the original sound data, they will also be pasted into the destination sound file. To turn this feature off, turn off the **Paste Markers/Regions** command on the **Options** menu.
- 1. After you have cut or copied your data, move the cursor to the beginning of the Voiceover.pca file by clicking the **Go to Start** button ( ) in the playbar.
  - For more information on cutting or copying data, see Copying on page 72 or Cutting on page 74.
  - For more information on the playbar, see Playbar on page 34.
- 2. From the Edit menu, choose Paste, or click the Paste button (a). The clipboard data is inserted into the file and the data for "Wow" appears on the left side of the waveform.

**Note:** If there is a selection, the **Paste** command deletes the selected data before inserting.

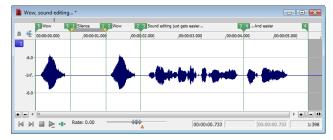

3. To confirm that the data has been pasted into the file, click the Play All button (). "Wow. Wow. Sound editing just gets easier and easier" plays back.

#### Pasting by dragging and dropping a selection

- 1. Choose the Edit tool (4.).
- 2. Drag the mouse in the data window to create a selection anywhere in Voiceover.pca.

**Tip:** If the **Always open dropped files in new window** check box on the **General** tab of the Preferences dialog is cleared, you can also hold Ctrl while dragging a file (or region) from the Explorer window to a data window to paste sound data. When the check box is selected, dropping a file on the Sound Forge workspace always creates a new data window.

**3.** Hold Ctrl and drag the selection to the location where you want to paste the data. The cursor appears as a mouse pointer with the letter P ( ), and a vertical line appears to show you where the paste will occur.

You can click the right mouse button while dragging to toggle mix, paste, and CD track drag-and-drop modes.

**Tip:** When dragging a selection to paste sound data, drag up or down before moving the mouse left or right. Dragging left or right before moving the mouse vertically adjusts the selection length.

4. When you release the mouse button to drop the selection, the selection is pasted.

#### Pasting in a new data window

To use data from the clipboard to create a new data window, go to the **Edit** menu, choose **Paste Special**, and choose **Paste to New** from the submenu. A new window containing the clipboard data is created.

### Cutting

Cutting allows you to remove a section of sound data from a data window and store it on the clipboard until you paste or mix it into another file. Cutting sound data replaces the previous contents of the clipboard. When deciding between cut and copy, consider the following information:

- · Copying data has no effect on the original file.
- · Cutting data modifies the original file.

#### Cutting data from a window

**Note:** If you cut data from individual channels of multichannel files, the waveform will contain silence at the end of the cut channel. The channels in a multichannel file must always be equal in length.

1. Create a selection containing the second "Wow" (there should be two if you are following the examples) in Voiceover.pca.

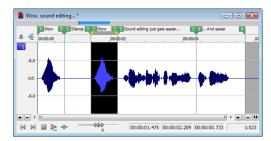

2. From the Edit menu, choose Cut, or click the Cut button (). The selected data is removed from the file and placed on the clipboard.

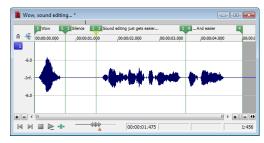

3. Click the Play All button (ID). "Wow. Sound editing just gets easier and easier" plays back.

#### Previewing a cut

You can preview cuts prior to performing the edit. This option allows you to determine if you made the selection accurately and if the results are desirable by playing the data before and after the current selection.

- 1. Create a selection anywhere in Voiceover.pca.
- 2. From the Transport menu, choose Preview Cut/Cursor (or press Ctrl+K). The selection is ignored and the audio before and after the selection is played to allow you to preview the cut.

#### Notes:

- The Transport menu is available only when the Show Transport menu check box is selected on the General tab in the Preferences window. For more information, see General tab on page 312.
- To set the amount of pre- and post-roll that will be played when you preview a cut, choose Preferences from the Options menu and choose the Previews tab. Type values in the Pre-roll and Post-roll boxes in the Cut preview configuration section of the dialog.
- If there is no selection, the playback will pre- and post-roll around the cursor position.

#### Configuring cut pre-roll and post-roll lengths

Frequently, the default pre-roll and post-roll lengths are insufficient to evaluate the accuracy of an edit. For this reason, you can configure pre-roll and post-roll lengths.

- 1. From the Options menu, choose Preferences. The Preferences dialog appears.
- 2. Click the Previews tab.
- 3. Configure the Pre-roll and Post-roll values in the Cut preview configuration area of the dialog and click OK.

#### **Deleting**

Deleting a selection permanently removes it without placing it on the clipboard. To delete data, choose Delete (Clear) from the Edit menu (or press the Delete key).

### Notes:

- · If you delete data from individual channels of multichannel files, the waveform will contain silence at the end of the deleted channel. The channels in a multichannel file must always be equal in length.
- If the Treat as Cutlist command (available in the Edit menu, Playlist/Cutlist submenu) is selected, deleting a selection creates a region in the Cutlist window, but does not remove the selection. For more information, see Configuring the Playlist as a Cutlist on page 132.

### **Trimming/Cropping**

Trimming allows you to retain a selection while deleting all surrounding data.

1. Create a selection containing "Wow, sound editing just gets easier" in Voiceover.pca, but do not select the second "and easier."

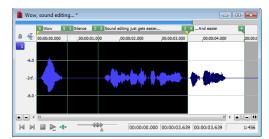

2. From the Edit menu, choose Trim/Crop (or press Ctrl+T). Only "Wow, sound editing just gets easier" remains in the data window.

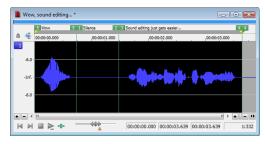

#### Mixing

Mixing is a powerful editing function that allows you to mix a copy of the clipboard contents at the current cursor position.

#### Mixing by dragging and dropping a selection

- 1. Open and play the Drumhit.pca file. The file contains a snare drum and crash cymbal sound.
- Choose the Edit tool (¥).
- 3. Drag the mouse over the data window to select the entire waveform.

**Tip:** If the **Always open dropped files in new window** check box on the **General** page of the Preferences dialog is cleared, you can also drag a file (or region) from the Explorer window to a data window to paste sound data. When the check box is selected, dropping a file on the Sound Forge workspace always creates a new data window. For more information, see **General tab** on page 312.

4. Drag the selection to the beginning of the Voiceover.pca file. The cursor appears as a mouse pointer with the letter M (), and a shaded selection box appears to show you where the mix will occur. An envelope is drawn to show you the mix and fade levels. (The last-used settings from the Mix/Replace dialog are used by default.)

You can click the right mouse button while dragging to toggle mix, paste, and CD track drag-and-drop modes.

**Tip:** When dragging a selection within the same data window, drag up or down before moving the mouse left or right. Dragging left or right before moving the mouse vertically adjusts the selection length.

If you want the Fade In and Fade Out curves to pay attention to the destination selection and file length when mixing between files, select the **Auto-crossfade Mix with selection** check box on the **Editing** tab of the Preferences dialog.

5. When you release the mouse button to drop the selection, the Mix/Replace dialog appears. If you want to bypass the Mix/Replace dialog, hold Shift when you release the mouse button.

To customize your mix settings, choose a setting from the **Preset** drop-down list in the Mix/Replace dialog, or adjust the controls as needed:

| Item                         | Description                                                                                                    |
|------------------------------|----------------------------------------------------------------------------------------------------|
| Source                       | Drag the Source fader to adjust the volume of the selection you want to mix.                                                                                                    |
|                              | Changing this setting has the same effect as dragging the sustain portion of the wet gain envelope in the data window.                                                                                            |
|                              | Select the <b>Invert Data</b> check box to invert the source audio at the baseline (reverse the phase). Inverting data can help match transitions and compare the phase relationship of the two sound files.      |
| Destination                  | Drag the <b>Destination</b> fader to adjust the volume of the selection you want to mix over.                                                                                                    |
|                              | Changing this setting has the same effect as dragging the sustain portion of the dry gain envelope in the data window.                                                                                            |
|                              | Select the <b>Invert Data</b> check box to invert the destination audio at the baseline (reverse the phase). Inverting data can help match transitions and compare the phase relationship of the two sound files. |
| Fade In                      | Type a value in the <b>Fade In</b> box (or use the spinner) to set the length of the fade in between the source and destination audio.                                                                            |
|                              | Changing this setting has the same effect as dragging the attack portion of the envelope in the data window.                                                                                                    |
|                              | Click the Fade Curves button ( and choose a curve type from the menu to set the speed of the fade in.                                                                                                    |
| Proportional Fade<br>Lengths | Select the <b>Proportional fade lengths</b> check box if you want to specify fade lengths as a percentage of the selection.                                                                                       |
| Fade Out                     | Type a value in the <b>Fade Out</b> box (or use the spinner) to set the length of the fade out between the source and destination audio.                                                                          |
|                              | Changing this setting has the same effect as dragging the attack portion of the envelope in the data window.                                                                                                    |
|                              | Click the <b>Fade Curves</b> button ( and choose a curve type from the menu to set the speed of the fade out.                                                                                                    |
| More                         | Click to display additional controls at the bottom of the dialog that you can use to change the selection you want to process.                                                                                    |

**6.** Click the **OK** button to apply the mix.

### Mixing audio from the clipboard

- 1. Open and play the Drumhit.pca file. The file contains a snare drum and crash cymbal sound.
- 2. Verify that the Drumhit.pca window is active and choose Select All from the Edit menu, or press Ctrl+A. The entire waveform is selected.
- **3.** From the **Edit** menu, choose **Copy**, or click the **Copy** button ( $\P$ ).
- 4. Activate the Voiceover.pca data window and click the Go To Start button () on the playbar. The cursor moves to the start of the file.
- 5. From the Edit menu, choose Paste Special, and choose Mix from the submenu, or click the Mix button (a). The Mix/Replace dialog appears.

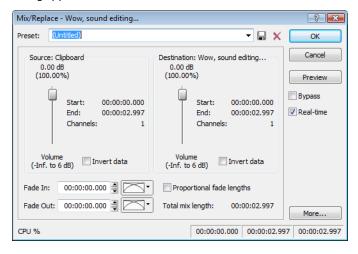

6. Verify that the Source and Destination volume faders are set to 0 dB and click OK. The drum hit is mixed equally with the spoken passage.

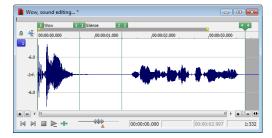

Preview the file and notice that mixing does not change the length of the file.

# **Using Undo and Redo**

You can easily undo and redo edit operations, even prior to your last save operation.

- You can undo any edit operation by choosing Undo from the Edit menu, or by clicking the Undo button ( on the Standard toolbar.
- You can redo any undone edit operation by choosing Redo from the Edit menu, or by clicking the Redo button ( on the Standard toolbar.

**Important:** The ability to undo past save is disabled by default. To enable this functionality, choose **Preferences** from the **Options** menu, click the **General** tab, and select the **Allow Undo past Save** check box. When this option is enabled, your undo/redo history is retained until you close the file or exit the software.

#### Using the Undo/Redo History window

The Undo/Redo History window may seem confusing at first, but you will find it invaluable once you have mastered it. This window allows the audio file to be auditioned in various versions by undoing and redoing multiple operations.

To display the Undo/Redo History window, choose Undo/Redo History from the View menu (or press Alt+7).

**Note:** The undo/redo history for an audio file is retained until you close the file or exit the software. If you want to retain undo/redo history indefinitely, you should work with a Sound Forge project (.frg) file.

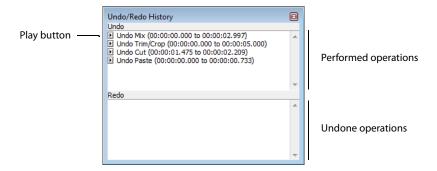

#### **Undoing and redoing**

1. Verify that the Voiceover.pca data window is active and choose **Undo/Redo History** from the **View** menu. The Undo/Redo History window appears. If you have performed the previous procedures, the window should look like the figure below:

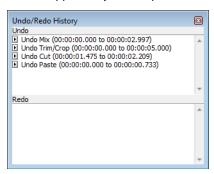

Notice that the **Mix** operation appears at the top of the **Undo** pane. The most recent operations always appear at the top of the appropriate list.

In the **Undo** pane, click the **Play** button ( ) corresponding to the **Mix** operation. The audio file plays without the drum track.

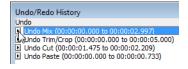

2. Select the Mix operation and choose Undo from the Edit menu. The drum track is extracted from the Voiceover.pca data window and the Mix operation moves to the Redo pane.

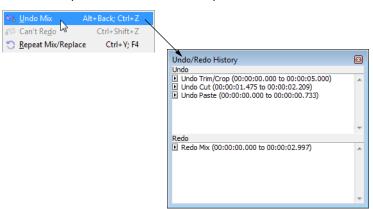

- 3. In the Redo pane, click the Play button ( corresponding to the Mix operation. The audio file plays with the mixed drum track.
- 4. Select the Mix operation again and choose Redo from the Edit menu. The drum track is remixed into the Voiceover.pca waveform and the Mix operation is returned to the Undo pane.
- 5. Select the **Trim/Crop** operation in the **Undo** pane and click the **Undo** button (a). Only the **Mix** operation is undone and moved to the **Redo** pane. This is due to the fact that operations can only be undone or redone in the order originally performed.

**6.** Double-click the **Cut** operation in the **Undo** pane. The **Cut** and **Trim/Crop** operations are both undone in the waveform and moved to the **Redo** pane.

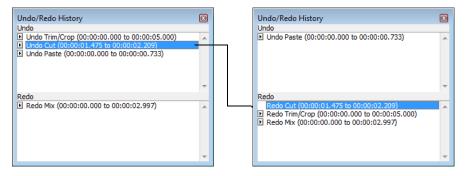

**Tip:** To quickly undo and redo operations in the Undo/Redo History window, double-click the operation.

#### Clearing the Undo/Redo History for the current file

Clearing the current file's Undo/Redo History frees up disk space by deleting the file's temporary undo/redo files. However, deleting these temporary files prevents you from undoing changes made to the file since it was last saved (or beyond, if you have the **Allow Undo past Save** check box enabled on the **General** tab of the Preferences dialog). To clear the undo/redo history for the current file, go to the **Edit** menu and choose **Clear Undo/Redo History**.

**Note:** A file's undo/redo history is also automatically cleared when you close the file or exit the software.

# **Selecting status formats**

The status format determines how a file's position and length information is displayed. The following table briefly describes supported status formats (hh=hours, mm=minutes, ss=seconds, and ff=frames). For more information, see SMPTE Timecode on page 339.

| Format name                       | Description                                                                                                  | Format                                                 |
|-----------------------------------|----------------------------------------------------------------------------------------------------|--------------------------------------------------------|
| Samples                           | Number of samples                                                                                            | Numbered (starting with zero)                          |
| Time                              | Hours, minutes, seconds, and milliseconds                                                                    | hh:mm:ss.sss                                           |
| Seconds                           | Seconds and fractions of seconds                                                                             | sssss.sss (to three decimal places)                    |
| Time & Frames                     | Hours, minutes, seconds, and frames.                                                                         | hh:mm:ss.ff                                            |
| Absolute Frames                   | Frames and fractions of frames                                                                               | Numbered (starting with zero, to three decimal places) |
| Measures & Beats                  | Measures, beats, and quarter beats                                                                           | measures:beats.quarters                                |
| SMPTE Film Sync (24 fps)          | SMPTE at 24 frames per second for synchronizing with film                                                    | hh:mm:ss:ff                                            |
| SMPTE EBU (25 fps, Video)         | SMPTE at 25 frames per second for<br>European Broadcasting Union                                             | hh:mm:ss:ff                                            |
| SMPTE Non-Drop (29.97 fps, Video) | SMPTE at 29.97 frames per second                                                                             | hh:mm:ss:ff                                            |
| SMPTE Drop (29.97 fps, Video)     | SMPTE at 29.97 frames per second using dropped frame numbers                                                 | hh:mm:ss:ff                                            |
| SMPTE 30 (30 fps, Audio)          | SMPTE at 30 frames per second                                                                                | hh:mm:ss:ff                                            |
| Audio CD Time                     | Hours, minutes, seconds, and frames with a frame rate of 75 frames per second for creating disc-at-once CDs. | hh:mm:ss:ff                                            |

#### **Experimenting with status formats**

You can experiment with the Voiceover.pca file to see how status formats affect values in the selection status bar display boxes.

- 1. Open the Voiceover.pca file.
- 2. From the Options menu, choose Status Format, and choose Samples from the submenu.
- 3. Select all data in the Voiceover.pca window by choosing Select All from the Edit menu. Notice the selection status boxes.

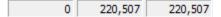

- The first selected sample is sample 0.
- The last selected sample is 220,507.
- The total number of samples in the selection is 220,507.
- 4. From the Options menu, choose Status Format, and choose Time from the submenu. Notice that status values change from samples to hours, minutes, and seconds.

```
00:00:00.000 00:00:05.000 00:00:05.000
```

5. From the Options menu, choose Status Format, and choose SMPTE Non-Drop (29.97 fps, Video) from the submenu. Notice that status values change to hours, minutes, seconds, and frames.

```
00:00:00:00 00:00:04:29 00:00:04:29
```

**6.** Experiment with each status format and make note of how each format appears.

#### Notes:

- Selecting a new format changes the status format for the current data window only.
- To quickly change a file's status format, right-click any of the data window's status display boxes and choose a new format from the shortcut menu.

#### **Configuring the Measures & Beats format**

Choosing the Measures & Beats format allows you to specify the beats per minute and beats per measure values used to calculate measures and beats.

#### Changing a file's beat values

1. From the Options menu, choose Status Format, and then choose Edit Tempo from the submenu. The Edit Tempo dialog appears.

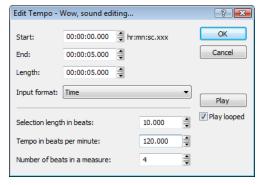

- 2. Type an appropriate value in the Tempo in beats per minute box.
- 3. Type an appropriate value in the Number of beats in a measure box and click OK.

Alternately, you can make a selection in the file equal to one measure, and then type the number of beats in the sample measure in the Selection length in beats box. The Tempo value is automatically calculated based on the selection length and number of beats.

#### Changing the default beat values

The previous procedure changes the beat values for the current audio file only. Use the following steps to change the Sound Forge default beat values.

- 1. From the Options menu, choose Preferences. The Preferences dialog appears.
- 2. Click the Status tab.
- **3.** Type an appropriate value in the **Default beats per measure** box.
- 4. Type an appropriate value in the **Default beats per minute** box and click **OK**.

# **Publishing files to the Web**

You can share your media file with others by publishing it to the Web from within the software. You can upload your file to ACIDplanet.com or another publishing provider. From the **File** menu, choose **Publish** and follow the instructions to set up your publishing providers and upload your content.

# Recovering files after a crash

If Sound Forge software terminates improperly, you can recover all open and unsaved audio files not opened in read-only mode. When a file is opened, it automatically creates temporary files that it uses to save any changes made to the file. The original file remains unchanged until it is saved. If the software terminates improperly, the temporary files remain on your hard drive and can be used to recover any unsaved changes made prior to the crash.

**Tip:** You can specify the folder used to store temporary files by choosing **Preferences** from the **Options** menu and designating a **Temporary files and record folder** location on the **General** tab.

#### **Recovering files**

Click the Recover button to restore the changes and undo history for the files listed in the Files that can be recovered list.

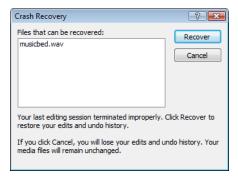

#### **Deleting recovered files**

Click the Cancel button to delete the temporary files. The original media files remain unchanged.

# Navigating, Zooming, and Selecting

This chapter introduces some of the Sound Forge® Pro navigation and selection features.

# Setting the cursor position

While you can click anywhere in the waveform to position the cursor, there are times when you may need to position the cursor more precisely. You can use the Go To dialog to move the cursor to a specific point in an audio file and center it in the data window.

**Tip:** You can also use a variety of keyboard shortcuts to position the cursor. For more information, see Cursor movement shortcuts on page 330.

1. Choose Go To from the Edit menu. The Go To dialog appears.

**Tip:** You can also use the following methods:

- Right-click the waveform, choose Cursor, and choose Go To from the submenu.
- Press Ctrl+G.

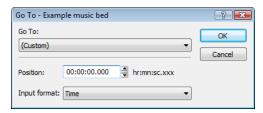

- 2. Set the cursor position using one of the following methods:
  - From the Go To drop-down list, choose a preset.
  - From the Input format drop-down list, choose a format and type an appropriate value in the Position box.
- **3.** Click **OK**. The cursor is placed at the specified position in the data window.

# Previewing audio with pre-roll

Many audio editing operations depend upon accurate placement of the cursor in the data window. The Pre-roll to Cursor command allows you to preview audio data leading up to the current cursor position. This command is extremely useful when recording punchins. For more information, see Choosing a recording mode on page 141.

A 1.5 second pre-roll is automatically designated. However, you can change this value if necessary. For more information, see Configuring cut pre-roll and post-roll lengths on page 75.

- 1. Place the cursor anywhere in the data window.
- 2. From the Transport menu, choose Pre-roll to Cursor (or press Ctrl+Shift+K). Sound Forge software plays the audio leading up to the cursor and stops at the cursor.

Note: The Transport menu is available only when the Show Transport menu check box is selected on the General tab in the Preferences window. For more information, see General tab on page 312.

# Using the overview bar

When navigating or editing a file, the overview bar changes to reflect the current position in the file.

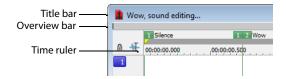

The overview bar represents the length of the entire file zoomed out to its maximum position. By observing the overview bar, you can determine the following items:

- The section of the audio file currently displayed in the data window.
- The location and size of a selection in relation to the audio file and data window.
- The current cursor location.

# Understanding the overview bar

1. Open the Voiceover.pca file and verify that the waveform display is zoomed completely out (1:512 in this case).

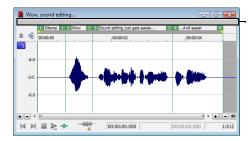

Notice that the entire overview bar is dark gray, indicating that the entire file appears in the data window.

2. Place the mouse pointer over the word "Wow," and click. A small vertical marker, representing the cursor, appears in the overview bar.

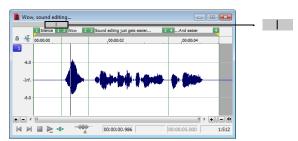

3. Create a selection containing the word "Wow." A shaded block, sized in relation to the size of the selection within the entire audio file, appears in the overview bar.

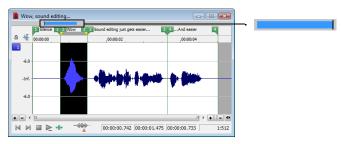

4. Click the Zoom In button (\*) twice. The dark gray area in the overview bar becomes incrementally smaller as less of the waveform appears in the data window.

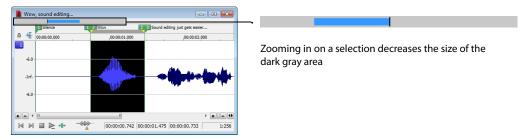

However, the selection remains the same size and does not move. This allows you to quickly locate a selection, even when another section of an audio file is displayed.

#### Navigating in the overview bar

- 1. Open the Voiceover.pca file.
- 2. Click the **Zoom In** button (+) until you reach a 1:32 zoom ratio.
- 3. Click outside the dark gray in the overview bar. The cursor position changes, but the cursor is located beyond the scope of the data window.

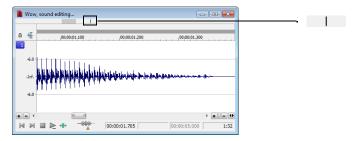

Double-click anywhere in the overview bar. The cursor position updates and centers in the data window.

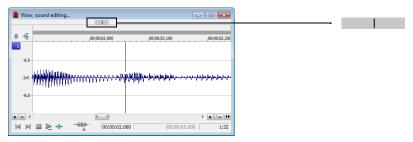

#### Playing audio in the overview bar

To make navigating a file from the overview bar easier, you can start audio playback from the overview bar.

- 1. Open the Voiceover.pca file.
- 2. Right-click the overview bar. Playback of the file begins from the cursor location.
- **3.** Right-click the overview bar again. Playback pauses.
- 4. Right-click the overview bar once more and immediately left-click at several random positions in the overview bar. Each time you click the mouse in the overview bar during playback, the cursor jumps to the new location and playback continues. The feature is useful for quickly navigating a file and locating general events.

#### Scrubbing

Scrubbing is a type of timeline playback that gives you precise control over the speed and direction of playback. Both linear and logarithmic scale scrubbing are allowed.

**Tip:** Choose a setting from the **JKL/shuttle speed** drop-down list on the **Editing** tab of the Preferences dialog to control the scrub speed and range when using the keyboard or multimedia controllers.

#### Scrubbing with the scrub control slider

The scrub control slider (\*\*\*), located at the bottom of the data window, can be dragged back and forth. The farther from the center that the slider is dragged, the faster the playback, both forward and in reverse.

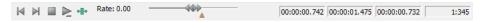

**Note:** You can also drag the **Normal Rate** indicator (<u>)</u>, which is located below the scrub control, to adjust playback speed or double-click **Rate** and type a playback rate.

### Scrubbing on the timeline

You can scrub the project by using the timeline.

- 1. Position the cursor on the timeline, hover the mouse pointer over the cursor and press Ctrl. The mouse pointer changes to a speaker icon.
- 2. Left click and drag the mouse left or right to scrub the timeline. The cursor changes again to a pan/scrub icon.

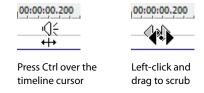

#### Scrubbing with the keyboard

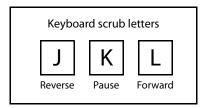

Three letters (JKL) are used as a keyboard scrub control.

- Press J for reverse playback. Press again to accelerate the playback rate.
- Press K to pause playback.
- Press L for forward playback. Press again to accelerate the playback rate.

There are several ways to adjust the playback speed:

- Hold K while pressing J or L to emulate a shuttle knob mode.
- Press K+J to turn the knob to the left or K+L to turn the knob to the right.
- Press K again or Spacebar to return to normal mode.

#### Scrubbing with the audio event locator

Dragging the mouse within the overview bar initiates playback of small audio loops adjacent to the cursor position. This is not technically a scrub function, but it serves a similar purpose. It allows you to audition brief audio segments and quickly locate specific events within a file. Playback stops when the mouse button is released.

#### Configuring the audio event locator

You can set the amount of pre-roll and loop duration for the audio event locator.

- 1. From the Options menu, choose Preferences. The Preferences dialog appears.
- 2. Click the Previews tab.
- 3. In the Audio event locator section, edit the Pre-roll and Loop time values as desired and click OK.

# **Zooming and magnifying**

Because there are considerably more samples in a sound file than horizontal points (pixels) on the screen, many data samples must be represented by each horizontal point when audio data displays in the data window. Depending upon the editing operation, you may want to view the entire file at once or a small portion of data in greater detail. For this reason, you can utilize two varieties of zooming: time ruler zooming and level ruler zooming. You can also zoom to events when using the Event tool (\subseteqs).

### Zooming the time ruler (horizontal)

The current time ruler magnification ratio appears in the lower-right corner of the data window above the status boxes.

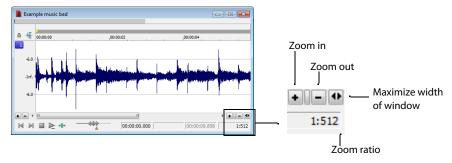

#### Understanding the zoom ratio

The zoom ratio determines the number of samples represented by each horizontal point on the screen. The zoom ratio is a value of X:Y, where X is the number of horizontal points and Y is the number of samples. If the ratio is 1:1, each point on the screen represents one sample. At this zoom ratio, a brief but detailed selection of time is displayed.

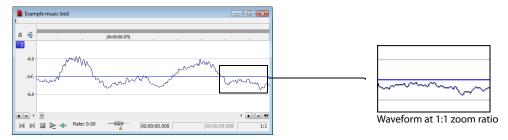

Conversely, if the zoom ratio is 1:1024, 1,024 samples are represented by each point on the screen and a greater length of time is displayed.

For very precise editing, you may want to zoom in more tightly than a 1:1 ratio. Sound Forge allows up to a 24:1 ratio, where 24 points on the screen represent one sample. This high level of zoom can be useful when editing with the Pencil tool (). For more information, see Repairing audio glitches manually with the Pencil tool on page 155.

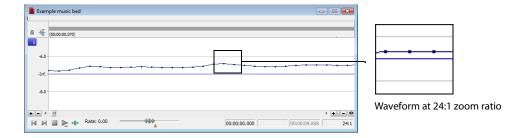

#### Changing the zoom ratio

To edit the zoom ratio, use the Zoom In/Out spin control located adjacent to the zoom ratio display.

- Clicking the plus/minus buttons increases/decreases the zoom ratio by single-step increments.
- Dragging the spin control increments the zoom ratio quickly in the corresponding direction.

#### Notes:

- When a file is opened, the horizontal magnification is set to the value specified by the **Normal zoom ratio** setting in the **Display** tab in the Preferences dialog. To access the Preferences dialog, choose **Preferences** from the **Options** menu.
- Right-clicking the waveform display allows you to quickly access time ruler zoom commands from the shortcut menu.

#### Using zoom time commands

If you prefer using commands, you can control the time magnification from the **View** menu. The following table briefly describes the available time zoom commands. You can access these commands from the **View** menu by choosing **Zoom Time** and choosing the desired command from the submenu.

| Command         | Description                                                                                               |
|-----------------|----------------------------------------------------------------------------------------------------|
| In Full         | Increases the zoom ratio to represent each audio sample with 24 screen pixels (24:1 zoom ratio).          |
| Normal          | Returns the file to its default zoom ratio.                                                               |
| Out Full        | Changes the zoom ratio to display the entire file within the data window.                                 |
| Selection       | Changes the zoom ratio to maximize the display and center the selection within the data window.           |
| Custom Zoom X:Y | Sets the zoom ratio to a custom setting. For more information, see Using custom zoom settings on page 89. |

#### Zooming the level ruler (vertical)

Zooming along the level ruler displays a larger vertical waveform and allows for more precise editing at low audio amplitudes.

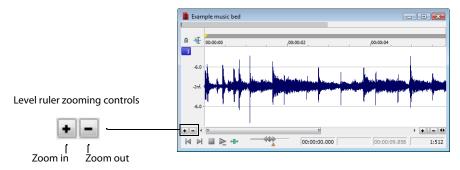

# Changing the level zoom

To edit the level ruler zoom, use the **Zoom In/Out** spinner control located above the playbar.

- · Clicking the plus/minus buttons increases/decreases the level ruler zoom by single-step increments.
- Dragging the spin control increments the level ruler zoom quickly in the corresponding direction.

88 | CHAPTER 4

At high zoom levels, only low-level samples are visible because the peaks of the waveform move beyond the vertical scope of the data window. Consider the following data windows.

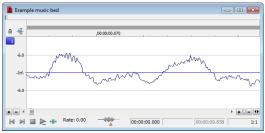

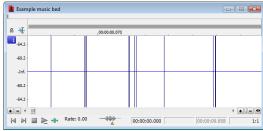

Level zoom out maximum

Level zoom in maximum

Both data windows display the same audio file at a 1:1 zoom ratio. The window on the left shows the level ruler zoomed to its maximum out position. The window on the right shows the level ruler zoomed to its maximum in position. Notice that wave peaks clearly visible in the left window are out of display range in the right window.

#### Using zoom level commands

If you prefer using commands, you can control the level magnification from the **View** menu. The following table briefly describes the three available zoom level commands. You can access these commands from the **View** menu by choosing **Zoom Level** and choosing the desired command from the submenu.

| Command   | Description                                                                              |  |
|-----------|------------------------------------------------------------------------------------------|--|
| Out Full  | Decreases the zoom level to minimize the display of the file's amplitude.                |  |
| Window    | Window Changes the level zoom to display the entire waveform amplitude in the data wind  |  |
| Selection | Maximizes the display of the selection (vertically and horizontally) in the data window. |  |

#### Formatting the level ruler

You can configure the level ruler to appear in decibels or percent by right-clicking the ruler and choosing **Label in Percent** or **Label in dB** from the shortcut menu.

### Using custom zoom settings

You can create two custom time zoom settings for quick access to time magnification levels that you use frequently.

### Creating custom zoom settings

- 1. From the Options menu, choose Preferences. The Preferences dialog appears.
- 2. Click the Display tab.
- 3. Select time magnification settings from the Custom zoom ratio 1 and Custom zoom ratio 2 drop-down lists.
- 4. Click OK.

#### Zooming to custom settings

From the View menu, choose Zoom Time, and choose a custom zoom setting from the submenu.

**Tip:** You can also click a **Custom Zoom** button ( on the Navigation toolbar or press 1 or 2 on the numeric keypad.

#### Using zooming shortcuts

#### Zooming to a selection

- 1. Create a selection. If no selection is created, the Zoom Selection function is not available.
- Right-click the waveform and choose Zoom Selection from the shortcut menu. The minimum zoom ratio that allows the full selection to appear in the window is calculated, and the selection is then zoomed and centered in the data window.

**Note:** To reverse this function, right-click the waveform, choose **Zoom**, and choose **Out Full** from the submenu.

#### Zooming the window

Right-click the level ruler and choose **Zoom Window** from the shortcut menu. The maximum zoom level that allows the loudest portion of the selection to appear in the window is calculated and the entire sound file is adjusted.

Note: To reverse this function, right-click the level ruler and choose Zoom Out Full from the shortcut menu.

#### Zooming out full

To quickly display all data in a data window, right-click the waveform, choose **Zoom**, and choose **Out Full** from the submenu. This command sets the zoom ratio and zoom level to the lowest values required to display all data in the window.

**Note:** To reverse this function, go to the **View** menu, choose **Zoom Time**, and choose **Normal** from the submenu.

#### Zooming in full

To quickly set the zoom factor to its maximum magnification, right-click the waveform and choose **Zoom In Full** from the shortcut menu. The maximum magnification available is 24:1.

Note: To reverse this function, right-click the waveform and choose Zoom Normal from the shortcut menu.

# Optimizing time and level ruler scaling

To optimize both the time ruler and level ruler display of a selection, double-click the level ruler. Double-clicking the level ruler a second time restores both displays to their default levels.

### Using the Magnify tool

The Magnify tool provides an additional way to magnify a section of an audio file. You can access the Magnify tool in three ways:

- From the **Edit** menu, choose **Tool**, and choose **Magnify** from the submenu.
- Click the Magnify Tool button ( on the Standard toolbar.
- Click the Edit Tool Selector in the upper-left corner of the data window until the Magnify tool is selected.

**Tip:** When the **Allow Ctrl+drag style zoom in data windows** check box is selected on the General tab of the Preferences dialog, you can hold Ctrl while creating a selection to temporarily use the Magnify tool.

When you select the Magnify tool, the cursor appears as a magnifying glass (a). You can use this tool to create a selection box indicating how audio data is magnified. By using the Magnify tool and toggle-clicking the mouse, you can toggle between time zoom, level zoom, and simultaneous time/level zoom. For more information, see Using the mouse on page 21.

#### Zooming the time ruler with the Magnify tool

- Drag the Magnify tool on the waveform to make a small selection box.
- Toggle-click the mouse until the selection box is the same height as the data window.
- 3. Drag the Magnify tool to create a time zoom selection and release the mouse button. The zoom ratio of the selection increases.

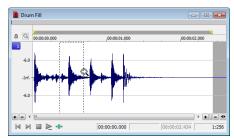

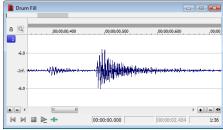

Selection box spans the height of the window

The selection is time zoomed

#### Zooming the level ruler with the Magnify tool

- 1. Drag the Magnify tool on the waveform to make a small selection box.
- Toggle-click the mouse until the selection box is the full width of the data window.
- 3. Drag the Magnify tool to create a level zoom selection and release the mouse button. The zoom ratio of the selection increases.

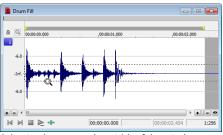

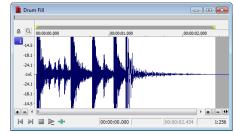

Selection box spans the width of the window

The selection is level zoomed

### Zooming both time and level with the Magnify tool

- Drag the Magnify tool on the waveform to make a small selection box.
- **2.** Toggle-click the mouse until the selection appears as a box.
- 3. Drag the Magnify tool to create a time/level zoom selection and release the mouse button. The level zoom and time zoom of the selection increase.

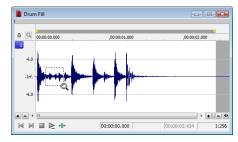

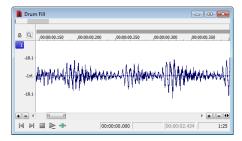

Selection displays as a box

The selection time and level are zoomed

### Selecting audio using start and end values

You can select audio by dragging the mouse or by using keyboard shortcuts. (For more information, see Data selection shortcuts on page 331.) For the sake of accuracy, however, it is often useful to create selections by entering specific start and end point values. The Set Selection dialog allows you to create selections in this way or by choosing a preset selection from the **Selection** drop-down list.

- From the Edit menu, choose Selection, and then choose Set from the submenu (or press Ctrl+Shift+D). The Set Selection dialog
  appears.
- 2. From the Input format drop-down list, choose the format to be used for creating the selection. The values in the Start, End, and Length boxes change to reflect the specified format.
- 3. Configure the selection by typing appropriate values in the Start and End or the Start and Length boxes.
- **4.** If you are working with a stereo file, choose **Left**, **Right**, or **Both** from the **Channel** drop-down list, or, for a multichannel file, type the appropriate channel numbers in the **Channel** box.
- 5. Click OK.

#### **Using the Set Selection dialog**

The following sections briefly describe additional controls located in the Set Selection dialog.

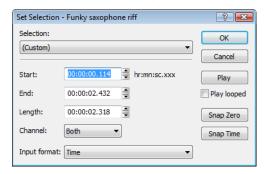

| Control     | Description                                                                                                    |
|-------------|----------------------------------------------------------------------------------------------------|
| Play        | Clicking <b>Play</b> plays the current selection.                                                                                                    |
| Play looped | Selecting the <b>Play looped</b> check box allows you to play the selection in Looped Playback mode.                                                                                 |
| Snap Zero   | Clicking <b>Snap Zero</b> forces the <b>Start</b> and <b>End</b> values of the selected area to the next zero-crossing.                                                              |
| Snap Time   | Clicking <b>Snap Time</b> forces the <b>Start</b> and <b>End</b> values of the selected area to a whole time division as designated by the markings on the data window's time ruler. |

### Zero-crossing preference

When using a **Snap Zero** command, you can configure the application to snap to positive slope, negative slope, or either slope zero-crossings.

- 1. From the Options menu, choose Preferences, and click the Editing tab.
- 2. From the Snap to zero-crossing slope drop-down list, choose the desired slope and click OK.

# Selecting audio during playback

You can create selections during playback using the **Mark In** and **Mark Out** commands. These commands place temporary markers in the data window, which are then used to create a loop region. While you can place these markers by choosing **Mark In** and **Mark Out** from the **Selection** submenu under the **Edit** menu, the keyboard equivalents are more useful.

- 1. Play the audio file in the current data window.
- 2. During playback, press I where the selection will begin.
- 3. Press O where the selection will end. A loop region is created using the in and out points you identified.

You can then right-click the bar at the top of the loop region to insert a region, toggle looped playback, or select the loop region.

**Tip:** Select the **Update loop bar on Mark In/Out** check box on the **Editing** tab of the Preferences dialog if you want the loop bar in a data window to be updated when you mark the beginning or end of a selection. When the check box is cleared, the loop bar isn't updated until you've marked both ends of the selection.

# Fine-tuning a selection

After creating a selection, you may discover that the start or end point has not been positioned properly. In cases like this, you can try to reselect the data, but it can be difficult to accurately create selection points. For this reason, you have a number of tools designed to help you fine-tune selections.

If you find that the selection jumps unexpectedly as you fine-tune it, snapping may be turned on. For more information, see *Understanding snapping on page 95*.

#### Adjusting a selection with the mouse

You can fine-tune selection start and end points by dragging the edge of the selection to a new location.

- 1. Open a file and create a selection in the waveform.
- 2. Position the mouse pointer over one of the selection edges. The pointer is displayed as a bi-directional arrow (←→).
- **3.** Drag the selection edge to a new position.

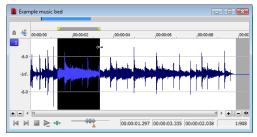

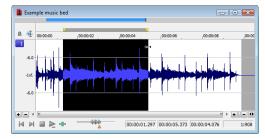

Drag the edge of the selection to a new position.

4. Release the mouse button. The selection is updated.

#### Adjusting a selection with the keyboard

Using the keyboard, you can quickly and accurately select data or update a selection. For more information, see Data selection shortcuts on page 331.

#### Restoring a selection

If you lose a selection while editing, you can step backward through the previous five time selections. From the **Edit** menu, choose **Selection**, and then choose **Cycle** from the submenu, or press Backspace.

From the **Edit** menu, choose **Selection**, and then choose **Toggle** from the submenu (or press S or /) to switch between the last selection and the last cursor position.

# Using selection grid lines

From the **Options** menu, choose **Selection Grid Lines** to display grid lines that divide the selection into four equal parts. These lines make creating loops from existing material easier.

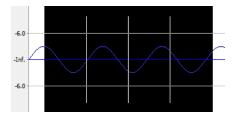

To change the number of divisions that will be used, choose **Options** > **Set Grid Divisions**, and then choose a setting from the submenu. For example, if you're trying to create a loop in 3/4 time, changing the grid divisions to 3 allows you to divide a selection into three beats.

### **Understanding snapping**

If, when extending a selection, the end points seem to "jump" to a different position, an auto snap option is turned on.

#### Turn snapping on or off

From the **Options** menu, choose **Snapping**, and then choose **Enable** from the submenu to turn snapping on or off. When snapping is enabled, objects will snap to the following points:

- The cursor
- Time selection edges

#### Tips:

- To turn snapping on and off, press F8.
- · Hold the Shift key to temporarily override snapping.

You can also choose to snap events to grid divisions, markers, or zero crossings.

### Snapping to the grid

When snapping is enabled, you can also choose to have objects snap to whole time divisions as designated by the marks on the time ruler above the data window.

From the Options menu, choose Snapping, and then choose Grid from the submenu to toggle snapping to grid lines.

### Tips:

- To change the resolution of the grid, choose **Status Format** from the **Options** menu and then choose a setting from the submenu (or right-click the time ruler and choose a format from the shortcut menu).
- To turn snapping to the grid on and off, press Ctrl+F8.

#### **Snapping to markers**

When snapping is enabled, you can also choose to have elements in the data windows snap to markers.

From the **Options** menu, choose **Snapping**, and then choose **Markers** from the submenu to toggle snapping for the following marker types:

- Markers
- Regions
- Command markers
- CD tracks and index markers
- Sample loops

**Tip:** To turn snapping to markers on and off, press Shift+F8.

### **Snapping to events**

When snapping is enabled and you're using the Event tool ( ), you can choose to have events snap to other events in the data window. From the **Options** menu, choose **Snapping**, and then choose **Events** from the submenu to toggle snapping to event edges.

**Tip:** To turn snapping to events on and off, press Ctrl+Shift+F8.

### **Snapping to zero crossings**

When snapping is enabled, you can also choose to have elements in the timeline snap to zero crossings.

From the Options menu, choose Snapping, and then choose Zero Crossings from the submenu to toggle snapping to zero crossings.

**Tip:** To turn snapping to zero crossings on and off, press Ctrl+B.

### Snapping the current selection

From the **Edit** menu, choose **Selection**, and then choose a command from the submenu to force the edges of the current selection to the points you choose. Snapping helps you align your selection with items in the data window.

**Note:** If you want to use snapping when positioning the cursor and making selections, you can use the commands on the **Options** > **Snapping** submenu to enable snapping and set snapping options.

The **Selection** submenu commands are explained below:

| Command           | Description                                                                                                    |
|-------------------|----------------------------------------------------------------------------------------------------|
| Snap to Grid      | This option forces both edges of a selection to a whole time division as designated by the marks on the time ruler above the data window.                                                                                   |
|                   | Tips:                                                                                                    |
|                   | • You can also press T.                                                                                                    |
|                   | <ul> <li>To change the resolution of the grid, choose Status Format from the Options menu and then choose a setting from the submenu (or right-click the time ruler and choose a format from the shortcut menu).</li> </ul> |
| Snap Edge to Grid | This option forces the active edge of a selection to a whole time division as designated by the marks on the time ruler above the data window.                                                                              |
|                   | The active edge of a selection is defined by the blinking cursor. Press Home or End to change the active edge.                                                                                                    |
|                   | Tips:                                                                                                    |
|                   | You can also press Shift+T.                                                                                                    |
|                   | • To change the resolution of the grid, choose <b>Status Format</b> from the <b>Options</b> menu and then choose a setting from the submenu (or right-click the time ruler and choose a format from the shortcut menu).     |
| Snap to Zero      | This option forces both edges of a selection to the next zero-crossing of the waveform. Performing edits at zero-crossings reduces the possibility of introducing glitches in your sound file.                              |
|                   | Tips:                                                                                                    |
|                   | You can also press Z.                                                                                                    |
|                   | • The <b>Editing</b> tab in the Preferences dialog allows you to choose whether this is a negative, positive, or any zero-crossing.                                                                                         |
| Snap Edge to Zero | This option forces the active edge of a selection to the next zero-crossing of the waveform. Performing edits at zero-crossings reduces the possibility of introducing glitches in your sound file.                         |
|                   | The active edge of a selection is defined by the blinking cursor. Press Home or End to change the active edge.                                                                                                    |
|                   | Tips:                                                                                                    |
|                   | You can also press Shift+Z.                                                                                                    |
|                   | <ul> <li>The Editing tab in the Preferences dialog allows you to choose whether this is a negative, positive, or any zero-<br/>crossing.</li> </ul>                                                                         |

| Command                  | Description                                                                                                    |
|--------------------------|----------------------------------------------------------------------------------------------------|
| Extend to Next Zero      | This option forces both edges of a selection to the next zero-crossing of the waveform. Performing edits at zero-crossings reduces the possibility of introducing glitches in your sound file.      |
|                          | Tips:                                                                                                    |
|                          | You can also press Z.                                                                                                    |
|                          | • The <b>Editing</b> tab in the Preferences dialog allows you to choose whether this is a negative, positive, or any zero-crossing.                                                                 |
| Extend Edge to Next Zero | This option forces the active edge of a selection to the next zero-crossing of the waveform. Performing edits at zero-crossings reduces the possibility of introducing glitches in your sound file. |
|                          | The active edge of a selection is defined by the blinking cursor. Press Home or End to change the active edge.                                                                                      |
|                          | Tips:                                                                                                    |
|                          | You can also press Shift+Z.                                                                                                    |
|                          | • The <b>Editing</b> tab in the Preferences dialog allows you to choose whether this is a negative, positive, or any zero-crossing.                                                                 |

### Disabling auto-snapping at high magnifications

When editing an audio file displayed at a high magnification, you may want to turn off snapping to time or zero-crossings. This allows you to position a selection's start and end points exactly where you choose.

- 1. From the Options menu, choose Preferences, and click the Editing tab.
- 2. Select the Disable auto-snapping below 1:4 zoom ratios check box and click OK.

### **Quantizing to frames**

From the Options menu, choose Quantize to Frames to force edits to occur on project frame boundaries. This setting is independent of grid and marker snapping and is useful when editing audio for video and creating disc-at-once CD projects.

When Quantize to Frames is turned on, the following actions will always occur on frame boundaries:

- Positioning the cursor
- Making selections
- Placing markers and regions

Note: If you drag to a snap point that does not occur on a frame boundary when Quantize to Frames is enabled, the snap point will be quantized to the nearest frame boundary.

# Creating and using views

Views are used to save and recall selections, zoom ratios, and waveform display positions. Sound Forge software can retain eight different views for any audio file, each containing any or all of the following elements:

- Selection
- Cursor position
- Magnification
- Position scroll bar placement

**Tip:** Views are discarded when you close the file. To save views with a file, save the file as part of a workspace. For more information, see *Saving files as a workspace* on page 69.

### Displaying the Views toolbar

- From the View menu, choose Toolbars.
- 2. Select the Views check box and click OK. The Views toolbar appears.

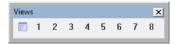

### **Creating views**

- 1. Open the Voiceover.pca file and create a selection containing "Wow."
- 2. Click the Set button ( on the Views toolbar. A view can now be created.
- 3. Click the 1 button (1). The selection is saved as view 1 and the 1 button (1) is underscored to indicate that a view was created.
- 4. Create a new selection anywhere in the audio file, preferably at an increased magnification.
- 5. Click the Set button (a) followed by the 2 button (2). The selection is saved as view 2.
- **6.** Click the **1** button (1). The view 1 selection is used.
- 7. Click the 2 button (2). The view 2 selection is used.

# **Changing File Properties and Formats**

This chapter deals with the supported file properties and formats in Sound Forge® Pro software and discusses file summary information.

# **Editing file properties**

When you open or create a file, its properties are displayed in the first four boxes of the status bar at the bottom of the Sound Forge workspace. The file properties are sample rate, bit depth, channels, and length.

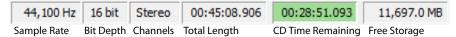

**Note:** The CD Time Remaining box is displayed only when CD tracks exist in the active data window.

Double-click the Sample Rate, Bit Depth, Channels, or Total Length box in the status bar to edit properties quickly.

**Note:** You cannot modify file properties for musical instrument files.

### Editing file properties in the File Properties window

You can edit file properties in the File Properties window.

1. From the View menu, choose File Properties. The File Properties window appears.

**Tip:** You can also access the File Properties window by performing either of the following actions:

- Right-click the waveform display and choose Properties.
- · Press Alt+Enter.
- 2. Edit the file properties as needed.

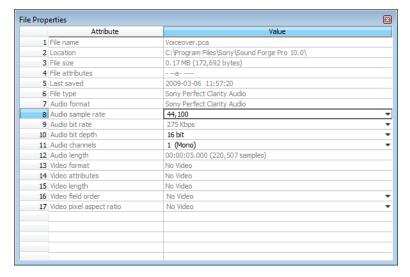

| Item                     | Description                                                                                                    |  |
|--------------------------|----------------------------------------------------------------------------------------------------|--|
| File name                | The name of the file saved on disk.                                                                                                    |  |
| Location                 | The folder where the file is saved.                                                                                                    |  |
| File size                | The size of the file on disk.                                                                                                    |  |
| File attributes          | Indicates whether file attributes (read-only, hidden, etc.) have been set.                                                                                                    |  |
| Last saved               | The date and time the file was saved.                                                                                                    |  |
| File type                | The file type for the file.                                                                                                    |  |
| Audio format             | The format used to save the audio stream.                                                                                                    |  |
| Audio sample rate        | Click the down arrow ( ) and choose a sample rate from the drop-down list, or choose <b>Custom</b> to type a value in the edit box to set the number of samples per second used to represent the audio. |  |
|                          | <b>Note:</b> This setting will not resample the sound file. If the playback rate is different from the originally recorded rate, the pitch will vary unless the file is resampled.                      |  |
| Audio bit rate           | Displays the bit rate of the audio file.                                                                                                    |  |
| Audio bit depth          | Click the down arrow ( ) and choose a bit depth from the drop-down list to set the number of bits used to represent each sample.                                                                        |  |
|                          | <b>Note:</b> Use the Bit-Depth Converter to perform advanced channel mixing.                                                                                                    |  |
| Audio channels           | Click the down arrow ( $\checkmark$ ) and choose a setting from the drop-down list to set the number of channels stored in the file.                                                                    |  |
|                          | <b>Note:</b> Use the Channel Converter to perform advanced channel mixing.                                                                                                    |  |
| Audio length             | The duration (in time and samples) of the audio file.                                                                                                    |  |
| Video format             | Displays the format used to save the video stream.                                                                                                    |  |
| Video attributes         | Displays the frame size, color depth and frame rate of the video stream.                                                                                                    |  |
| Video length             | Displays the length (in time and frames) of the video stream.                                                                                                    |  |
| Video field order        | Displays the field order of the video stream. Click the down arrow ( $\neg$ ) and choose a setting from the drop-down list to change the field order.                                                   |  |
| Video pixel aspect ratio | Displays the pixel aspect ratio of the video stream. Click the down arrow ( ) and choose a setting from the drop-down list to change the pixel aspect ratio.                                            |  |
|                          | Computers display pixels as squares, or a ratio of 1.0. Televisions display pixels as rectangles (ratios other than 1.0).                                                                               |  |
|                          | Using the incorrect setting can result in distortion or stretching. Consult your capture/video output card's manual for the proper settings.                                                            |  |

# Editing file properties in the status bar

You can quickly edit individual file properties from the status bar using either of the following methods:

- Right-click the status value to be changed and choose a new value from the shortcut menu.
- Double-click the status value to be changed and type a new value in the edit box.

# Copying file properties to the clipboard

If you want to copy file properties to the clipboard, right click the File Properties window and choose **Copy to Clipboard** from the shortcut menu.

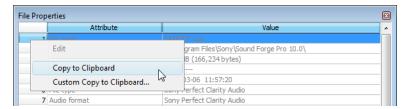

If you want to customize the format for copying file properties to the clipboard, right-click the File Properties window and choose **Custom Copy to Clipboard** from the shortcut menu.

The Copy Metadata dialog is displayed to let you choose whether you want to copy the data as formatted text or delimited text, set a delimiter, and choose whether you want to include a header row.

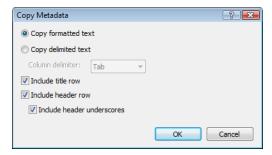

Click OK to copy the file's properties to the clipboard, and you can then paste the information wherever you need it.

# Changing the sample rate

The sample rate is the number of samples per second, measured in hertz (Hz), used to record audio. You can specify sample rates from 2,000 Hz to 192,000 Hz. Typical sample rates are stored as presets in the **Sample rate** drop-down list. In addition, you can increase or decrease the sample rate of an existing audio file.

- 1. Open and play the Voiceover.pca file. This file is located in the same folder as the application.
- 2. Right-click the Sample Rate status box and choose 48,000 from the shortcut menu.
- 3. Play the file. Notice that the pitch is higher and the duration is slightly shorter.
- 4. Right-click the Sample Rate status box and choose 8,000 from the shortcut menu.
- 5. Play the file. Notice that the pitch is lower and the duration is longer.

Changing the sample rate of a file also changes the pitch and duration. To change the sample rate of a file while preserving its duration and pitch, use the **Resample** command. For more information, see Resample on page 189.

# Changing the bit depth

Bit depth refers to the number of bits used to represent a sound. You can increase or decrease a file's bit depth.

#### Increasing bit depth

Increasing the bit depth does not improve the quality of a file, but it allows subsequent processing to be performed with increased precision.

- 1. Open a file with a small bit depth.
- From the Process menu, choose Bit Depth, and then choose Bit-Depth Converter from the submenu. The Bit-Depth Converter dialog appears.

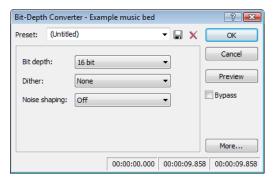

3. From the Bit depth drop-down list, choose a larger value and click OK.

Note: When increasing a file's bit depth, the Dither and Noise shaping controls should be set to None and Off, respectively.

#### Decreasing bit depth

To maximize storage space, larger sound files (24- and 16-bit) are frequently converted to smaller (16- and 8-bit) files. However, representing a sound file at a decreased bit depth results in audible distortion referred to as quantization error.

- Open a 16-bit file.
- 2. From the Process menu, choose Bit Depth, and then choose Bit-Depth Converter from the submenu. The Bit-Depth Converter dialog appears.
- 3. From the Bit depth drop-down list, choose 8 bit.
- **4.** If desired, choose an option from the **Dither** drop-down list. For more information, see Dither on page 103.
- **5.** If desired, choose a **Noise shaping** type. For more information, see **Noise shaping** on page 103.
- 6. Click OK.

**Note:** There are no rules regarding maintaining audio quality when decreasing bit depth. Experiment with the **Dither** and **Noise shaping** controls to determine the optimum settings for each audio file.

### Understanding dither and noise shaping

You can adjust **Dither** and **Noise shaping** settings when decreasing a file's bit depth.

#### Dither

The Dither value determines the randomness of the dither (generated noise) used to mask quantization distortion resulting from conversion to a lower bit depth. This drop-down list requires you to select from several shapes, each of which roughly describes the pattern that would be produced if you plotted a graph with the dither amplitude on the X-axis and the probability of the dither values on the Y-axis.

As is frequently the case when working with audio, you should experiment with dither values to yield the best results. However, keep the following information in mind:

| Setting                | Description                                                                                                    |  |
|------------------------|----------------------------------------------------------------------------------------------------|--|
| Half Rectangular       | Eliminates distortion resulting from conversion to a lower bit depth, but the noise level is more likely to be dependent on the signal. This setting uses a maximum dither noise amplitude of 0.5 LSB (least significant bit).              |  |
| Rectangular            | Identical to Half Rectangular, but with a maximum dither noise amplitude of 1 LSB (least significant bit).                                                                                                    |  |
| Triangular             | Eliminates distortion products as well as any noise floor modulation, but results in a slightly higher noise level. The option typically works well in conjunction with noise shaping. For more information, see Noise shaping on page 103. |  |
| Highpass<br>Triangular | Behaves like triangular dither, but shifts its noise into higher frequencies. This is typically the best option when used in conjunction with noise shaping. For more information, see Noise shaping on page 103.                           |  |
| Gaussian               | Does not perform as well as Rectangular and Triangular dither, but may be suitable for certain audio.                                                                                                    |  |

#### Noise shaping

The Noise shaping value determines the aural positioning of quantization noise. Using this control, you can shift the noise into audio registers that are less perceptible to human hearing. This lowers the perceived noise floor and creates the illusion of cleaner audio.

- High-pass contour noise shaping attempts to push all quantization noise and error into high frequencies.
- Equal-loudness contour noise shaping attempts to push the noise under an equal-loudness type of curve.

#### Noise shaping dangers

Noise shaping places quantization noise near the audio's Nyquist frequency, a value equal to one-half of the file's sample rate. Consider the following information:

- A file with a sample rate of 44.1 kHz has a Nyquist frequency of 22.05 kHz (at the high end of human hearing). Applying noise shaping to this file results in audio perceived to be cleaner than it actually is.
- A file with a sample rate of 22 kHz has a Nyquist frequency of 11 kHz (well within the sensitive range of human hearing). Applying noise shaping to this file results in audio that is perceived to be noisier than it actually is. Ironically, this defeats the entire purpose of noise shaping.

For this reason, we do not recommend using noise shaping on files with sample rates less than 44.1 kHz.

#### Minimizing quantization error

There are at least three methods of minimizing quantization error when decreasing a file's bit depth: noise gating, compression, and normalization.

#### Noise gating

Frequently, low-level signals become noise when a file's bit depth is decreased. For this reason, it is preferable to have complete silence between sounds in an audio file.

- 1. From the Effects menu, choose Noise Gate. The Noise Gate dialog appears
- Choose a noise gate preset from the Preset drop-down list and click OK. A noise gate is applied to the audio, negating its low-level signals.

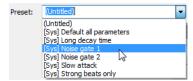

#### Compressing

Decreasing the dynamic range of a sound file makes it easier to represent with decreased bit depth.

- 1. From the Effects menu, choose Dynamics, and choose Graphic from the submenu. The Graphic Dynamics dialog appears.
- 2. Choose a preset with a small amount of compression (2:1 or less) from the Preset drop-down list and click OK.

#### Normalizing

Normalizing a file prior to decreasing its bit depth ensures that the entire dynamic range is used. In addition, normalization lowers the signal-to-noise ratio.

1. From the Process menu, choose Normalize. The Normalize dialog appears.

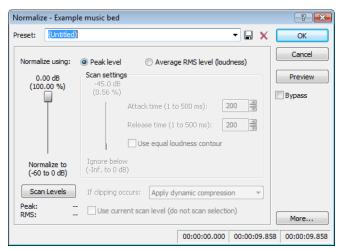

- 2. Select the Peak level radio button.
- 3. Set the Normalize to fader to 0 dB (peak) and click OK.

# Applying compression and normalization simultaneously

- 1. From the Process menu, choose Normalize. The Normalize dialog appears.
- 2. Select the Average RMS level radio button.
- 3. Choose Apply dynamic compression in the If clipping occurs drop-down list and click OK.

# Converting mono/stereo channels

You can convert mono files to stereo or stereo files to mono. To perform quick channel conversion without specifying the mix, use the Audio channels box on the File Properties window or right-click the Channels box in the status bar and choose 2 (Stereo) or 1 (Mono) from the shortcut menu. For more information, see Editing file properties on page 99.

### Converting from mono to stereo

- 1. Open the Voiceover.pca file. This file is located in the same folder as the application.
- 2. Right-click the Channels box in the status bar and choose Stereo from the shortcut menu. The Mono To Stereo dialog is displayed.

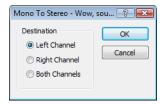

- 3. Select the Left Channel radio button and click OK. The mono data is placed in the upper half of the data window (left channel) and silence is placed in the right channel.
  - For more information, see Specifying the audio destination on page 105.
- 4. Play the file. "Wow, sound editing just gets easier and easier" plays in only the left channel.

Tip: If your sound card supports only mono data, stereo files can be played by specifying the Microsoft Sound Mapper as the playback device. To do this, choose Preferences from the Options menu. Click the Audio tab and choose Microsoft Sound Mapper from the Audio device type drop-down list.

#### Specifying the audio destination

The **Destination** radio buttons in the Mono To Stereo dialog allow you to specify where the mono audio data is placed in a stereo file. The following table describes the available data destinations.

| Destination   | Description                                                                       |
|---------------|-----------------------------------------------------------------------------------|
| Left Channel  | The mono data is placed in the left channel. The right channel is set to silence. |
| Right Channel | The mono data is placed in the right channel. The left channel is set to silence. |
| Both Channels | The mono data is copied into both channels.                                       |

#### Converting from stereo to mono

- 1. Open the Saxriff.pca file. This file is located in the same folder as the application.
- 2. Right-click the Channels status box (indicating Stereo) and choose Mono from the shortcut menu. The Stereo To Mono dialog appears.

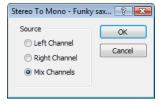

3. Select the Mix Channels radio button and click OK. The left and right channels combine into a mono channel.

For more information, see Specifying the audio source on page 106.

#### Specifying the audio source

The **Source** radio buttons in the Stereo To Mono dialog allow you to specify what stereo data is used to create the mono file. The following table describes the available data sources.

| Source        | Description                                                        |
|---------------|--------------------------------------------------------------------|
| Left Channel  | Mono data is taken only from the left channel of the stereo file.  |
| Right Channel | Mono data is taken only from the right channel of the stereo file. |
| Mix Channels  | Mono data is created by mixing both channels of the stereo file.   |

# **Using the Channel Converter**

You can also use the Channel Converter to convert files between mono and multichannel formats. Using the Channel Converter provides the added flexibility of independent level settings for each channel, thereby allowing you to intermix the channels of a multichannel file to create pan effects. To use this tool, choose **Channel Converter** from the **Process** menu. For more information, see Channel Converter on page 179.

# **Converting file formats**

The previous sections have described changing a file's sample rate, bit depth, and channel configuration. You can also convert a file's format and compression settings.

To demonstrate this, open the Voiceover.pca file and choose **Save As** from the **File** menu. Notice the **Save as Type** and **Template** dropdown lists. For more information, see *Using the Save As/Render As dialog on page 66*.

| Option       | Description                                                                                                    |
|--------------|----------------------------------------------------------------------------------------------------|
| Save as type | In the Save As dialog, the <b>Save as type</b> drop-down list defaults to the Sound Forge Pro Project File (.frg) format. However, using the <b>Save as type</b> drop-down list, you can specify any supported file type. |
| Template     | The <b>Template</b> drop-down list provides standard settings for saving your audio file. If the templates do not match your particular needs, click the <b>Custom</b> button to create custom settings.                  |

# Adding summary information

Specific audio file types allow you to store text fields of summary information in addition to the audio and video data. File types offering this feature include WAV, AVI, ASF, and RealMedia™ file formats. You can view and edit these text fields.

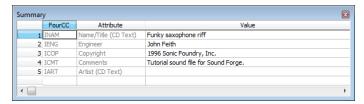

# Viewing and editing summary information

The Summary window is used to view and edit the summary information stored in the file.

- 1. From the View menu, choose Metadata, and then choose Summary Information from the submenu. The Summary window appears.
- 2. Edit the summary information as needed. You can insert additional summary information by right-clicking in the Summary window and choosing additional summary fields from the **Insert** submenu.

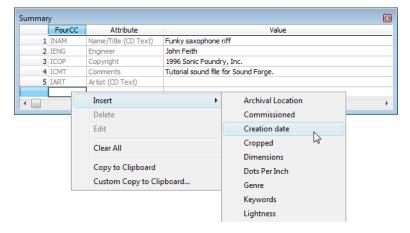

### Saving summary information

You can save files containing summary information that have been edited in Sound Forge software with or without summary information.

- 1. From the File menu, choose Save As. The Save As dialog appears.
- 2. Select the Save metadata with file check box and click OK.

**Note:** If you save to a file type that doesn't support metadata, this check box is unavailable.

### Including additional embedded information

Some file formats allow non-text data (such as embedded bitmaps and metafiles) to be embedded in files. If you use the Sound Forge software to edit a file containing data created in another application, Sound Forge software tracks the embedded data and places it back in the file when it is saved in its original format.

### Saving additional embedded information

To save additional embedded information, choose **Save As** from the **File** menu and select the **Save metadata with file** check box. If the file type does not support metadata, you are prompted to save the metadata in an external file with an .sfl extension.

| check box.             |  |  |
|------------------------|--|--|
|                        |  |  |
|                        |  |  |
|                        |  |  |
|                        |  |  |
|                        |  |  |
|                        |  |  |
|                        |  |  |
|                        |  |  |
|                        |  |  |
|                        |  |  |
|                        |  |  |
|                        |  |  |
|                        |  |  |
|                        |  |  |
|                        |  |  |
|                        |  |  |
|                        |  |  |
|                        |  |  |
|                        |  |  |
|                        |  |  |
|                        |  |  |
|                        |  |  |
|                        |  |  |
|                        |  |  |
|                        |  |  |
|                        |  |  |
|                        |  |  |
|                        |  |  |
|                        |  |  |
|                        |  |  |
|                        |  |  |
|                        |  |  |
|                        |  |  |
|                        |  |  |
|                        |  |  |
|                        |  |  |
|                        |  |  |
|                        |  |  |
|                        |  |  |
|                        |  |  |
|                        |  |  |
|                        |  |  |
|                        |  |  |
|                        |  |  |
|                        |  |  |
| 100 CHARTER F          |  |  |
| <b>108</b>   CHAPTER 5 |  |  |

To save a file without additional embedded information, choose Save As from the File menu and clear the Save metadata with file

Removing additional embedded information

# **Editing Multichannel Audio**

With Sound Forge® Pro software, you can edit multichannel audio files in the same way you work with mono or stereo files. Sound Forge software supports multichannel files in the following formats:

- Dolby AC-3 (.ac3) (AC-3 is available as a render format only)
- Raw Audio (.raw)
- Sony AVC (.mp4, .m2ts, .avc)
- Sony Wave64 (.w64)
- Wave (.wav)
- Video For Windows (.avi) specifically DV, SDI
- Windows Media Audio/Video (.wma or .wmv)
- ATRAC (.oma)
- Material Exchange Format (.mxf)

**Note:** MXF files require a video stream. If you want to save an audio-only file to MXF format, you must first attach a video stream. For more information, see Attaching video to an audio file on page 276.

When working with MXF files, the number of channels in your source media must match the number of output channels specified by the rendering template. If necessary, use the Channel Converter before rendering.

| Render format | Number of channels                                                                                                    |  |
|---------------|----------------------------------------------------------------------------------------------------|--|
| DV MXF        | Always contains 4 audio channels.                                                                                                    |  |
|               | You can use the <b>Channels</b> drop-down list on the <b>Audio</b> tab of the Custom Template dialog to choose how many channels will be filled with audio. For example, if you choose <b>2</b> from the <b>Channels</b> drop-down list, the rendered file will contain 4 audio channels: two channels will contain audio, and two channels will contain silence. |  |
| IMX MXF       | Always contains 8 audio channels.                                                                                                    |  |
|               | You can use the <b>Channels</b> drop-down list on the <b>Audio</b> tab of the Custom Template dialog to choose how many channels will be filled with audio. For example, if you choose <b>2</b> from the <b>Channels</b> drop-down list, the rendered file will contain 8 audio channels: two channels will contain audio, and six channels will contain silence. |  |
| HD MXF        | Can contain 2 or 4 audio channels.                                                                                                    |  |
|               | You can use the <b>Channels</b> drop-down list on the <b>Audio</b> tab of the Custom Template dialog to choose how many channels will be rendered. For example, if you choose <b>2</b> from the <b>Channels</b> drop-down list, the rendered file will contain only 2 audio channels.                                                                             |  |

# Routing channels to hardware outputs

If you're working with multichannel files and have a sound card with multiple outputs, Sound Forge provides you with a great deal of flexibility in routing the channels to the outputs on your sound card: you can route each channel to a separate output, or you can route all the stereo pairs to a single set of outputs to simulate a stereo downmix.

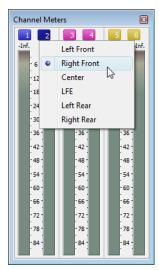

The Hardware Meters window displays a meter and gain fader for each enabled output port. For more information, see Using the hardware meters on page 111.

You can change channel assignments from the **Audio** tab in the Preferences dialog or the Channel Meters window. Changing the setting in either location updates your preferences and affects all open data windows. For information about using the **Audio** tab of the Preferences dialog to enable and map channels, see Audio tab on page 322.

To change a channel's output device using the Channel Meters window, click the channel number and choose a new output port from the menu.

# Opening and editing multichannel audio files

If you've used Sound Forge to edit stereo files before, you already know everything you need to know to edit multichannel files. You can open multichannel audio files just like any other supported media type. For more information, see Getting media files on page 55. When you open the file, you'll notice that the data window displays the channels as stereo pairs:

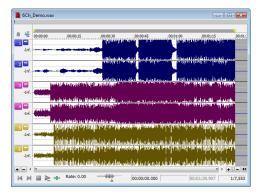

You can then edit the file just as you would any mono or stereo file.

Click the **Minimize** button ( to reduce the height of individual channels, or click the **Restore** button ( to restore a channel's height. Hold **Shift** while clicking a **Minimize** button ( to minimize all channels except the one you clicked.

**Tip:** You can use the **Display** tab in the Preferences dialog to change the colors used to represent each channel. For more information, see *Display tab* on page 314.

# Recording multichannel audio files

With Sound Forge, you have the ability to record multichannel audio if your hardware supports this feature. For more information, see Recording manually on page 136.

# Using the hardware meters

From the **View** menu, choose **Hardware Meters** to toggle the display of the Hardware Meters window. You can use this window to adjust the levels of your audio device's hardware outputs for monitoring and to view a peak meter, VU/PPM meter, phase scope, and mono-compatibility meter.

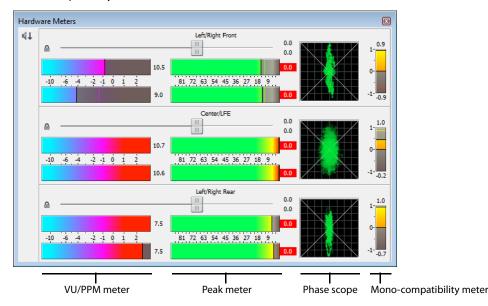

### Adjusting output levels

The Hardware Meters window displays a gain fader for each output that is enabled on the **Audio** tab of the Preferences dialog. *For more information, see Audio tab on page 322.* You can use these faders to adjust preview levels.

**Important:** The faders in the Hardware Meters window are used to control preview volume only. If you want to mix channel levels, use the Volume or Envelope plug-in.

Drag to adjust the volume of the channel. Double-click the center of the thumb to reset the fader to 0.0 dB.

If the right and left channels are set differently, you can double-click either thumb to force the other channel to match it.

Click the Lock/Unlock Fader Channels button (a) to lock (gang) the faders so the left and right channels will always move together. Click again to unlock the faders.

**Tip:** Hold Shift while dragging a fader to temporarily override the current state of the Lock/Unlock Fader Channels button: if the button is turned off, you can hold Shift to drag the faders in locked mode; if the button is selected, hold Shift to drag the faders independently.

# **Showing or hiding meters**

You can display a peak meter, VU/PPM, a phase scope, and mono-compatibility meter for each hardware output. To toggle the display of each meter, right-click the Hardware Meters window and choose a command from the shortcut menu.

A check mark is displayed to indicate which meters are currently visible.

For more information about peak meters, see Using the channel meters on page 44.

For more information about VU/PPM meters, see Using the VU/PPM meters on page 46.

For more information about phase scopes, see Using phase scopes on page 48.

For more information about mono-compatibility meters, see Using the mono-compatibility meters on page 48.

# Using Markers, Regions, and the Playlist/Cutlist

This chapter describes the use of markers, command markers, the Regions List, and the Playlist/Cutlist. These tools allow you to tag and organize audio data and make audio editing more efficient. Sound Forge® Pro software can save marker, Regions List, and Playlist/Cutlist information as metadata in most file types. You also have the option of saving the Regions List and Playlist/Cutlist to an external file.

# Why use markers, regions, and the Playlist?

There are at least four reasons for you to master the use of these features:

- Rapid navigation
- Added effects for streaming media
- Multiple versions of edits
- MIDI synchronization and triggering

# **Rapid navigation**

The most obvious use of the Regions List is for dissecting an audio file into multiple regions. Once created, regions can be selected and played in the data window. You are also able to tag important time positions with markers. This allows you to navigate large files and locate important audio events.

### Added effects for streaming media

Command markers allow you to add interactivity to media streamed over the Internet by inserting metadata into streaming media files. As your file plays, any number of other actions can be triggered, including opening a Web page in a browser or displaying caption text.

#### Multiple versions of edits

The Playlist and Cutlist allow you to try out different edits before committing to them. You can add regions to the Playlist or Cutlist and then rearrange and audition them endlessly without requiring the software to perform an edit on the file.

Another advantage is that you can quickly save regions organized in the Playlist or Cutlist as a new file based on the finished arrangement.

#### MIDI synchronization and triggering

You can trigger regions created in Sound Forge software using MIDI or SMPTE timecode. This feature is used for synchronizing audio files to sequencers, MIDI controllers, or any other time-based media. For example, a MIDI trigger can be assigned to an audio file in the software and triggered by a sequencer along with other MIDI instruments. For more information, see Triggering region playback on page

You can also assign SMPTE times to special effect audio files. This allows you to match audio to the action on the screen.

# **Using markers**

A marker is a tag placed in an audio file that is used as a reference point. Markers make navigating a file easier and more efficient. Markers can be quickly selected from the list in the Go To dialog. Also, markers are displayed in the Regions List for quick playback.

#### Inserting markers

- 1. Click to position the cursor in the waveform.
- 2. From the Insert menu, choose Marker. A marker is placed in the waveform at the exact location of the cursor.

**Tip:** You can also click the **Insert Marker** button ( , on the Insert toolbar or press M.

3. If you want to name the marker, right-click the tag and choose Rename from the shortcut menu. Type a name for the marker in the edit box and press Enter.

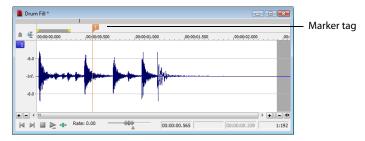

#### Inserting markers during playback

To insert markers in real time during playback, press M.

# Inserting markers during recording

To insert markers during recording, click the **Insert Marker** button ( in the Record dialog or press M. *For more information, see Inserting markers while recording on page 143*.

# Naming or renaming markers

Right-click the marker tag () and choose **Rename** from the shortcut menu. Type the name of the marker in the edit box and press Enter when you're finished.

-or-

Double-click to the right of the marker and type a name in the edit box.

#### **Customizing marker labeling**

You can set Sound Forge to automatically label new markers as they are created.

- 1. From the Options menu, choose Preferences. The Preferences dialog appears.
- 2. Click the Labels tab.
- **3.** In the **Marker labels** area, adjust the labeling controls as desired:

| Control                                | Description                                                                                                    |
|----------------------------------------|----------------------------------------------------------------------------------------------------|
| Label Markers                          | Select this check box if you want Sound Forge to automatically name markers when you insert them during playback or recording.                                                                                                    |
| Prefix                                 | Type a prefix in the box if you want Sound Forge to assign a name to new markers when you insert a marker during playback or recording. Clear the box if you do not want to include a prefix (if you want to number markers only, for example).                |
| Use counter and start at               | Select this check box and type a number in the box if you want Sound Forge to number new markers when you insert a marker during playback or recording.                                                                                                    |
| Insert leading zeros in field width of | Select this check box and specify a field width if you want to use leading zeros in marker names when you insert a marker during playback or recording. For example, if you specify a field width of 3, markers numbered 1 to 99 would be numbered 001 to 099. |

**4.** Click **OK** to close the Preferences dialog.

#### Changing the marker position

You can change a marker's position by dragging it to a new location or by updating its position to the current cursor location. You can also enter precise values to move a marker to a specific location.

# Changing the marker position using drag-and-drop

- 1. Drag the marker tag () to a new position on the data window ruler.
- 2. Release the mouse button. The marker is dropped at its new location.

Note: Markers will snap to other markers, regions, and command markers. Hold Shift while dragging to override snapping.

#### Updating the marker position to the current cursor location

- 1. Place the cursor where you want to update the marker position to.
- 2. Right-click the marker tag (P) and choose Update from the shortcut menu. The marker is moved to the current cursor location.

# Moving the marker to a specific location

- 1. Right-click the marker tag (P) and choose Edit from the shortcut menu. The Regions List window is displayed and the marker is selected in the list.
- 2. Type a value in the Start box for the marker and press Enter. The marker is moved to the new location.

# **Deleting markers**

Right-click the marker tag ( ) and choose **Delete** from the shortcut menu.

#### Deleting all markers and regions

Right-click in the marker bar, choose Markers/Regions, and choose Delete All from the submenu. All markers and regions are removed.

### Deleting all markers within the selected area

Right-click above the loop region, choose **Markers/Regions**, and choose **Delete All in Selection** from the submenu. All markers and regions in the selected area are removed.

# Previewing a marker

Click a marker's **Play** button (1) in the Regions List.

—or—

- $1. \quad$  Right-click the marker tag ( $ot\! P$ ) and choose **Edit** from the shortcut menu. The Regions List appears.
- 2. Click the marker's Play button (1).

#### Triggering a marker using MIDI commands

- Right-click the marker tag (P) and choose Edit from the shortcut menu. The Regions List appears.
- 2. Click the down arrow (\*) in the marker's Trigger column and choose a trigger type from the drop-down list.

| Trigger type                 | Description                                                                                                    |
|------------------------------|----------------------------------------------------------------------------------------------------|
| Note On - Play               | The region will be played when the specified note on message is received and will play for the full length of the file.                                                                                                    |
| Note On - Play / Off - Stop  | The region will be played when the specified note on message is received and will stop when the full file is played or the specified Note Off message is received.                                                                     |
| Note On - Queue / Off - Play | The region will be queued for play when the specified note on message is received and will play when the corresponding Note Off message is received. This is used to reduce the time between receiving a trigger and playing a marker. |

- **3.** In the **Chan** box, specify the MIDI input channel for triggering.
- **4.** In the **Note** box, specify the MIDI note that will trigger marker playback. This value can be entered as a MIDI note value such as C4 or as a MIDI note number such as 60.

#### **Notes:**

- If the Trigger from MIDI Timecode command (Options > MIDI In/Out submenu) is selected, you can auto-complete the Chan and Note values by pressing a key on your MIDI keyboard.
- Triggers in the Regions List function differently from triggers specified in the MIDI Triggers dialog and the Playlist. When using triggers in the Playlist, Regions List, or MIDI Triggers dialog, be aware that they can interact to create unexpected results. Sound Forge software first looks at the MIDI Triggers, then the Regions List, and then the Playlist when determining what to do when a MIDI command is detected. If you want to use the triggers in the Regions List only, turn off all the triggers in the MIDI Triggers dialog and the Playlist.

#### Using markers to create regions

Once you have placed markers in a waveform, you can use them to create regions. For more information, see Inserting regions based on marker positions on page 124.

# **Detecting and marking clipping**

The clip indicators in the channel meters help you determine whether clipping occurs in your file, and you can use the Find command to find audio that matches levels you specify. For more control, however, you can use the Detect Clipping tool.

From the Tools menu, choose Detect Clipping to scan a selection of audio for clipping and add markers where clipping occurs.

Markers can be quickly selected from the list in the Go To dialog. Also, markers are displayed in the Regions List for quick playback.

- 1. Select the audio you want to scan.
- 2. From the Tools menu, choose Detect Clipping. The Detect Clipping dialog appears.

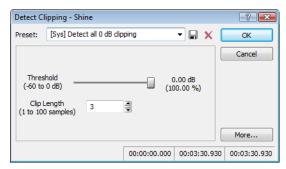

- 3. Choose a setting from the Preset drop-down list or adjust the controls as necessary.
  - a. Drag the Threshold slider to determine the sound level you want to find.
  - b. Set a value in the Clip Length box to specify how many sequential samples must meet the Threshold setting to constitute clipping.
- 4. Click the OK button.

The selection is scanned and a marker is added whenever there are a number of sequential samples (determined by the Clip Length setting) with the same value above the Threshold setting.

**Tip:** Use **Detect all clip-related plateaus** from the **Preset** drop-down list to detect clipped peaks that may exist in your file after decreasing the levels in the file. You can then use the Pencil tool or the Clipped Peak Restoration tool in the Sony Creative Software Inc. Noise Reduction plug-in to restore the clipped peaks.

# Using command markers in streaming media files

Command markers add interactivity to media streamed over the Internet by inserting metadata into streaming media files. As your file plays, any number of other actions can be programmed to occur. These commands are a part of the Windows Media Audio, Windows Media Video, and RealMedia streaming formats. Most frequently, these actions add text or open a related Web site.

Command markers can also indicate when an instruction (function) occurs in a WAV file being used in a radio broadcast environment (Scott Studios data). The following two sections define the markers for both streaming media and Scott Studios files.

#### Notes:

- While streaming, media files can be played on any hard drive, CD drive, or DVD drive. They require a special streaming media server (provided by your ISP) to stream properly across the Internet.
- Windows Media Player 9 and later will ignore metadata commands unless the Run script commands when present check box is selected on the Security tab of the player's Preferences dialog. Be sure to instruct your audience to select this check box before playing your file.

#### **Defining streaming media commands**

In a streaming media file, command markers can be used to display headlines, show captions, link to Web sites, or any other function you define. Some command types are exclusive to either the Windows Media files or RealMedia files.

| Command   | Player type                    | Description                                                                                                    |
|-----------|--------------------------------|----------------------------------------------------------------------------------------------------|
| URL       | Windows Media<br>and RealMedia | Indicates when an instruction is sent to the user's Internet browser to change the content being displayed. With this command, you enter the URL that appears at a specific time during the file's playback.                                                                                                    |
| Text      | Windows Media                  | Displays text in the captioning area in Windows Media Player located below the video display area You enter the text that appears during playback.                                                                                                    |
|           |                                | <b>Note:</b> To view captions during playback in Windows Media Player 9 or later, choose <b>Captions</b>                                                                                                    |
|           |                                | <b>and Subtitles</b> from the Windows Media Player <b>Play</b> menu, and then choose <b>On if Available</b> from the submenu.                                                                                                    |
| Title     | RealMedia                      | Displays the entered text on the media player's title bar.                                                                                                    |
|           |                                | <b>Note:</b> When rendering Windows Media files, title information is based on the settings in the Summary window ( <b>View</b> > <b>Metadata</b> > <b>Summary Information</b> ) or the <b>Index/Summary</b> tab of the Custom Template dialog. The summary information from the Summary window will be used if information has been specified in both places. |
|           |                                | To view this information during playback, choose <b>Now Playing Options</b> from the Windows Media Player <b>View</b> menu and select the items you want to display.                                                                                                    |
| Author    | RealMedia                      | Displays the entered text (author's name) when a user selects <b>About This Presentation</b> from the RealPlayer shortcut menu.                                                                                                    |
|           |                                | <b>Note:</b> When rendering Windows Media files, title information is based on the settings in the Summary window ( <b>View</b> > <b>Metadata</b> > <b>Summary Information</b> ) or the <b>Index/Summary</b> tab of the Custom Template dialog. The summary information from the Summary window will be used if information has been specified in both places. |
|           |                                | To view this information during playback, choose <b>Now Playing Options</b> from the Windows Media Player <b>View</b> menu and select the items you want to display.                                                                                                    |
| Copyright | RealMedia                      | Displays the entered copyright information when a user selects <b>About This Presentation</b> from the RealPlayer's shortcut menu or <b>Properties</b> from the Windows Media Player shortcut menu.                                                                                                    |
|           |                                | <b>Note:</b> When rendering Windows Media files, title information is based on the settings in the                                                                                                    |
|           |                                | Summary window (View > Metadata > Summary Information) or the Index/Summary tab of                                                                                                    |
|           |                                | the Custom Template dialog. The summary information from the Summary window will be used if information has been specified in both places.                                                                                                    |
|           |                                | To view this information during playback, choose <b>Now Playing Options</b> from the Windows Media Player <b>View</b> menu and select the items you want to display.                                                                                                    |

# **Defining Scott Studios data commands**

For WAV files using Scott Studios data, command markers can be used to define information about the WAV file.

| Command      | Description                                                                                                    |
|--------------|----------------------------------------------------------------------------------------------------|
| SCOTT EOM    | Calculates when the next queued clip starts playing in a Scott Studios system. For more information, refer to your Scott Studios documentation.                 |
| SCOTT Cue In | Sets the beginning of a file in a Scott Studios system without performing destructive editing. For more information, refer to your Scott Studios documentation. |

# **Inserting command markers**

- 1. Position the cursor where you want to place the command marker.
- 2. From the Insert menu, choose Command (or press C). The Command Properties dialog appears.
- 3. Complete the Command Properties dialog:
  - a. From the Template drop-down list, select a custom template. For more information, see Saving command properties as a custom template on page 119.
  - **b.** From the **Command** drop-down list, select the type of command you wish to create or type a custom command.
  - **c.** Enter parameters to define the behavior of the command in the **Parameter** box.
  - **d.** Specify the timing of the command in the **Position** box. This value is automatically set to the current cursor position.

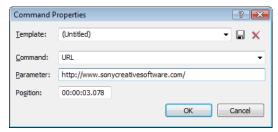

**4.** Click **OK**. The new command marker appears in the data window.

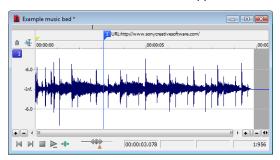

#### **Editing command properties**

Right-click a command marker and choose Edit from the shortcut menu to open the Command Properties dialog and edit the marker.

#### Saving command properties as a custom template

If you plan to use a command more than once, you can save command properties as a template. You can then reuse the command properties by selecting the template from the Template drop-down list.

- 1. Create a command and complete the Command Properties dialog.
- 2. Click in the Template box and type a name for the template.

3. Click the Save Template button ().

**Tip:** Your metadata command templates are saved in the cmdtemp.xml file in the locations below. You can edit this file directly to modify your templates.

- Windows XP: C:\Documents and Settings\<user name>\Local Settings\Application Data\Sony\Sound Forge Pro\10.0\
- Windows Vista or Windows 7: C:\Users\<user name>\AppData\Local\Sony\Sound Forge Pro\10.0\

#### Moving the cursor to a command marker

Click the command marker to place the cursor at the current command marker position.

# **Deleting command markers**

- 1. Place the mouse pointer on the command marker. The pointer changes to a hand icon ((lhg)).
- 2. Right-click to display a shortcut menu.
- 3. From the shortcut menu, choose Delete. The command marker is removed.

# **Using regions**

Regions identify ranges of time and provide a way to subdivide an audio file. A region is defined as the area between two region tags. Regions can function as time selections that can be saved with the file. For example, regions can be used to indicate sections of projects such as choruses or verses, or they can be used to make notes in the project. You can also add regions to the Playlist and use regions to create new files.

The Regions List window contains all of the regions and markers that exist in the active data window.

#### Inserting regions

You can use multiple methods of inserting regions including a menu command, drag-and-drop operations, a time ruler shortcut, and a keyboard shortcut. The following sections briefly describe the methods of creating regions. To work through these procedures, use the Fill.pca file. This file is located in the same folder as the application.

#### Inserting regions using menu commands

- Open the Fill.pca file. This file is located in the same folder as the application.
- 2. From the View menu, choose Metadata, and then choose Regions List from the submenu. The Regions List appears. For more information, see Using the Regions List on page 127.
- 3. Create a selection containing the final drum hit near the end of the waveform display.
- 4. From the Insert menu, choose Region (or press R). The selection appears in the Regions List.
- 5. Double-click the Name box for the new region. Type a name for the region and press Enter.

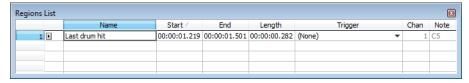

Notice that region tags also appear in the data window. These tags indicate the region's name and position within the original file.

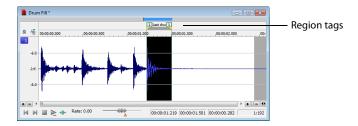

### Inserting regions by dragging selections

One of the easiest ways to insert a region is to drag a selection from a data window into the Regions List.

1. Create a selection containing the opening drum roll in Fill.pca.

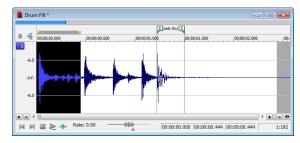

2. Drag the selection from the data window to the Regions List. The region is inserted.

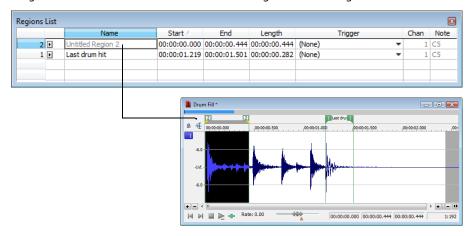

#### Inserting regions using the time ruler shortcut

- Create another selection in the waveform display.
- Right-click the time ruler and choose Insert Marker/Region from the shortcut menu. The region is inserted.

# Inserting regions using the keyboard

- Create a selection in the waveform display.
- Press R. The region is inserted and numbered region markers (P) are placed at the start and end of the selected area.

### Inserting regions automatically

In addition to the previously described methods, you can also insert regions automatically.

# Inserting regions while recording

The most efficient way of inserting regions is to do it while recording your audio. This is especially useful when working on a project that you will piece together from multiple takes. To create regions while recording, specify **Multiple takes creating Regions** from the **Mode** drop-down list in the Record dialog. For more information, see Multiple takes creating Regions on page 141.

**Tip:** Regions are automatically named for you while recording. You can customize this automatic labeling feature. For more information, see Customizing region labeling on page 124.

#### Inserting regions based on rapid sound attacks

- 1. Open the Fill.pca file.
- 2. From the Tools menu, choose Auto Region. The Auto Region dialog appears.

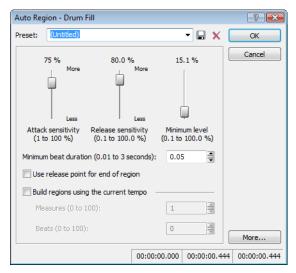

- 3. Clear the Build regions using the current tempo check box if it is selected.
- Specify a preset from the Preset drop-down list or configure a new setting using the dialog's active parameters shown in the table below.

| Parameter                           | Description                                                                                                |
|-------------------------------------|----------------------------------------------------------------------------------------------------|
| Attack sensitivity                  | Determines the sensitivity of the attack-detection algorithm to rapid volume increases.                    |
| Release sensitivity                 | Determines the minimum decrease in sound level required to create a region end point.                      |
| Minimum level                       | Determines the threshold audio level required to create a new region.                                      |
| Minimum beat duration               | Specifies the minimum length, in seconds, that must elapse before a new region can be created.             |
| Use release point for end of region | Requires a region end when the sound level drops by the factor specified by the Release sensitivity value. |

5. Click OK. Regions are inserted in the audio file based on the dialog parameters.

**Note:** All regions created using the Auto Region tool are automatically added to the Regions List and Playlist.

#### Inserting regions based on musical time intervals

When you select the Build regions using the current tempo check box in the Auto Region dialog (Tools > Auto Region), regions are inserted according to the current beats per minute setting. You can change a file's tempo information (including the measures, beats, and beats per minute settings) by choosing Status Format and then Edit Tempo from the Options menu. For more information, see Changing a file's beat values on page 80.

- 1. Open the Musicbed.pca file. This file is located in the same folder as the application.
- 2. From the Tools menu, choose Auto Region. The Auto Region dialog appears.
- 3. Select the Build regions using the current tempo check box.
- 4. Enter desired values in the Measures and Beats boxes:
  - To create a region on every beat, set **Measures** to 0 and **Beats** to 1.
  - To create a region at every measure, set **Measures** to 1 and **Beats** to 0.
- 5. Click OK. Regions are created in the data window based on the Measures value, the Beats values, and the current beats per minute setting.

### Inserting regions based on marker positions

- 1. Open the Fill.pca file. This file is located in the same folder as the application.
- 2. Play the file and drop several markers using the M key.

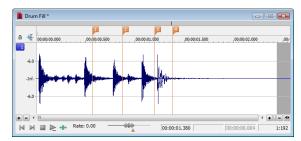

- 3. From the Edit menu, choose Regions List, and choose Markers to Regions from the submenu (or right-click the Regions List and choose Markers to Regions from the shortcut menu). You are prompted to verify whether the markers should be used to create regions.
- 4. Click Yes. Regions are created and added to the Regions List.

### Naming or renaming a region

Right-click the starting region tag (P) and choose **Rename** from the shortcut menu. Type the name of the region in the edit box and press Enter when you're finished.

—or—

Double-click to the right of the region marker and type a name in the edit box.

#### **Customizing region labeling**

You can set Sound Forge to automatically label new regions as they are created.

- 1. From the Options menu, choose Preferences. The Preferences dialog appears.
- 2. Click the Labels tab.
- 3. In the Region labels area, adjust the labeling controls as desired:

| Control                                | Description                                                                                                    |
|----------------------------------------|----------------------------------------------------------------------------------------------------|
| Label Regions                          | Select this check box if you want Sound Forge to automatically name regions when you insert them.                                                                                                    |
| Prefix                                 | Type a prefix in the box if you want Sound Forge to assign a name to new regions when you insert one. Clear the box if you do not want to include a prefix (if you want to number regions only, for example).                |
| Use counter and start at               | Select this check box and type a number in the box if you want Sound Forge to number new regions after you insert one.                                                                                                    |
| Insert leading zeros in field width of | Select this check box and specify a field width if you want to use leading zeros in region names when you insert one. For example, if you specify a field width of 3, regions numbered 1 to 99 would be numbered 001 to 099. |

**4.** Click **OK** to close the Preferences dialog.

#### Selecting a region

Right-click the starting or ending region tag 📳 and choose Select Region from the shortcut menu. The region is highlighted.

-or-

Double-click the start or end region tag. The region is highlighted.

### Moving a region

- 1. Drag the desired region tag (P) to a new position. Both associated region tags are highlighted.
- 2. Release the mouse button. The region's values update in the Regions List.

**Tip:** To move both region tags at once, press Alt while dragging.

# **Deleting a region**

Right-click the region tag (P) and choose **Delete** from the shortcut menu.

# Deleting all markers and regions

Right-click above the loop region, choose Markers/Regions, and choose Delete All from the submenu. All markers and regions are removed.

#### Deleting all markers and regions within the selected area

Right-click above the loop region, choose Markers/Regions, and choose Delete All in Selection from the submenu. All markers and regions in the selected area are removed.

#### Previewing a region

Click a region's **Play** button (1) in the Regions List.

- 1. Right-click the region tag and choose Edit from the shortcut menu. The Regions List appears.
- 2. Click the region's Play button (1).

### **Splitting regions**

Splitting a region divides an existing region at the current cursor position, producing two separate regions.

- 1. In the Regions List window (View > Metadata > Regions List), select the region you want to split.
- 2. Position the cursor where you want the split to occur.
- 3. From the Edit menu, choose Regions List, and choose Split from the submenu, or right-click a region in the Regions List window and choose **Split** from the shortcut menu.

#### Notes:

- If the cursor is placed within the region you're splitting, the region will be split at the cursor position.
- If the cursor is placed outside the region you're splitting, a new region will be created from the closest edge of the original region to the cursor position.

### Triggering a region using MIDI commands

- 1. Right-click the region tag ( and choose Edit from the shortcut menu. The Regions List appears.
- 2. Click the down arrow ( ) in the region's **Trigger** column and choose a trigger type from the drop-down list.

| Trigger type                 | Description                                                                                                    |
|------------------------------|----------------------------------------------------------------------------------------------------|
| Note On - Play               | The region will be played when the specified note on message is received and will play for the full length of the file.                                                                                                    |
| Note On - Play / Off - Stop  | The region will be played when the specified note on message is received and will stop when the full file is played or the specified Note Off message is received.                                                                     |
| Note On - Queue / Off - Play | The region will be queued for play when the specified note on message is received and will play when the corresponding Note Off message is received. This is used to reduce the time between receiving a trigger and playing a marker. |

- 3. In the Chan box, specify the MIDI input channel for triggering.
- 4. In the Note box, specify the MIDI note that will trigger region playback. This value can be entered as a MIDI note value such as C4 or as a MIDI note number such as 60.

### **Notes:**

- If the Trigger from MIDI Timecode command (Options > MIDI In/Out submenu) is selected, you can auto-complete the Chan and Note values by pressing a key on your MIDI keyboard.
- Triggers in the Regions List function differently from triggers specified in the MIDI Triggers dialog and the Playlist. When using triggers in the Playlist, Regions List, or MIDI Triggers dialog, be aware that they can interact to create unexpected results. Sound Forge software first looks at the MIDI Triggers, then the Regions List, and then the Playlist when determining what to do when a MIDI command is detected. If you only want to use the triggers in the Regions List, turn off all the triggers in the MIDI Triggers dialog and the Playlist.

#### Using markers to create regions

Once you have placed markers in a waveform, you can use them to create regions. For more information, see Inserting regions based on marker positions on page 124.

# Locking loop and region lengths

From the **Options** menu, choose **Lock Loop/Region Length** to force the length of a region to remain constant when changing the start or end time of a region or loop.

When this option is not selected, you can hold the Alt key while dragging region markers to lock the length of a region. To move a loop without changing its length, drag the bar between the loop markers.

#### Creating new files from regions

You can quickly create a new file from each region in a file. Each region is named by appending a numerical value to a user-specified prefix.

- 1. Open an audio file and create several regions in it.
- From the Tools menu, choose Extract Regions. The Extract Regions dialog appears and all current regions appear in the Regions to extract pane.
- **3.** Select the regions to be extracted.

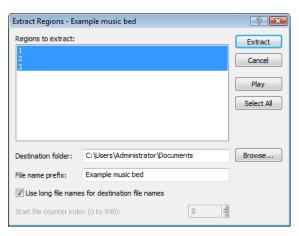

- 4. If the path in the Destination folder box is not appropriate, click the Browse button and browse to the desired destination folder.
- **5.** Type the desired prefix in the **File name prefix** box.
- 6. If desired, clear the Use long file names for destination file names check box and enter an appropriate numeric value in the Start file counter index box.
- 7. Type a name in the File name prefix box if you want add a prefix to extracted regions. For example, enter Test to extract the files Test Region 001.wav, Test Region 002.wav, Test Region 003.wav, and so on.

Note: Select the Use long file names for destination file names check box to allow file names of up to 128 characters including spaces. The files names will consist of the value in the File name prefix box and the region name.

When this check box is cleared, file names will conform to the 8.3 naming convention. These names consist of the first 5 characters from the File name prefix and a unique three-digit number starting with the number specified in the Start file counter index box. For example, if you have 4 regions selected for extraction, and your prefix is set to PREFIX, the names used will be PREFI000.wav, PREFI001.wav, PREFI002.wav PREFI003.wav.

8. Click Extract.

# **Using the Regions List**

The Regions List contains information pertaining to all regions in the current data window. The Regions List information can be saved as metadata in most file types. You also have the option of saving the Regions List to an external Playlist file.

#### Displaying the Regions List

- 1. Open the Voiceover.pca file. This file is located in the same folder as the application.
- 2. From the View menu, choose Metadata, and then choose Regions List from the submenu (or press Ctrl+Alt+M, 0). The Regions List for Voiceover.pca appears.

#### Working with the Regions List

By default, the Regions List displays the following information for each region in the current data window:

- A small **Play** button **()** dedicated to the region.
- The region's name.
- The region's start point.
- The region's end point.
- The region's length.
- The region's trigger.
- The region's channel.
- The region's note.

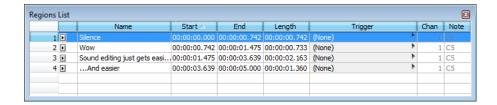

# Changing region order

By default, the Regions List displays regions in alphabetical order by name, but you can specify an alternate order by clicking the column heading to sort in ascending (Start ) or descending (Start )

#### Saving a Regions List file

You can save a file's Regions List to an external file. This offers the flexibility of using multiple Regions Lists for the same audio file.

- 1. From the Edit menu, choose Regions List, and choose Save As from the submenu (or right-click the Regions List and choose Save As from the shortcut menu).
- 2. Use the Save Regions/Playlist As dialog to specify a folder and file name.
- 3. Click Save.

# Opening a Regions List file

Importing a Regions List file offers the flexibility of using multiple Regions List files for the same audio file. Opening a new Regions List file clears the current Regions List. Make sure you have saved the current Regions List before continuing.

- 1. From the Edit menu, choose Regions List, and choose Open from the submenu (or right-click the Regions List and choose Open from the shortcut menu).
- 2. Use the Open Regions/Playlist dialog to locate an existing file.
- 3. Specify the type of regions you want to import from the Files of type drop-down list:
  - Choose Playlist File (.sfl) to import a Sound Forge regions/Playlist file.
  - Choose Session 8 File (.prm) to import a file that supports both Session 8 and Sound Forge regions.
  - Choose Windows Media Script File (.txt) to import a file that includes Windows Media script commands.
  - Choose Wave File (.wav) to import markers and regions from another audio file.
- 4. Click Open.

#### Copying the Regions List to the clipboard

Editing a Regions List in a text editor allows you to make an annotated list that you can print for reference.

From the Edit menu, choose Regions List, and then choose Copy onto Clipboard (or right-click the Regions List and choose Copy onto Clipboard from the shortcut menu). The list is copied to the Windows clipboard.

# **Using the Playlist**

After you create regions, you can arrange them in the Playlist. Unlike the Regions List, which displays its contents in alphabetical or chronological order, the Playlist displays and plays its regions in a user-specified arrangement. In addition, you can rearrange and audition regions endlessly in the Playlist without performing a destructive edit when you save the file.

As with the Regions List, you can save the Playlist information as metadata in most file types. You also have the option of saving the Playlist to an external Playlist file.

### **Displaying the Playlist**

- 1. Open the Voiceover.pca file. This file is located in the same folder as the application.
- 2. From the View menu, choose Metadata, and then choose Regions List from the submenu (or press Ctrl+Alt+M, 0). The Regions List window for Voiceover.pca appears.
- 3. From the View menu, choose Metadata, and then choose Playlist from the submenu (or press Ctrl+Alt+M, 1). The Playlist window for Voiceover.pca appears.

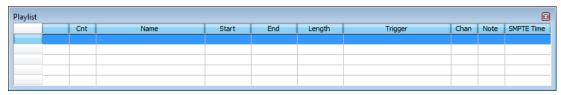

Notice that the file contains regions, but the Playlist is empty. You must add regions to the Playlist before arranging them.

#### **Understanding the Playlist display**

When you add a region to the Playlist, its appearance is similar to its appearance in the Regions List, with the exception of the **Count (Cnt)** column. Located to the left of the **Name** column, the **Count (Cnt)** column displays the number of times the corresponding region plays before the Playlist proceeds to the next region.

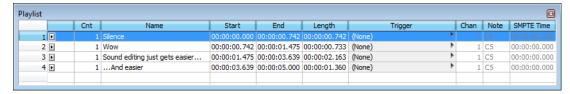

### Adding regions to the Playlist

You can add regions from the Regions List to the Playlist using commands or drag-and-drop. You can also add regions to the Playlist directly from the data window.

#### Adding regions to the Playlist using commands

- 1. Select a region in the Regions List.
- 2. From the Edit menu, choose Playlist/Cutlist, and choose Add from the submenu (or right-click a region in the Regions List window and choose Add to Playlist from the shortcut menu). The region is added to the Playlist.

### Adding regions to the Playlist using drag-and-drop

- 1. Select a region in the Regions List.
- 2. Drag the region into the Playlist.
- Release the mouse button.

### **Arranging the Playlist**

#### Moving regions

After you have added regions to the Playlist, you can arrange them using drag-and-drop.

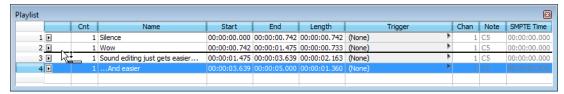

### Replicating a region in the Playlist

A major advantage of arranging the Playlist is the ability to repeat a region in multiple places without actually copying the audio data. This feature is called replicating.

- 1. Right-click the region to be replicated and choose Replicate from the shortcut menu. The region is replicated in the Playlist.
- Drag the replicated region to its new position in the Playlist.

#### Deleting a region from the Playlist

You can delete regions from the Playlist without affecting the audio file.

- 1. Select the region that you would like to delete.
- 2. From the Edit menu, choose Playlist/Cutlist, and then choose Delete from the submenu (or right-click the Playlist window and choose Delete from the shortcut menu).

#### Editing a Playlist/Cutlist region

You can edit a Playlist/Cutlist region by typing new values in the Cnt, Trigger, Chan, Note, and SMPTE Time boxes.

#### Repeating a region during Playlist playback

You can specify the number of times a region repeats during Playlist playback.

Type a value in the Cnt box in the Playlist window to specify the number of times the Playlist region will repeat before playing the next region.

### **Using stop points**

You can attach stop points to regions in the Playlist. When a stop point is encountered during playback, the corresponding region is repeated the number of times specified by the **Count** value and playback is halted.

#### Creating a stop point

Perform one of the following actions to set the stop point for a Playlist:

- Right-click a region in the Playlist window and choose Stop Point from the shortcut menu.
- Select a region in the Playlist window and press Ctrl+E or Ctrl+8 (not on the numeric keypad).

A check mark appears adjacent to the comment in the shortcut menu and a stop point (indicated by a red circle) appears in the Playlist.

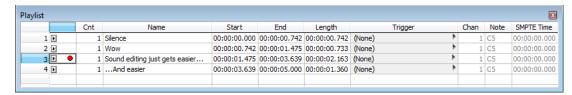

**Note:** When you play your Playlist, it will continue to play through the regions until it encounters a stop point. This is useful when triggering playback from incoming MIDI or timecode and you only want certain sections of the Playlist to be played at a time.

#### Deleting a stop point

Perform one of the following actions to remove the stop point for a Playlist:

- Right-click a region in the Playlist window and choose Stop Point from the shortcut menu.
- Select a region in the Playlist window and press Ctrl+E or Ctrl+8 (not on the numeric keypad).

The corresponding check mark is cleared from the shortcut menu and the stop point (indicated by a red circle) is removed from the Playlist.

# Playing from the Playlist

The Playlist displays the sequential order in which regions play. To play a region, click the corresponding **Play** button (1). Playback begins with the selected region and continues through the end of the Playlist, playing a region multiple times when instructed by the **Count** value.

Note: Playback is interrupted if a stop point is present. For more information, see Using stop points on page 132.

### Creating a new file from the Playlist

After you have auditioned and arranged all regions in the Playlist, you can create a new file based on the Playlist arrangement. To create a new file from the Playlist, right-click the Playlist and choose **Convert to New** from the shortcut menu.

**Note:** If the original file has both audio and video components (such as an AVI file), the new file created from the Playlist contains the audio portion only.

#### Configuring the Playlist as a Cutlist

When trimming lengthy recordings, configuring the Playlist as a Cutlist can sometimes decrease editing time. In Play as Cutlist mode, the original file is played, but all regions placed on the Cutlist are ignored. Click the **Play as Cutlist** button () on the playbar to enter Play as Cutlist mode.

#### Treating the Playlist as a Cutlist

- 1. From the View menu, choose Metadata, and then choose Playlist from the submenu. The Playlist window is displayed.
- 2. Right-click the Playlist and choose Treat as Cutlist from the shortcut menu. A check mark appears adjacent to the command in the shortcut menu and the Cutlist appears. The Play as Cutlist button ( ) appears in the playbar.

#### Adding regions to the Cutlist

- 1. Open the Voiceover.pca file. This file is located in the same folder as the application.
- 2. Open the Cutlist.
- 3. Select the "Silence" region and drag it to the Cutlist (or press Delete). The region is added to the Cutlist and the selection area in the waveform display is shaded.

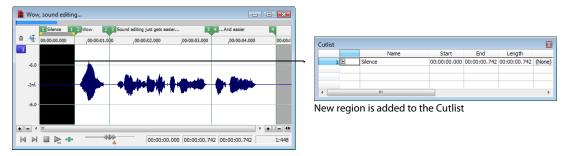

4. Click the Play Cutlist button () on the data window's playbar. The file plays with the Cutlisted region omitted.

#### Creating a new file from the Cutlist

Once all superfluous regions are placed in the Cutlist, you can create a new audio file and Regions List from the remaining region. From the Edit menu, choose Playlist/Cutlist and choose Convert to New from the submenu (or right-click the Cutlist and choose Convert to **New** from the shortcut menu).

#### **Deleting all Cutlist regions**

- 1. Select a region in the Playlist/Cutlist window. If the window is not visible, press Ctrl+Alt+M, 1.
- From the Edit menu, choose Playlist/Cutlist and then choose Delete from the submenu (or press Delete).

#### **Reverting to Playlist function**

To use the Cutlist as a Playlist again, right-click the Cutlist and choose Treat as Cutlist from the shortcut menu. The check mark is cleared from the corresponding command in the shortcut menu and the Playlist function is restored.

# Saving a Playlist/Cutlist file

You can save a file's Playlist/Cutlist to an external file. This offers the flexibility of using multiple Playlists for the same file.

- From the Edit menu, choose Regions List or Playlist/Cutlist, and choose Save As from the submenu (or right-click the Playlist/ Cutlist and choose **Save As** from the shortcut menu).
- 2. Use the Save Regions/Playlist dialog to specify a folder and file name.
- 3. Click Save.

# Opening a Playlist/Cutlist file

Importing a Playlist file offers the flexibility of using multiple Playlists for a file. Opening a new Playlist file clears the current Playlist. Make sure you have saved the current Playlist before continuing.

- 1. From the Edit menu, choose Playlist/Cutlist, and choose Open from the submenu (or right-click the Playlist/Cutlist and choose Open from the shortcut menu).
- 2. Use the Open Regions/Playlist window to browse to an existing regions file.
- 3. Specify the type of file you want to import from the Files of Type drop-down list:
  - Choose Playlist File (.sfl) to import a Sound Forge Regions List/Playlist file.
  - Choose Session 8 File (.prm) to import a file that supports both Session 8 and Sound Forge regions.
  - Choose Windows Media Script File (.txt) to import a file that includes Windows Media script commands.
  - · Choose Wave File (.wav) to import markers and regions from another sound file.
- 4. Click Open.

#### Copying the Playlist/Cutlist to the clipboard

Editing a Playlist/Cutlist in a text editor allows you to make an annotated list that you can print for reference.

From the **Edit** menu, choose **Playlist/Cutlist**, and then choose **Copy onto Clipboard** (or right-click the Playlist/Cutlist and choose **Copy onto Clipboard** from the shortcut menu). The list is copied to the Windows clipboard for use with a text editor.

# **Recording and Extracting Audio**

This chapter describes the processes for recording audio and extracting audio from a CD in Sound Forge® Pro software.

# Recording audio

Sound Forge provides two central methods for recording: manual (normal) and automatic. In normal recording, you choose your settings and control your recording session while you're sitting at your PC. With automatic recording, you can choose your settings and set your trigger parameters for recording automatically—whether you're at your PC or not. Sound Forge also allows you to record multichannel audio if your audio device supports multiple inputs.

# Specifying recording and playback options

#### **Basic audio preferences**

From the Options menu, choose Preferences and select the Audio tab to specify recording and playback options. For more information, see Basic audio preferences on page 322.

### Advanced audio preferences

The Advanced Audio Configuration dialog allows you to view information about and adjust settings for the playback or recording device selected on the Preferences window (from the Options menu, choose Preferences) Audio tab. To view advanced preferences, click the **Advanced** button. For more information, see Advanced audio preferences on page 323.

#### Recording manually

You can record into an existing window or create a new window at the time of recording. If you have an audio device that supports multiple inputs, you can use Sound Forge to perform multichannel recording.

#### Tips:

- Sound Forge is not a multitrack editor. Check out our Vegas and ACID families of products for full multitrack recording and editing. You can use multichannel recording to create surround audio or capture field recordings.
- If you experience gapping or glitching when recording multichannel audio, try increasing your buffer size. You can increase the **Record buffering** setting on the **Audio** tab of the Preferences dialog or click the **Advanced** button on the **Audio** tab of the Preferences dialog to increase your device's buffers.
- 1. Connect your audio sources to your sound card's inputs. For more information on connecting audio sources, refer to your sound card's user documentation.
- **2.** Enable your recording inputs:
  - a. From the Options menu, choose Preferences, and click the Audio tab.
  - **b.** Choose your recording device from the **Audio device type** drop-down list.
  - Click the Record tab.
  - **d.** Select the **Enable** check box for each input you want to enable for recording, and then select a radio button to assign the input to an audio channel.

In the following example, the signal from Analog in 1 is recorded to channel 1, Analog in 2 is recorded to channel 2, and so on.

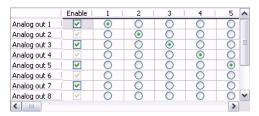

- e. Click OK to close the Preferences dialog and save your changes.
- 3. Click the Record button ( ) on the transport bar, or press Ctrl+R. The Record dialog is displayed.

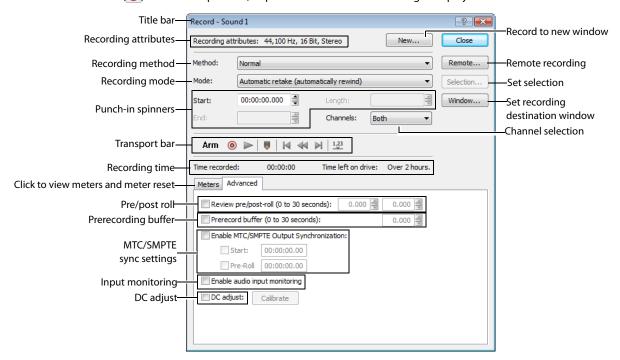

- 4. From the Method drop-down list, choose Normal.
- **5.** Choose the destination data window for your recording. By default, the application records into the active data window. If this is not where you want to record, use one of the following methods to prepare for recording:

| If                                              | Then                                                                                                    |
|-------------------------------------------------|----------------------------------------------------------------------------------------------------|
| You want to record into a different data window | Click the <b>Window</b> button and choose a data window from the <b>Record destination window</b> drop-down list. Click <b>OK</b> to return to the Record dialog.                    |
| You want to record into a new window            | Click the <b>New</b> button in the Record dialog and specify the attributes (sample rate, bit depth, and channels) for the new file. Click <b>OK</b> to return to the Record dialog. |

**Note:** The maximum number of channels recorded depends on the data window where you're recording. For example, if you enabled six inputs on the **Record** tab in Audio preferences, you need to record into a six-channel data window to record all six inputs. If you record to a stereo data window, only two inputs will be recorded.

To route inputs to channels in the data window, click a channel number and choose a new input port from the menu.

To determine which inputs are recorded, type a value in the **Channels** box. For example, you could type **1-4** to record channels 1 through 4, or type **1, 3, 4** to record only channels 1, 3, and 4.

- **6.** Choose a recording mode from the **Mode** drop-down list. For more information, see Choosing a recording mode on page 141.
- 7. If necessary, set a start time, duration, or end time for your recording. By default, recording will begin at the current cursor position. To record to a different cursor position, use one of the following methods:
  - Type a new cursor position in the **Start** field. If you chose the **Punch In** recording option in the **Mode** drop-down list, you can also type values in the **End** or **Length** fields to define your recording period.
  - Click the **Go To** button ( ) and change the cursor position. Click **OK** to return to the Record dialog. For more information, see Setting the cursor position on page 83.
- **8.** To determine which inputs are recorded, type a value in the **Channels** box. For example, you could type **1-4** to record channels 1 through 4, or type **1, 3, 4** to record only channels 1, 3, and 4.
- 9. Click the Arm button (Arm) to have recording begin as soon as possible after you click the Record button (10).

  Arming Sound Forge software prior to recording opens the wave device and loads all recording buffers in order to minimize the amount of time between clicking the Record button and when the recording starts. This optional step can allow for more accurate takes when recording in Punch-In mode.
- 10. If desired, click the **Advanced** tab and select the **Prerecord buffer** check box and specify the amount of time to buffer prior to recording when the software is armed for recording. A prerecording buffer helps to ensure you won't miss a perfect take if you're a bit slow to click the **Record** button.

When you click the **Record** button, recording begins and the sound data in the buffer is committed to disk. For example, if you set a 15-second buffer, recording effectively begins 15 seconds before you click the **Record** button.

**Note:** The prerecord buffer is unavailable in punch-in mode.

**11.** If necessary, select the **DC Adjust** check box and calibrate the DC offset adjustment. For more information, see Adjusting for DC offset on page 141.

**12.** Click the **Record** button ( ) in the Record dialog (or press Alt+R). Recording begins.

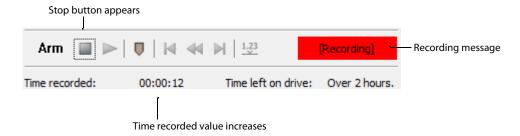

- 13. Click the Stop button ( ) to stop recording.
- 14. Click the Close button to close the Record dialog.

# Recording automatically

In addition to the normal recording method, there are three automatic recording methods: Time, Threshold, and MIDI Timecode. These recording methods enable you to trigger recording to begin automatically, using a specified device, with no intervention necessary, using a timer, by detecting when audio exceeds a set threshold, or when MIDI timecode is detected.

When you're using threshold-triggered recording, you can choose to record continuously: set a buffer size, and the recorded audio will fill the buffer, discarding the oldest data as new data is recorded. If you want to save data from the buffer, you can save it to disk.

You can set up multiple automatic recording sessions to take place at different times, and set a session's recurrence level for one time, daily, or weekly. For your recording sessions to take place, the Sound Forge application must be started and armed for recording.

### Triggering by time

- Click the Record button (
   on the transport bar, or press Ctrl+R. The Record dialog appears.
- 2. From the Method drop-down list, choose Automatic: Time.
- 3. Choose the destination data window for your recording. By default, the software records into the active data window. If this is not where you want to record, use one of the following methods to prepare for recording:

| If                                              | Then                                                                                                    |
|-------------------------------------------------|----------------------------------------------------------------------------------------------------|
| You want to record into a different data window | Click the <b>Window</b> button and choose a data window from the <b>Record destination</b> window drop-down list. Click <b>OK</b> to return to the Record dialog.                    |
| You want to record into a new window            | Click the <b>New</b> button in the Record dialog and specify the attributes (sample rate, bit depth, and channels) for the new file. Click <b>OK</b> to return to the Record dialog. |

**Note:** The maximum number of channels recorded depends on the data window where you're recording. For example, if you enabled six inputs on the **Record** tab in Audio preferences, you need to record into a six-channel data window to record all six inputs. If you record to a stereo data window, only two inputs will be recorded.

To route inputs to channels in the data window, click a channel number and choose a new input port from the menu.

To determine which inputs are recorded, type a value in the **Channels** box. For example, you could type **1-4** to record channels 1 through 4, or type **1, 3, 4** to record only channels 1, 3, and 4.

**4.** From the **Mode** drop-down list, choose a recording mode. For more information, see Choosing a recording mode on page 141.

- 5. Use the Time Options tab at the bottom of the Record dialog to set the timer:
  - a. Click the Add button (😽) to create a timer setting. The Record Timer Event dialog appears.
  - **b.** Type a name in the **Name** field to create a name to identify the preset.
  - c. Choose a setting from the Recurrence drop-down list to indicate whether you want to record one time only or repeat the selected recording day and time at a regular interval.
  - d. Use the Start date, Start time, and Duration boxes to indicate when you want to start and stop recording.
  - e. Click OK to close the dialog and return to the Record dialog.
- 6. Select a timer setting and click the Arm button (Arm) in the Record dialog when you're ready to start the timer.
  - If you want to edit a timer setting, select it and click the Edit button ( ) to display the Record Timer Event dialog.
  - If you want to remove a timer setting, select it and click the **Delete** button (X).
  - If you want to remove all past timer settings, click the Remove All Past Events from List button ().
- **7.** To end timed recording, click the **Stop** button (**)**.
- 8. Click the Close button to close the Record dialog.

#### Triggering by a set threshold

When you're using threshold-triggered recording, you can choose to record continuously: set a buffer size, and Sound Forge software will record to fill the buffer, discarding the oldest data as new data is recorded. If you want to save data from the buffer, you can save it to

- 1. Click the **Record** button (**()** on the transport bar, or press Ctrl+R. The Record dialog appears.
- 2. From the Method drop-down list, choose Automatic: Threshold.
- 3. Choose the destination data window for your recording. By default, the software records into the active data window. If this is not where you want to record, use one of the following methods to prepare for recording:

| If                                              | Then                                                                                                    |
|-------------------------------------------------|----------------------------------------------------------------------------------------------------|
| You want to record into a different data window | Click the <b>Window</b> button and choose a data window from the <b>Record destination</b> window drop-down list. Click <b>OK</b> to return to the Record dialog.                    |
| You want to record into a new window            | Click the <b>New</b> button in the Record dialog and specify the attributes (sample rate, bit depth, and channels) for the new file. Click <b>OK</b> to return to the Record dialog. |

Note: The maximum number of channels recorded depends on the data window where you're recording. For example, if you enabled six inputs on the Record tab in Audio preferences, you need to record into a six-channel data window to record all six inputs. If you record to a stereo data window, only two inputs will be recorded.

To route inputs to channels in the data window, click a channel number and choose a new input port from the menu.

To determine which inputs are recorded, type a value in the Channels box. For example, you could type 1-4 to record channels 1 through 4, or type 1, 3, 4 to record only channels 1, 3, and 4.

- 4. From the Mode drop-down list, choose a recording mode. For more information, see Choosing a recording mode on page 141.
- 5. Use the Threshold Options tab at the bottom of the Record dialog to set the audio levels at which recording will start and stop:
  - **a.** Drag the **Threshold** fader to set the audio level at which recording will begin.
  - b. Drag the Release slider to set the amount of time the audio level should be below the Threshold setting before recording will stop.
  - Select the Automatically rearm after record check box if you want to continue monitoring audio levels and recording until you click the **Stop** button (**||||**).
- 6. Click the Arm button (Arm) in the Record dialog. Recording will begin when the audio signal meets the threshold level and will stop after the level falls below the threshold for the specified release time.
- 7. To end audio monitoring and recording, click the **Stop** button ().
- 8. Click the Close button to close the Record dialog.

### Setting a prerecord buffer for threshold recording

On the **Advanced** tab at the bottom of the Record dialog, select the **Prerecord buffer** check box and type a value in the edit box to maintain a set amount of time in a buffer when Sound Forge software is armed for recording. A prerecording buffer helps to ensure you won't miss a perfect take if you've set the threshold a bit too high.

When the prerecording buffer is enabled, recording begins when the audio input reaches the threshold level and the sound data in the buffer is committed to disk. For example, if you set a 15-second buffer, recording effectively begins 15 seconds before the input reaches the set threshold level.

#### Triggering by MIDI timecode

**Note:** You can specify a MIDI input port in the **MIDI/Sync** tab in the Preferences dialog (from the **Options** menu, choose **Preferences**). For more information, see Synchronizing with other devices on page 142.

- Click the Record button ( ) on the transport bar, or press Ctrl+R. The Record dialog appears.
- 2. From the **Method** drop-down list, choose **Automatic: MIDI Timecode**.
- 3. Choose the destination data window for your recording. By default, the software records into the active data window. If this is not where you want to record, use one of the following methods to prepare for recording:

| If                                              | Then                                                                                                    |
|-------------------------------------------------|----------------------------------------------------------------------------------------------------|
| You want to record into a different data window | Click the <b>Window</b> button and choose a data window from the <b>Record destination</b> window drop-down list. Click <b>OK</b> to return to the Record dialog.                    |
| You want to record into a new window            | Click the <b>New</b> button in the Record dialog and specify the attributes (sample rate, bit depth, and channels) for the new file. Click <b>OK</b> to return to the Record dialog. |

- 4. From the Mode drop-down list, choose a recording mode. For more information, see Choosing a recording mode on page 141.
- 5. Use the MIDI Timecode Options tab at the bottom of the Record dialog to set the MIDI timecode interval you want to record:
  - **a.** Select the MIDI timecode start check box and type a value in the edit box to indicate the timecode location when recording will begin.
  - **b.** Select the MIDI timecode end check box and type a value in the edit box to indicate the timecode location when recording will end. If you don't indicate a stop time, recording will continue until you click the **Stop** button ( ) to stop recording.
- Click the Arm button (Arm). Recording will begin when Sound Forge software detects the timecode specified in the MIDI timecode start box and will stop when the software detects the timecode specified in the MIDI timecode end box.
- **7.** To end recording, click the **Stop** button (
- 8. Click the Close button to close the Record dialog.

## Choosing a recording mode

You can choose any of several recording modes in the Record dialog's Mode drop-down list:

| Mode                                | Description                                                                                                    |
|-------------------------------------|----------------------------------------------------------------------------------------------------|
| Automatic retake                    | Automatic retake mode is the easiest method of recording. Recording begins at the                                                                                                    |
| (automatically rewind)              | position displayed in the <b>Start</b> box when you click the <b>Record</b> button ( <b>0</b> ) and                                                                                                    |
|                                     | continues until you click the <b>Stop</b> button ( ). When you stop recording, the start position resets to the beginning of the take, allowing for immediate review and retake.                                                                                                    |
|                                     | <b>Note:</b> Automatic retake is the default mode when recording into an empty data                                                                                                    |
|                                     | window or when recording with no data selected in the current data window.                                                                                                    |
| Multiple takes creating Regions     | Multiple takes creating Regions mode allows you to record several takes with each take defining a region in the Regions List. Recording begins at the position displayed in the Start box when you click the Record button ( ) and continues until you click                                                                                                    |
|                                     | the <b>Stop</b> button ( ). When you stop recording, the stop position becomes the start position for the next take, which can be recorded immediately. <i>For more information, see Using the Regions List on page 127</i> .                                                                                                    |
| Multiple takes (no Regions)         | Multiple takes (no Regions) mode also allows several takes to be recorded without these takes being defined as regions. Like the previous mode, recording starts at the position displayed in the Start box when you click the Record button ( ) and continues until you click the Stop button ( ). When you stop recording, the stop position becomes the start position for the next take, which can be recorded immediately. |
| Create a new window for each take   | Create a new window for each take is similar to Multiple takes creating Regions, but creates a new data window for each take. This is useful when recording audio data in which you will save each take as an individual file.                                                                                                    |
| Punch-In (record a specific length) | <b>Punch-In</b> mode is used to record over a specific selection in an existing data window. Specifying Punch-In activates the <b>Start</b> , <b>End</b> , and <b>Length</b> boxes. Recording begins at the position displayed in the Start box when you click the <b>Record</b> button ( and continues until one of the following occurs:                                                                                      |
|                                     | You click the <b>Stop</b> button ( ).                                                                                                    |
|                                     | The cursor in the data window reaches the position displayed in the <b>End</b> box.                                                                                                    |
|                                     | • The length of the recorded data equals the value in the <b>Length</b> box.                                                                                                    |
|                                     | Punch-In mode makes it possible to record over a specific section of audio without the risk of affecting the remainder of the audio file. You can preview the punch-in region by clicking the <b>Play</b> button ().                                                                                                    |
|                                     | <b>Note:</b> Punch-In is the default mode when recording with a selection in the data window.                                                                                                    |

## Adjusting for DC offset

Use the Record dialog's DC adjust check box to compensate for DC offsets generated by your system's sound card during recording. A DC offset of approximately 30 dB is not uncommon for sound cards (even with very low noise floors) and this displays in the record meter as -60 dB. This does not mean that the system is losing 30 dB of resolution, but for the meters to accurately display ranges to -90 dB, you must calibrate the DC adjust.

## Calibrating the DC adjustment

Before using the DC adjust feature, you must calibrate it for the selected recording device.

1. Select the DC adjust check box. The Calibrate button activates along with displays labeled Left and Right.

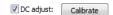

2. Click the Calibrate button. Sound Forge software listens to the selected recording device and calculates the offset.

### Recalibrating the DC adjustment

If you have multiple sound cards, you should recalibrate the **DC adjust** each time you select a new recording device. Certain sound cards must also be recalibrated each time the sample rate changes or when switching between mono and multichannel recording.

**Tip:** You can recalibrate at any time, even during recording. However, it is preferable to perform recalibration with silence at the record inputs.

## Playing back recorded audio

Audition your recorded audio by playing it back in the Record dialog. Click the **Play** button ( to begin playback and click the **Stop** button ( to end playback. You can use the other buttons on the mini-transport bar in the Record dialog to navigate to different locations in the file.

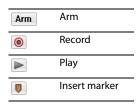

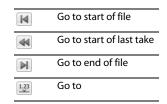

## Adjusting pre/post-roll for punch-in and automatic retake recording playback

Once you have recorded a punch-in or an automatic retake, you can audition it with user-configured pre-roll and post-roll to evaluate the performance. This option allows you to indicate the amount of sound data that should be played preceding or following your recorded take when you review your takes. Reviewing with pre- and post-roll helps you review your takes in context.

- 1. Select the Review pre/post-roll check box in the Record dialog. The two corresponding boxes become active.
- 2. Enter appropriate pre-roll and post-roll values in the respective boxes.

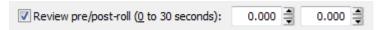

**Note:** In **Automatic retake** mode, the post-roll control is unavailable.

3. Click the Play button (). The punch-in segment plays with the configured pre-roll and post-roll.

**Note:** Regardless of the data window's current status format, pre-roll and post-roll values are measured in seconds.

#### Synchronizing with other devices

Sound Forge software can generate MTC/SMPTE synchronization while recording.

- 1. From the Options menu, choose Preferences, and click the MIDI/Sync tab.
- 2. On the MIDI/Sync tab, choose the trigger device from the Input drop-down list and click the OK button.
- 3. From the Options menu, choose MIDI In/Out, and then choose Generate MIDI Timecode from the submenu to enable MIDI timecode output.
- 4. Click the **Record** button (**③**).
- 5. Click the Advanced tab at the bottom of the Record dialog.
- **6.** Select the **Enable MTC/SMPTE Output Synchronization** check box.
- 7. Select the Start check box and specify the time you want to start recording.
- 8. Select the Pre Roll check box and type a value in the edit box to begin SMPTE output at a specified time before recording.
- 9. Click the Close button.

## Monitoring audio input

The input meters in the **Meters** tab at the bottom of the Record dialog show the level of the incoming signal. For recording purposes, the incoming audio should remain primarily in the yellow, only occasionally entering the red.

### **Enabling the recording meters**

Recording meters are displayed in the Meters tab at the bottom of the Record dialog so you can check your input level before recording.

Click the **Meters** tab at the bottom of the Record dialog to display recording meters, and then select the **Monitor** check box to enable the recording meters. The peak meters represent the volume of the recording input. For best results, the peak level should be somewhere in the yellow range with an occasional red: you want your input to be as loud as possible without clipping.

You can display a peak meter, VU/PPM, a phase scope, and mono-compatibility meter for each channel. To toggle the display of each meter, right-click the **Meters** tab in the Record dialog and choose a command from the shortcut menu. A check mark is displayed to indicate which meters are currently visible.

For more information about the VU/PPM meters, see Using the VU/PPM meters on page 46.

For more information about the phase scopes, see Using phase scopes on page 48.

For more information about the mono-compatibility meters, see Using the mono-compatibility meters on page 48.

You can work with the record input meters in much the same way you do with other meters in the application. For more information, see Monitoring levels in digital audio on page 43.

### Tips:

- Click the Reset button (or press Alt+T) to reset clip indicators or held peaks or valleys.
- Right-click the meters and choose a setting from the shortcut menu to change the meters' scale.
- If you are going to decrease the bit depth of your sound file after recording, it is particularly important that you record with the loudest possible levels. High recording levels ensure that you will use the maximum possible dynamic range in the converted file.

#### **Enabling input monitoring**

Click the **Advanced** tab at the bottom of the Record dialog and select the **Enable audio input monitoring** check box if you want to route the audio received by the input device to the current output device.

**Note**: This check box is available only when the **Monitor** check box is selected.

## Inserting markers while recording

Click the **Insert Marker** button ( in the Record dialog's mini-transport bar (or press M) to insert a marker in the data window during recording.

You can then use the **Markers to Regions** command to convert markers into regions. For more information, see Inserting regions based on marker positions on page 124.

#### Automatically labeling windows and regions

Windows and regions can be automatically named for you as you record. This automatic labeling feature is particularly useful when recording in **Multiple takes creating Regions** mode or **Create a new window for each take** mode. For more information, see Choosing a recording mode on page 141.

Right-click the Record dialog and choose **Automatic Labeling** from the shortcut menu to access the Automatic Labeling dialog. For more information, see Customizing region labeling on page 124.

#### Changing blinking status

The **Recording** message located to the right of the mini-transport bar in the Record dialog can display within a flashing or solid red frame.

To toggle between the blinking status settings, right-click the Record dialog and choose **Blinking Status** from the shortcut menu. A check mark displays adjacent to the command to indicate that the frame is configured to flash.

## **Extracting audio from CDs**

You can extract data from CDs and open tracks in the Sound Forge workspace.

**Tip:** Double-click a .cda file in the Explorer window (or drag it to the workspace) to extract a CD track without opening the Extract Audio from CD dialog. You can also extract audio from the Open dialog by choosing CD Audio (\*.cda) from the **Files of type** drop-down list in the Open dialog.

- Insert a CD in the drive.
- From the File menu, choose Extract Audio from CD. The system's drives are identified. The Extract Audio from CD dialog is
  displayed. If the system is equipped with multiple CD-ROM or DVD-ROM drives, you must select the desired drive from the Drive
  drop-down list near the bottom of the dialog.

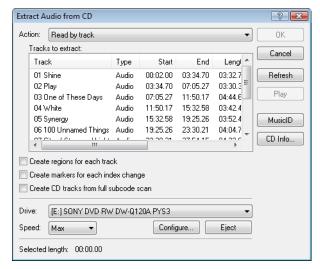

3. From the Action drop-down list, choose the method you want to use for extracting the CD audio:

| Method           | Description                                                                                                    |
|------------------|----------------------------------------------------------------------------------------------------|
| Read by track    | Use this option to select the tracks you want to extract from the CD. Each track is extracted into a unique data window.                                                                                          |
| Read entire disc | Use this option to automatically extract all tracks on the disc. The entire CD is extracted into a single data window.                                                                                            |
| Read by range    | Use this option to extract audio from a specified range of time. Type appropriate values in the <b>Start</b> and <b>End</b> (or <b>Length</b> ) boxes. The range of audio is extracted into a single data window. |

4. If you choose Read by track or Read by range from the Action drop-down list, select the tracks or time range you want to extract.

**Note:** Click **Play** to preview your selection. During playback, the button changes to a **Stop** button.

- 5. Select extraction options as needed:
  - Select the Create regions for each track check box to add each extracted track to the file's Regions List.
  - Select the Create markers for each index change check box to place markers in the extracted file at all points where indices
    occur in the original track.

6. Select the Create CD tracks from full subcode scan check box if you want to create a disc-at-once CD track for each extracted track.

Note: When you select the Create CD tracks from full subcode scan check box, the software will create a disc-at-once track list based on the PQ data on the disc.

ISRC data is added to each track if the data exists on the disc. Universal product code/media catalog number information is updated in the CD Information window.

- 7. From the Drive drop-down list, choose the CD drive that contains the CD from which you want to extract audio.
- 8. Click the MusicID button if you want to obtain CD information using Gracenote MusicID. If CD information is not available, you can click the CD Info button to display a dialog box where you can edit the CD information and submit it for inclusion in the Gracenote Media Database. For more information, see Obtaining or editing CD information on page
- From the Speed drop-down list, choose the rate at which you want to extract audio. If you experience gapping or glitching, decrease the speed or click Configure and adjust the Audio extract optimization setting.

**Note:** To eject the CD at any time prior to beginning the extraction process, click the **Eject** button.

10. Click OK. The data extraction from the CD begins, and a progress meter is displayed.

### **Previewing CD tracks**

In the Extract Audio from CD dialog, select a track and click the Play button to preview a track prior to extracting it from the CD. To end the preview, click Stop.

## Refreshing the Extract Audio from CD dialog

Click the Refresh button after you insert a new CD in the system's CD or DVD drive. This allows you to view the contents of the new CD without closing and reopening the Extract Audio from CD dialog.

## Proper use of software

Sound Forge software is not intended for, and should not be used for, illegal or infringing purposes, such as the illegal copying or sharing of copyrighted materials. Using Sound Forge software for such purposes is, among other things, against United States and international copyright laws and contrary to the terms and conditions of the End User License Agreement. Such activity may be punishable by law and may also subject you to the breach remedies set forth in the End User License Agreement.

# Editing, Repairing, and Synthesizing Audio

This chapter introduces some of the Sound Forge® Pro advanced editing, repair, and synthesis features.

## Overwriting and replicating

Earlier in this manual, paste and mix were described as ways of adding clipboard contents to the current data window. As your audio editing projects become more elaborate, you may discover the need for two more sophisticated paste operations: overwrite and replicate.

## Overwriting

Overwriting allows you to replace the current selection with the contents of the clipboard and has two basic guidelines:

| If                                                               | Then                                                                                                   |
|------------------------------------------------------------------|----------------------------------------------------------------------------------------------------|
| The selection is longer than the clipboard contents              | Data is overwritten from the beginning of the selection for the length of the clipboard contents only. |
| The selection is shorter than or equal to the clipboard contents | Data is overwritten for the length of the selection only.                                              |

### Overwriting a selection

- 1. Open the Voiceover.pca file.
- 2. Create a selection containing "Wow."

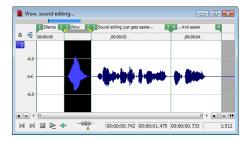

- 3. Copy the selection. The data is placed on the clipboard.
- 4. Create a selection of approximately the same length containing the final "...and easier."

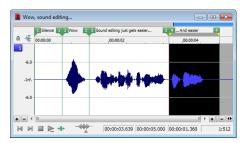

From the Edit menu, choose Paste Special, and choose Overwrite from the submenu or right-click the data window and choose Overwrite from the shortcut menu. The selection is overwritten with the clipboard contents.

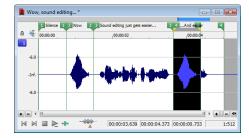

**Note:** If any of the selection data remains, it is because the length of the clipboard contents was less than the length of the selection.

## Replicating

Replicating allows you to overwrite your current data window selection with several copies of the clipboard contents. When replicating, you must specify whether you want to use partial copies of the clipboard contents or only complete copies.

- · Using partial copies of the clipboard content completely overwrites the selected data window area.
- Using complete copies of the clipboard content prevents a portion of the data window selection from being overwritten unless the selection length is an exact multiple of the length of the clipboard contents.

**Note:** The **Replicate** command will paste as many copies of the clipboard as will fit in the current selection. If no selection exists in the data window, the command is not available.

## Replicating a selection

- 1. Open the Voiceover.pca file.
- 2. Create a selection containing "Wow."

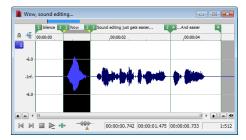

- **3.** Copy the selection. The data is placed on the clipboard.
- 4. Create a selection containing "Sound editing just gets easier."

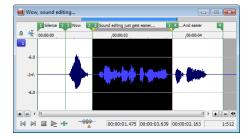

5. From the Edit menu, choose Paste Special and choose Replicate from the submenu. The Replicate dialog is displayed.

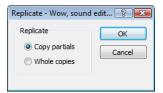

6. Select the Copy partials radio button and click OK. The selection is overwritten with multiple copies of the clipboard contents. A partial copy of the clipboard contents is used where appropriate.

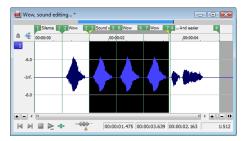

## Repeating an operation

Once you perform an operation on an audio file, you can quickly repeat it with the same parameters by choosing Repeat from the Edit menu. This allows you to reapply the same effect, process, or function to a different section of audio using the same parameters.

Note: In the Edit menu, the Repeat command is displayed in conjunction with the name of the previous function.

You can also repeat an operation by doing any of the following actions:

- Hold Shift while choosing the command from its menu.
- Press Ctrl+Y.
- Click the **Repeat** button (5) on the Standard toolbar.

## Inserting silence

The Insert Silence command allows you to place sections of silence in audio files.

- 1. Open the Musicbed.pca file.
- 2. From the Insert menu, choose Silence. The Insert Silence dialog is displayed.

**Tip:** You can also click the **Insert Silence** button (→) on the Insert toolbar.

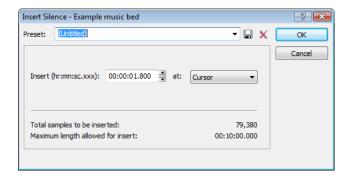

- **3.** Perform one of the following actions:
  - From the Preset drop-down list, choose a preset that has been stored for the plug-in.
  - Specify the length of silence that you want to add in the **Insert** box and choose a setting from the **at** drop-down list to specify where the silence should be inserted.

| Setting       | Description                                     |
|---------------|-------------------------------------------------|
| Cursor        | Inserts silence at the current cursor position. |
| Start of file | Inserts silence at the beginning of the file.   |
| End of file   | Inserts silence at the end of the file.         |

4. Click the OK button.

## Using drag-and-drop operations

You can take advantage of using drag-and-drop operations to perform many common tasks. Drag-and-drop operations make controlling the Sound Forge software faster and more intuitive and allow for increased editing power. The major drag-and-drop editing operations are paste, mix, and create CD tracks.

## Dragging mono selections into multichannel destinations

When pasting or mixing a mono selection into a multichannel file, you can mix the selection to both channels by dropping it on the destination data window's center line. Otherwise, the selection is mixed into the left or right channel exclusively.

## Snapping to points in drag-and-drop operations

A major advantage of drag-and-drop editing is the ability to snap to markers, regions, time increments, or other points in the destination window. All drag-and-drop operations can be configured to snap (or align) to points established within the destination file.

The following table describes all points that drag-and-drop selections snap to in the destination file.

| Points                        | Description                                                                                                    |
|-------------------------------|----------------------------------------------------------------------------------------------------|
| Cursor                        | Start of block snaps to cursor position.                                                                                                    |
| Selection                     | Start of block snaps to start or end points of a selection.                                                                                                    |
| Start                         | Start of block snaps to start of file.                                                                                                    |
| End                           | Start of block snaps to end of file.                                                                                                    |
| Markers                       | Start of block snaps to marker.                                                                                                    |
| Regions Start and End Markers | Start of block snaps to region start or end.                                                                                                    |
| Time, Measures, etc.          | Start of block snaps to labeled divisions on time ruler.                                                                                                    |
| Video Frames                  | Start of block snaps to the start of video frames appearing in the video strip.                                                                                                    |
| Events                        | Start of block snaps to the start or end of an event.                                                                                                    |
|                               | The state of the state of the s |

#### Pasting, mixing, and creating CD tracks with drag-and-drop

You can drag an audio selection and paste, mix, or create a CD track in another data window.

#### **Pasting**

- 1. Open the Voiceover.pca and Drumhit.pca files.
- Select all audio data in Drumhit.pca.

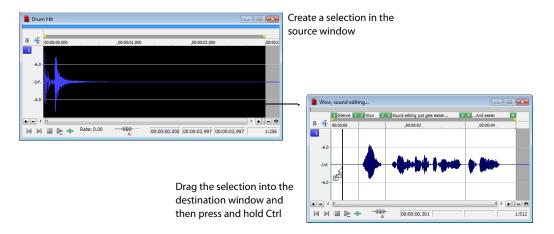

- 3. Hold the Ctrl key and drag the selection to the Voiceover data window.
  - A vertical line representing the leading edge of the source selection appears in the destination window.
  - The letter "P" appears in the box adjacent to the pointer.

Tip: When dragging a selection to paste sound data, drag up or down before moving the mouse left or right. Dragging left or right before moving the mouse vertically adjusts the selection length.

4. Use the mouse to position the line in the destination window where the source data will be pasted.

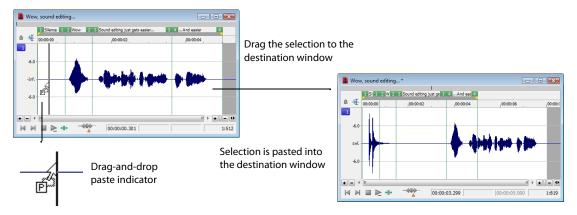

5. Release the mouse button. The selection is pasted into the destination window.

### Mixing

- 1. Open the Voiceover.pca and Drumhit.pca audio files.
- Select all audio data in the Drumhit data window.
- 3. Drag the selection to the Voiceover data window.
  - A shaded region representing the source selection appears in the destination window.
  - An "M" appears in the box adjacent to the pointer.

Tip: When dragging a selection to paste sound data, drag up or down before moving the mouse left or right. Dragging left or right before moving the mouse vertically adjusts the selection length.

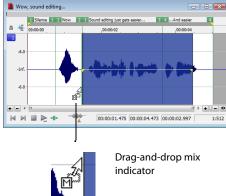

- Position the leading edge of the shaded region in the Voiceover data window where the mixing of the selection will begin.
- Release the mouse button. The Mix/Replace dialog appears.
- Verify that both Volume levels are set to 0 dB and click OK.

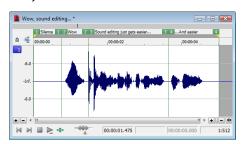

Selection is mixed into the destination window

### **Creating CD tracks**

You can create CD tracks by dragging selections or files from the Explorer window to a data window. For more information, see Adding files to a data window and creating tracks on page 294.

## Toggling the Mix, Paste, and CD Track functions

An alternate way of specifying a mix, paste, or CD track is the mouse toggle method.

- Open the Voiceover.pca and Drumhit.pca files.
- Select all audio data in the Drumhit data window. 2.
- Drag the selection to the Voiceover data window. A shaded region representing the source selection appears in the destination window and a letter or CD icon appears in the box adjacent to the pointer.

**Tip:** When dragging a selection to paste sound data, drag up or down before moving the mouse left or right. Dragging left or right before moving the mouse vertically adjusts the selection length.

- 4. Continue holding the left mouse button while clicking the right mouse button. The mouse icon and the appearance of the selection region change to indicate the current drag-and-drop mode.
- 5. Release the left mouse button. The source audio data is pasted, mixed, or inserted as a CD track.

## Creating new windows by dragging and dropping a selection

Drag-and-drop also allows you to create a new data window from a selection.

- 1. Open the Voiceover.pca file.
- 2. Create a selection containing "Wow."
- 3. Drag the selection to an empty area of the Sound Forge workspace and drop it. A new data window is created containing the selection data with the attributes of the original file.

Tip: When dragging a selection to paste sound data, drag up or down before moving the mouse left or right. Dragging left or right before moving the mouse vertically adjusts the selection length.

## Finding and repairing audio glitches

Glitches are commonly the result of analog audio editing, analog to digital transfer, or electronic noise. Sound Forge software provides you with a tool for locating audio glitches and three distinct tools for repairing them: channel, interpolate, and replace. In addition, you can repair audio glitches manually using the Pencil tool.

## Locating glitches

The Find tool allows you to quickly locate glitches, specific volume levels, or silence in a file. The Find tool's glitch algorithm locates glitches by examining the file for instances where the waveform matches the specified threshold slope and sensitivity criteria. The cursor then moves to the location of the glitch to allow you to repair it. This tool locates only one glitch at a time. Therefore, it may be necessary to execute this command several times on a file to locate all glitches.

- 1. Open any audio file containing glitches.
- From the **Tools** menu, choose **Find**. The Find dialog is displayed.

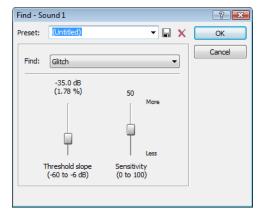

- **3.** From the **Find** drop-down list, choose **Glitch**.
- 4. Adjust the Threshold slope fader to configure the minimum slope that constitutes a glitch.
  - A high value detects only glitches with steep slopes.
  - A lower value detects glitches with both steep and more gradual slopes.
- 5. Adjust the Sensitivity fader to determine the sensitivity of the detection algorithm.
  - A high value results in any part of the waveform with a slope greater than the Threshold slope being detected as a glitch.
  - A lower value forces the algorithm to verify that the slope is indeed a glitch, and not simply a portion of the smooth waveform.

6. Click OK. The first glitch in the file is found and its location is marked with the cursor.

Tip: If you can hear glitches that the Find tool does not locate, decrease the Threshold slope and increase the Sensitivity.

## Locating additional glitches using the same settings

Once you have configured the settings in the Find dialog, you can find the next glitch in the file without viewing the Find dialog. To find the next glitch using the current settings, hold Shift while choosing **Find** from the **Tools** menu or hold Shift while clicking the **Find** button ((4)) on the Tools toolbar.

Using the Shift key in this way is not limited to finding glitches. You can hold Shift and choose any command from a menu to repeat the command with the same settings. For more information, see Repeating an operation on page 149.

#### Repairing audio

There are several ways to repair audio glitches.

#### Copying the other channel

For glitches in a single channel of a multichannel file, you can replace the glitched section of the damaged channel with the corresponding data from a "good" channel.

**Note:** This method works only if the channels contain similar audio.

- 1. Open the file containing the glitch.
- 2. Create a selection in the channel containing the glitch, three or four times longer (maximum 50 ms) than the glitch itself.

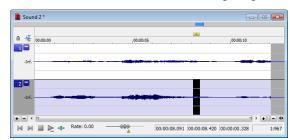

**3.** From the **Tools** menu, choose **Repair**, and choose **Copy Other Channel** from the submenu. The selected data is replaced with the corresponding data from the "good" channel. In addition, rapid crossfades are created at the beginning and end of the replacement selection to prevent a new glitch from being created.

**Tip:** If this method fails to repair the glitch, undo it and apply **Copy Other Channel** again, this time using a longer selection.

### Interpolating new audio

This is the most basic method of repairing glitches. New audio data is simply interpolated based on the data at the beginning and end of the selection. This method results in a straight line connecting the beginning and end of the selection. Interpolation should be used to repair only small (less than 2 ms) glitches.

- 1. Open the file containing the glitch.
- Right-click the data window and choose Zoom from the shortcut menu, and choose In Full from the submenu. The file is displayed at a 24:1 zoom ratio.
- Create a selection containing the glitch.

**Tip:** To improve the accuracy of this feature, the selection should be as small as possible while still containing the glitch.

4. From the Tools menu, choose Repair, and choose Interpolate from the submenu. The glitch data is replaced with interpolated data.

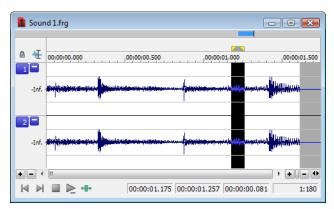

Data is interpolated within the selection

### Replacing audio with preceding data

The Replace tool allows you to repair audio files by replacing the damaged data with the data immediately preceding it. This repair method is useful for repairing longer glitches such as needle drops and scratches.

- 1. Open the file containing the glitch.
- 2. Create a 5 to 50 ms selection containing the damaged audio.

**Note:** The maximum allowed replace time is 0.5 seconds.

**3.** From the **Tools** menu, choose **Repair**, and choose **Replace** from the submenu. The selection is replaced with the selection of identical length immediately preceding the damaged data. In addition, rapid crossfades are created at the beginning and end of the replacement selection to prevent a new glitch from being created.

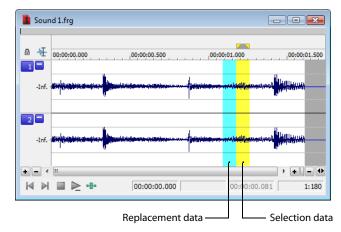

### Repairing audio glitches manually with the Pencil tool

The Pencil tool is for users who prefer to repair their audio glitches manually. This tool allows you to repair waveform glitches by redrawing the damaged waveform section. However, the Pencil tool can only be used when a file's waveform displays at a zoom ratio of 1:32 or lower.

- 1. Open the file containing the glitch.
- 2. Zoom in tightly on the glitch.
- **3.** Select the Pencil tool using any of the following methods:
  - From the Edit menu, choose Tool, and choose Pencil from the submenu.
  - Click the Pencil Tool button ( ) in the Standard toolbar.
  - Click the Edit Tool Selector in the top-left corner of the data window until the Pencil tool is displayed.

**4.** Drag to draw a new waveform section. The new section is integrated into the original waveform, replacing the section containing the glitch.

#### Repairing audio using Audio Restoration plug-in

Sound Forge software includes an DirectX plug-in (part of the Noise Reduction plug-in) called Audio Restoration that you can use to remove surface noise from old recordings. For more information on this plug-in, see the Sound Forge online help file (accessible from the **Help** menu by choosing **Contents and Index**).

## Synthesizing audio

You can generate custom tones and waveforms for use in your audio projects.

## **Generating DTMF/MF tones**

You can generate standard dial tones used by telephone companies.

1. From the Insert menu, choose Synthesis, and choose DTMF/MF Tones from the submenu. The DTMF/MF Tones dialog appears.

## **Tip:** You can also click the **DTMF/MF Tones Synthesis** button ( ) on the Insert toolbar.

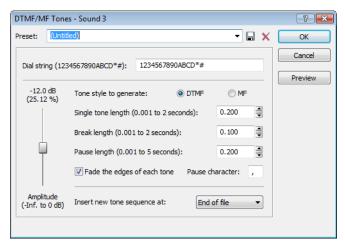

2. Enter the phone number to be generated in the Dial string edit box, including pause characters.

## Note: Unknown characters are ignored.

- 3. Use the Amplitude fader to set the peak level of the waveform.
- 4. Select the Tone style to generate radio button corresponding to the tone to be generated.
  - DTMF (Dual Tone Multi-Frequency) signals are used by standard push-button telephones and are generated using combinations of 679, 770, 852, 941, 1209, 1336, 1477, and 1633 Hz sine waves.
  - MF signals are used internally by the telephone networks and are generated with a combination of 700, 900, 1100, 1300, 1500, and 1700 Hz sine waves.
- 5. Specify the output length (in seconds) of each tone in the Single tone length box.
- 6. Specify the length (in seconds) of silence between tones in the Break length box.
- 7. Specify the pause length (in seconds) to be inserted for a pause character in the Pause length box.
- Select the Fade the edges of each tone check box to help prevent glitching.
- **9.** Specify the pause character in the **Pause character** box.
- 10. Use the Insert new tone sequence at drop-down list to specify where the generated tone is placed in the audio file.
- 11. Click OK.

#### **156** | CHAPTER 9

## Generating audio with frequency modulation

The Sound Forge FM Synthesis feature can be used to create complex sounds from simple waveforms using frequency modulation (FM).

In frequency modulation, the frequency of a waveform (carrier) is modulated by the output of another waveform (modulator) to create a new waveform. If the frequency of the modulator is low, the carrier is detuned slowly over time. If the frequency of the modulator is high, the carrier is modulated so quickly that numerous additional frequencies (or sidebands) will be created.

Using the **FM Synthesis** tool, up to four waveforms (operators) can be used in a variety of configurations. Depending on the configuration, a waveform can be a carrier, a modulator, or a simple, unmodulated waveform.

#### Generating a waveform

1. From the Insert menu, choose Synthesis, and choose FM from the submenu. The FM Synthesis dialog appears.

## **Tip:** You can also click the **FM Synthesis** button (👺 ) on the Insert toolbar.

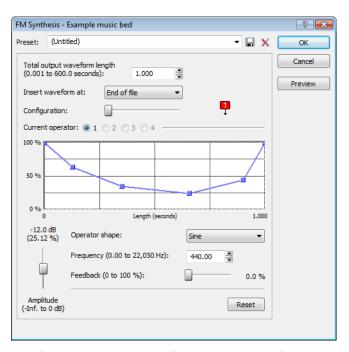

- 2. Specify the length (in seconds) of the generated waveform in the Total output waveform length box.
- **3.** Use the **Configuration** slider to configure the arrangement and number of operators used to generate the waveform. *For more information, see Specifying the number and arrangement of operators on page 157.*
- 4. Modify individual operators as needed. For more information, see Modifying an operator on page 158.
- 5. From the Insert waveform at drop-down list, choose a position to determine where the generated waveform is placed in the file.
- 6. Click OK.

## Specifying the number and arrangement of operators

Dragging the **Configuration** slider changes the graphical representation of the arrangement and number of operators used to generate the waveform. When configuring your waveform, keep the following guidelines in mind:

- The outputs of horizontally joined operators are simply mixed. The outputs of the bottom operators are mixed to form the final output. Mixing unique simple waveforms is referred to as additive synthesis.
- Operators joined vertically are FM carrier-modulator pairs. The bottom operator is the carrier and the top operator is the modulator.
- · Operators without other operators directly above are simple waveform generators.
- When three or more operators are stacked, the top operator modulates the operator below it, which modulates the following operator, and so on.

#### Modifying an operator

- 1. Select the Current operator radio button corresponding to the operator to be modified.
- 2. Use the envelope graph to modify the amplitude of the operator over time. For more information, see Envelope graphs on page 49.
- **3.** From the **Operator shape** drop-down list, choose a waveform shape.
- **4.** Specify the frequency of the operator in the **Frequency** box.

#### Notes:

- If Frequency is set to 0.00, a DC (zero-frequency) waveform is produced regardless of the waveform specified.
- When you choose **Filtered Noise** from the **Operator shape** drop-down list, **Frequency** determines the high-frequency content of the noise
- 5. Use the Feedback slider to determine the amount of the operator's output that is used to modulate itself. If the operator is also being modulated by another waveform, the feedback path and the modulator output are mixed together to modulate the carrier.
- 6. Use the Amplitude fader to determine the output gain that is applied to the current operator after the amplitude envelope.

**Note:** If the operator is a modulator, this control (along with the envelope) determines the amount of frequency modulation applied to the carrier. If the amplitude of a modulator is high, harsh audio may result.

### Generating simple waveforms

The Simple Synthesis tool is used to generate simple waveforms of a given shape, pitch, and length.

1. From the Insert menu, choose Synthesis, and choose Simple from the submenu. The Simple Synthesis dialog appears.

**Tip:** You can also click the **Simple Synthesis** button  $(\bigcirc,)$  on the Insert toolbar.

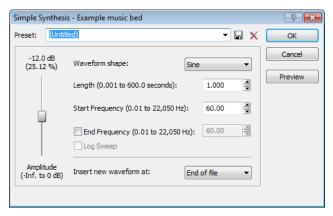

- 2. From the Waveform shape drop-down list, choose a shape to specify the shape of a single period of the current operator's waveform.
- 3. In the Length box, specify the length (in seconds) of the generated waveform.
- **4.** In the **Start Frequency** box, specify the frequency of the waveform.
- 5. If you want to sweep a range of frequencies, select the **End Frequency** check box and specify an ending frequency in the box. Select the **Log Sweep** check box if you want to sweep the range logarithmically; when the check box is cleared, the sweep is linear.
- **6.** Use the **Amplitude** fader to set the peak level of the waveform.

Note: When you choose Noise in the Waveform shape drop-down list, the amplitude is affected by the specified cutoff frequency.

| 7. | From the <b>Insert new waveform at</b> drop-down list, choose a position to determine where the waveform is placed in the data window. |
|----|----------------------------------------------------------------------------------------------------|
| 8. | Click OK.                                                                                                    |
|    |                                                                                                    |
|    |                                                                                                    |
|    |                                                                                                    |
|    |                                                                                                    |
|    |                                                                                                    |
|    |                                                                                                    |
|    |                                                                                                    |
|    |                                                                                                    |
|    |                                                                                                    |
|    |                                                                                                    |
|    |                                                                                                    |
|    |                                                                                                    |
|    |                                                                                                    |
|    |                                                                                                    |
|    |                                                                                                    |
|    |                                                                                                    |
|    |                                                                                                    |
|    |                                                                                                    |
|    |                                                                                                    |
|    |                                                                                                    |
|    |                                                                                                    |
|    |                                                                                                    |
|    |                                                                                                    |
|    |                                                                                                    |
|    |                                                                                                    |
|    | EDITING, REPAIRING, AND SYNTHESIZING AUDIO   <b>159</b>                                                                                |

# **Using the Event Tool**

The Event tool (🐜) in Sound Forge® Pro software allows you to edit multiple audio events in a single data window, which can be an easier way to edit edges and fades and lay out tracks for disc-at-once CDs.

#### Notes:

- Events do not loop and cannot exceed the start, end, or channels of the underlying media. For example, you cannot trim an event past its right edge to insert silence.
- To preserve events in a file after saving, use a Sound Forge Pro project file. For more information, see Working with projects on page 69.

## **Creating events**

Events are created when you perform any of the following actions on an audio file:

- Cutting, coping, and pasting selections and events. For more information, see Editing audio on page 71 and Editing events on page
- Splitting existing events. For more information, see Splitting events on page 164.
- Dragging selections and events from other files or dragging files from the Explorer window to an existing data window. For more information, see Using drag-and-drop operations on page 150.
- Processing selections. For more information, see Applying an effect on page 195.

The following steps demonstrate creating events by copying and pasting a selection.

- 1. Open the Voiceover.pca file. This file is located in the same folder as the application.
- 2. Create a selection containing "Wow."

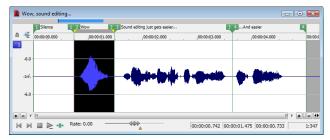

- **3.** From the **Edit** menu, choose **Copy**, or click the **Copy** button ( $\P$ ).
- Move the cursor to the beginning of the Voiceover.pca file by clicking the **Go to Start** button (⋈) on the playbar.
- From the Edit menu, choose Paste, or click the Paste button ( ). The clipboard data in inserted into the file and the data for "Wow" appears on the left side of the waveform.

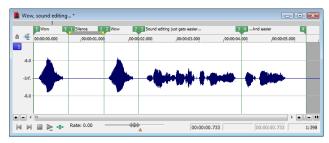

**6.** Choose the Event tool (N). Notice that the file contains two events: one event for the pasted "Wow" and one event for the original part of the file.

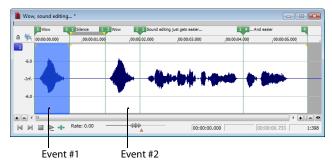

- Selected events are highlighted.
- · Events are separated by a thin line.

## Moving events

You can move events horizontally along the timeline by dragging them. Moving an event past the end of the current file inserts time into the data window. You must remove any unwanted silence when you are finished editing the file.

When dragging events vertically across channels, you are limited to the number of channels in the current file. You cannot drag an event past the top or bottom channel in a data window to create more channels in the file.

Events can cross channel boundaries, but overlapping events must lie on the same channels. Sound Forge automatically splits or merges event channels as you move events.

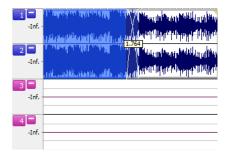

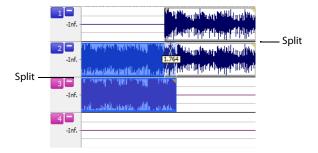

Crossfaded events before channel split.

The channels in both events are split when the first event is moved to channels 2 and 3 because overlapping events must lie on the same channels.

For more information on dragging channel boundaries, see Dragging channel boundaries on page 164.

You can also Ctrl+drag events to other data windows or to the workspace to create new data windows.

## **Editing events**

## **Copying events**

You can copy events to the clipboard and paste them into any data window. You can copy a single event or multiple events. Copying preserves the original event information, edits, and other modifications.

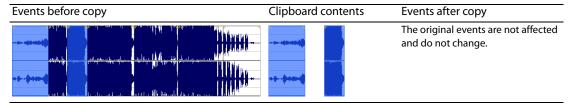

- 1. Select the events to be copied. For more information, see Selecting events on page 168.
- 2. From the Edit menu, choose Copy, or click the Copy button ( on the Standard toolbar. The selected events are copied to the clipboard, and the waveform is unchanged.

#### **162** | CHAPTER 10

## **Cutting events**

Cutting events removes them from the file, but places the cut information on the clipboard. After the events are on the clipboard, you can paste them into any data window.

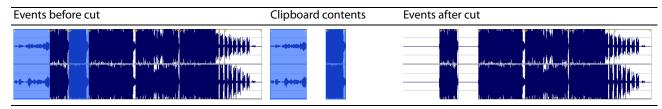

- 1. Select the events to be cut. For more information, see Selecting events on page 168.
- 2. From the Edit menu, choose Cut, or click the Cut button () on the Standard toolbar. The selected events are removed from the data window and placed on the clipboard.

## **Pasting events**

After events are copied or cut to the clipboard, you can paste them to a different place in the file or to a different data window.

- 1. Move the cursor to the desired location on the timeline.
- 2. From the Edit menu, choose Paste, or click the Paste button ( ) on the Standard toolbar. The clipboard events are inserted into the data window and existing events on the selected channels are moved down the data window by the total length of the pasted audio. If no channels are selected, the clipboard events are pasted to all channels.

### Mixing events

You can mix files, events, and selections when using the Event tool by dragging and dropping audio from the current data window, other data windows, the Sound Forge Explorer window, or Windows Explorer.

Mixed audio is inserted as a new events over the existing events in a data window. Crossfades are created, but the Mix/Replace dialog does not appear.

## **Deleting events**

Deleting an event removes the event's audio from the data window. You can delete multiple events at once. Deleting operates like a cutting operation, but the removed information is not placed on the clipboard. For more information, see Cutting events on page 163.

- 1. Select the events to be deleted. For more information, see Selecting events on page 168.
- 2. From the Edit menu, choose Delete (Clear), or press Delete.

## **Trimming events**

- 1. Move the cursor over the edge of an event. The cursor changes when properly positioned (:).
- 2. Drag the edge of the event to trim it.

**Note:** You cannot trim an event beyond the edges of the underlying media.

### **Dragging channel boundaries**

You can drag the top and bottom edges of events if you want to use only a subset of the channels in a multichannel file. This method is also useful for duplicating or rearranging channels without using the Channel Converter, which always processes the entire file.

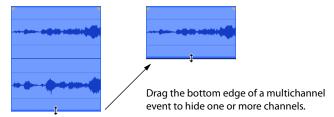

You can quickly restore contiguous channels by dragging the event edge back instead of stepping through undo operations.

## **Splitting events**

- 1. Select the event to be split. For more information, see Selecting events on page 168.
- 2. Place the cursor at the timeline position where the split will occur.
- 3. From the Edit menu, choose Event, and then choose Split from the submenu, or press S.

**Note:** If no events are selected, events across all channels are split at the cursor position.

## Slipping events

Press Alt while dragging an event. The slip cursor appears (—).

As you drag the event, the contents of the event shift, but the event does not move. You can use this technique when you want to maintain an event's length and position, but have the event play a different section of the source audio file.

**Tip:** Hold the Shift key to temporarily override snapping.

### Slip-trimming events

Press Alt while dragging the right or left edge of an event. The slip-trim cursor appears (-).

As you drag the event edge, the media moves with the event edge.

## Tips:

- Press Alt+Shift while dragging any portion of an event to slip-trim the right edge. The left edge of the event remains fixed, and the
  media is slipped past the left edge of the event. This slip mode is useful when you want to slip an event without changing its last frame.
- · Hold the Shift key to temporarily override snapping.

## **Crossfading events**

You can crossfade between two events on the same channel. Crossfading fades out one event's volume while another event's volume fades in.

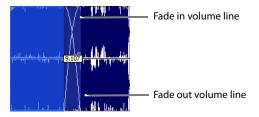

**Note:** You can show or hide the crossfade length ToolTip by selecting **Event** and then **Show Crossfade Lengths** from the **Options** menu or pressing Ctrl+Shift+T.

### Using automatic crossfades

The automatic crossfades features turns the overlapping portions of two events into a crossfade. From the **Options** menu, choose **Event**, and then choose **Automatic Crossfades** or press Ctrl+Shift+X to turn automatic crossfades on and off.

Events before crossfade

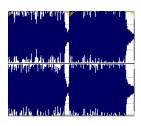

Events after crossfade

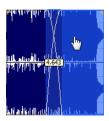

Drag one event to overlap the other.

When Automatic Crossfades is turned off, overlapping events punch in and out with no fades.

## Manually setting a crossfade

An automatic crossfade is not inserted if a shorter event is placed within the same time frame of a longer event. In this case, the longer event begins playing, then the shorter event plays (punch in), and then the longer event resumes playing. You can manually create a crossfade to fade in or out of the shorter event.

This is a fast and effective method of inserting a voiceover on top of background music (although the music fades out completely) or to replace a bad section of audio.

- 1. Place the mouse pointer on one of the shorter event's handles. The fade cursor (+\(\frac{1}{4-\chi}\)) appears.
- **2.** Drag the handle to the desired position.

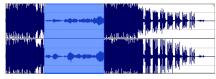

Events without crossfade

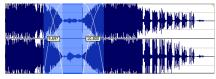

Events with manual crossfade

Download from Www.Somanuals.com. All Manuals Search And Download.

## Changing crossfade curves

You can change the crossfade curves that are used to fade in and out between two events.

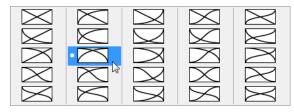

Right-click a crossfade to choose a different crossfade curve.

- 1. Right-click anywhere in the crossfade region to display a shortcut menu.
- 2. From the shortcut menu, choose Fade Type, and then choose the desired fade type from the submenu.

## Using event envelopes (ASR)

You can apply envelopes to individual events. Envelopes, also known as ASRs (attack, sustain, and release), give you the ability to control an event's fade-in, fade-out, and overall volume level.

When you create an event, handles are added that are used to set the envelope. As you drag these handles on events, a volume envelope appears indicating how the event is being affected.

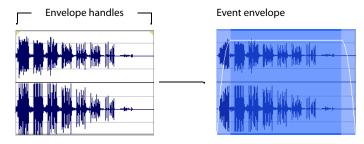

## Setting an event's volume

When you place the mouse pointer at the top of an event, the pointer changes to a hand cursor (h) that you can use to lower the event's overall volume.

- 1. Place the mouse pointer at the top of the event.
- 2. When you see the envelope cursor ( ), drag the volume envelope to the desired level. As you drag, the event's decibel level is displayed in a ToolTip.

You can make fine adjustments by holding Ctrl or clicking the right mouse button while dragging the envelope.

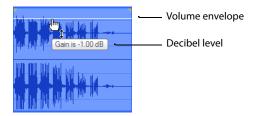

Note: When you have multiple events selected, the gain of all selected events is adjusted simultaneously.

## Setting an event's fade in and fade out

The event handles allow you to change an event's fade in and out volume. You can also change the type of curve that the event uses to control the volume's fade in or fade out.

- 1. Place the mouse pointer on a handle (upper corners of the event). The pointer changes to the fade cursor (﴿ك).
- **2.** Click the corner of the event and drag to create a fade.

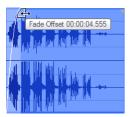

To remove a fade, drag the end of the fade curve back to the edge of the event.

#### Changing an event's fade curve

You can set the shape of the fade curve (fast, linear, slow, smooth, or sharp) that an event uses to raise or lower the volume over time. To access the different fade curves, right-click anywhere in the event's fade-in or fade-out region and choose **Fade Type** from the shortcut menu.

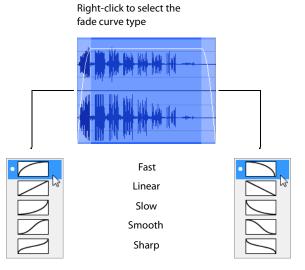

## Applying processes and effects to events

When using the Event tool, processes and effects are applied to each event individually. The processed result is only the length and number of channels in the event at the time of processing, not the entire length and number of channels of the underlying media. You can process multiple selected events at once, but Sound Forge software processes each event separately.

**Note:** You cannot use format-changing processes such as Bit-Depth Converter and Resample when using the Event tool.

Processing multiple events creates a single operation in the Undo/Redo History window. For more information, see Using the Undo/Redo History window on page 77.

For more information about applying effects, see Applying an effect on page 195.

## **Selecting events**

When working with the Event tool (1/14), you can select one or more events, but you cannot create time selections.

To select an event, click it.

Double-click an event to select it and adjust the loop bar to the length of the event.

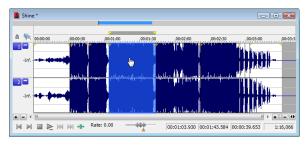

## Selecting events using menu commands

From the **Edit** menu, choose **Event**, and then choose **Select Next Event** or **Select Previous Event** from the submenu to select the next or previous event in the data window.

Choose **Extend to Next Event** or **Extend to Previous Event** to extend the current selection to the next or previous event in the data window.

## Selecting events using keyboard shortcuts

You can use the following keyboard shortcuts to select events while using the Event tool:

| Command                                     | Keyboard shortcut      |
|---------------------------------------------|------------------------|
| Select the next event.                      | Shift+Right Arrow      |
| Select the previous event.                  | Shift+Left Arrow       |
| Extend the selection to the next event.     | Shift+Ctrl+Right Arrow |
| Extend the selection to the previous event. | Shift+Ctrl+Left Arrow  |

### Selecting multiple events

You can select multiple events in your project using two methods.

### Selecting nonadjacent events

- Hold the Ctrl key.
- 2. Select the events by clicking them.

To deselect an event, click it again to toggle the event selection on or off.

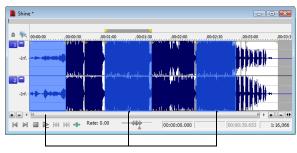

Selected events

## Selecting a range of events

- 1. Hold the Shift key.
- 2. Click the first event that you want to select.
- Click the last event that you want to select.All events between the first and last selected events are selected.

## **Zooming events**

To zoom an event, right-click the event and choose **Zoom Event** from the shortcut menu, or press Ctrl+Up Arrow. The event is zoomed to fit the width of the data window.

## **Snapping to events**

When snapping is enabled and you're using the Event tool (\(\), you can choose to have events snap to other events in the data window. From the **Options** menu, choose **Snapping**, and then choose **Events** from the submenu to toggle snapping to event edges.

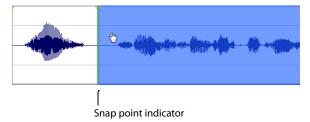

For more information about snapping, see Understanding snapping on page 95.

### Tips:

- To turn snapping to events on and off, press Ctrl+Shift+F8.
- Hold the Shift key to temporarily override snapping.

# **Processing Audio**

This chapter provides descriptions of processing presets and previews as well as an overview of all functions in the Sound Forge® Pro **Process** menu.

## **Applying presets**

Many Sound Forge dialogs contain drop-down lists of presets used to quickly apply processes and effects. Presets are especially useful when you are learning the application, as they allow you to hear the results of processing as well as view the control settings used to produce these results.

**Note:** All information regarding presets in this chapter is applicable to DirectX® Plug-Ins (effects) from Sony Creative Software Inc.

### Using presets

- 1. Open the Voiceover.pca file.
- 2. From the Process menu, choose Fade, and then choose Graphic from the submenu. The Graphic Fade dialog is displayed.
- **3.** From the **Preset** drop-down list, choose the **-20 dB exponential fade out** preset. Notice that the dialog's controls change to reflect the **-20 dB exponential fade out**.
- **4.** Click the **Preview** button. The following actions occur:
  - The Preview button changes to a Stop button.
  - The effect previews on a brief selection of audio.

For more information, see Previewing processed audio on page 173.

- 5. From the **Preset** drop-down list, choose the -3 dB exponential fade out preset. Notice that the dialog's controls update to reflect the new preset and the effect automatically previews.
- **6.** Select the **Bypass** check box. The original audio previews with no effects. For more information, see Bypassing a process while previewing on page 173.
- 7. Clear the Bypass check box and click OK. The -3 dB exponential fade out preset is applied to the audio file.

**Note:** An effect or process is not applied to the audio data until you click **OK**.

## **Creating presets**

You can also create custom effects and save them as presets.

- 1. Open the Voiceover.pca file.
- 2. From the Process menu, choose Fade, and then choose Graphic from the submenu. The Graphic Fade dialog is displayed.
- 3. From the Preset drop-down list, choose the -3 dB exponential fade out preset. The dialog's controls change to reflect the preset.
- **4.** Drag any of the graphic fade points to a new position.

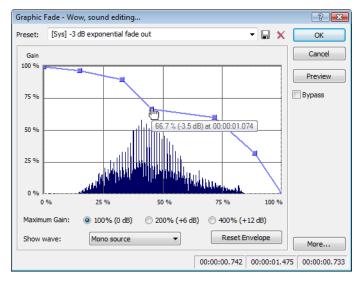

- **5.** Click the **Save Preset** button ( ). The Save Preset dialog appears.
- 6. Enter a name for the preset and click OK. The new preset is saved and added to the dialog's drop-down list.

## **Deleting presets**

To delete a preset, choose it from the **Preset** drop-down list and click the **Delete Preset** button (X).

**Note:** Built-in presets cannot be deleted.

## **Resetting parameters**

To reset all dialog controls to their default settings, right-click the dialog and choose Reset All from the shortcut menu.

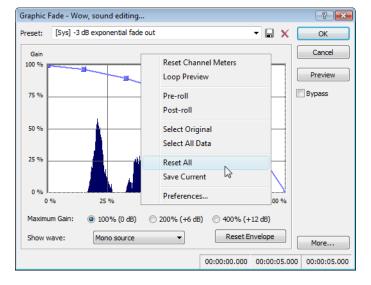

**172** | CHAPTER 11

## **Managing presets**

After you have created custom presets, you can use the Sound Forge Preset Manager to back up, transfer, or delete custom presets from any of the installed effects, processes, tools and plug-ins. You can also use the Preset Manager to manage your ACID® and Vegas® presets. For more information, see Using the Preset Manager on page 204.

## Previewing processed audio

You can preview the effect that a process has on a file by using the **Preview** button found in most audio processing dialogs. You can use previews to fine-tune effect parameters without leaving the dialog. More importantly, using previews reduces wasted processing time.

#### Setting custom preview parameters

You can customize the preview parameters to satisfy your editing preferences. You can save custom previewing settings for the current process alone or for all processes.

- 1. From the Options menu, choose Preferences. The Preferences dialog is displayed.
- 2. Click the Previews tab.
- 3. Edit the preview parameters as desired. For more information, see Previews tab on page 319.
- **4.** Click **OK**. The new preview parameters are updated and saved for all effects.

## Bypassing a process while previewing

You are also able to A/B test an effect by using the **Bypass** check box to switch between previewing the processed and unprocessed audio file.

- · If you select the Bypass check box, the unprocessed audio file is played when you click the Preview button.
- If you clear the Bypass check box, the processed audio file is played when you click the Preview button.

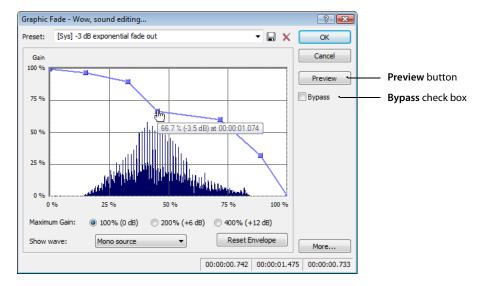

## Adjusting the data window selection

You can easily adjust your data window selection from within most processing dialogs by clicking the **More** button on the right side of the dialog and specifying the selection parameters explained below.

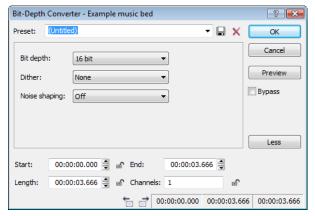

Clicking the **More** button displays additional information you can use to adjust your data window selection. To hide this information, click the **Less** button.

| Control              | Description                                                                                                    |
|----------------------|----------------------------------------------------------------------------------------------------|
| Start                | Determines the starting point for your selection in the data window. The <b>Length</b> field adjusts automatically according to your input in this box.                                                                                 |
|                      | Click the <b>Lock Start</b> button ( if you want to preserve the selection start when adjusting the <b>Length</b> or <b>End</b> settings.                                                                                               |
|                      | <b>Note:</b> When working with the Event tool ( $\P_n$ ), the <b>Start</b> box is automatically locked.                                                                                                    |
| End                  | Determines the ending point for your selection in the data window. The <b>Length</b> field adjusts automatically according to your input in this box.                                                                                   |
|                      | <b>Note:</b> When working with the Event tool ( $\P_n$ ), the <b>End</b> box is not available.                                                                                                    |
| Length               | Determines the length of your selection in the data window.                                                                                                    |
|                      | Click the <b>Lock Length</b> button ( or unlock the current selection length. When the selection length is locked, Sound Forge will adjust the values in the <b>Start</b> or <b>End</b> boxes to retain the specified selection length. |
|                      | <b>Note:</b> When working with the Event tool ( $\P_n$ ), the <b>Length</b> box is automatically locked.                                                                                                    |
| Channels             | Determines the channel(s) included in the data window selection. Type a number in the box to change the channel selection while retaining the start, end, and length selections.                                                        |
|                      | Click the <b>Lock Channels</b> button ( o preserve to <b>Channels</b> setting when adjusting the time selection in the data window.                                                                                                    |
|                      | <b>Note:</b> When working in event-editing mode, the <b>Channels</b> box is automatically locked.                                                                                                    |
| Go to Previous Event | If you're working with the Event tool (🐂) and have multiple events selected, you can click the <b>Go to Previous</b>                                                                                                    |
| Go to Next Event     | Event ( or Go to Next Event ( buttons at the bottom of the processing dialog to navigate events.                                                                                                    |

# **Sound Forge processes**

The remainder of this chapter describes the functions located in the **Process** menu.

# **Auto Trim/Crop**

Auto Trim/Crop removes silence from an audio file. In addition, this function automatically fades the endpoints of a phrase.

#### **Using Auto Trim/Crop**

- **1.** Open the Voiceover.pca file.
- 2. From the Process menu, choose Auto Trim/Crop. The Auto Trim/Crop dialog is displayed.

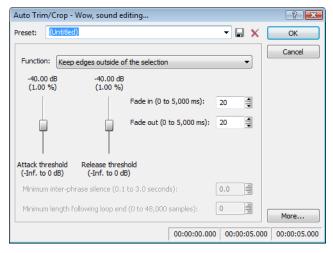

**3.** From the **Preset** drop-down list, choose **Phrase Concatenator 1** and click **OK**. The **Auto Trim/Crop** function deletes silence in the file and creates new regions based on the preset's parameters. For more information, see Auto Trim/Crop controls on page 175.

## **Auto Trim/Crop controls**

The following controls are located in the Auto Trim/Crop dialog.

| Control           | Description                                                                                                    |  |
|-------------------|----------------------------------------------------------------------------------------------------|--|
| Function          | This drop-down list contains five modes:                                                                                                    |  |
|                   | • Keep edges outside of the selection Removes silence within the selection, but retains all data outside of the selection.                                                                                                    |  |
|                   | • Remove edges outside of the selection Removes silence within the selection and deletes all data beyond the selection.                                                                                                    |  |
|                   | <ul> <li>Remove silence between phrases (creates regions) Removes silence within the selection and creates regions from individual phrases. For more information, see Minimum inter-phrase silence on page 176.</li> </ul>                                                                    |  |
|                   | • Remove data beyond loop points Removes all data beyond the selected loop. For more information, see Minimum length following loop end on page 176.                                                                                                    |  |
|                   | • Remove data from start and limit file length Allows you to specify an amount of sound to be deleted from the beginning of each file and specify a maximum length for converted files. If a file is longer than this length, it is trimmed. This preset is useful for creating sample clips. |  |
| Attack threshold  | Determines the threshold level for detection of the trim/crop start point: -Inf. indicates complete silence, and 0 dB indicates maximum amplitude level.                                                                                                    |  |
| Release threshold | Determines the threshold level for detection of the trim/crop end point: -Inf. indicates complete silence, and 0 dB indicates maximum amplitude level.                                                                                                    |  |
| Fade in           | Determines the length (in milliseconds) of the fade applied to a section of audio prior to the detected trim/crop start point.                                                                                                    |  |
| Fade out          | Determines the length (in milliseconds) of the fade applied to a section of audio following the detected trim/crop end point.                                                                                                    |  |

| Control                           | Description                                                                                                    |  |
|-----------------------------------|----------------------------------------------------------------------------------------------------|--|
| Minimum inter-phrase silence      | When you choose the <b>Remove silence between phrases</b> mode, the <b>Minimum inter-phrase silence</b> value determines the minimum amount of silence needed between phrases for a new region to be created. |  |
| Minimum length following loop end | When you choose the <b>Remove data beyond loop points</b> mode, the <b>Minimum length following loop end</b> value determines the number of samples that must follow a loop.                                  |  |
| More                              | Click this button to view additional options that you can use to adjust your data window selection. For more information, see Adjusting the data window selection on page 174.                                |  |

## **Bit-Depth Converter**

The Bit-Depth Converter is used to increase/decrease the bit depth of a file while concealing the resulting quantization noise.

- Decreasing a file's bit depth decreases the overall size of the file, but results in added quantization noise, which can be masked using dither and noise shaping.
- Increasing a file's bit depth—while not improving the quality of the audio—allows subsequent audio processing to be performed with greater accuracy and resolution.

Prior to decreasing a file's bit depth, you should optimize the audio for conversion. For more information, see Minimizing quantization error on page 103.

**Note:** There are no rules regarding maintaining audio quality when decreasing bit-depth. For this reason, you should always experiment with the **Dither** and **Noise shaping** controls to determine the optimum settings for each file.

#### Converting a file's bit depth

- 1. Open the Musicbed.pca file.
- From the Process menu, choose Bit Depth, and then choose Bit-Depth Converter from the submenu. The Bit-Depth Converter dialog is displayed.

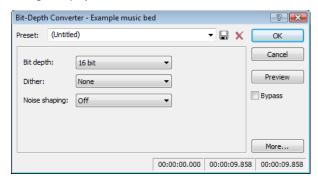

- 3. From the Bit depth drop-down list, choose the desired bit depth.
- **4.** If necessary, use the **Dither** drop-down list to specify the type of dither used to mask the quantization noise results from lowering a file's bit depth. *For more information, see Dither on page 177*.
- 5. If desired, use the **Noise shaping** drop-down list to specify any noise shaping to be applied to the file. For more information, see Noise shaping on page 177.

Note: When increasing a file's bit depth, set the Dither and Noise shaping controls to None and Off respectively.

# **Bit-Depth Converter controls**

The following controls are located in the Bit-Depth Converter dialog.

| Control       | Description                                                                                                    |  |
|---------------|----------------------------------------------------------------------------------------------------|--|
| Bit depth     | Choose a setting to specify the number of bits that should be used to store each sample.                                                                                                    |  |
| Dither        | This control allows you to specify the randomness of the dither (generated noise) used to mask quantization distortion resulting from conversion to a lower bit depth. You can select from several shapes, each roughly describing the pattern that would be produced if you plotted a graph with the dither amplitude on the X-axis and the probability of the dither values on the Y-axis. |  |
|               | As is frequently the case when working with audio, experimentation with dither values yields the best results; however, keep the following information in mind:                                                                                                    |  |
|               | <ul> <li>Half Rectangular Eliminates distortion resulting from conversion to a lower bit depth, but the noise level is more likely to be dependent on the signal. This setting uses a maximum dither noise amplitude of 0.5 LSB (least significant bit).</li> </ul>                                                                                                    |  |
|               | <ul> <li>Rectangular Identical to Half Rectangular, but with a maximum dither noise amplitude of 1 LSB (least<br/>significant bit).</li> </ul>                                                                                                    |  |
|               | • <b>Triangular</b> Eliminates distortion products as well as any noise floor modulation, but results in a slightly higher noise level. The option typically works well in conjunction with noise shaping.                                                                                                    |  |
|               | • <b>Highpass Triangular</b> Behaves like triangular dither, but shifts its noise into higher frequencies. This is typically the best option when used in conjunction with noise shaping.                                                                                                    |  |
|               | <ul> <li>Gaussian Does not perform as well as Rectangular and Triangular dither, but may be suitable for certain audio.</li> </ul>                                                                                                    |  |
| Noise shaping | Determines the aural positioning of quantization noise. Using this control, you can shift the noise into audio registers that are less perceptible to human hearing. This lowers the perceived noise floor and creates the illusion of cleaner audio.                                                                                                    |  |
|               | High-pass contour noise shaping attempts to push all quantization noise and error into high frequencies.                                                                                                    |  |
|               | Equal loudness contour noise shaping attempts to push the noise under an equal loudness-type of curve.                                                                                                    |  |
| More          | Click this button to view additional options that you can use to adjust your data window selection. For more information, see Adjusting the data window selection on page 174.                                                                                                    |  |

## Noise shaping dangers

Noise shaping places quantization noise near the audio's Nyquist frequency, a value equal to one-half of the file's sample rate. Consider the following information:

- A file with a sample rate of 44.1 kHz has a Nyquist frequency of 22.05 kHz (at the high end of human hearing). Applying noise shaping to this file results in audio perceived to be cleaner than it actually is.
- A file with a sample rate of 22 kHz has a Nyquist frequency of 11 kHz (well within the sensitive range of human hearing). Applying noise shaping to this file results in audio that is perceived to be noisier than it actually is. Ironically, this defeats the entire purpose of the **Noise shape** control.

For this reason, we do not recommend using noise shaping on files with sample rates less than 44.1 kHz.

# iZotope MBIT+ Dither

From the **Process** menu, choose **Bit Depth**, and then choose **iZotope MBIT+ Dither** from the submenu to convert sound files to different bit depths and apply dithering.

**Tip:** Because the signal-to-noise ratio decreases when you decrease the bit depth of a file, you should maximize the volume of the sound file using the Volume or Normalize functions before performing the conversion.

 From the Process menu, choose Bit Depth, and then choose iZotope MBIT+ Dither from the submenu. The iZotope MBIT+ Dither dialog is displayed.

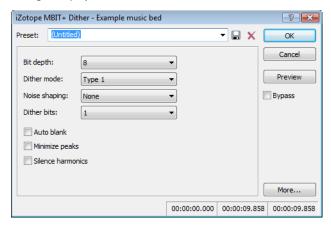

2. Choose a setting from the Preset drop-down list, or adjust the controls as needed.

| Item          | Description                                                                                                    |
|---------------|----------------------------------------------------------------------------------------------------|
| Bit depth     | Choose the desired bit depth from the drop-down list.                                                                                                    |
|               | <b>Note:</b> Increasing a file's bit depth cannot improve the quality of the existing audio, but does allow higher resolution for processing.                                                                                                    |
| Dither mode   | Choose a setting from the drop-down to choose the type of dithering that will be applied to mask quantization noise.                                                                                                    |
|               | Type 1 Uses a traditional rectangular probability distribution function.                                                                                                    |
|               | • Type 2 Uses a traditional rectangular probability distribution function.                                                                                                    |
|               | <ul> <li>MBIT+ Uses a proprietary algorithm to offer superior results for all types of source<br/>material.</li> </ul>                                                                                                    |
| Noise shaping | Choose a setting from the drop-down list to control the amount of noise shaping that will be applied.                                                                                                    |
|               | When <b>Type 1</b> or <b>Type 2</b> is selected in the <b>Dither mode</b> drop-down list, the following settings are available:                                                                                                    |
|               | None No noise shaping is applied.                                                                                                    |
|               | • Simple A high-pass filter is applied to the dither noise.                                                                                                    |
|               | Clear Aggressively moves dither noise toward the Nyquist frequency.                                                                                                    |
|               | <ul> <li>Psych5 Uses a fifth-order filter to move dither noise away from audible frequency<br/>bands.</li> </ul>                                                                                                    |
|               | <ul> <li>Psych9 Uses a ninth-order filter to move dither noise away from audible frequency<br/>bands.</li> </ul>                                                                                                    |
|               | When MBIT+ is selected in the Dither mode drop-down list, you can choose a setting from the Noise shaping drop-down list to control the amount of noise shaping applied. Increased settings will provide more audible noise suppression at the expense of a higher noise floor. |

| Item               | Description                                                                                                    |
|--------------------|----------------------------------------------------------------------------------------------------|
| Dither bits/amount | When <b>Type 1</b> or <b>Type 2</b> is selected in the <b>Dither mode</b> drop-down list, you can choose a setting from the <b>Dither bits</b> drop-down list to choose whether you want to use 1 or 2 dither bits. 1 works well for most applications.                                                                                                    |
|                    | When MBIT+ is selected in the Dither mode drop-down list, you can choose a setting from the Dither amount drop-down list to control the amount of dithering applied. Normal works well for most applications. The None and Low settings can leave some nonlinear quantization distortion or dither noise modulation behind. The High setting can eliminate nonlinear quantization distortion at the expense of a higher noise floor. |
| Auto blank         | Select this check box if you want the plug-in to suppress dithering noise during silent portions of your audio.                                                                                                    |
| Minimize peaks     | Select this check box if you want to suppress peaks in the dither noise signal.                                                                                                    |
| Silence harmonics  | Select this check box if dithering distorts the timbre of your audio. When the check box is selected, harmonic quantization distortion is moved away from the overtones of audible frequencies.                                                                                                    |

Click OK.

#### **Channel Converter**

The Channel Converter is used to change the number of channels in an audio file. The Channel Converter dialog can also be used to reverse the channels of a stereo file or intermix the channels of a multichannel file to create interesting panning effects.

**Tip:** To perform quick channel conversion without specifying the mix, use the **Audio channels** box on the File Properties window or right-click the **Channels** box in the status bar and choose a setting from the shortcut menu. For more information, see *Editing file* properties on page 99.

## **Notes:**

- If you want to apply a panning envelope to a mono file, use the Channel Converter to convert the file to stereo first.
- You can use mono files in the Pan/Expand dialog (accessible from the Process menu by choosing Pan/Expand) if you choose Pan (preserve stereo separation) or Pan (mix channels before panning) from the Process mode drop-down list. When you click OK to apply your changes, the file will be converted to stereo and your panning settings will be applied.

# Converting a mono file to stereo (or multichannel)

- 1. Open the Voiceover.pca file. Notice that this is a mono file.
- 2. From the Process menu, choose Channel Converter. The Channel Converter dialog appears.

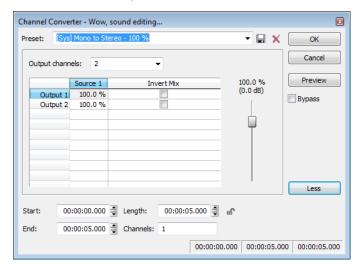

- 3. Choose a setting from the Preset drop-down list, or adjust the controls as needed:
  - a. Choose a setting from the Output channels drop-down list to indicate the number of channels in the converted file.
  - b. Click in the Output box for each output channel and type a gain value (or drag the fader) to adjust the amount of the original mono file that will be mixed to the new channel.
  - c. Select the Invert Mix check box if you want to reverse the phase of the new channel's content.
- 4. Click the OK button.

The file is converted to stereo.

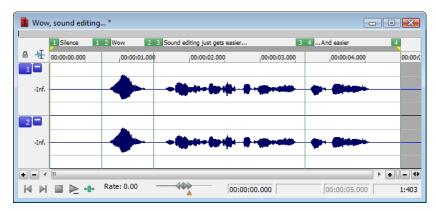

#### Converting a stereo file to mono

- 1. Open the saxriff.wav file. Notice that this is a stereo file.
- 2. From the Process menu, choose Channel Converter.
- 3. Choose a setting from the Preset drop-down list, or adjust the controls as needed:
  - **a.** Choose 1 from the **Output channels** drop-down list to create a mono file.
  - b. Click in the Source 1 box and type a gain value (or drag the fader) to adjust the amount of the original left channel that will be mixed to the new mono file.
  - C. Click in the Source 2 box and type a gain value (or drag the fader) to adjust the amount of the original right channel that will be mixed to the new mono file.
  - **d.** Select the **Invert Mix** check box if you want to reverse the phase of the new left-channel mix.
- 4. Click the OK button.

## Intermixing channels in a file

- 1. From the Process menu, choose Channel Converter.
- 2. Adjust the controls as needed:
  - a. Choose a setting from the Output channels drop-down list to indicate the number of channels in the converted file.
  - **b.** Click in the **Source** box for each output channel and type a gain value (or drag the fader) to adjust the amount of the original channel that will be mixed to the new channel.
  - c. Select the Invert Mix check box if you want to reverse the phase of the new channel's content.
- Click the OK button.

#### Swapping stereo channels

- 1. From the Process menu, choose Channel Converter.
- 2. From the Preset drop-down list, choose the Stereo to Stereo Swap Channels preset.
- 3. Click the OK button.

#### **Channel Converter controls**

The following controls are located in the Channel Converter dialog.

| Control         | Description                                                                                                    |  |
|-----------------|----------------------------------------------------------------------------------------------------|--|
| Output channels | This drop-down determines the number of channels in the output file.                                                                                                    |  |
| Source          | Determines the amount of the original channel data that will be mixed to the new file.                                                                                         |  |
| Invert Mix      | Select this check box to reverse the polarity of the new channel.                                                                                                    |  |
| More            | Click this button to view additional options that you can use to adjust your data window selection. For more information, see Adjusting the data window selection on page 174. |  |

#### **DC Offset**

Audio that is not centered around the zero baseline in the waveform display is said to have a DC offset. DC offsets are typically caused by electrical conflicts between the sound card and input device. The **DC Offset** function (located on the **Process** menu) is used to change the baseline of an audio file by adding a constant value to each sample to compensate for offsets.

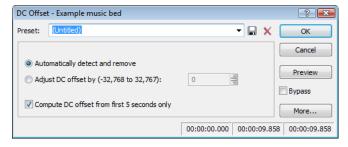

## **Estimating DC Offset**

You can estimate the DC offset of an audio file by choosing Statistics from the Tools menu.

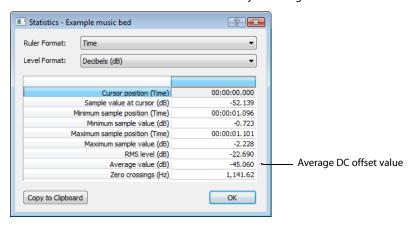

#### DC Offset controls

Choose DC Offset from the Process menu to display the DC Offset dialog. The following controls are located in the DC Offset dialog.

| Control                                     | Description                                                                                                    |  |
|---------------------------------------------|----------------------------------------------------------------------------------------------------|--|
| Automatically detect and remove             | nd Calculates and corrects the DC offset for each channel individually.                                                                                                    |  |
| Adjust DC offset by                         | Allows you to specify a DC offset value manually.                                                                                                    |  |
|                                             | • -2,147,483,648 to 2,147,483,647 for 32-bit data                                                                                                    |  |
|                                             | • -8,388,608 to 8,388,607 for 24-bit data                                                                                                    |  |
|                                             | · -32,768 to 32,767 for 16-bit data                                                                                                    |  |
|                                             | • -128 to 127 for 8-bit data                                                                                                    |  |
| Compute DC offset from first 5 seconds only | Selecting this check box specifies that only the first five seconds of a file are analyzed when measuring the DC offset. Be aware that five seconds is not sufficient if the beginning of a file has a long fade-in or mute. |  |

## EQ

Three **EQ** options are available in the **Process** menu: **Graphic**, **Paragraphic**, and **Parametric**. Each of these options launch the appropriate XFX effect. For more information on using the XFX EQ effects, click the **Help** button ( ) in the process dialog.

# Fade - Graphic Fade

Graphic fade allows you to create custom fade envelopes to apply to audio data. You can use up to 16 envelope points to create complex graphic fades.

#### Creating a graphic fade

- 1. Open the Musicbed.pca file.
- Select the last half of the audio (approximately five seconds).
- 3. From the Process menu, choose Fade, and choose Graphic from the submenu. The Graphic Fade dialog is displayed.
- **4.** From the **Show wave** drop-down list, choose **Mono source**. The Musicbed.pca waveform is displayed in the graph. For more information on the dialog controls, see *Graphic Fade controls* on page 183.
- 5. From the **Preset** drop-down list, choose **-6 dB exponential fade out**. The fade's envelope is displayed in relation to the waveform in the graph.

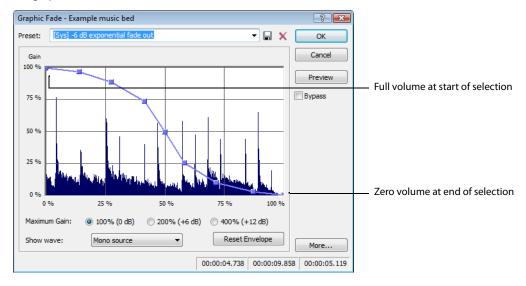

**6.** Click **OK**. The specified fade is applied to the selection.

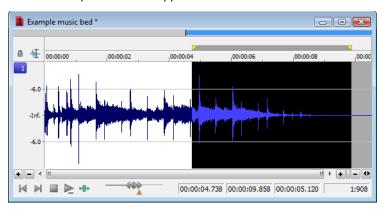

# Creating a custom graphic fade

- 1. Open the Musicbed.pca file.
- **2.** Select the first half of the audio (approximately five seconds).
- 3. From the Process menu, choose Fade, and choose Graphic from the submenu. The Graphic Fade dialog is displayed.
- **4.** From the **Show wave** drop-down list, choose **Mono source**. The Musicbed.pca waveform displays in the graph. *For more information on the dialog controls, see Graphic Fade controls on page 183*.
- **5.** Edit the fade envelope using the following controls:
  - Click the envelope to create a new point.
  - Drag a point to move it to a new position.
  - Double-click or right-click a point to delete it.
  - Right-click an envelope segment and choose a new fade type from the shortcut menu.

For more information, see Envelope graphs on page 49.

**6.** Click **OK**. The custom graphic fade is applied to the selected audio.

# **Graphic Fade controls**

The following controls are located in the Graphic Fade dialog.

| Control        | Description                                                                                                    |  |
|----------------|----------------------------------------------------------------------------------------------------|--|
| Maximum Gain   | Select a radio button to adjust the range of the envelope graph.                                                                                                    |  |
| Show wave      | The <b>Show wave</b> drop-down list provides several settings for drawing the current selection's waveform on the envelope graph. This function is available only for small selections. |  |
| Reset Envelope | Clicking the <b>Reset Envelope</b> button clears the envelope of all points except the original two.                                                                                    |  |

## Fade - Fade In

The Fade In command is used to linearly fade a selection from a volume of -Inf. to a volume of 0 dB. The size of the selection determines the length of the fade.

- 1. Open the Musicbed.pca file.
- From the Process menu, choose Fade, and choose In from the submenu. The fade is applied, and volume increases over the length of the entire file.

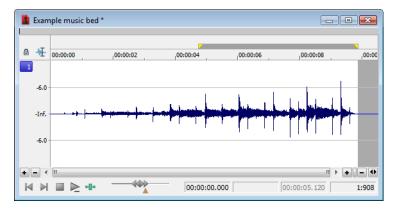

## Fade - Fade Out

The Fade Out command is used to linearly fade a selection from a volume of 0 dB to a volume of -Inf. The size of the selection determines the length of the fade.

- 1. Open the Musicbed.pca file and select all audio data.
- 2. From the **Process** menu, choose **Fade**, and choose **Out** from the submenu. The fade is applied, and the volume decreases over the length of the entire file.

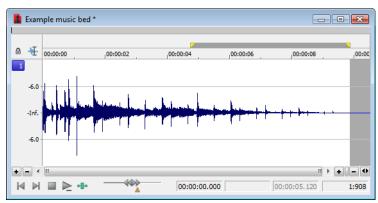

## Invert/Flip

The Invert/Flip command inverts the audio selection at its baseline, in effect reversing its polarity. Inverting a file, while creating no audible difference, is occasionally useful for matching sample transitions when executing certain pastes, mixes, or loops.

- 1. Create a selection in the data window.
- 2. From the Process menu, choose Invert/Flip. The selection is inverted.

## Mute

The Mute command forces the selection to a volume of -Inf. dB (silence).

# Muting an audio selection

1. Create a selection in the data window.

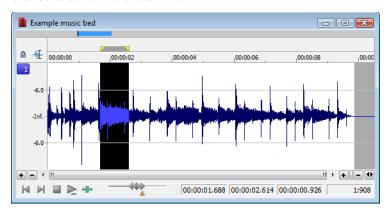

**2.** From the **Process** menu, choose **Mute**. The selection is muted.

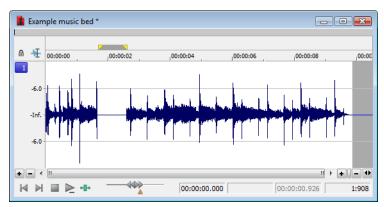

## Normalize

The Normalize command maximizes the overall volume of a file without introducing clipping. When you normalize a file, the entire file is scanned and a constant gain is applied to raise the file's level to a specified value.

# Normalizing audio

- 1. Open the Musicbed.pca file.
- 2. From the Process menu, choose Normalize. The Normalize dialog is displayed.

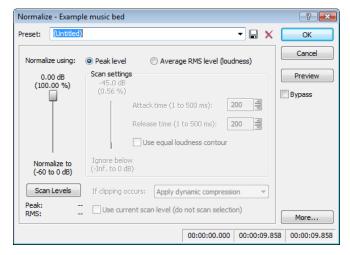

3. From the Preset drop-down list, choose Normalize RMS to -16 dB (music) and click OK. The file is normalized and its overall "loudness" is increased.

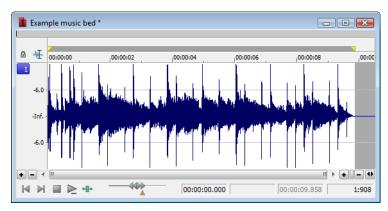

## Normalize controls

The following controls are located in the Normalize dialog.

| Control                                                                                                    | Description                                                                                                    |
|----------------------------------------------------------------------------------------------------|----------------------------------------------------------------------------------------------------|
| Normalize using Peak<br>level                                                                                                    | This radio button normalizes the audio file using the maximum (instantaneous) sample values detected. A constant gain is then applied to the audio. |
| Normalize using Average This radio button normalizes the audio file using the detected average RMS value of the audio file. This is RMS level (loudness) helpful for matching the apparent loudness of a number of individual recordings. |                                                                                                    |

| Control                                        | Description                                                                                                    |
|------------------------------------------------|----------------------------------------------------------------------------------------------------|
| Normalize to                                   | This fader specifies the level to which the highest peak should be set.                                                                                                    |
|                                                | With <b>Peak level</b> , if the peak level is -10 dB and the <b>Normalize to</b> value is -3 dB, a constant boost of 7 dB is applied to the entire file.                                                                                                    |
|                                                | With Average RMS level, normalizing to 0 dB means boosting the signal until it has the same apparent loudness as a 0 dB square wave. This results in all the dynamic range of the signal being flattened and all peaks being either clipped or seriously compressed.                                                                                                    |
|                                                | <b>Note:</b> As a rule, normalizing using <b>Peak levels</b> to 0 dB is acceptable, but normalizing using <b>Average RMS level</b> to anything above -6 dB is not recommended.                                                                                                    |
| Ignore below                                   | Determines the level of audio data included in the RMS calculation. Data below the threshold is ignored, effectively eliminating silent sections from RMS calculation. The <b>Ignore below</b> fader should be set a few dB                                                                                                    |
|                                                | above perceived silence. If <b>Ignore below</b> is set to -Inf., all audio data is used. However, if the value is set too high (above -10 dB) the RMS value may never rise above the threshold. In this case, normalization cannot occur. For this reason, you should evaluate the threshold by clicking the <b>Scan Levels</b> button.                                                                                                    |
| Attack time                                    | Determines how quickly the scan responds to transient peaks.                                                                                                    |
| Release time                                   | Determines how quickly the scan should stop using transient peak material after it begins to drop in level.  Slower release times result in more data being included in RMS calculation.                                                                                                    |
| Use equal loudness contour                     | Allows the scan to compensate for the Fletcher-Munson Equal Loudness Contours. The Fletcher-Munson Equal Loudness Contours illustrate that very low- and high-frequency audio is less perceptible to the human ear than mid-range audio. Therefore, selecting this option forces the scan to factor this into RMS calculation.                                                                                                    |
| Scan Levels                                    | Clicking <b>Scan Levels</b> initiates Peak and RMS scans on the audio and displays the RMS level and the highest peak level detected. When previewing a normalize effect, the entire file must be scanned to preview even a small selection. Clicking <b>Scan Levels</b> saves the current Peak and RMS values and allows you to preview different <b>Normalize to</b> settings without re-scanning the entire file.                                                         |
|                                                | Scan Levels  Peak: -0.1 dB RMS: -17.4 dB                                                                                                    |
|                                                | An asterisk adjacent to a level value indicates that the value is not current. This occurs when the selection is updated or the dialog is initially opened. To update values, click <b>Scan Levels</b> .                                                                                                    |
|                                                | Scan Levels  Peak: -0.1 dB* RMS: -16.0 dB*                                                                                                    |
|                                                | If values have never been calculated, two dashes display. Click Scan Levels to calculate values.                                                                                                    |
|                                                | Scan Levels Peak: RMS:                                                                                                    |
|                                                | <b>Note:</b> If the RMS level never reaches the Ignore below threshold, a value of -96 dB displays. If this occurs, decrease the Ignore below threshold level and rescan.                                                                                                    |
| If clipping occurs                             | The <b>If clipping occurs</b> drop-down list is used to specify how the normalize function handles clipping that may occur when an audio file is processed using the RMS option. This list provides four options:                                                                                                    |
|                                                | • Apply dynamic compression Audio peaks that will result in clipping are limited below 0 dB using non-zero attack and release times to minimize distortion. This mode is useful for getting loud and clear audio during mastering.                                                                                                    |
|                                                | • Normalize peak value to 0 dB The selection's peak amplitude level is normalized to 0 dB, thereby allowing the maximum possible constant gain without clipping the selection. However, less gain is applied than would be necessary to achieve the Normalize to RMS level.                                                                                                    |
|                                                | • Ignore (saturate) Audio is permitted to clip and distort.                                                                                                    |
|                                                | • Stop processing Audio peaks that will result in clipping force the normalize function to cease processing and alert you that clipping will occur at the current level.                                                                                                    |
|                                                | <b>Note:</b> When normalizing multichannel audio, normalization is computed on the loudest sample value found in a channel and identical gain is applied to all channels. If a single channel is selected in a multichannel file, normalization processes only that channel.                                                                                                    |
| Use current scan level (do not scan selection) | When you select the <b>Use current scan level</b> check box, the current scan levels are used without initiating a new scan. This is useful when applying scan levels from a different selection or file to the current selection, thereby allowing identical gains to be applied to multiple files. This option can also be used to scan a selection of an audio file containing the loudest or most constant levels and then apply that scan to normalize the entire file. |

# Pan/Expand

Pan/Expand allows you to create panning effects and stereo compression/expansion in selections.

# Creating a pan

A pan is used to control the apparent position of a sound between the left and right channels of a stereo file.

- 1. Open the Musicbed.pca file.
- 2. From the Process menu, choose Pan/Expand. The Pan/Expand dialog is displayed.
- 3. From the Preset drop-down list, choose Left to right (linear). The pan envelope is displayed on the graph.

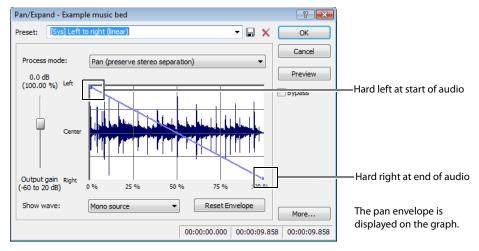

- 4. Click OK. The file is converted to stereo and a left-to-right pan is added.
- 5. Play the file. The audio source seems to move from the left channel to the right channel during playback.

**Note:** A pan, by nature, cannot be created in a mono file.

## Creating a custom pan

You can create complex custom panning effects using up to 16 envelope points.

- 1. Open the Musicbed.pca file.
- 2. From the Process menu, choose Pan/Expand. The Pan/Expand dialog is displayed.
- **3.** Configure the pan envelope using the following controls:
  - Click the envelope to create a new point.
  - Drag a point to move it to a new position.
  - · Double-click or right-click a point to delete it.
  - Right-click an envelope segment and choose a new fade type from the shortcut menu.

For more information, see Envelope graphs on page 49.

4. Click OK. The custom pan is applied to the file.

# Pan/Expand controls

The following controls are located in the Pan/Expand dialog.

| Control        | Description                                                                                                    |
|----------------|----------------------------------------------------------------------------------------------------|
| Process mode   | The Process mode drop-down list contains the following options:                                                                                                    |
|                | <ul> <li>Pan (preserve stereo separation) Applies the pan effect without mixing the<br/>channels, thereby simulating the spectral positioning of stereo recordings.</li> </ul>                                                                                                    |
|                | <ul> <li>Pan (mix channels before panning) Mixes the left and right channels prior to<br/>applying panning effects.</li> </ul>                                                                                                    |
|                | <ul> <li>Stereo expand Allows you to contract or expand the image of stereo audio from<br/>dead center (mono) to completely panned wide (no center channel).</li> </ul>                                                                                                    |
|                | <ul> <li>Mix mid-side (MS) recording to left and right channels Simulates a recording<br/>technique in which one microphone is pointed directly at the source and used to<br/>record the center (mid) channel, and a second microphone is pointed 90 degrees<br/>away from the source (side) and used to record the stereo image.</li> </ul> |
|                | For proper playback on most systems, MS recordings must be converted to standard left/right orientation.                                                                                                    |
|                | To convert an MS-recorded track to a left/right track, first ensure that the center channel is in the left track and the side channel on the right. The MS mix function is then used to set the width of the stereo image for the converted track.                                                                                           |
| Output gain    | Determines the amount of gain applied to the signal following pan/expand processing.                                                                                                    |
| Show wave      | The <b>Show wave</b> drop-down list provides several settings for drawing the current selection's waveform on the envelope graph. This function is available only for small selections.                                                                                                    |
| Reset Envelope | Clicking the Reset Envelope button clears all but the two original envelope points.                                                                                                    |
|                | • For the Pan modes, these two points prevent unintended panning.                                                                                                    |
|                | <ul> <li>For the Stereo expand and Mix Mid-Side modes, these two points prevent<br/>unintended expansion.</li> </ul>                                                                                                    |

## Resample

The Resample command allows you to change the sampling rate of a file without altering its pitch or duration.

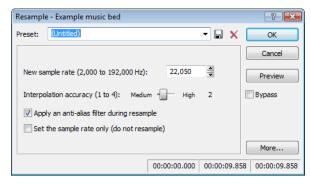

- Resampling to a lower sample rate results in less frequent samples and a decreased file size, but adds aliasing noise to the audio. For more information, see Apply an anti-alias filter during resample on page 190.
- Resampling to a higher sample rate results in extra samples being created through interpolation and an increased file size. Like increasing bit depth, up-sampling does not improve the quality of an audio file, but permits subsequent audio processing to be performed with greater precision.

## Downsampling audio

- 1. Open the Musicbed.pca file.
- 2. Right-click the data window and choose **File Properties** from the shortcut menu. The File Properties window is displayed. Notice that this file has 44,100 Hz sample rate and a file size of 0.48 MB.
- Click OK.
- 4. From the Process menu, choose Resample, and then choose Resample from the submenu. The Resample dialog is displayed.
- 5. From the **Preset** drop-down list, choose **Resample to 8,000 Hz with anti-alias filter** and click **OK**. The audio is resampled at 8,000 Hz.
- 6. From the File menu, choose Save As. Save the resampled file with a new name and close it.
- 7. Open the resampled file and view its File Properties window. The sample rate is lower (8,000 Hz) and the file size is smaller.
- **8.** Play the file. Notice the obvious decrease in audio quality.

**Note:** Use this new file to perform the following up-sampling procedure.

#### **Upsampling audio**

- 1. Verify that the file created in the previous procedure is the active data window.
- 2. From the Process menu, choose Resample, and then choose Resample from the submenu. The Resample dialog is displayed.
- 3. From the **Preset** drop-down list, choose **Resample to 48,000 Hz with anti-alias filter** and click **OK**. The audio is resampled at 48,000 Hz.
- 4. From the File menu, choose Save As. Save the resampled file with a new name and close it.
- 5. Open the new file and view its File Properties window. Notice that the sample rate is higher (48,000 Hz) and the file size is larger.
- 6. Play the file. Notice that resampling to a higher sample rate produces an audio quality at 48,000 Hz that is indistinguishable from the quality at 8,000 Hz.

#### Resample controls

The following controls are located in the Resample dialog.

| Control                                    | Description                                                                                                    |
|--------------------------------------------|----------------------------------------------------------------------------------------------------|
| New sample rate                            | Determines the sample rate (in Hz) at which the file is resampled.                                                                                                    |
|                                            | <b>Tip:</b> Processing is quicker when downsampling by an even multiple (such as when going from 44 kHz to 22 kHz).                                                                                                    |
| Interpolation accuracy                     | The Interpolation accuracy value determines the complexity of the interpolation method used during resampling. Interpolation accuracy is most apparent in high frequencies, but the audible difference between the values is subtle and often undetectable without the use of test tones.                                                                                                    |
|                                            | A value of 1 is suitable for general-purpose audio.                                                                                                    |
|                                            | A value of 2 or 3 is good for high-end audio applications.                                                                                                    |
|                                            | $\label{lem:continuous} A \ value \ of \ 4 \ results \ in \ professional-quality \ audio, \ but \ requires \ substantial \ processing.$                                                                                                    |
| Apply an anti-alias filter during resample | Selecting this check box applies an anti-aliasing filter during the resampling process. Remember that the maximum frequency that can be represented by a sample rate is one-half of the sampling rate (the Nyquist frequency). Therefore, high frequencies cannot be accurately represented when downsampling. The anti-aliasing filter prevents high frequencies from becoming low-frequency distortion. |
|                                            | <b>Tip:</b> It is also advisable to apply an anti-aliasing low-pass filter to an audio file prior to resampling to a lower sample rate.                                                                                                    |
| Set the sample rate only (do not resample) | If this check box is selected, the playback rate is changed without resampling the data. This means that the pitch of the original file is not preserved. For this reason, this option is only useful for quickly converting between two similar sample rates.                                                                                                    |

# iZotope 64-Bit SRC

You can use the iZotope 64-Bit SRC process to change the sample rate of an existing sound file.

1. From the **Process** menu, choose **Resample**, and then choose **iZotope 64-Bit SRC** from the submenu. The iZotope 64-Bit DSRC dialog is displayed.

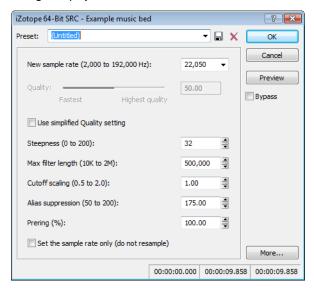

2. Choose a setting from the Preset drop-down list, or adjust the controls as needed.

| Item              | Description                                                                                                    |  |
|-------------------|----------------------------------------------------------------------------------------------------|--|
| New sample rate   | Specify the sample rate to which the sound file will be converted.                                                                                                    |  |
|                   | <b>Note:</b> Increasing a file's sample rate cannot improve the quality of the existing                                                                                                    |  |
|                   | audio, but does allow higher resolution for processing.                                                                                                    |  |
| Quality           | When the <b>Use simplified Quality setting</b> check box is selected, you can drag the <b>Quality</b> slider to adjust the plug-in's controls automatically.                                                                                    |  |
|                   | Dragging the slider sets the balance of audio quality vs. processing speed. A setting of 50% works well for most applications. Increasing the setting improves the quality of the plug-in but requires more processing power.                   |  |
|                   | When the <b>Use simplified Quality setting</b> check box is cleared, you can adjust the plug-in's controls manually.                                                                                                    |  |
| Steepness         | The plug-in uses a low-pass filter to discard frequencies that cannot be represented or are undesirable in your audio output.                                                                                                    |  |
|                   | This setting establishes the steepness of the transition band of the low-pass filter. Higher settings will reject unwanted frequencies, but can cause more ringing in the time domain and a higher CPU load.                                    |  |
| Max filter length | Sets the maximum length of the filters used for resampling.                                                                                                    |  |
|                   | The default setting will work well for most applications, but you can increase the setting if very high-quality output is desired for uncommon source or destination sampling rates.                                                            |  |
| Cutoff scaling    | Allows you to scale the cutoff frequency of the plug-in's low-pass filter from the Nyquist frequency.                                                                                                    |  |
|                   | Typical values are near 1. Higher values will offer a flatter pass-band, and lower values will offer better aliasing suppression.                                                                                                    |  |
| Alias suppression | Sets the amount of suppression in the low-pass filter's stop-band. Frequencies in the stop-band that are not fully attenuated will result in aliasing. Higher settings will result in better quality, and lower settings can minimize CPU load. |  |

| Item                                       | Description                                                                                                    |
|--------------------------------------------|----------------------------------------------------------------------------------------------------|
| Prering                                    | Low-pass filters are characterized by the amount of ringing they introduce into their output. Higher <b>Steepness</b> settings produce increased ringing.                                                                                                    |
|                                            | A setting of 100% produces a linear phase filter with equal pre and post ringing. A setting of 0% produces a minimum phase filter that offers no preringing but has nonlinear phase distortion. Intermediate settings allow a tradeoff between preringing and postringing and allows you to linearize phase in the pass-band. |
| Set the sample rate only (do not resample) | Select this check box to change the playback rate without resampling the data. This means that the original pitch of the file is not preserved.                                                                                                    |

3. Click OK.

#### Reverse

The Reverse command reverses the audio selection.

- 1. Open the Musicbed.pca file.
- 2. From the Process menu, choose Reverse. The reversed audio data displays in the data window.

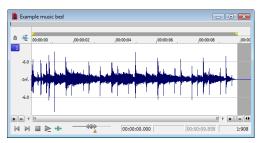

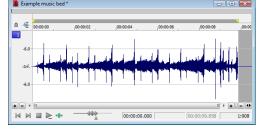

Original audio data

Reversed audio

#### **Rotate Audio**

You can move the beginning of a loop to the end, or the end of a loop to the beginning by rotating audio. For more information, see Rotating audio on page 270.

#### Smooth/Enhance

To start the XFX Smooth/Enhance plug-in, choose **Smooth/Enhance** from the **Process** menu. For more information on using the XFX Smooth/Enhance plug-in, click the **Help** button ( in the Smooth/Enhance dialog or refer to the Sound Forge online help (from the **Help** menu, choose **Contents and Index**).

# Time - Time Stretch

To start the XFX Time Stretch plug-in, choose **Time Stretch** from the **Process** menu. For more information on using the XFX Time Stretch plug-in, click the **Help** button () in the Time Stretch dialog or refer to the Sound Forge online help (from the **Help** menu, choose **Contents and Index**).

# Time - élastique Timestretch

To start the élastique Timestretch plug-in, choose **Time** from the **Process** menu and then choose **élastique Timestretch** from the submenu. For information about using the élastique Timestretch plug-in, click the **Help** button (2) in the élastique Timestretch dialog or refer to the Sound Forge online help (from the **Help** menu, choose **Contents and Index**).

## Volume

The Volume command alters the volume of an audio selection.

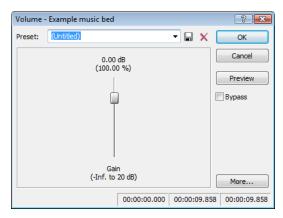

#### Increasing the volume of a selection

- 1. Open the Voiceover.pca file.
- 2. Create a selection containing the word "Wow."
- 3. From the Process menu, choose Volume. The Volume dialog is displayed.
- 4. From the Preset drop-down list, choose 6 dB boost (200%) and click OK. The specified boost is applied to the selection.
- 5. Play the file. The "Wow" data clips and distorts upon playback.
  Exercise caution when using the Volume command. Unlike Normalize, Volume performs no pre-processing scans and offers no options for clipping audio data.

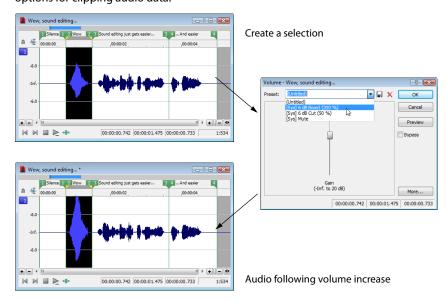

**Note:** When audio data is clipped, it cannot be restored by performing a second Volume operation. The initial Volume operation must be undone.

#### Volume control

The Volume dialog contains only one control: **Gain**. The Gain fader determines the new volume of a selection. Negative decibel values decrease the selection's volume, while positive decibel values increase the selection's volume.

**Note:** A value of -Inf. corresponds to mute (0%).

# **Working with Effects**

Effects, or plug-ins, can be used to improve the quality of the audio or to create special artistic effects. Additional DirectX® and VST plug-in effects, both from Sony and other third-party vendors, can also be used.

# Adding effects

You can choose an effect from the **Effects** menu to apply to a file or just a portion of a file. If you've added an effect to the **FX Favorites** menu, you can select it from that location as well. *For more information, see Organizing effects in the FX Favorites menu on page 203*.

# Applying an effect

1. Select the data you want to process. If no data is selected, the effect is applied to the entire file.

If you're using the Event tool (\*\*), select the events you want to process. For more information, see Selecting events on page 168.

**Note:** When you're working with multichannel files, only the selected region in the selected channel is processed. Most functions can be applied to an individual channel or all channels. However, because the channels in a multichannel file must be equal in length, functions that affect the length of the data cannot be performed on individual channels. These functions include Insert Silence, Resample, Time Stretch, Gapper/Snipper, Pitch Bend, and Pitch Shift (without preserving duration).

If you want to apply one of these processes in a single channel, convert the file into separate mono files (you can select a channel and drag it to the Sound Forge workspace to create a new file quickly), apply the process, and merge the files into a new multichannel file.

2. Choose a command from the Process, Effects, or FX Favorites menu. The dialog for the selected effect is displayed.

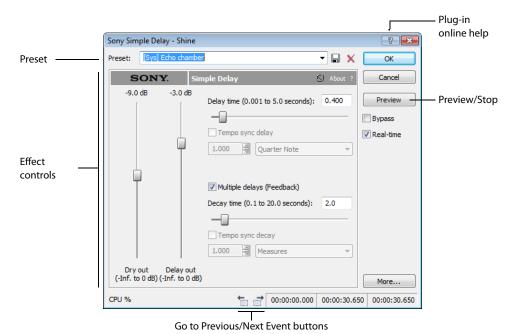

3. Choose a preset from the **Preset** drop-down list and adjust the parameters in the dialog to achieve the effect you want. For help on the different controls in the effect dialog, click the **Help** button ?

4. Click the Preview button to test out the effect. Adjust the settings as needed and click Stop to end the preview.

## Tips:

- If the selection you made in the data window needs to be adjusted, click the Selection button to adjust the selection.
- When using the Event tool ( ), click the Go to Previous Event () and Go to Next Event () buttons to navigate to the events you selected and preview and modify the effect for each event.
- 5. Click **OK**. During processing, a progress meter is displayed at the bottom of the data window. You can cancel the operation at any time by clicking the **Cancel** button to the left of the progress meter, or you can press the Escape key.

## Saving effect settings as a custom preset

After you have adjusted the parameters in the effect dialog, you may want to save your settings as a custom preset for later use. You can select the preset from the **Preset** drop-down list to apply the same settings at a later time.

- 1. Adjust the parameters in the effect dialog to achieve the effect you want.
- 2. Click the Save Preset button ( ). The Save Preset dialog is displayed.
- 3. Enter a new preset name and click OK. The new preset is added to the Preset drop-down list.

# **Using the Plug-In Chainer**

The Plug-In Chainer allows you to create a chain of 32 DirectX® and VST plug-ins. You can preview each plug-in in the chain simultaneously in real time as long as your computer has adequate processing power.

You can switch between the Plug-In Chainer window and data windows without leaving the Plug-In Chainer. This means you can change your selection in the data window or even switch to another data window—all without closing the Plug-In Chainer window.

Because the Plug-In Chainer offers these advanced features, you may want to use the chainer to create a single-effect chain instead of applying an effect from the **Effects** or **FX Favorites** menu. For more information, see Adding effects on page 195.

**Note:** The **Process Selection** button ( ) in the Pluq-In Chainer window is not available when the **Event Tool** ( ) is selected.

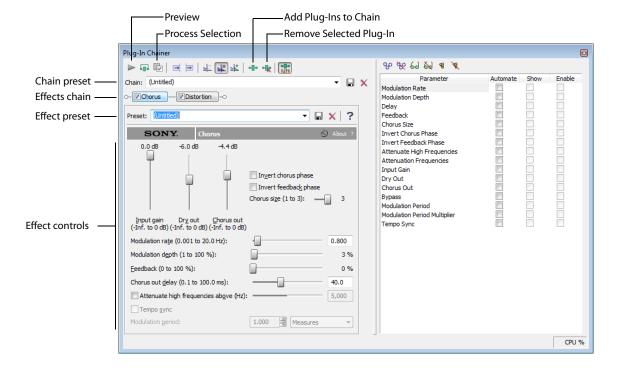

## Creating a plug-in chain

- 1. Select the data you want to process. If no data is selected, the effect chain is applied to the entire file.
- 2. From the View menu, choose Plug-In Chainer or click the Open Plug-In Chainer button ( on the data window. The Plug-In Chainer window is displayed.
- 3. To use an existing chain preset, choose the chain from the **Chain** drop-down list. For more information, see Saving plug-in chains on page 200. Otherwise, add the desired plug-ins to a new custom chain. For more information, see Adding a plug-in to a chain on page 197.
- **4.** Configure the parameters of each plug-in. For help on the different plug-in controls, click the **Help for Effect** button (?).
- 5. Click the **Preview** button ( ) to test the effect chain. If needed, you can select different parts of the audio in the data window to preview different sections before applying the effect chain. You can also click the **Bypass** button ( ) to temporarily bypass the effect. For more information, see Bypassing effects on page 199.

**Tip:** You can also click the **Play Plug-in Chainer** button (►) on the data window to preview the effects chain. Use the **Play Normal** button (►) to bypass the effects.

**6.** If the effect changes the duration of a sound (for example, Reverb or Simple Delay), choose how the audio tail created by the effect should be processed. For more information, see Selecting the processing mode for audio tail data on page 199.

**Note:** The **Insert Tail Data** and **Mix Tail Data** commands may not function when using third-party reverb plug-ins. You can use the **Insert Silence** command to make room for the tails or apply the reverb in a new data window that has room for the tails and then mix the processed audio back into your source file.

7. Click the **Process Selection** button ( ) (or press Ctrl+Shift+P) to apply the effect chain.

# Adding a plug-in to a chain

You can add plug-ins to a chain in the Plug-In Chainer in several ways.

1. Click the Add Plug-Ins to chain button (••) on the Plug-In Chainer window (or press Ctrl+E). The Plug-In Chooser window is displayed, listing all available DirectX plug-ins installed on your system.

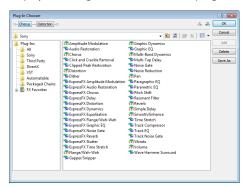

- 2. Select the desired plug-ins.
- 3. Click Add. The selected plug-ins are added to the chain and can be configured and arranged as needed.

**Tip:** You can also double-click a plug-in to add it to the chain.

## Removing a plug-in from a chain

To remove a specific plug-in from a chain, select it and click the **Remove Selected Plug-In** button (). The plug-in is removed and the remaining plug-ins are adjusted.

**Tip:** You can also remove plug-ins by performing one of the following actions:

- Press Ctrl+Tab to select the next plug-in or Ctrl+Shift+Tab to select the previous plug-in, and then press Ctrl+Delete to remove the selected plug-in from the chain.
- Right-click a plug-in in the chain and choosing **Remove** from the shortcut menu.

You can arrange the order of plug-ins in the chain in either the Plug-In Chainer or the Plug-In Chooser.

**Note:** The order of plug-ins in a chain can have a dramatic effect on the final product of audio signal processing.

## Arranging plug-in order in the Plug-In Chainer

In the Plug-In Chainer window, drag an effect to a new location in the chain.

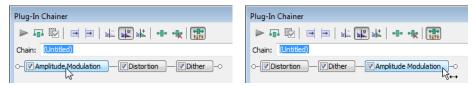

Drag a plug-in in the Plug-In Chainer to a new location in the chain.

**Tip:** You can also change the plug-in order by right-clicking a plug-in in the chain and choosing either **Move Left** or **Move Right** from the shortcut menu.

#### Arranging plug-in order in the Plug-In Chooser

You can drag an effect to a new location in the chain in the Plug-In Chooser in the same way you can in the Plug-In Chainer. In addition, you can rearrange the chain by selecting a plug-in and clicking the **Shift Plug-In Left** button or the **Shift Plug-In Right** button to move it forward or backward in the chain. To access the Plug-In Chooser, click the **Add Plug-Ins to chain** button in the Plug-In Chainer window.

## Configuring chained plug-ins

To configure the parameters of specific plug-in, select it from the chain. The plug-in's parameters display, allowing you to adjust all controls as needed. For help on the different plug-in controls, click the **Help for Effect** button (?) or click a control and press Shift+F1.

# **Bypassing effects**

You can bypass single effects or all effects in a chain while previewing the file.

# Bypassing a plug-in on a chain

To bypass a plug-in, clear its check box in the Plug-In Chainer window. A bypassed plug-in does not process the audio signal, allowing you to preview the effect of the remaining plug-ins.

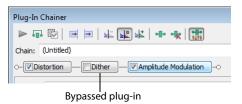

#### Notes:

- · You can bypass multiple plug-ins.
- · You can also bypass the plug-in by right-clicking a plug-in in the chain and choosing Bypass from the shortcut menu.

## Bypassing the plug-in chain

To bypass the entire chain, click the **Bypass** button ( (or press Ctrl+B) in the Plug-In Chainer window. Click the **Bypass** button again to restore the chain's processing of the audio.

## Selecting the processing mode for audio tail data

Some effects, such as Reverb or Simple Delay, create a "tail" at the end of the selected audio. This tail consists of the echo or reverb created by the effect that lasts beyond the end of the selection. When you select a portion of a file and apply the effect using the Plug-In Chainer, you can select one of three buttons to determine how the audio tail is processed:

| If                                                  | Then                                                                          |
|-----------------------------------------------------|-------------------------------------------------------------------------------|
| You want to ignore the tail                         | Select the <b>Ignore Tail Data</b> button ( <u></u> ).                        |
|                                                     | The effect ends abruptly at the end of the selection.                         |
| You want to mix the tail into the adjacent material | Select the Mix Tail Data button (🕌 ).                                         |
|                                                     | This is the most natural-sounding option.                                     |
| You want to insert the audio tail                   | Select the Insert Tail Data button (🕌).                                       |
|                                                     | All audio to the right of the tail moves over to accommodate the extra audio. |

## Notes:

- Press Ctrl+T to toggle through the three audio tail data processing modes.
- The Insert Tail Data and Mix Tail Data commands may not function when using third-party reverb plug-ins. You can use the Insert Silence command to make room for the tails or apply the reverb in a new data window that has room for the tails and then mix the processed audio back into your source file.

## Saving plug-in chains

After you've set up an effect chain, you may want to save it for later use. When you save a plug-in chain, you not only save the order of the effects in the chain but also the parameters of each individual effect.

- 1. Create an effects chain in the Plug-In Chainer window.
- 2. Type a name for the new chain in the Chain box.
- 3. Click the Save Chain Preset button (). The new chain is saved in the Chain drop-down list.

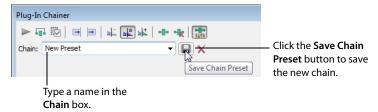

**Tip:** You can also save a chain preset by pressing Ctrl+S, typing a name for the preset, and pressing Enter.

# Saving individual plug-in settings as a custom preset

After you have adjusted effect parameters in the Plug-In Chainer window, you can save your settings as a custom preset for later use. You can select a custom saved preset from the **Preset** drop-down list to apply the same effect settings at a later time.

You also have the option of saving the entire chain as a chain preset. For more information, see Saving plug-in chains on page 200.

**Note:** Effect automation envelope points are not saved with presets. If you are using effect automation envelopes and save a preset during playback, the effect's settings at the playback cursor position are saved.

#### Saving a preset for an individual Direct X plug-in

- 1. Adjust the effect parameters in the Plug-In Chainer window to achieve the effect you want.
- Type a name for the new preset in the Preset box.
- Click the Save Preset button (). The new preset is saved in the Preset drop-down list.

# Saving a preset for an individual VST plug-in

- 1. Adjust the effect parameters in the Plug-In Chainer window to achieve the effect you want.
- 2. Type a name for the new preset in the Preset box.
- 3. Click the Save VST Preset As button ( ). The VST Preset dialog is displayed.
- **4.** Browse to the folder where you want to save the .fxp file and type a name in the File name box.
- 5. Click the Save button. The current plug-in settings are saved in the .fxp file.

## Saving a bank of VST plug-in presets

- 1. Adjust the effect parameters in the Plug-In Chainer window to achieve the effect you want.
- 2. Click the Save VST Bank As button ( ). The Save VST Preset Bank dialog is displayed.
- 3. Browse to the folder where you want to save the .fxb file and type a name in the File name box.
- 4. Click the Save button. All presets for the current plug-in are stored in the bank.

# Loading plug-in chains or plug-in presets

Once you have saved a plug-in chain, you can easily load it into the Plug-In Chainer.

# Loading a plug-in chain preset

Choose a setting from the **Chain** drop-down list. The preset chain loads into the window using the saved settings for each DirectX and VST plug-in in the chain.

## Loading an individual DirectX plug-in preset

Choose a setting from the Preset drop-down list. The plug-in settings stored in the preset are loaded.

## Loading an individual VST plug-in preset

- 1. Click the Open VST Preset button (a). The Open VST Preset dialog is displayed.
- 2. Browse to the .fxp file that you want to use.
- 3. Click the Open button. The current VST preset is replaced with the settings stored in the .fxp file.

## Loading a bank of VST plug-in presets

- 1. Click the Open VST Bank button ( ). The Open VST Bank dialog is displayed.
- 2. Browse to the .fxb file that you want to use.
- 3. Click the Open button. All presets for the current VST plug-in are replaced with the settings stored in the .fxb file and the first preset in the bank is loaded by default.

# Using the Plug-In Manager

You have several tools to help you manage your plug-ins, including the Plug-In Manager, FX Favorites menu, and the Preset Manager.

The Plug-In Manager window not only allows you to add plug-ins and saved plug-in chains, but it also provides a way to manage your plug-in files—to rename plug-ins, hide plug-ins, create folders, add plug-ins to an FX Favorites folder, and perform other standard file management tasks.

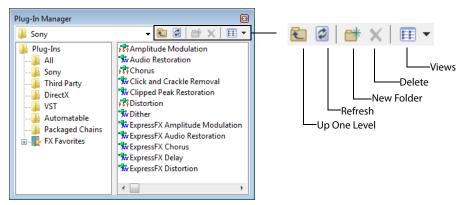

## Applying a plug-in or chain to a media file

You can add a plug-in to a chain in the Plug-In Chainer by dragging an effect from the Plug-In Manager window.

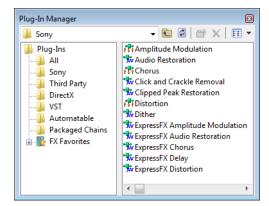

- 1. From the View menu, choose Plug-In Manager. The Plug-In Manager window is displayed.
- 2. Select the data you want to process. If no data is selected, processing will be applied to the entire file.

**Note:** When you're working with multichannel files, only the selected region in the selected channel is processed. Most functions can be applied to individual or all channels. However, since all channels in a multichannel file must be equal in length, functions that affect the length of the data cannot be performed on individual channels. These functions include Insert Silence, Resample, Time Stretch, Gapper/Snipper, Pitch Bend, and Pitch Shift (without preserving duration).

If you want to apply one of these processes in a single channel, convert the file into separate mono files (you can select a channel and drag it to the Sound Forge workspace to create a new file quickly), apply the process, and merge the files into a new multichannel file.

3. Select the desired plug-ins.

**Note:** Effects chains—including packages created in Vegas or ACID—appear in the DirectX Chains folder in the Plug-In Manager.

4. Drag the plug-ins from the Plug-In Manager window to the Plug-In Chainer window. The selected plug-ins are added to the chain.

**Tip:** You can also drag plug-ins or a plug-in chain from the Plug-In Manager window to a data window. The Plug-In Chainer window is opened with the selected effects in a new chain.

- 5. Use the Plug-In Chainer to preview your effects and adjust settings as needed. You can select the **Bypass** button (a) to hear the original, unprocessed audio.
- **6.** When you are satisfied with the chain, click the **Process Selection** button (**)** in the Plug-In Chainer to apply the effect.

# Renaming a plug-in

You can customize the names of plug-ins within the software.

- 1. Right-click a plug-in in the Plug-In Manager and choose Rename from the shortcut menu.
- 2. Type a new name and press Enter.

#### Hiding a plug-in

All DirectX plug-ins on your system are automatically available to you. You may want to hide a plug-in within the software without removing the plug-in from your system.

- 1. Right-click a plug-in in the Plug-In Manager and choose **Hide** from the shortcut menu. You are prompted to confirm that you want to permanently hide the plug-in.
- 2. Click Yes. The plug-in no longer appears in Sound Forge software.

**Tip:** To restore hidden plug-ins, you can force Sound Forge to rescan your system for plug-ins by deleting the HKEY\_CURRENT\_USER\Software\Sony Creative Software\Sound Forge Pro\10.0\DXCache key in the Windows Registry.

#### Organizing effects in the FX Favorites menu

The **FX Favorites** menu provides easy access to the plug-ins you use most frequently. You can add and remove plug-ins and folders to organize the menu however you like. You can also automatically add all plug-ins on your system to the menu. *For more information, see Automatically adding and organizing plug-ins on page 204*.

Once you add a plug-in to the FX Favorites menu, you can apply the plug-in to a file by selecting it from the menu. For more information, see Adding effects on page 195.

- 1. From the FX Favorites menu, choose Organize. The Organize Favorites dialog is displayed.
- 2. Organize your plug-ins:
  - Drag plug-ins to the FX Favorites folder to add them to the FX Favorites menu.
  - Create submenus in the **FX Favorites** menu by clicking the FX Favorites folder and clicking the **Create New Folder** button (**\*\***). After you have created a new folder, drag plug-ins to the folder to add them to the submenu in the **FX Favorites** menu.
  - Remove plug-ins or folders from the **FX Favorites** menu by selecting the plug-in or folder and clicking the **Delete** button (x). Deleting a plug-in from the FX Favorites folder removes it from the **FX Favorites** menu but does not delete the plug-in from your system.
- 3. Close the Organize Favorites dialog. The new plug-ins and/or submenus appear in the FX Favorites menu.

**Tip:** You can also add plug-ins to the **FX Favorites** menu using the Plug-In Manager.

## Automatically adding and organizing plug-ins

You can automatically add all the plug-ins on your computer to your FX Favorites folder and organize them by the first word in the plug-in name (usually the company name). This replaces any menu structure you may have created with a rebuilt **FX Favorites** menu.

- 1. From the FX Favorites menu, choose Recreate by Plug-In Name. You are prompted to confirm the reorganization of the FX Favorites folder.
- 2. Click Yes to continue.

Folders are created and the plug-ins are organized based on the first word in the names of the plug-ins.

# **Using the Preset Manager**

After you have created custom presets for effects or effect chains, you can use the Sound Forge Preset Manager to back up, transfer, or delete custom presets from any of the effects, processes, tools and plug-ins installed in the software. The Preset Manager also functions as a standalone application, meaning that you can use the Preset Manager outside of Sound Forge software to manage ACID and Vegas presets as well.

**Note:** If you purchased the boxed version of Sound Forge Pro software, the Preset Manager is included on the Sound Forge Pro application disc. If you purchased the downloadable version, you can get the Preset Manager on our Web site at <a href="http://www.sonycreativesoftware.com/download/utilities">http://www.sonycreativesoftware.com/download/utilities</a>.

To display the **Preset Manager**, choose **Preset Manager** from the **Tools** menu. In the Preset Manager, choose **Contents and Index** from the **Help** menu for instructions on how to manage your presets.

# **Automating effect parameters**

When you add an effect that supports automation to the Plug-In Chainer, a list of the effect's automatable parameters is displayed on the right side of the window. You can use these controls to add, show/hide, and enable/bypass automation envelopes.

Plug-in parameters can be edited using the automation envelope in the data window.

**Note:** Choosing a new effect chain preset will clear the current effect automation settings.

#### Adding an effect automation envelope

1. In the Plug-In Chainer, select the button (Chorus) for an effect that includes automatable parameters. The plug-in's controls are displayed, and a list of the effect's automatable parameters is displayed on the right side of the Plug-In Chainer.

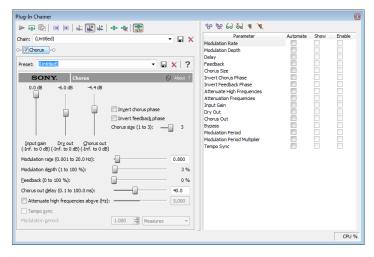

**Tip:** The Parameter Chooser is displayed on the right side of the Plug-In Chainer window when you add a plug-in that supports automation. Click the **Show Parameter Chooser** button ( ) or press Ctrl+H to show or hide the chooser.

2. Select the Automate check box for each parameter you want to control with an envelope. An envelope is added to the data window for each selected check box.

## Adding a volume or panning envelope

Panning envelopes will have no effect on mono source data. Convert mono sound data to stereo before adding a panning envelope.

- 1. Click within a data window to give it focus.
- 2. Press V to add a volume envelope, or press P to add a panning envelope.

An envelope is added to the data window and the Sound Forge Volume or Sound Forge Pan plug-in is added to the Plug-In Chainer. If the Plug-In Chainer is not visible, it will be opened.

**Note:** If a data window already has a volume envelope, pressing P or V will hide the envelope.

**3.** Adjust volume or panning with the envelope in the data window.

## Adjusting effect parameters with envelopes

An envelope is displayed in the data window for each effect parameter that you've chosen to automate. Envelope points represent plugin parameter settings at a specific point in time.

You can add points, adjust their positions, and change the fade curves between points to modify effect parameters and the transitions between them.

**Note:** When you automate an effect's frequency parameter—such as the modulation frequency parameter in the amplitude modulation effect—you may notice that the frequency changes are more apparent when moving through the lower frequencies. This is because frequency scales plug-ins use a logarithmic scale, but effect automation uses linear interpolation. To make the automated frequency changes sound more natural, change the fade curve types to change the interpolation rates between envelope points. For high-to-low frequency sweeps, use a fast fade curve; for low-to-high frequency sweeps, use a slow curve.

## Previewing effect automation

To hear the results of your effect automation without applying it to the sound file, click the **Preview** button () in the Plug-In Chainer window.

You can select the **Bypass** button (a) in the Plug-In Chainer to bypass all effects in the chain, or clear an effect's check box (chous) to bypass individual effects.

**Tip:** You can also click the **Play Plug-In Chainer** button () in a data window's playbar to hear the effects of a chain on the data window. Click the **Play Normal** button () in the playbar to hear the unprocessed sound.

## Applying effects automation

To apply effect automation to a data window, click the **Process Selection** button ( ) in the Plug-In Chainer window.

#### Showing or hiding effect automation envelopes

- 1. In the Plug-In Chainer, select the button (Chorus) for an effect that includes automatable parameters. The plug-in's controls are displayed, and a list of the effect's automatable parameters is displayed on the right side of the Plug-In Chainer.
- 2. Select the **Show** check box to display a parameter's envelope, or clear the check box to hide it. Hiding an envelope simply removes the line from the data window while it retains the playback properties.

## **Enabling or bypassing effect automation envelopes**

- 1. In the Plug-In Chainer, select the button (Chorus) for an effect that includes automatable parameters. The plug-in's controls are displayed, and a list of the effect's automatable parameters is displayed on the right side of the Plug-In Chainer.
- 2. Select the Enable check box to apply an automation envelope to your audio signal, or clear the check box to ignore it.
  - When the check box is cleared, an effect automation envelope is ignored and the effect's initial state is used for the duration of the data window.
  - Bypassed envelopes are drawn with a dashed line in the data window.

#### Removing effect automation envelopes

Click the Automate None button ( ) in the Plug-In Chainer to remove all automation envelopes for the selected plug-in.

Choose (Empty Chain) or another preset from the Chain drop-down list at the top-left corner of the Plug-In Chainer to clear the plug-in chain and remove all effect automation envelopes.

# Adjusting envelopes

When the Envelope tool (3) on the main workspace is selected, you can add, remove, select or adjust envelope points on effect automation envelopes.

The Edit tool (14) allows you to add, remove, or adjust envelope points, but you cannot select envelope points with the Edit tool.

By default, a new envelope will contain a single envelope point. If you want to adjust the overall level of an envelope, drag the envelope up or down. A floating ToolTip will show you the envelope's current setting.

If an envelope has multiple points, you can drag each point, or you can drag envelope segments up or down.

#### Tips:

- Hold Ctrl while dragging an envelope point or segment to adjust the value in fine increments without changing the envelope points' horizontal positions.
- Hold Ctrl+Alt while dragging an envelope point or segment to adjust the value in normal increments without changing the envelope points' horizontal positions.
- Hold Alt while dragging an envelope point to move the point's horizontal position without changing its value.

With the Envelope tool, you can drag horizontally to select multiple envelope points in the selected data window.

## Adding envelope points

To create more complex envelopes, you will need to add points. To add an envelope point, double-click the envelope. You can then drag and position the point as necessary.

To delete a point, right-click it and choose **Delete** from the shortcut menu.

## Flipping an envelope

You can flip an envelope to invert the envelope around its center. Volume, panning, and effect automation envelopes can be flipped.

## Flipping all points

- 1. Right-click an envelope or a point. A shortcut menu is displayed.
- 2. Choose Flip All Points from the shortcut menu.

# Flipping selected points

- 1. Create a time selection with the **Envelope** tool (3) to select the points you want to flip.
- 2. Right-click an envelope in the time selection. A shortcut menu is displayed.
- 3. Choose Flip Selected Points from the shortcut menu.

#### Setting fade properties

You can adjust the fade curve for each envelope segment individually. To change the fade curve, right-click an envelope segment and choose a fade command (such as **Linear Fade** or **Fast Fade**, for example) from the shortcut menu.

# Cutting, copying, and pasting envelope points

- 1. Select the **Envelope** tool ( **?**<sub>3</sub>).
- 2. Click within a data window to select it.
- 3. Drag horizontally in a data window to select envelope points.
- 4. From the Edit menu, choose Cut or Copy.
- 5. Click to position the cursor where you want to paste envelope points.

**Tip:** Click within a different data window if you want to paste envelope points across data windows.

6. From the Edit menu, choose Paste.

# Copying an envelope to another data window

- 1. Select the **Envelope** tool (3).
- 2. Click within a data window to select it.
- 3. From the Edit menu, choose Select All.
- 4. From the Edit menu, choose Copy.
- 5. Click within a data window to select it.

**Tip:** You can paste envelope points to a different envelope type by selecting the envelope where you want to paste.

- 6. Click Go to Start () if you want the envelope to appear exactly as it was in the original data window, or click to position the cursor where you want the envelope to start.
- 7. From the Edit menu, choose Paste.

# **Sound Forge effects**

The remainder of this chapter describes the functions located in the **Effects** menu.

#### **Acoustic Mirror**

The Acoustic Mirror effect is a powerful digital signal processing tool that allows you to add environmental coloration to your existing recordings. For more information, see What are the Acoustic Mirror effects? on page 215.

#### **Amplitude Modulation**

Use the Amplitude Modulation effect to apply a sinusoidal or square-shaped periodic gain to the input signal. The frequency of the gain waveform can be specified to create effects varying from a slow tremolo to unusual sound distortions.

For information about using the Amplitude Modulation effect, click the **Help** button () in the Sony Amplitude Modulation dialog or refer to the Sound Forge online help (from the **Help** menu, choose **Contents and Index**).

#### Chorus

From the **Effects** menu, choose **Chorus** to add a pitch-modulated and delayed version of the input signal to the unprocessed input signal. The effect simulates the variances in pitch and timing that occur naturally when two or more people try to play or sing the same thing at the same time.

For information about using the Chorus effect, click the **Help** button () in the Sony Chorus dialog or refer to the Sound Forge online help (from the **Help** menu, choose **Contents and Index**).

## Delay/Echo

From the Effects menu, choose Delay/Echo, and then choose a command from the submenu to apply an echo effect to a selection.

For information about using the Multi-Tap Delay and Simple Delay effects, click the **Help** button () in the plug-in dialogs or refer to the Sound Forge online help (from the **Help** menu, choose **Contents and Index**).

#### Distortion

From the **Effects** menu, choose **Distortion** to tailor the gain at all input levels of a signal. You can create effects ranging from dramatic to subtle distortion, simple compression, expansion, and noise gates.

For information about using the Distortion effect, click the **Help** button ( ) in the Sony Distortion dialog or refer to the Sound Forge online help (from the **Help** menu, choose **Contents and Index**).

## **Dynamics**

From the Effects menu, choose Dynamics, and then choose a command from the submenu to modify the dynamic range of a selection.

For more information about using the Graphic Dynamics and Multi-Band Dynamics effects, click the **Help** button ( in the plug-in dialogs or refer to the Sound Forge online help (from the **Help** menu, choose **Contents and Index**).

# **Envelope**

From the **Effects** menu, choose **Envelope** to apply an envelope to vary the amplitude of a waveform over time. Unlike the Graphic Fade command, which simply fades a waveform by a specific amount over time, the gain at each point is dynamically calculated to achieve the exact specified envelope.

# Applying an amplitude envelope

1. From the Effects menu, choose Envelope. The Envelope dialog appears.

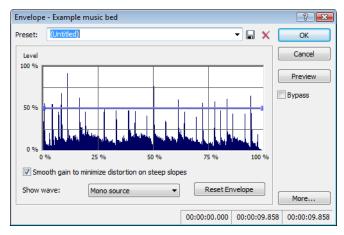

- 2. Adjust the envelope to achieve the desired sound:
  - Drag the small envelope points up or down.
  - To create a new envelope point, double-click the envelope.
  - To delete an envelope point, right-click it and choose Delete from the shortcut menu.
  - To change the fade curve between two points, right-click an envelope segment and choose a command from the shortcut menu:

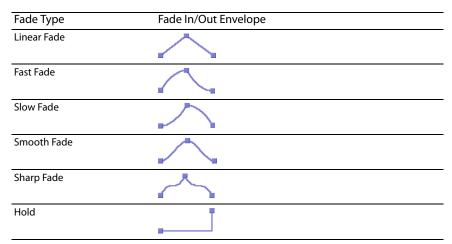

• To move all envelope points, press Ctrl+A and drag when the envelope has focus. The cursor will be displayed as a hand (رائم).

**Note:** You can create up to 16 envelope points. Click the **Reset Envelope** button to reset the graph to a simple ADSR (Attack, Decay, Sustain, Release) curve.

- 3. Select the Smooth gain to minimize distortion on steep slopes check box to prevent the gain from changing too quickly, which might result in unwanted distortion. Also, when this option is on, the gain will always begin at 0%.
- 4. Click the OK button.

#### Displaying the waveform

Choose a command from the **Show wave** drop-down list if you want to display the waveform in the envelope graph.

If you're working with a multichannel file, you can choose to view individual channels or the mixed waveform.

**Note:** The waveform is unavailable when the selection is greater than 300,000 samples.

#### Flange/Wah-Wah

From the Effects menu, choose Flange/Wah-Wah to apply flanging, phasing, and wah-wah effects to a sound.

For information about using the Flange/Wah-Wah effect, click the **Help** button ( in the Sony Flange/Wah-Wah dialog or refer to the Sound Forge online help (from the **Help** menu, choose **Contents and Index**).

#### Gapper/Snipper

From the **Effects** menu, choose **Gapper/Snipper** to cut chunks from the sound file or insert silence in the sound file periodically at a set frequency.

For information about using the Gapper/Snipper effect, click the **Help** button ( ) in the Sony Gapper/Snipper dialog or refer to the Sound Forge online help (from the **Help** menu, choose **Contents and Index**).

#### **Noise Gate**

From the **Effects** menu, choose **Noise Gate** to remove signals below a specified threshold. This effect is used to remove noise from silent breaks in a sound file.

For information about using the Noise Gate effect, click the **Help** button ( in the Sony Noise Gate dialog or refer to the Sound Forge online help (from the **Help** menu, choose **Contents and Index**).

## **Pitch**

From the Effects menu, choose Pitch, and then choose a command from the submenu to change the pitch of a selection.

#### **Bend**

The Bend command allows you to draw an envelope that increases or decreases the pitch of a sound file over time.

1. From the Effects menu, choose Pitch, and then choose Bend from the submenu. The Pitch Bend dialog appears.

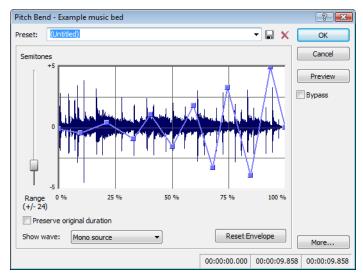

2. Drag the Range slider to determine the maximum and minimum pitch change in semitones (half-steps). Example: A range of twelve half-steps (one octave) allows an increase or decrease of the pitch by an octave.

- **3.** Adjust the envelope to achieve the desired sound:
  - Drag the small envelope points up or down.
  - To create a new envelope point, double-click the envelope.
  - To delete an envelope point, right-click it and choose **Delete** from the shortcut menu.
  - To change the fade curve between two points, right-click an envelope segment and choose a command from the shortcut menu:

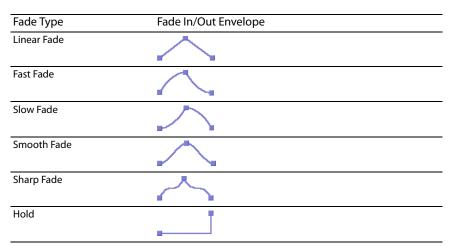

• To move all envelope points, press Ctrl+A and drag when the envelope has focus. The cursor will be displayed as a hand ((hn)).

**Note:** You can create up to 16 envelope points. Click the **Reset Envelope** button to remove all but the outer two envelope points.

- 4. Select the Preserve original duration check box if you do not want pitch bending to change the size of the sound file. This setting works best when performing small pitch corrections (up to +/- 2 semitones).
- 5. Click the OK button.

#### Displaying the waveform

Choose a command from the Show wave drop-down list if you want to display the waveform in the envelope graph.

If you're working with a multichannel file, you can choose to view individual channels or the mixed waveform.

**Note:** The waveform is unavailable when the selection is greater than 300,000 samples.

#### Shift

The Shift effect allows you to change the pitch of a sound with or without preserving the duration of the selection.

For information about using the Pitch Shift effect, click the **Help** button ( in the Sony Pitch Shift dialog or refer to Sound Forge online help (from the **Help** menu, choose **Contents and Index**).

#### **Resonant Filter**

From the **Effects** menu, choose **Resonant Filter** to restrict the range of a sound using low-pass, band-pass, or high-pass filtering, and then boost and add oscillation to the resonant frequency.

For information about using the Resonant Filter plug-in, click the **Help** button () in the Sony Resonant Filter dialog or refer to the Sound Forge online help (from the **Help** menu, choose **Contents and Index**).

#### Reverb

From the **Effects** menu, choose **Reverb** to simulate various acoustic spaces. Reverb consists of early reflections, which are the first reflections that arrive back to your ear, and the reverb itself.

For information about using the Reverb plug-in, click the **Help** button () in the Sony Reverb dialog or refer to the Sound Forge online help (from the **Help** menu, choose **Contents and Index**).

#### **Vibrato**

From the **Effects** menu, choose **Vibrato** to apply periodic pitch modulation to a selection.

For information about using the Vibrato effect, click the **Help** button () in the Sony Vibrato dialog or refer to the Sound Forge online help (from the **Help** menu, choose **Contents and Index**).

#### **Wave Hammer**

Use Wave Hammer to boost the level of an audio signal for mastering or mixing. For more information, see What is the Wave Hammer plugin? on page 227.

# **Using Acoustic Mirror and Wave Hammer**

This chapter is designed to familiarize you with the Sound Forge® Pro Acoustic Mirror™ and Wave Hammer™ effects.

The Acoustic Mirror effect is a powerful digital signal processing tool that allows you to add environmental coloration to your existing recordings.

The Wave Hammer effect is an audio mastering tool that features a classic compressor and volume maximizer.

### What are the Acoustic Mirror effects?

The Acoustic Mirror effects represents an advance in reverb technology in that it incorporates the acoustical responses of a given environment or venue into your audio files. You may never play Carnegie Hall, but that does not mean that your recordings can't sound like it. Taking this concept even further, this effect allows you to simulate the signal response of vintage musical equipment. Imagine the money you'll save not having to buy those paired U-47s.

## The acoustic signature

Acoustic Mirror effects use the environment's acoustic signature, or impulse response. These acoustic signatures are saved as impulse files and given the extension .wav or .sfi. An extensive library of high-quality impulse files are included. In addition, you can collect your own acoustic signatures and create custom impulse files.

# Adding an acoustic signature to an audio file

1. Open and play the Saxriff.pca file.

**Note:** This file is located in the same folder as the application.

2. From the Effects menu, choose Acoustic Mirror. The Acoustic Mirror dialog is displayed.

**Note:** You must have an active file in the Sound Forge workspace to start the Acoustic Mirror tool.

- 3. Click the **Browse** button located next to the **Impulse** field and locate the **Acoustic Mirror Impulse Files** folder on the Sound Forge application disc.
- **4.** Double-click the folder. Several impulse subfolders display.
- 5. Double-click the Large venues folder. Several impulse files display.
- **6.** Double-click **Stadium, Camp Randall 50 yrd line.sfi**. This impulse file's acoustic signature is added to the Saxriff.pca file and you are returned to the Acoustic Mirror dialog.
- 7. Click Preview. The processed file plays and the sax riff is virtually placed in a football stadium-sized venue.
- 8. Select or clear the Bypass check box to toggle between the processed and unprocessed audio.

#### Adjusting the acoustic signature

After you add an acoustic signature to a file, you can use the controls of the Acoustic Mirror dialog to precisely configure the reverb effect. More importantly, you can preview configuration changes as quickly as you make them.

- 1. Open a file and display the Acoustic Mirror dialog.
- 2. Verify that the **Real-time** check box is selected.
- **3.** From the **Impulse** drop-down list, choose the desired impulse file and click **Preview**. The processed audio file is played. Notice that all dialog controls are set to their default values.

4. Drag the Dry Out fader up. Notice the audible change in output as the balance between the Wet Out and Dry Out values changes.

Tip: If you are experiencing difficulty previewing processing in real-time, decrease the Quality/speed value.

5. Drag the Response delay slider to the right. Notice the audible change in the reverb's delay.

The Acoustic Mirror dialog contains four tabs: **General, Envelope, Summary,** and **Recover.** Each tab contains controls that allow you to precisely configure the effect as well as recover custom impulses. Notice that the Acoustic Mirror dialog contains the preset and preview controls found in all of the Sound Forge process and effect dialogs. *For more information, see Applying presets on page 171 and Previewing processed audio on page 173*.

## **General tab controls**

The following sections describe all controls located in the **General** tab.

| Control                                                  | Description                                                                                                    |  |
|----------------------------------------------------------|----------------------------------------------------------------------------------------------------|--|
| Impulse                                                  | The <b>Impulse</b> drop-down list allows you to specify an impulse file from a list of those previously used. Clicking <b>Browse</b> displays the Open Impulse File dialog and allows you to locate an impulse file from your local system or network.                                                                                                    |  |
| Response width                                           | You can use the <b>Response width</b> slider to create some simple stereo expansion and stereo collapsing effects. This control's default setting of <b>50</b> represents normal stereo operation and is recommended to maintain the stereo field of the impulse response. A higher setting expands the stereo field, but may result in an unnatural sounding effect. Lowering this setting narrows the stereo field. A setting of <b>0</b> is essentially mono. |  |
| Response delay                                           | The <b>Response delay</b> slider controls the time, in milliseconds, that elapses between the dry signal and the processed output. This control can be used to create interesting effects and add new dimensions to an acoustic signature. Configuring this control with a positive value results in the processed output following the dry output. A negative value results in the processed output preceding the dry signal, or a pre-delay.                   |  |
| Pan (left to right)                                      | The <b>Pan</b> slider controls the balance between the left and right channels in stereo files. The default value is <b>0</b> and indicates a typical center position.                                                                                                    |  |
| Dry Out                                                  | The <b>Dry Out</b> fader controls the amount of unprocessed signal mixed into the output.                                                                                                    |  |
| Wet Out                                                  | The <b>Wet Out</b> fader controls the amount of processed signal mixed into the output.                                                                                                    |  |
| Apply envelope and limit decay to (seconds)              | When you select this check box, the length of the impulse is limited to the time specified in the adjacent box. Limiting the length of an impulse file shortens the decay of the reverberation and decreases the amount of processing required.                                                                                                    |  |
|                                                          | In addition, selecting this check box results in the impulse fading according to the <b>Envelope Graph</b> configured on the dialog's <b>Envelope</b> tab. For more information, see <i>Envelope Graph</i> on page 217.                                                                                                    |  |
| Low-shelf start frequency/High-<br>shelf start frequency | Acoustic Mirror high- and low-shelving filters to allow you to tailor the frequency response of the impulse. Notice that you can adjust the cutoff frequency and boost/attenuation of each filter independently.                                                                                                    |  |
| Convert mono to stereo                                   | Selecting the <b>Convert mono to stereo</b> check box converts a mono signal to stereo output. If the impulse file is in stereo, selecting this check box imparts a pseudo-stereo effect on the mono input.                                                                                                    |  |
| Quality/speed                                            | The <b>Quality/Speed</b> slider allows you to strike a balance between the quality and speed of the audio processing. Lowering this value immediately affects the frequency response of the impulse. The processed signal sounds dull and high frequencies sound unnatural. At very low values, the length of the impulse is shortened. When this control is set to a high value, the audio quality is excellent, but the processing takes longer.               |  |
|                                                          | If you are experiencing difficulty previewing processing in real-time, decrease the <b>Quality/speed</b> value. However, you must return this value to <b>5</b> prior to actually processing the file to output the highest possible quality.                                                                                                    |  |

# **Envelope tab controls**

The following sections describe all controls located on the **Envelope** tab.

| Control                        | Description                                                                                                    |  |
|--------------------------------|----------------------------------------------------------------------------------------------------|--|
| Impulse                        | This control is identical to the <b>Impulse</b> drop-down list on the <b>General</b> tab. This allows you to view the envelope graphs for the specified impulse file. For more information, see <i>Impulse</i> on page 216.                                                                                                    |  |
| Dry Out                        | This control is identical to the <b>Dry Out</b> fader on the <b>General</b> tab. For more information, see <b>Dry</b> Out on page 216.                                                                                                    |  |
| Wet Out                        | This control is identical to the <b>Wet Out</b> fader on the <b>General</b> tab. For more information, see Wet Out on page 216.                                                                                                    |  |
| Apply envelope and limit decay | This control is identical to the <b>Apply envelope and limit decay</b> check box on the <b>General</b> tab. For more information, see Apply envelope and limit decay to (seconds) on page 216.                                                                                                    |  |
| Envelope Graph                 | Selecting the Apply envelope and limit decay check box turns on the Envelope Graph. You can use the envelope graph to decrease the length of the specified impulse file, which consequently decreases the reverberation decay time and processing time. You can also use the envelope graph to apply fades to the specified impulse file.  O dB  O D D D D D D D D D D D D D D D D D D                                           |  |
| Envelope points                | Envelope points are used in the envelope graph to specify a fade curve. The fade amount can vary from 0% to 100%. You can create, delete, and arrange envelope points just as you can in all of the Sound Forge envelope graphs. For more information, see Envelope graphs on page 49.  Note: The fade value at any point in a curve does not use the same vertical logarithmic (dB) scale used for displaying the impulse file. |  |
| Reset                          | Clicking this button resets the envelope points to 100%, indicating no fade.                                                                                                    |  |
| Package Impulse into Preset    | Clicking this button creates a link between the current preset and the selected impulse file, along with encoding the impulse information. You can use the Preset Manager to share presets and the accompanying impulse files between computers without losing information. For more information, see Using the Preset Manager on page 204.                                                                                      |  |

# Adjusting the impulse length

Drag the vertical **Envelope Endpoint** line to the desired location. The **Envelope Endpoint** is repositioned and the length of the impulse is adjusted.

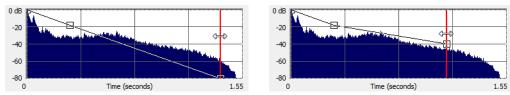

Repositioning the envelope endpoint line

# **Summary tab controls**

The Summary tab provides information about the impulse file. The following section describes all controls located on the Summary tab.

| Control       | Description                                                                                                    |  |
|---------------|----------------------------------------------------------------------------------------------------|--|
| Impulse       | This control is identical to the <b>Impulse</b> drop-down list on the <b>General</b> tab. For more information, see Impulse on page 216.               |  |
| Dry Out       | This control is identical to the <b>Dry Out</b> fader on the <b>General</b> tab. For more information, see <b>Dry Out</b> on page 216.                 |  |
| Wet Out       | This control is identical to the <b>Wet Out</b> fader on the <b>General</b> tab. For more information, see Wet Out on page 216.                        |  |
| Quality/speed | This control is identical to the <b>Quality/speed</b> check box on the <b>General</b> tab. For more information, see <i>Quality/speed</i> on page 216. |  |

## **Recover tab controls**

The **Recover** tab is used in creating your own impulse files. For more information, see Creating impulse files on page 220. The following section describes all controls located on the **Recover** tab.

| Control                     | Description                                                                                                    |  |
|-----------------------------|----------------------------------------------------------------------------------------------------|--|
| Recorded file               | The <b>Recorded file</b> box allows you to select the file containing the test tone recorded in the field. You can enter the path directly into the box or click <b>Browse</b> to locate and select a file.        |  |
| Test file used              | The <b>Test file used</b> box allows you to select the file that was used as a test tone. You can enter the path directly into the box or click <b>Browse</b> to locate and select a file.                         |  |
|                             | <b>Note:</b> You should use one of the test files included in the <b>Acoustic Mirror Impulse Files\Test Tones</b> folder on the Sound Forge application disc.                                                      |  |
| Impulse output              | The <b>Impulse output</b> box allows you to specify where the recovered impulse response file is saved. You can enter the path directly into the box or click <b>Browse</b> to locate and select a folder.         |  |
| Remove very low frequencies | When you select this check box, very low frequencies (which are typically comprised of noise) are removed from the impulse response. This increases the impulse response's signal-to-noise ratio.                  |  |
| Recover Impulse             | Clicking the <b>Recover Impulse</b> button starts the impulse recovery process. After the process is complete, an impulse file is created and saved in the folder specified in the <b>Impulse output file</b> box. |  |

Impulse recovery mode

You can choose from three Impulse recovery mode options to determine the method used to recover the impulse: Use the start and end of the recorded file as timing spikes, Auto-detect timing spikes, or Do not use timing spikes. Each of these modes is described below.

- Use the start and end of the recorded file as timing spikes This option specifies that the beginning and end of the recorded file are used as timing spikes. This option is recommended for the best results during impulse recovery.
  - You must trim the file as close to the timing spikes as possible for this method of recovery to work most effectively. The first sample of the file should contain the start of the first spike and the last sample of the file should contain the start of the second spike. Therefore, most of the second spike is deleted.
- Auto-detect timing spikes This option specifies that the timing spikes exist near the start
  and end of the recorded file and that they should be auto-detected. Timing spikes are used
  to correct for clock or tape speed mismatches. If you have not trimmed the recorded file so
  that the timing spikes are at the very beginning and end, select this option for the best
  results.

With this option, you need only ensure that the first spike occurs within one second of the start of the file and that the second spike exists in the file. To improve detection accuracy, you can also boost the level of the start and end spikes in the recorded file.

Tip: If the spike's level is close to the noise floor, select the Use the beginning and end of the recorded file as timing spikes option.

• Do not use timing spikes This option specifies that no timing spikes are used. This is the least desirable option as no timing information is used. To use this option, you must trim the recorded file so that the test tone starts and ends at the start and end of the file, with no blank audio before or after. This option should only be used if the timing spikes are lost in the recording or if you are certain that the play and record clocks are synchronized (such as when using an ADAT).

## Creating impulse files

You can obtain impulse responses from anything that accepts test tone input and supports recording the output. This includes physical spaces as well as electronic audio equipment. Creating custom impulse files requires planning, work, and additional audio equipment.

**Note:** Impulses derived from electronic devices that produce nonlinear effects such as overdrives, distortion pedals, pitch shifters, harmonic enhancers, chorus pedals, or flange pedals cannot be modeled using the Acoustic Mirror tool. While they produce interesting effects, the acoustic signature cannot be correctly replicated.

#### What you need to create custom impulses

The equipment required to create custom impulses depends upon whether you want to create the impulse from a physical acoustic space or from a piece of equipment. Regardless of the method, you need a playback device that reproduces test tones and a recording device that has microphone or line-level inputs. Be aware that the quality of the impulse is directly affected by the quality of your playback and recording devices. The flatter your system's response, the more accurate the impulse response.

#### Recovering an impulse from an acoustic space

To recover an impulse from an acoustic space, you need the following equipment:

- A playback device and speakers
- A stereo pair of microphones to record the test tone
- A recording device for recording the signal captured by the microphones

#### Recovering an impulse from an electronic device

To recover an impulse from an electronic device, you need the following equipment:

- A playback device that connects to the device's inputs
- A recording device that connects to the device's outputs

#### Recording the impulse in an acoustic space

When you have assembled the required equipment, you are ready to begin recording the impulse. The following sections describe the typical impulse recording procedure.

#### Transferring the test tone

The first step in recording the impulse is to transfer the desired test tone to your playback device. The Sound Forge application disc contains two test tones: a 24-second test tone and a 48-second test tone. We typically recommend that you use the 24-second tone because longer tones result in greater signal-to-noise ratios. The 48-second tone should be used in particularly noisy environments or when the decay time of the acoustic space is greater than six seconds.

**Tip:** There are spikes at the beginning and end of each test tone. You should include the spikes in the recording to simplify the recovery of the impulse in the later stages of the process.

#### Placing equipment

When recording the test tone in an acoustic space, you must determine where to place your playback system, speakers, microphones, and recording system to produce optimal results. Microphone placement is crucial to the quality of the impulse. The distance between the speakers and the microphone is the perceived distance of audio processed with the impulse you create. For example, if you record the test tone with the speakers positioned 100 feet from the microphones, all sounds processed with the resulting impulse sound as if they are originating 100 feet from the listener.

#### Setting levels

After the devices are positioned, you should begin playback of the test tone. The test tone should be played as loudly as possible (or practical) to produce the best signal-to-noise ratio. With the test tone playing at optimum volume, set the levels on the recording device. Recording devices levels should also be set as high as possible, but not permitted to clip or distort. Safe levels are determined by whether you are recording to an analog or digital medium.

#### Recording the test tone

Begin recording on the recording device and begin playback of the test tone. Remember to include the spikes at the beginning and end of the test tone. Record the test tone several times using the initial setup, then move the microphones and record the test tones several more times. Continue moving the microphones and recording until you have exhausted the space's acoustic possibilities. Recording impulses in this manner provides you with several distinct impulses for each space.

#### Recording the impulse through an electronic device

The recording process is similar if you are recording the output of an electronic device, but there are no speakers or microphones to be placed.

Using the appropriate cables, connect the playback system's outputs to the electronic device's inputs and the electronic device's outputs to the recording system's inputs. Once the devices are connected, play the test tone through the electronic device and record its output on the recording system.

#### Other impulses

Any number of methods can be used to create an impulse, including starter pistols, clap boards, or even a sharp hand clap. The drawback of these "impulse generators" is that they add their own coloration to the sound. For best results, we recommend using the test tones included on the Sound Forge application disc.

## Recovering the impulse

After you have recorded your test tones, they must be processed and converted into impulse responses. The following sections describe the typical impulse recovery procedure.

### Trimming the test tone

- 1. Open your test tone file (the "room processed" output test tone) in the software.
- 2. Locate the first timing spike and delete all audio before it. Cut as close to the beginning of the timing spike as possible, but do not delete the spike itself.
- 3. Locate the second timing spike and delete all data from the start of the second spike to the end of the file. Again, cut as close to the start of the timing spike as possible.
  - You should now have an audio file with a spike at the beginning, a test tone, and silence.
- 4. Save the test tone file.

#### Naming, configuring, and recovering the impulse

- 1. From the Effects menu, choose Acoustic Mirror. The Acoustic Mirror dialog is displayed.
- Click the Recover tab.

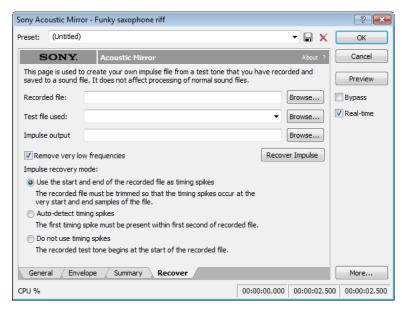

- 3. Enter the name and path of your impulse file in the Recorded File box or click Browse and locate the file.
- 4. Enter the name of the original test tone file in the Test file used box.
- 5. Enter the desired name for the impulse response file to be created in the **Impulse output** box. If necessary, click **Browse** and specify the folder in which the impulse file will be saved.
- **6.** Select the **Remove very low frequencies** check box.
- 7. If the recorded file was trimmed exactly to the start and end spikes using the procedure described previously, choose **Use start and end of the recorded file as timing spikes** from the **Impulse recovery mode** drop-down list. For more information, see Trimming the test tone on page 221.
- 8. Click the Recover Impulse button to begin recovering the impulse.

After processing is complete, you can open the impulse file in the Sound Forge software and perform any necessary trimming or editing. For more information, see Trimming the impulse file on page 222.

## Trimming the impulse file

After the impulse file is recovered, it may still require minor trimming. In general, you should try to make the impulse response as short as possible to increase processing speed when using the Acoustic Mirror tool. Impulse files greater than 131,071 samples (about 3 seconds) in length require substantial processing time. When possible, trim the impulse response to less than 65,535 samples (about 1.5 seconds). In addition, we recommend fading the tail of the impulse. Of course, this is not always an option when dealing with spaces that produce extended reverberations.

- 1. Open the recovered impulse file in Sound Forge software and play it.
- 2. Delete any silence or low-level noise that occurs before or after the actual audio data. Typically there are between 900 and 1100 samples of data at the beginning of the impulse that should be removed.
- **3.** Save the trimmed impulse response file using the standard WAV format.

**Tip:** To prevent phase problems when mixing the dry and wet signals, you may also want to verify the phase of the impulse file. The file should begin by going positive (above the centerline). If the impulse file has a negative (below the centerline) phase, choose **Invert/Flip** from the **Process** menu.

#### Adding summary information to your impulse file

If you plan on sharing impulses with other Sound Forge users, we recommend adding summary information and BMP images to your files.

- 1. Open the impulse file in the software.
- 2. From the View menu, choose Metadata, and then choose Summary Information from the submenu. The Summary window is displayed.
- **3.** Enter the appropriate information in each box.

**Note:** If the data you want to edit is not displayed in the window, you can right-click the window, choose **Insert** from the shortcut menu, and then choose a metadata field from the submenu.

#### Using the new impulse file

To use your new impulse file, open the Acoustic Mirror dialog and choose it from the **Impulse** drop-down list as you would any other impulse file. If you performed the previous procedures properly, the custom impulse file should realistically recreate the reverberation characteristics of the electronic device or acoustic space.

## Using impulse files in creative ways

Now that you understand the use and creation of impulse files, you may want to begin using the Acoustic Mirror tool in more interesting ways than simply applying an impulse to an audio file. The following sections describe some creative and advanced uses for Acoustic Mirror technology that can contribute to the professionalism of your work.

### Processing individual audio elements

Instead of applying an impulse file to an entire song, try applying an impulse to individual elements of the song. Applying an impulse to specific notes, chords, riffs, or phrases can quickly change the dynamics of a song. This technique is possible because the tail of processed audio is automatically mixed with the adjacent unprocessed audio.

## Adding realistic stereo to mono recordings

You can give mono recordings realistic stereo characteristics by selecting the **Convert mono to stereo** check box in the **General** tab of the Acoustic Mirror dialog when applying the specified impulse file. The stereo image produced using this method is virtually indistinguishable from an actual stereo recording.

If you choose to use the Acoustic Mirror effect for stereo simulation, you may find the output too reverberant. If this is the case, decrease the **Apply envelope and limit decay** value. Frequently, setting this value to as little as 0.1 seconds provides stereo realism without adding a distracting amount of reverb.

## **Creating special effects**

Processing an audio file using a non-impulse WAV file can produce any number of unexpected and interesting special effects. To demonstrate this concept, create several short (less than 12 seconds) audio files using the **FM Synthesis** tool and save them as individual WAV files. Now choose any of these files from the **Impulse** drop-down list and preview the results.

We have included several short files on the Sound Forge application disc to allow you to experiment with this technique. After some experimentation, you should begin to notice a few general rules regarding this use of the tool:

- Impulse files that cover the entire frequency spectrum prevent the output from sounding too filtered.
- Using a frequency sweep as an impulse creates a frequency-dependent delay effect.
- Panning within the impulse causes the stereo image of the output to flutter between channels.
- Using staccato sounds (such as drum hits) creates a variety of echo effects.

## Recreating spaces for foley effects and dialog replacement

Frequently, dialogue recorded in the field is rendered unusable by ambient noise. If you are shooting in the field and realize that overdubbing will be necessary, you should create an impulse in each filming location. This allows you to overdub dialog during post-production that is indistinguishable from dialog recorded on location.

If you intend to use the Acoustic Mirror effect as a film/video post-production tool, there are some factors to keep in mind:

- Distance information is determined by the distance between the source and the microphone when creating the impulse. Record
  multiple impulses at various distances for each location to create realistic dialog effects when matching audio processing to
  approximate camera positioning.
- The frequency response of the human ear changes as the volume of a sound increases. As a result, impulses created from a significant distance may sound unusual at high volumes.
- Placing a microphone off center allows you to create directional information in the recovered impulse. For example, placing a microphone to the left of the speaker produces an impulse that approximates a source located on the left side of the screen.

#### Panning with head-related transfer functions

A head-related transfer function (HRTF) contains the frequency and phase response information required to make a sound seem to originate from a specific direction in a three-dimensional space. The **Acoustic Mirror Impulse Files\HRTF Impulses** folder on the Sound Forge application disc contains a collection of impulse files that contain directional cues.

To achieve optimal results using these impulse files, the original file should be mono and playback should be monitored using headphones. To begin, convert the mono file to stereo by replicating the mono signal in each channel. After the audio is converted to stereo, choose an impulse file from the HRTF Impulses folder. You will notice that the HRTF Impulses folder is further divided into Left and Right directories. Opening the desired folder displays the available impulse files, all of which are named based on their elevation (up or down) and azimuth (left or right) angles in degrees. The following table provides some examples:

| File Name | Impulse positioning             |
|-----------|---------------------------------|
| 0E000L    | Straight ahead                  |
| 0E090L    | Far left                        |
| 0E090R    | Far right                       |
| 90E000L   | Directly above your head        |
| 0E180L    | Directly behind you             |
| -20E120L  | Below, behind, and to your left |

**Note:** Refer to **Readme.doc** in the **HRTF Impulses** folder for more information.

# **Troubleshooting the Acoustic Mirror effect**

The following sections describe problems that may be encountered when working with the Acoustic Mirror tool.

#### Stuttering during real-time previewing

It is not uncommon to experience problems when previewing processing in real-time. The following sections contain several suggestions to remedy the situation.

#### Lower the Quality/speed setting

Lower the value of the **Quality/speed** control on the **General** page. When previewing lengthy impulse responses, a setting of 1 or 2 may be necessary; however, the quality suffers. This setting should always be returned to 5 prior to processing to maintain effect quality.

#### Increase the DirectX buffering size

- 1. Open the Acoustic Mirror dialog.
- 2. Right-click an empty area of the dialog outside of the four tabs and choose **Configuration** from the shortcut menu. The Real-Time Preview Configuration dialog is displayed.
- 3. Reconfigure the **Buffers to process per second** and **Total playback buffers** controls. Typically, lowering the **Buffers to process per second** value and increasing the **Total playback buffers** value reduces gapping during real-time previewing.

#### Close all memory-intensive applications

Real-time previewing may be limited by any additional applications operating on the desktop. To avoid this situation, close all memory-intensive applications prior to using this effect.

#### Add additional RAM to the system

We require at least 512 MB of RAM to operate Sound Forge software and its related tools.

#### Add a faster floating point arithmetic processor

Many high-speed processors are still lacking in speed when processing floating point arithmetic. We recommend using high-speed processors that provide exceptional floating point arithmetic for reliable real-time previewing.

#### Impulses do not recover properly

If you experience problems recovering custom impulse recordings, verify each of the following:

- 1. Verify that you have trimmed the recorded test tone based on the mode chosen from the **Impulse recovery mode** drop-down list. For more information, see *Trimming the test tone on page 221*.
- 2. Verify that the second spike is present in the recorded test tone if the Auto-detect timing spikes options is specified.
- 3. Verify that the file specified in the **Test file used** box is the exact test tone used to make to field recording and that neither its length or data has been changed.
- **4.** If the impulse still does not recover properly in **Auto-detect timing spikes** mode, normalize the spikes in the recorded test tone file. This should aid the auto-detect algorithm in detecting the timing spikes and recovering the impulse.

#### Recovered impulse is too noisy

To maximize the impulse's signal-to-noise ratio, you should verify that the field recording's noise floor is not too high. When recording in noisy environments, increase the test tone's amplitude until the test tone is at least 25 dB louder than the noise floor. At least 40 dB of signal-to-noise is recommended for optimal impulses. If you cannot avoid noise when recording in the field, the Noise Reduction tool can salvage a session.

Speaker nonlinear distortion can also cause noisy impulses. The most common source of nonlinear distortion is loudspeaker harmonics. Most speakers display substantial harmonic distortion at low frequencies. For example, when you play a 60 Hz tone, the speaker vibrates at 60 Hz, but also outputs lower-level audio at multiples of 60 Hz (120, 180, etc.). The impulse recovery method greatly minimizes these low-frequency distortions; however, inexpensive tweeters often display substantial high-frequency distortion that can disrupt the recovery process. When possible, use high-quality components and do not overdrive the speakers.

## **Error message explanations**

The following sections briefly describe Acoustic Mirror error messages that you may encounter.

#### The selected file is not a valid test file

The file specified in the **Test file used** box is not a test tone file included on the Sound Forge application disc.

#### The level of the first spike is low. Do you wish to use it as a timing spike?

This typically means that no actual timing spike was detected. Verify that the first spike is within one second of the start of the recorded file. If the recording is noisy and the spike is not very pronounced, you can aid detection by muting the audio immediately before and after the spike.

#### An error occurred reading the test tone file

Either the test tone file was not found or is not a valid test tone file. Always use a test tone file provided on the Sound Forge application disc.

#### The selected Recorded file is much smaller than the test tone size

This may indicate that the test tone or the recorded file specified in the **Recover** tab is not correct. Verify that the length of the recorded file roughly the same size as the test tone file.

#### The end spike was not found

Verify that the spike following the test tone is present in the recorded file when recovering impulses in **Auto-detect timing spikes** mode.

## What is the Wave Hammer plug-in?

The Wave Hammer DirectX plug-in is an audio mastering tool consisting of a classic compressor and a volume maximizer.

The Wave Hammer tool can be used in any Microsoft DirectX-compatible host application (for example, Sound Forge and ACID® Pro software), and the quality and functionality of the Wave Hammer plug-in is the same in each host application; however, the method of previewing effects is different. Consult your host application's documentation to determine the available previewing methods.

## Displaying the Wave Hammer plug-in

To display the Wave Hammer tool, choose **Wave Hammer** from the **Effects** menu.

# The Wave Hammer dialog

The Wave Hammer controls are divided into two tabs: Compressor and Volume Maximizer.

## Compressor tab

The controls on the **Compressor** tab are used to compress the audio signal. When applied properly, compression reduces the dynamic range of audio and allows you increase overall loudness. Compression has various uses. For example, applying heavy compression at a low threshold to electric guitar produces distortion. The controls are explained below.

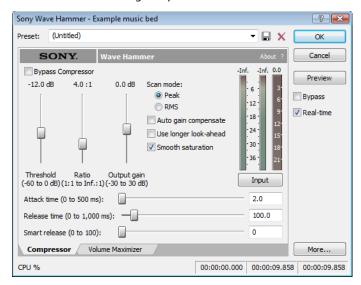

| Control      | Description                                                                                                    |
|--------------|----------------------------------------------------------------------------------------------------|
| Threshold    | The <b>Threshold</b> fader is used to adjust the audio level at which compression is applied. Audio with levels higher than the <b>Threshold</b> value are compressed, while audio at levels lower than this value pass through the compressor uninterrupted.                                                                  |
| Ratio        | The Ratio slider determines the amount of compression applied to audio signals surpassing the threshold. A ratio of 1:1 applies no compression to audio surpassing the threshold, while a ratio of 2:1 requires a 2 dB increase in actual volume to raise the processed volume 1 dB. A ratio of Inf:1 is considered a limiter. |
| Output gain  | The <b>Output gain</b> fader allows you to determine how much the audio signal is boosted following its compression.                                                                                                    |
| Attack time  | The <b>Attack time</b> slider allows you to determine how soon after rising above the threshold the audio signal is attenuated.                                                                                                    |
| Release time | The <b>Release time</b> slider allows you to determine how soon after falling below the threshold the audio signal attenuation is interrupted.                                                                                                    |
|              |                                                                                                    |

| Control                                                                                                    | Description                                                                                                    |  |
|----------------------------------------------------------------------------------------------------|----------------------------------------------------------------------------------------------------|--|
| Smart release                                                                                                    | The <b>Smart Release</b> slider allows you to configure the compressor to automatically increase the release time for sustained notes and decrease the release time for sharp transients. Setting this value higher increases the internal variability of the specified <b>Release</b> value.                                                                                                    |  |
|                                                                                                    | Generally, louder overall audio levels can be achieved with lower <b>Release</b> values. However, low <b>Release</b> values can also lead to an increase in "pumping" artifacts. Configuring a <b>Smart Release</b> value increases the release time during sustained sounds, thereby preventing release changes from occurring too rapidly.                                                                                                    |  |
| Scan mode                                                                                                    | The <b>Scan mode</b> radio buttons allow you to specify whether <b>Peak</b> or <b>RMS</b> mode is used to determine the loudness of an audio file, which in turn determines the amount of compression that is applied.                                                                                                    |  |
|                                                                                                    | When compressing in <b>Peak</b> mode, the compressor applies compression where it detects audio signal peaks that surpass the threshold.                                                                                                    |  |
|                                                                                                    | However, when compressing using <b>RMS</b> mode, the compressor processes the audio using the detected average RMS value of the entire file. The Root Mean Square (RMS) of audio is a measure of its intensity over a period of time. Therefore, the RMS level of audio corresponds to the loudness perceived by a listener when measured over small intervals of time. As a result, rapid transient peaks may not be processed when compressing in <b>RMS</b> mode. |  |
| Auto gain compensate                                                                                                    | When you select the <b>Auto gain compensate</b> check box, the compressor output is boosted by a constant amount derived from the <b>Threshold</b> and <b>Ratio</b> settings. This option prevents a loss in overall level when compressing audio.                                                                                                    |  |
|                                                                                                    | <b>Tip:</b> When using the <b>Auto gain compensate</b> option, the <b>Output gain</b> fader should be used to fine tune the signal output level.                                                                                                    |  |
| Use longer look-ahead When you select the <b>Use longer look-ahead</b> check box, the compressor scans farthed the incoming audio to determine how much compression is needed. This results in compression being applied before the threshold-surpassing audio actually occurs, to allowing for a slower <b>Attack time</b> value. However, the pre-compression effect (fades prior to attacks) of this option may be distracting. |                                                                                                    |  |
| Smooth saturation                                                                                                    | ation Selecting the <b>Smooth saturation</b> check box lowers the amount of distortion caused wher applying heavy compression. When this option is turned on, the compressed audio sound warmer and not overly bright.                                                                                                    |  |
| Input/Output meter                                                                                                    | This meter allows you to monitor the level of the incoming and outgoing signals. When the <b>Input</b> button is displayed, the meters display the incoming signal level. Clicking <b>Input</b> toggles the button to an <b>Output</b> button and displays the outgoing signal level. Clicking <b>Output</b> returns you to the incoming signal display.                                                                                                    |  |
| Attenuation meter                                                                                                    | This meter allows you to monitor the audio signal attenuation derived from the current settings.                                                                                                    |  |

## **Volume Maximizer tab**

The controls on the **Volume Maximizer** tab are used to limit the peak amplitude of an audio file or to boost the overall level without clipping the waveform and distorting the audio. These controls are explained below.

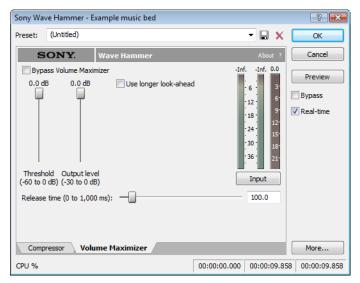

| Control               | Description                                                                                                    |  |
|-----------------------|----------------------------------------------------------------------------------------------------|--|
| Threshold             | The <b>Threshold</b> fader is used to adjust the audio level at which the volume maximizer activates. Audio with levels higher than the <b>Threshold</b> value are affected, while audio at levels lower than this value pass through the volume maximizer uninterrupted.                                                                                                    |  |
| Output level          | The <b>Output level</b> fader allows you to determine the level to which peaks above the <b>Threshold</b> setting are boosted or cut.                                                                                                    |  |
| Release time          | The <b>Release time</b> slider allows you to determine how soon after falling below the threshold the audio signal attenuation is interrupted.                                                                                                    |  |
| Use longer look-ahead | When you select the <b>Use longer look-ahead</b> check box, the volume maximizer scans farther ahead in the incoming audio to determine the amount of limiting that is needed. This results in limiting being applied before the threshold-surpassing audio actually occurs. However, the pre-limiting effect (fades that occur prior to attacks) of this option may be distracting. |  |
| Input/Output meter    | This meter allows you to monitor the level of the incoming and outgoing signals. When an Input button is displayed, the meters are displaying the incoming signal level. Clicking Input toggles the button to an Output button and displays the outgoing signal level. Clicking Output returns you to the incoming signal display.                                                   |  |
| Attenuation meter     | This meter allows you to monitor the audio signal attenuation derived from the current settings.                                                                                                    |  |

# **Using Scripting**

You can use scripting to streamline repetitive tasks and implement customized features. When the Script Editor window displays, you can use it to create, edit, or run scripts.

Sound Forge® software can use scripts written using JScript, VBScript, or C# as well as scripts that have been compiled as DLLs.

# **Scripting references**

## Sample scripts

You can find the most recent scripting API (application programming interface) and sample scripts on our Web site at <a href="http://www.sonycreativesoftware.com/download/devkits">http://www.sonycreativesoftware.com/download/devkits</a>.

## Additional scripting information

For additional information about scripting, we encourage you to check out the Sound Forge scripting forum on our Web site at http://www.sonycreativesoftware.com/forums/showtopics.asp?forumid=27.

# **Using the Script Editor window**

From the **View** menu, choose **Script Editor** to display the Script Editor window. You can use the Script Editor window to open, run, create, or edit scripts.

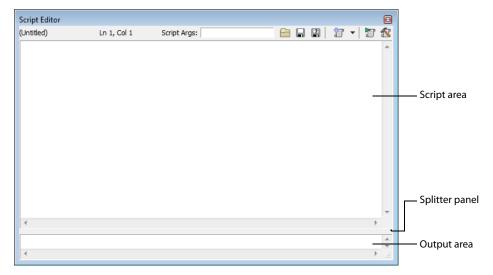

- Script area Displays the current scripts written code.
- Output area Displays text results for the current script.
- · Splitter panel Allows you to adjust the size of the output area window by dragging it up or down.

The Script Editor toolbar is displayed by default when you open the Script Editor window.

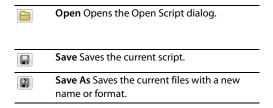

| <b>T</b> | New Script Template Opens a basic C#,<br>JScript, or VBScript template needed to write<br>a script. |
|----------|----------------------------------------------------------------------------------------------------|
|          | Run Script Runs the current script.                                                                 |
| *        | <b>Compile Script</b> Compiles and tests your script.                                               |

## Opening and running a script

You can open and run a script that has already been developed.

**Warning:** Scripts can pose a security risk to your computer. A script has the power to delete files, read files, write files, execute programs, access the Internet, access files on your network, and so on. Always examine the contents of a script before running it. If you don't understand the script, do not run it unless it comes from a trusted source. In general, take the same precautions you would take for any program you download from the Internet or receive in an e-mail attachment.

### Running a script from the Script Editor window

- 1. Click in the data window where you want to apply the script to establish focus.
- 2. From the View menu, choose Script Editor to display the Script Editor window if it isn't already displayed.
- 3. Click the Open button ( ) in the Script Editor toolbar. The Open Script window is displayed.
- 4. Select the script file (.vb, .js, .cs, or .dll) that you want to run. The script data is displayed in the top portion of the Script Editor window.
- 5. If you need to pass an argument to the script, type it in the Script Args box. Arguments are specified as follows: ArgName=ArgValue&ArgName2=ArgValue2...

For example, a script that uses an argument to indicate where files should be saved could use the following argument to save files to a ScriptOutput folder on your D:\ drive: dir=d:\ScriptOutput.

If your script can create a log file to record the results of a scripting operation, you could append that argument as follows: dir=d:\ScriptOutput&logFileName=myLog.txt. In this example, the ampersand (&) separates the two arguments. The first argument sets the save folder, and the second argument sets the file name for the log file.

For more information, see Script arguments on page 234.

**6.** Click the **Run Script** button (**[**]).

#### Running a script from the Scripting menu

- 1. Click in the data window where you want to apply the script to establish focus.
- 2. From the Tools menu, choose Scripting.
- 3. Choose a script from the submenu or choose **Run Script** from the submenu to browse to the script file (.vb, .js, .cs, or .dll) that you want to run.

#### Running a script from the command line

In addition to running scripts from the Script Editor and the Scripting menu, you can run scripts directly from the command line using the following commands.

#### **SCRIPT**

Starts Sound Forge and runs the specified script.

Example: "C:\Program Files\Sony\Sound Forge Pro 10.0\Forge100.exe" -SCRIPT: "C:\Scripts\MyScript.cs"

#### **SCRIPTARGS**

Starts Sound Forge and passes the specified arguments to a script.

```
Example: "C:\Program Files\Sony\Sound Forge Pro 10.0\Forge100.exe" -
SCRIPTARGS: "in\C:\Test\input.dls&out=C:\Test\output.dls&repeat=2" -SCRIPT: "C:\Scripts\MyScript.cs"
```

#### **EXIT**

Exits Sound Forge after running the specified script.

Example: "C:\Program Files\Sony\Sound Forge Pro 10.0\Forge100.exe" -SCRIPT: "C:\Scripts\MyScript.cs" -EXIT

#### **Script arguments**

A script can accept arguments to dynamically change the behavior of a script. Arguments allow you to develop a single script that performs multiple functions controlled by the arguments sent to the script.

Each argument is a key/value pair. The key is a string that identifies the argument's value. Multiple arguments are delimited by an ampersand (&).

key1=value1&key2=value2&key3=value3...

When you supply arguments to a script, the following static functions can be used to extract and format the parameters:

```
public static string GETARG(string key, string str) { string val = Script.Args.ValueOf(key); if (val == null) val =
str; return val; }
public static int GETARG(string key, int ii) { return Script.Args.AsInt(key,ii); }
public static Int64 GETARG(string key, Int64 cc) { return Script.Args.AsInt64(key,cc); }
public static bool GETARG(string key, bool ff) { return Script.Args.AsBool(key,ff); }
public static double GETARG(string key, double dd) { return Script.Args.AsDouble(key,dd); }
```

The first argument to the GETARG functions specifies a key name that is used to identify the argument to be extracted. The second argument in the GETARG function is a default value to be returned if the function cannot find the key name. The second argument also determines which overloaded function the script will use and how the value will be formatted.

For example, consider a script that accepts three input parameters. The syntax for the arguments is as follows:

in=C:\Test\input.dls&out=C:\Test\output.dls&repeat=2

The script to handle the parameters would look as follows:

```
using System;
using System.IO;
using System.Collections;
using System.Runtime.InteropServices;
using System.Windows.Forms;
using System.Drawing;

using SoundForge;
using SoundForge.BatchConverter;

public class EntryPoint {
public string Begin(IScriptableApp app) {

    string inFile = GETARG("in", "");
    string outFile = GETARG("out", "");
    int count = GETARG("repeat", 0 );
```

#### Adding scripts to the Scripting menu

When you start the program, Sound Forge software looks at the Script Menu folder in the Sound Forge program folder to determine which scripts appear in the Scripting submenu. This folder is C:\Program Files\Sony\Sound Forge Pro 10.0\Script Menu by default.

1. To change the contents of the submenu, add or delete scripts in the Script Menu folder.

**Tip:** To prevent duplication of script files, you can use shortcuts in the Script Menu folder.

2. From the Tools menu, choose Scripting and then choose Rescan Script Menu Folder to update the menu.

## Creating a script

Sound Forge scripting uses the Microsoft .NET framework for scripting. You can write scripts in JScript, Visual Basic .NET, or C#.

- 1. From the View menu, choose Script Editor to display the Script Editor window if it isn't already displayed.
- 2. Click the New Script Template button ( ) and choose C#, JScript, or VBScript. A new script is displayed in the Script Editor window, with what is needed to write a script.

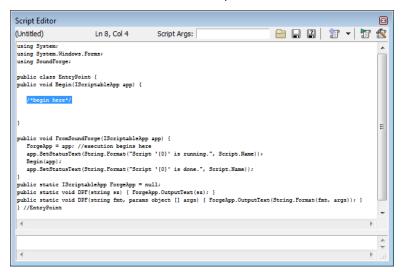

- 3. Replace the /\*begin here\*/ text with your script.
- 4. Click the Compile Script button ( to compile and test your script. If there are any errors, they will be displayed at the bottom of the window.
- 5. Click the Save button ( ) to choose the file name and location that you want to use to save your script.

# Editing an existing script

Editing a script in the Script Editor window should not be very difficult as the scripts that are included with Sound Forge software are fully commented to help you find and edit the parameters you need.

- 1. From the View menu, choose Script Editor to display the Script Editor window if it isn't already displayed.
- 2. Click the Open button (a) in the Script Editor window, choose the script you want to edit and then click Open. The script data is displayed in the top portion of the Script Editor window.

**Note:** You cannot edit scripts that have been compiled as DLLs.

3. Edit the script as necessary. The comments in the script will help you find the parameters you need to edit.

**Note:** Comments are indicated with double forward slashes: //.

- 4. Click the Compile Script button ( to compile and test your edited script. If there are any errors, they will be displayed at the bottom of the window.
- 5. Click the Save button ( ) to replace the script you edited or click the Save As button ( ) to save the edited script with a different name or in a different location.

# **Using the Scripting toolbar**

## Adding or removing toolbar buttons

- 1. From the View menu, choose Toolbars. The Preferences dialog appears with a list of available toolbars.
- 2. Select the Scripting check box.

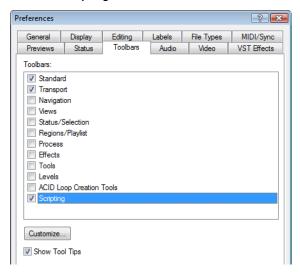

- **3.** Click **Customize**. The Customize Toolbar dialog appears.
- **4.** Use the controls in the Customize Toolbar dialog to add, remove, or rearrange the buttons on the selected toolbar. All scripts from the Script Menu folder are listed in the **Available tools** column.

| If you want to                             | Then                                                                                                    |
|--------------------------------------------|----------------------------------------------------------------------------------------------------|
| Add a script to the toolbar                | Select a script in the <b>Available tools</b> column and click the <b>Add</b> button.                       |
|                                            | <b>Note:</b> The script will appear before the currently selected button.                                   |
| Remove a script from the toolbar           | Select a script in the <b>Current tools</b> column and click the <b>Remove</b> button.                      |
| Rearrange the buttons                      | Select a script in the <b>Current tools</b> column and click the <b>Move Up</b> or <b>Move Down</b> button. |
| Restore the toolbar to its default setting | Click the <b>Reset</b> button.                                                                              |

5. Click the OK button.

#### **Creating custom button images**

You can display custom button images for the scripts that you have added to the toolbar by adding .png files to your Script Menu folder.

1. Create a .png file with the icon that you want to use.

**Note:** *Icons should be 16x16 pixels. Transparency is supported.* 

2. Save the .png file in your Script Menu folder using the same name as the name of the script that you want it to represent (i.e. to assign a custom icon to the HelloWorld.js script, the icon should be saved as HelloWorld.js.png).

**Note:** The Script Menu folder can typically be found in the following location: C:\Program Files\Sony\Sound Forge Pro 10.0\Script Menu.

3. Customize the toolbar as needed. The custom icons will display on the Scripting toolbar the next time you start the application.

## Running a script

You can run scripts using a single click if you have customized the Scripting toolbar to include buttons for scripts that you have created.

- 1. Click in the data window where you want to apply the script to establish focus.
- 2. Click the button of the script that you would like to run on the Scripting toolbar.

**Tip:** You may need to hover a button to display a ToolTip, which displays the name of the script associated with the button.

## **Using the Batch Converter**

You can use the Batch Converter to modify and manipulate audio files without having to process each file individually.

## Converting using an existing batch job

1. From the **Tools** menu, choose **Batch Converter**. The Batch Converter window is displayed.

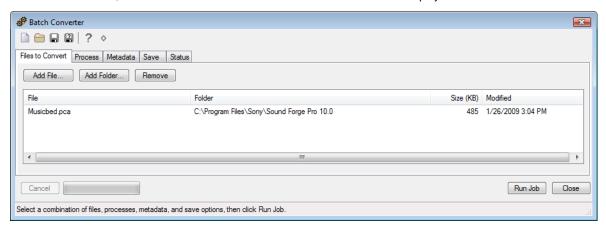

- 2. Open the batch job that you want to run.
  - a. Click the Open Job button (a). The Open dialog is displayed.
  - **b.** Browse to the folder where your batch job (.bj) file is saved.
  - c. Select a batch job and click the Open button.
- 3. Select the Files to convert tab and add the files that you want to process. When you start the Batch Converter, any open data windows will be included in the list.

| If                                        | Then                                                                                  |
|-------------------------------------------|---------------------------------------------------------------------------------------|
| You want to add individual files          | Click the <b>Add File</b> button, browse to a file, and click the <b>Open</b> button. |
| You want to add all files within a folder | Click the <b>Add Folder</b> button, select a folder, and click the <b>OK</b> button.  |
|                                           | <b>Note:</b> Subfolders are not included when selecting a folder.                     |
| You want to add files by dragging         | Drag files from the Windows Explorer to the <b>Files to convert</b> tab.              |

4. Select the Process tab and verify the processing settings. For more information, see Creating or editing a batch job on page 239.

**Tip:** When you convert files to a compressed format such as MP3, peaks that are at or near 0 dB may be clipped by the compression process. You may want to consider normalizing first to reduce the possibility of clipped peaks. Normalizing to a peak level of -0.9 dB is a good starting point.

5. Select the Metadata tab and type values for any metadata (file information) that you want to save in the output files.

| If                                                                                                    | Then                                                                                                    |
|----------------------------------------------------------------------------------------------------|----------------------------------------------------------------------------------------------------|
| The <b>Overwrite</b> check box is not selected and the destination file already includes information for a metadata item | The existing information is preserved (keywords; however, will be appended).                                                                  |
|                                                                                                    | The existing information is overwritten with the information from the Metadata tab (existing information will be erased if the box is blank). |

**Note:** If a metadata type is not supported by the output format, it will be ignored.

6. Select the Save tab and verify the file output settings. For more information, see Creating or editing a batch job on page 239.

**Note:** If you want to convert to multiple formats at once, click the **Add Save Options** button to create a setting for each file type that you want to convert.

7. Click the Run Job button to start processing. The Batch Converter will then display the Status tab to allow you to monitor the progress of your batch job.

## Creating or editing a batch job

1. From the Tools menu, choose Batch Converter. The Batch Converter window is displayed.

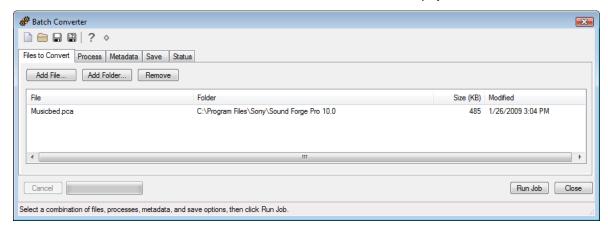

2. Create a new batch job or open the batch job that you want to edit.

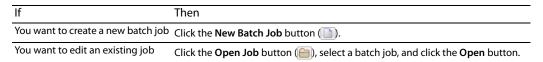

3. Select the **Process** tab to choose the processing settings that you want to apply.

**Tip:** When you convert files to a compressed format such as MP3, peaks that are at or near 0 dB may be clipped by the compression process. You may want to consider normalizing first to reduce the possibility of clipped peaks. Normalizing to a peak level of -0.9 dB is a good starting point.

- **a.** Choose a plug-in from the **Select** drop-down list and click the **Add Effect** button to add it to the end of the list. The plug-in dialog is displayed.
- **b.** Adjust the effect's settings and click the **OK** button. For more information about an individual effect's settings, click the **Help** button (?) in the plug-in window.
- c. Repeat steps 3a and 3b as necessary to create your effects list.
- **d.** Perform the following actions as needed:

| If                                                   | Then                                                                                   |
|------------------------------------------------------|----------------------------------------------------------------------------------------|
| You need to change an effect's preset                | Select the effect in the list and click the <b>Change Preset</b> button.               |
| You need to change an effect's position in the chain | Select the effect in the list and click the <b>Move up</b> or <b>Move down</b> button. |

4. Select the Metadata tab and type values for any metadata (file information) that you want to save in the output files.

| If                                                                                                    | Then                                                                                                    |
|----------------------------------------------------------------------------------------------------|----------------------------------------------------------------------------------------------------|
| The <b>Overwrite</b> check box is not selected and the destination file already includes information for a metadata item | The existing information is preserved (keywords; however, will be appended).                                                                  |
| The <b>Overwrite</b> check box is selected and the destination file already includes information for a metadata item     | The existing information is overwritten with the information from the Metadata tab (existing information will be erased if the box is blank). |

**Note:** If a metadata type is not supported by the output format, it will be ignored.

- **5.** Select the **Save** tab to choose file output settings for rendered files.
  - **a.** Click the **Add Save Option** button to create a new setting or select an existing setting and click the **Change Save Options** button. The Output Options dialog is displayed.

If you want to convert to multiple formats at once, click the **Add Save Options** button to create a setting for each file type that you want to convert.

b. In the File Format section, select a radio button to indicate the format that you want to use for processed files:

| Button         | Description                                                                                                    |
|----------------|----------------------------------------------------------------------------------------------------|
| Same as source | Select this radio button if you want to save converted files using the same format as the original file.                                                                                                    |
| Convert to     | Select this radio button and choose a file type from the <b>Type</b> drop-down list if you want to convert your files to a new format. The parameters that will be used for rendering your file are displayed in the <b>Template</b> box. You can click Change to choose a new template. |
|                | For any output format, choose <b>Default Template</b> to preserve the source file's format (sample rate, bit-depth, and number of channels) in the output file.                                                                                                    |

c. In the File Names section, select a radio button to indicate the format that you want to use for processed files:

| Button         | Description                                                                                                    |
|----------------|----------------------------------------------------------------------------------------------------|
| Same as source | Select this radio button if you want to save converted files using the same name as the original file.                                                                                                    |
| Append to name | Select this radio button and type text in the <b>Append to name</b> box if you want to add a descriptor to the file names of converted files.                                                                               |
|                | The text you enter will be added to the original file name during conversion. For example, if your source file is C:\Audio\DoorSlam.wav, the file could be saved as C:\Audio\DoorSlam-BatchConverted.wav during conversion. |

d. In the File Folder section, select a radio button to indicate where you want to save processed files:

| Button         | Description                                                                                                    |  |
|----------------|----------------------------------------------------------------------------------------------------|--|
| Same as source | Select this radio button if you want to save converted files in the same folders as the original files.                                                                                                    |  |
| Save files to  | Select this radio button and type a path in the edit box (or click <b>Browse</b> ) in the <b>Append to name</b> box if you want to save all converted files in a specific folder.                                                                                                    |  |
|                | You can select the <b>Preserve source subfolders</b> check box if you want to use the same folder structure in your source and converted files. For example, if your source file is C:\Audio\DoorSlam.wav, you could specify D:\ as your output folder, and the file will be saved as D:\Audio\DoorSlam.wav during conversion. |  |

- e. Click the OK button.
- 6. Click the Save Job button () to save the updated batch job or click the Save As button () to save the edited batch job with a different name.

# Sampling

Used in conjunction with the Sampler Tool, Sound Forge® Pro software's powerful editing capabilities allow you to create, edit, and transfer samples between external and internal samplers. This chapter describes the procedures used to transfer (dump) samples between the computer and sampler with the Sampler Tool.

## **Samplers**

Samplers are devices that produce on-demand playback of audio samples at varying pitches. For the purposes of this manual, we will concentrate on two basic varieties: external samplers and internal samplers.

#### **External samplers**

External samplers are typically capable of recording samples or transferring prerecorded samples into their memory. You can choose between two methods to transfer samples to external samplers:

- MIDI Sample Dump Standard (SDS)
- SCSI MIDI Device Interface (SMDI)

#### MIDI Sample Dump Standard (SDS)

The MIDI SDS is used to send and receive digital samples using normal MIDI hardware and cable connections. Due to the limited bandwidth of the MIDI protocol and the large amount of data required by digital samples, a MIDI SDS transfer can be time consuming. Furthermore, SDS is limited to mono samples, though certain samplers allow two mono samples to be joined as a stereo sample.

#### SCSI MIDI Device Interface (SMDI)

The SCSI MIDI Device Interface (SMDI) allows music hardware and software to communicate using SCSI hardware and cables. Because SCSI hardware has a greater bandwidth than MIDI, SMDI transfers are considerably faster than SDS transfers. In addition, SMDI supports mono and stereo sample transfers.

#### **Internal samplers**

Internal samplers are cards installed in your system that, unlike typical sound cards, actually allow sounds to be downloaded into memory and played at varying pitches to simulate a musical instrument.

#### Using an unsupported internal sampler

If you have an internal sampler not directly supported by the Sampler Tool, you have two options:

- Use the MIDI SDS transfer protocol.
- Use an open loop transfer.

**Note:** If you have a Windows-compatible internal sampler, contact the manufacturer about supporting SDS in Windows drivers.

## **Configuring the Sampler Tool**

Configuring the Sampler Tool is fairly straightforward, especially if the desired configuration exists in the list of presets.

1. From the **Tools** menu, choose **Sampler**. The Sampler dialog appears.

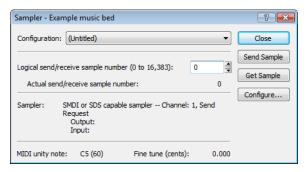

- 2. From the Configuration drop-down list, choose the desired configuration. If the desired configuration is not listed, you must create it in the Sampler Configuration dialog. For more information, see Creating a sampler configuration on page 242.
- 3. Enter a value in the Logical send/receive sample number box.

This value determines the number that the sampler uses as its location reference when sending or receiving samples. This number can be biased for specific samplers with the **Sample bias** option in the Sampler Configuration dialog. For more information, see Creating a sampler configuration on page 242.

4. Begin the process of sending or receiving samples. For more information, see Sending and receiving samples on page 244.

## Creating a sampler configuration

The Sampler Configuration dialog allows you to create new sample configurations that can be saved as presets and accessed from the Sampler dialog. Creating new custom configurations requires you to specify the sampler and sample transfer mode. However, the process of creating a custom sampler configuration differs based on which transfer mode is used.

- 1. From the Tools menu, choose Sampler. The Sampler dialog appears.
- 2. Click the Configure button. The Sampler Configuration dialog appears.

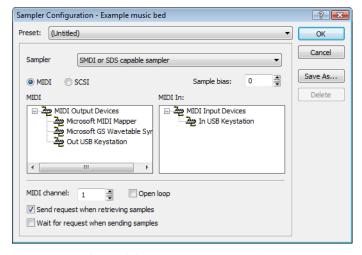

3. From the Sampler model drop-down list, choose the appropriate sampler. If the desired sampler is not included in the drop-down list, choose the generic SMDI or SDS capable sampler option. If the sampler supports the specified protocol, the Sampler Tool should interface with the sampler.

**4.** Specify input/output settings for the sampler:

| If                                   | Then                                                                                             |
|--------------------------------------|--------------------------------------------------------------------------------------------------|
| Your sampler uses MIDI/SDS transfer  | Select the MIDI radio button and choose input and output ports in the MIDI In and MIDI Out boxes |
| Your sampler uses SCSI/SMDI transfer | Select the SCSI radio button and select your sampler in the Sampler box.                         |

**Note:** The **Sampler** box lists all devices connected to the selected SCSI host, including devices that are not samplers.

- 5. If desired, enter a value in the Sample bias box. Sample bias is a user-specified value that is added to the logical sample number to determine the actual sample number used for sending or receiving.
  - Additionally, sample bias can be used to define unique biases for multiple projects. For example, when composing multiple pieces using different samples, it is possible to create unique sampler configurations for each project. Simply establish a unique sample bias to segregate the samples within the sampler.
- 6. Enter a value in the MIDI channel box to specify which MIDI channel (1-16) is used when transferring samples.
- 7. Select the **Open loop** check box if you want to send SDS sample data immediately upon clicking the **Send Sample** button. This is an unconditional transfer of sample data (no handshake).
- 8. Select the Send request when retrieving samples check box if you want the Sampler Tool to send a request for the sample to the sampler when you click **Get Sample**.
  - Clearing the **Send request** check box requires that the sample transfer be initiated from the sampler, even after you click **Get Sample**. Typically, pressing the appropriate button on the sampler satisfies this request.
- **9.** Select the **Wait for request when sending samples** check box if you want the Sampler tool to wait for the sampler to request the sample transfer before sending the sample, even after you click **Send Sample**. Typically, pressing the appropriate button on the sampler satisfies this request.
  - Clearing the Wait for request check box configures the Sampler Tool to send the sample as soon as you click Send Sample.

#### Open loop versus closed loop

Open loop describes a unidirectional communication protocol. When the **Open loop** check box is selected, the source transmits all data to the destination without listening for instruction from the destination. The destination has no control over how the data is sent and cannot ask for information to be repeated. This lack of feedback makes open-loop transfers prone to error.

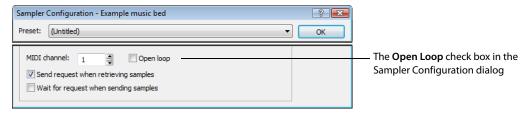

If the **Open loop** check box is cleared, the communication protocol is referred to as closed loop. A closed loop allows information to flow in both directions. Using closed-loop transfers, the source sends data in small packets and the destination, upon receiving the packet, either retains the data or discards the packet and requests the data to be resent. Using closed-loop protocol, the source does not send the next packet of data until the destination requests it. This makes closed-loop transfers more reliable than open-loop transfers.

In addition to being less reliable, open-loop transfers are slower than closed-loop transfers, especially when sending samples using the Sampler Tool. This is due to intentional delays placed between data packets to compensate for varying sampler speeds. Closed-loop transfers typically guarantee the most efficient timing between packets.

If possible, avoid using an open loop to receive samples from a sampler. The Sampler Tool cannot control the flow of data packets and there is a high probability that data will be missed.

Tip: Open-loop transfers can be useful when you do not have enough cables to connect both the MIDI input and MIDI output ports.

## Saving sampler configurations

Once you complete a sampler configuration, you can save it as a preset and quickly access it in the future.

1. From the Sampler Configuration dialog, click Save As. The Save Preset dialog appears.

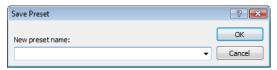

2. Enter a descriptive name in the **New preset name** box and click **OK**. The new configuration is saved and can now be chosen from the **Configuration** drop-down list in the Sampler dialog.

**Note:** To delete a preset, choose it from the **Preset** drop-down list and click **Delete**.

# Sending and receiving samples

Once you have accurately configured the sampler setup, you can send and receive samples using the **Send Sample** and **Get Sample** buttons in the Sampler dialog.

#### Sending a sample

- 1. From the **Tools** menu, choose **Sampler**. The Sampler dialog is displayed.
- 2. From the Configuration drop-down list, choose the sampler configuration.
- 3. Enter the sample number to be sent in the Logical send/receive sample number box. The Sampler Tool takes into account the configuration's sample bias and displays values for the Actual send sample number and Actual receive sample number. For more information, see Creating a sampler configuration on page 242.
- 4. Click Send Sample. Sample transfer starts. A meter in the status bar indicates the progress of the transfer. You can cancel a transfer at any time by clicking Cancel or pressing Esc.

#### Receiving a sample

- 1. From the Tools menu, choose Sampler. The Sampler dialog appears.
- 2. From the Configuration drop-down list, choose the sampler configuration.
- 3. Enter the sample number to be received in the Logical send/receive sample number box. The Sampler Tool takes into account the configuration's sample bias and displays values for the Actual send sample number and Actual receive sample number. For more information, see Creating a sampler configuration on page 242.
- 4. Click Receive Sample. Sample transfer starts. A meter in the status bar indicates the progress of the transfer. You can cancel a transfer at any time by clicking Cancel or pressing Esc.

#### MIDI unity note and Fine tune

Once you specify a configuration in the Sampler dialog, the **Sampler** area near the bottom of the dialog displays all relevant sampler configuration information.

The bottom pane of the dialog contains two additional parameters: MIDI unity note and Fine tune.

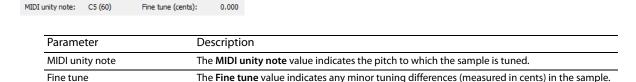

#### **Editing MIDI unity note and Fine tune**

Both values can be edited and used with samplers that support tuning information in the Sampler Loops window. For more information, see Sampler Loops window (Ctrl+Alt+M, 6) on page 28.

**Note:** The software does not use this information.

# **Processing musical instrument files**

Sound Forge can open and save DLS, GigaStudio/GigaSampler, and SoundFont 2.0 musical instrument files, allowing you to add effects and processing to existing samples.

When you open a musical instrument file, you'll notice some additions to the data window:

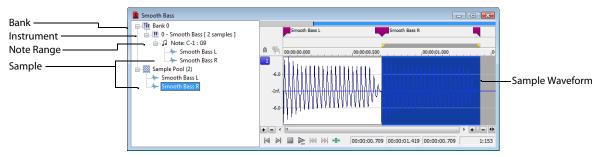

The left pane lists the banks, instruments, note ranges, and recorded samples in the instrument file. Click a bank or sample to select it in the waveform display.

Markers ( represent each sample in the waveform display.

## **Opening musical instrument files**

You can open musical instrument files just like any other file type:

- Drag a musical instrument file to the workspace.
- From the File menu, choose Open, and then use the Open dialog to browse to the file you want to open.
- Double-click an instrument file in the Sound Forge Explorer window.

The following musical instrument file formats are supported:

- .dls: DLS level 1.0 and 2.0
- .sf2: SoundFont version 2.0
- .gig: GigaSampler/GigaStudio version 1/2/3

 $\textbf{Important:} \ \textit{Compressed and encrypted GigaSampler/GigaStudio samples are not supported.}$ 

If you want to open a sample's audio data, browse to an instrument file in the Explorer window. Click the down arrow next to the **Views** button ([]] and choose **Region View** from the menu.

Each wave is then displayed at the bottom of the Explorer window. You can double-click a wave to open it as a wave file:

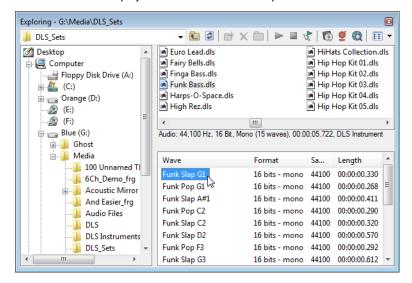

#### **Previewing samples**

Playback for musical instrument files behaves slightly differently than playback in a normal data window.

- If no samples are selected, click **Play All** ( ) to play all samples in the data window. Click **Play** ( ) to play all samples from the cursor position to the end of the data window.
- If you have samples selected, click **Play All** (**ID**) to play all selected samples in the data window. Click **Play** (**D**) to play all selected samples from the cursor position to the end of the data window.

## Selecting samples

Each sample in an instrument file is contained within an event in the data window. The data window selection determines which parts of the waveform will be processed.

Event positions are locked. You cannot move events within the data window.

Effects and processes can be applied to individual events or multiple selected events.

You can select an individual sample by clicking the event in the data window (hold Ctrl or Shift to select multiple samples):

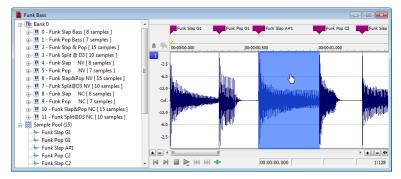

You can select all samples in a bank by clicking the bank in the left pane:

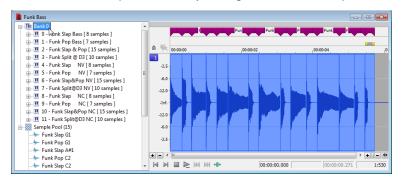

You can select all of an instrument's samples by clicking the instrument in the left pane:

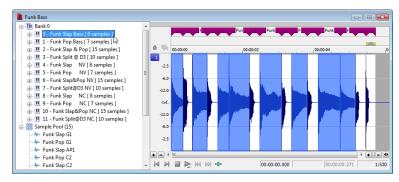

You can select all samples within a note range by clicking the note range in the left pane:

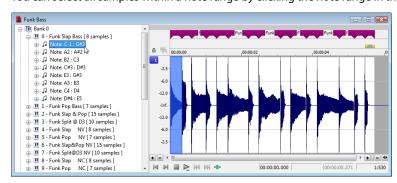

You can select individual samples by expanding a note range or the Sample Pool list and clicking a sample in the left pane:

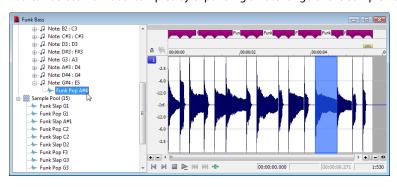

## **Processing selections**

- 1. Select the samples you want to process. If no samples are selected, processing will be applied to all samples.
- 2. Choose a command from the Process, Effects, or FX Favorites menu.
- 3. Choose a preset from the Preset drop-down list or adjust the dialog controls as needed.

For more information, see Applying presets on page 171.

**Note:** Plug-ins that can change the length of audio data (such as reverb or delay) will use **Insert Tail Data** mode. Tails will be added to the waveform, and audio to the right of the tail will be moved to accommodate the extra audio.

- **4.** Click the **Preview** button to hear the effects of your processing settings. Select the **Bypass** check box to hear the unprocessed signal.
- **5.** Click the **OK** button to start processing.

During processing, a progress meter is displayed at the bottom of the data window. You can cancel the operation at any time by clicking the **Cancel** button to the left of the progress meter, or you can press the Escape key.

**Note:** When applying an effect to a file via scripting, you can only specify the current time/channel-selection (DoMenu) or a new time/channel-selection (DoEffect). Event selection is not exposed to scripts.

When processing musical instrument files, all events in the time/channel selection will be processed. If no selection exists or the entire file is selected (as when using the Batch Converter), all events will be processed.

## **Editing samples**

In addition to applying processing and effects, you can also edit the samples in an instrument file.

For example, if you need to remove a glitch or replace a sample in an instrument file, you can open an individual sample in a new editing window.

- 1. Select the sample you want to edit.
- 2. From the Edit menu, choose Event, and then choose Edit from the submenu.

The selected sample is opened in a new window. If you selected multiple samples in step 1, each sample is opened in a separate window.

Tip: Press E (or right-click a sample and choose Edit from the shortcut menu) to open the edit window quickly.

Perform edits as needed.

#### Notes:

- If you want to replace sample data, you can clear the data in the edit window and paste data from another window.
- Changes to bit depth, sample rate, or number of channels cannot be saved back to the original musical instrument file.
- **4.** From the **File** menu, choose **Save** to close the edit window and save your changes back to the musical instrument file. If you want to save the edited sample to a different format (other than a musical instrument file), you can use **Save As**.

## Saving changes

After you're finished processing a musical instrument file, you can use the Save or Save As commands to save your changes to the original file or to a new file. For more information, see Saving a file on page 66 and Using the Save As/Render As dialog on page 66.

Musical instrument files must be saved to the original format.

# Using the MIDI keyboard

With the MIDI keyboard, you can control internal/external synthesizers and samplers from the Sound Forge application. The MIDI keyboard can also be used to listen to the sounds on a synthesizer or in the synthesis section of the sound card.

## Displaying the MIDI keyboard

To display the MIDI keyboard, choose **Keyboard** from the **View** menu. The keyboard can be resized, moved, or docked within the workspace.

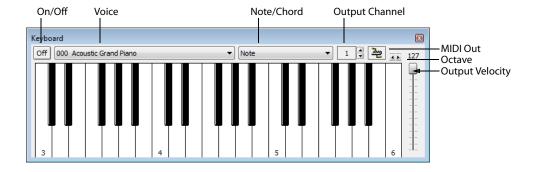

#### Turning on the MIDI keyboard

Clicking any key turns the keyboard on. If you do not hear any sound, verify that the output is connected to the MIDI Output device.

## Configuring the MIDI keyboard output port and channel

1. Click the MIDI Out button ( ) and choose an output device from the menu.

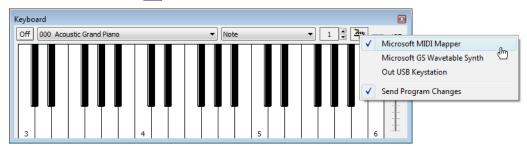

- 2. Choose Send Program Changes from the menu if the keyboard will be used to choose instrument voices. A check mark appears adjacent to the command to indicate that this option is turned on.
- 3. Configure the MIDI input channel of the selected device to correspond to the keyboard's output channel.

Note: Most MIDI devices are configurable to accept MIDI commands on any channel.

# Troubleshooting the MIDI keyboard

If after configuration, the keyboard fails to produce sound, check the following items:

- Verify that the output velocity of the keyboard is set to a value greater than 100.
- Verify that the MIDI input channel in the sound module is set to the same channel as the keyboard.
- Verify that the device is configured to receive MIDI input.
- Verify the device output volume level.
- · Verify external MIDI connections, if applicable.

# **Specifying instruments**

- 1. Choose Send Program Changes from the MIDI Out button ( ) menu. A check mark appears adjacent to the command to indicate that this option is turned on. If this option is turned off, patches cannot be switched.
- 2. From the Voice drop-down list, choose the new voice and click any key.

**Note:** Patch names are arranged as specified in the General MIDI Standard. For synthesizers not using the General MIDI convention, use the patch number instead of the instrument name.

# **Generating chords**

You can also generate chords instead of single notes by choosing a chord structure from the keyboard's **Note/Chord** drop-down list. Chords are generated using the specified note as the root of the chord or interval.

## Setting up MIDI/SDS hardware

To use MIDI/SDS protocol with an external sampler that supports MIDI/SDS, you must install a MIDI card with MIDI input and output ports in the system.

- 1. Using a MIDI cable, connect the MIDI output port of the sampler to the MIDI input port of the MIDI card.
- 2. Connect the MIDI input port of the sampler to the MIDI output port of the card.

**Note:** This is the same configuration used to connect a MIDI keyboard to a computer for sequencing.

Internal samplers do not require a MIDI card and MIDI cables; however, an open-loop protocol may be required when sending samples to an internal sampler. The sampler's documentation should specify the requirements for performing SDS transfers if the sampler supports this action.

## Troubleshooting MIDI/SDS with open loop

Open-loop transfers, while not recommended for sending or receiving samples, can assist you in troubleshooting SDS hardware setup problems. If the Sampler Tool does not transfer data to (or from) the sampler, select the open-loop option and attempt single cable transfers. If open-loop transfers are successful, but closed-loop transfers are not, any of the following items may be the cause:

- The sampler does not support closed-loop transfers (handshaking).
- One or more of the MIDI cables or connections is faulty.
- The MIDI card is not receiving MIDI input (send) or sending MIDI output (receive). Interrupt conflicts are common for MIDI input.

# Setting up SCSI/SMDI hardware

To use the SCSI/SMDI protocol with an external sampler that supports the SCSI/SMDI protocol under Windows 98SE, Windows Me, Windows 2000, or Windows XP, only a compatible SCSI adapter is needed. The computer and sampler must be powered-down prior to connecting or disconnecting SCSI cables to prevent damage to the computer and/or hardware.

# Troubleshooting SCSI/SMDI

A brief description of some common problems encountered with SCSI and samplers follows.

## **Conflicting SCSI IDs**

When connecting devices on a SCSI chain, each device must have a unique device identifier (ID). SCSI allows for up to eight unique ID values, numbered 0 to 7. Typically, device ID 7 is used for the internal SCSI controller card, leaving ID 0 through 6 for other devices.

Note: The ID of a bootable SCSI hard drive must be set to 0.

The following table describes a typical SCSI configuration:

| ID  | Devices              |
|-----|----------------------|
| 0   | Hard Drive           |
| 1   | CD-ROM/DVD-ROM Drive |
| 2-6 | Samplers             |
| 7   | SCSI Controller Card |

#### Periodic transfer failures

Messages such as "The SCSI Device is not responding" or "A problem was encountered while transferring the sample" may indicate a problem with a SCSI bus.

- 1. From the Tools menu, choose Sampler. The Sampler dialog is displayed.
- 2. Click Configure. The Sampler Configuration dialog is displayed.
- **3.** Repeat the selection of the SCSI host. This causes a series of SCSI commands to be executed that may settle the bus. If the problem persists, power down and restart all equipment.

## Sampler is recognized but does not transfer reliably

The following items are possible causes of unreliable SCSI transfers.

## Synchronous transfer mode

Select samplers (the Kurzweil K2000 among them) do not operate properly if there is a SCSI device set to synchronous transfer mode on the same SCSI chain. SCSI hard drives and CD-ROMs or DVD-ROMs often have the option of using a synchronous transfer mode. If there is a host versus device synchronous transfer option, select the host option. Refer to the SCSI device's documentation for more information.

#### SCSI termination

If the SCSI chain is not properly terminated, unreliable SCSI transfers may be experienced. Refer to the SCSI card and SCSI device documentation for more information.

#### Long or faulty SCSI cables

SCSI cables that are very long or not properly shielded may not operate reliably. In addition, do not use cables that are not certified SCSI cables.

#### Adaptec 1540/1542CF does not recognize a sampler

If the Adaptec 1540/1542CF does not recognize the sampler, a change may be required in the configuration of the Adaptec controller. Some samplers do not operate when the **Reset SCSI Bus at Power-On** option of the Adaptec controller is turned on. This is the default operation for the 1540/1542CF and must be turned off to allow the system to work with the sampler.

**Note:** Turning off the **Reset SCSI Bus at Power-On** option may keep other devices on the SCSI chain from resetting correctly when using the system's soft boot feature. Other systems may freeze temporarily. To guarantee that devices are reset when rebooting with this option turned off, use the system's reset button or power-down and up to reset the system.

## SCSI/SMDI-compatible menu is not displayed under Windows 98SE and Windows Me

Verify proper SCSI termination and check for multiple devices on the SCSI chain using the same SCSI ID. If this fails to solve the problem, Adaptec SCSI card users may need to update the system's mini-port drivers. Adaptec has a series of updated mini-port drivers available for Windows 98SE and Windows Me on the Web.

After you download the file, you must create a temporary directory or folder on the system and run the WIN95MPD.EXE program. Follow the directions in the readme.txt file to update the drivers for the Adaptec SCSI card.

# Working with MIDI/SMPTE

This chapter describes using Sound Forge® Pro software in conjunction with internal and external MIDI devices.

## What is MIDI?

The musical instrument digital interface (MIDI) is a set of commands or a language that music software and hardware use to communicate. The most common way to utilize MIDI is to have a device, such as a MIDI sequencer, generating and sending MIDI commands to another device, such as a synthesizer.

## **MIDI** triggers

You can use numerous internal and external devices to generate MIDI commands and trigger audio playback in the software.

#### Playback versus triggered playback

Procedures in this section use the Sound Forge MIDI Keyboard as the MIDI device for triggering audio playback. For more information, see Using the MIDI keyboard on page 249.

#### Simple playback

When you click the **Play** button in the transport bar or playbar, the audio file in the active data window plays and you hear the audio. MIDI is not involved.

# **Triggered playback**

When the MIDI keyboard triggers playback of the same file, the following items occurs:

- The MIDI Keyboard transmits MIDI commands to the MIDI router.
- The MIDI router transmits the MIDI commands to the Sound Forge MIDI input port.
- · The audio file plays.

Note: In the case of triggered playback, MIDI commands may come from any software or hardware device that generates MIDI.

## Triggering file playback

Using the MIDI Keyboard or any other MIDI device to trigger audio playback involves three separate procedures:

- Configuring the MIDI device (in this case, the MIDI Keyboard).
- Enabling MIDI input synchronization.
- Configuring the MIDI trigger.

## Configuring the MIDI device

1. From the View menu, choose Keyboard. The MIDI Keyboard appears.

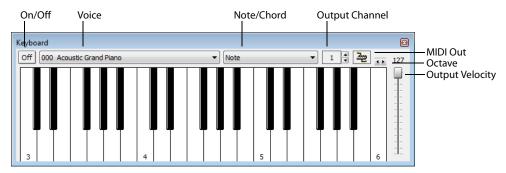

- 2. Open the Voiceover.pca file.
- 3. Click the MIDI Out button ( ) and choose the appropriate MIDI router from the menu.

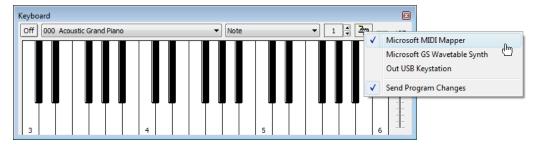

4. Set the keyboard's Output channel value to 1. The MIDI device is configured.

## Turning on MIDI input synchronization

- 1. From the Options menu, choose Preferences. The Preferences dialog appears.
- 2. Click the MIDI/Sync tab.
- 3. From the Input drop-down list, choose the appropriate MIDI router and click OK.

## Configuring the MIDI trigger

- 1. From the Options menu, choose MIDI Triggers. The MIDI Triggers dialog appears.
- 2. Select Play All from the Event list box.
- 3. In the Trigger section, select the Note radio button. The Channel and Note boxes become available.

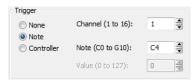

- 4. Type 1 in the Channel box.
- 5. Type C4 in the Note box and click OK.

The Sound Forge software is now configured to play the Voiceover.pca file when it receives a C4 Note-On command on MIDI Channel 1.

## Starting playback

- 1. From the Options menu, choose MIDI In/Out, and choose Trigger from MIDI Timecode from the submenu. A check mark appears adjacent to the command, indicating that it is active and the software is ready to receive MIDI commands.
- 2. Click the C4 key on the MIDI Keyboard.

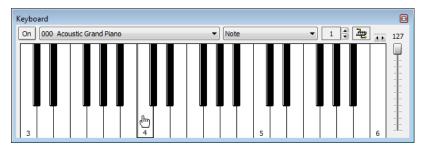

The Voiceover.pca file is played in its entirety.

## **Resetting MIDI triggers**

Once set, MIDI triggers are not permanent. They can be edited or deleted as needed.

- 1. From the Options menu, choose MIDI Triggers. The MIDI Triggers dialog is displayed.
- From the Preset drop-down list, choose Reset all triggers to (none) and click OK.

#### Triggering region playback

Frequently, it is preferable to use a MIDI device to control the triggering of the individual regions within a file. As in the previous example, the MIDI Keyboard will be used to demonstrate this function.

Note: Before performing this procedure, reset all triggers. For more information, see Resetting MIDI triggers on page 255.

## Configuring region playback triggers

- 1. Display and configure the MIDI Keyboard. For more information, see Configuring the MIDI device on page 254.
- 2. Set up the MIDI input synchronization. For more information, see Turning on MIDI input synchronization on page 254.
- 3. Open the Voiceover.pca file and display its Regions List.
- **4.** Select the "Wow" region.
- 5. From the Trigger drop-down list, choose Note On Play.

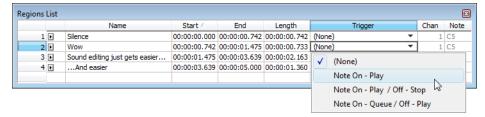

**6.** Type 1 in the **Channel** box and **C4** in the **Note** box. A small musical note appears adjacent to the "Wow" region in the **Regions List** to indicate that a trigger has been configured.

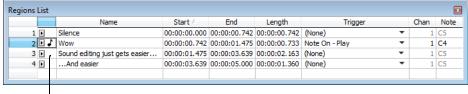

A small musical note indicates a region trigger

7. Repeat steps 4 through 6, providing each region with a unique MIDI trigger.

## Using region playback triggers

- 1. From the **Options** menu, choose **MIDI In/Out**, and choose **Trigger from MIDI Timecode** from the submenu. A check mark appears adjacent to the command, indicating it is active and the software is ready to receive MIDI commands.
- 2. Click C4 on the MIDI Keyboard. The "Wow" region plays.
- 3. Click other trigger keys on the MIDI Keyboard and observe how this feature can be used to play regions on cue or quickly rearrange an audio file.

**Note:** Only one region can be played at any given time. Overlapping causes the active region's playback to be interrupted and the new region's playback to begin.

#### Triggering playback from additional internal/external MIDI devices

The basic concepts of MIDI routing and triggering from the Sound Forge MIDI Keyboard described in previous sections apply to any hardware or software device capable of generating MIDI commands. Follow the same basic steps to trigger playback:

- 1. Install and configure the MIDI controller (refer to the product-specific documentation for installation procedures).
- 2. Set up MIDI input synchronization. For more information, see Turning on MIDI input synchronization on page 254.
- Configure the MIDI triggers to respond to the corresponding controls on the controller. For more information, see Configuring the MIDI trigger on page 254.

## Advantages of external MIDI controllers

In addition to simple playback, MIDI commands can be used to control a wide array of the Sound Forge navigation and editing functions. In fact, a quick look at the **Event** drop-down list in the MIDI Triggers dialog can provide you with an idea of the power of MIDI commands used in conjunction with Sound Forge software.

## Using external MIDI controller presets

Sound Forge system presets support the sequencer, cursor, dial, and function buttons on the following external MIDI controllers:

- Roland MCR-8 Multi-Controller
- JLCooper Media Control Station 2

The system presets for these controllers allow you to perform the following actions:

- Move the cursor using the controller's dial.
- Drop markers by clicking the dial.
- Zoom in and out of the waveform using the cursor keys (vertically and horizontally).
- Start and stop audio playback using the sequencer controls.

**Note:** Users of the aforementioned external MIDI controllers need not limit themselves to the default configurations of Sony Creative Software Inc.

**256** | CHAPTER 16

## Sound Forge software and MIDI timecode synchronization

MIDI timecode (MTC) is a method of using SMPTE timing signals to synchronize multiple devices. Although MIDI timecode is typically used to synchronize audio and video, it can also be used to synchronize playback devices. You can synchronize to external MTC or generate MTC for other devices to follow. For more information, see SMPTE Timecode on page 339.

You can also specify start times of regions in the Regions List to synchronize digital audio with additional timed events. For example, if a MIDI sequencer generates SMPTE timecode, you can synchronize to it with its own SMPTE timecode and initiate region playback at specified times.

## MTC synchronization versus Note-On MIDI triggering

Synchronizing to MTC is similar to synchronizing to other MIDI events and can be used in many of the same situations. The major advantage of MTC synchronization is that it allows for you to specify accurate SMPTE start times. However, MTC synchronization requires more of your system's processing power.

When triggering a limited number of sounds in the software from a sequencer, it is preferable to use Note-On MIDI Triggering. For more information, see Triggering file playback on page 253.

## Playing regions using MTC from a sequencer

Triggering region playback in Sound Forge software from a sequencer using MTC involves three procedures:

- · Configuring the regions.
- · Enabling MIDI input synchronization.
- · Configuring the sequencer.

#### Configuring the regions

- 1. Open the Voiceover.pca file and view the Regions List and Playlist windows.
- 2. Select the "Wow" region in the Regions List and drag it to the playlist. The "Wow" region is added to the playlist.

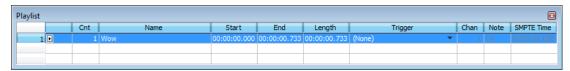

- 3. Select the "Wow" region in the playlist
- 4. From the Trigger drop-down list, choose SMPTE: Play at Time. The SMPTE Time box is activated.
- **5.** Enter an appropriate SMPTE start time using the hours:minutes:seconds:frames format. A small musical note appears adjacent to region in the playlist to indicate that a start time for this region's playback is configured.

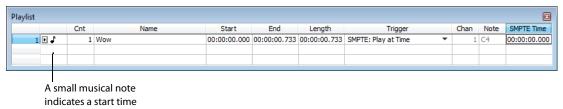

#### Turning on MIDI input synchronization

- 1. From the Options menu, choose Preferences. The Preferences dialog is displayed.
- 2. Click the MIDI/Sync tab.
- 3. Specify the MIDI input that corresponds to the output port of the sequencer and click OK.
- 4. From the Options menu, choose MIDI Triggers. The MIDI Triggers dialog is displayed.
- **5.** From the **Preset** drop-down list, choose **Reset all triggers to (none)**. This prevents other MIDI commands from creating additional triggers.

- 6. Click OK.
- 7. From the Options menu, choose MIDI In/Out, and choose Trigger from MIDI Timecode from the submenu. A check mark appears adjacent to the command to indicate that synchronization to MTC is ready.

## Configuring the sequencer

- 1. Set the sequencer's MIDI output port to correspond with the Sound Forge MIDI input port.
- 2. Turn on the sequencer's MTC output. If the sequencer supports generating MTC, it is now ready to sync.
- 3. Press the sequencer's Play button. The Sound Forge MIDI In status box displays the same SMPTE time as the sequencer's SMPTE time. At the specified SMPTE time, playback of the region is started without interrupting the sequencer's output to other devices.

## Playing regions using MTC from an external device

When using a hardware device that generates MTC, the configuration procedure is basically the same as outlined above. Simply specify the device's MTC output driver as the Sound Forge MIDI input port in the Preferences dialog's **MIDI/Sync** tab.

## Using Sound Forge software to generate MTC for a MIDI sequencer

You can generate MTC for other devices to follow. However, it is important to understand that the software only generates MTC while playing a file or from a playlist. Generating MTC involves two procedures:

- · Configuring the Sound Forge software.
- Configuring the sequencer.

#### **Configuring Sound Forge software**

- 1. Open an audio file.
- 2. From the Options menu, choose Preferences. The Preferences dialog is displayed.
- 3. Click the MIDI/Sync tab.
- 4. Specify the Sound Forge MIDI output that corresponds to the input port of the sequencer and click **OK**.
- 5. From the Options menu, choose MIDI Triggers. The MIDI Triggers dialog is displayed.
- **6.** From the **Preset** drop-down list, choose **Reset all triggers to (none)**. This prevents other MIDI commands from creating additional triggers.
- 7. Click OK.
- **8.** From the **Options** menu, choose **MIDI In/Out**, and choose **Generate MIDI Timecode** from the submenu. A check mark appears adjacent to the command, indicating that the software is ready to generate MTC.

## Configuring the sequencer

- 1. Specify the sequencer's MIDI input port that corresponds to the Sound Forge MIDI output port.
- 2. Set the sequencer's SMPTE offset time value as needed.

**Note:** Sound Forge software uses 00:00:00:00 as its output start point, but certain sequencers recommend a SMPTE offset time of at least four seconds to ensure synchronization.

- **3.** Turn on the sequencer's MTC input.
- **4.** If required by the sequencer, press the **Play** button. The sequencer does not begin playback, but switches to "Waiting for MTC" mode.
- **5.** Start playback of the file in the software. When the SMPTE offset time is satisfied, the sequencer locks to and follows the MTC generated by the Sound Forge application.

## Using Sound Forge software to generate MTC for an external device

To use the software to send MTC to an external device, follow the previous instructions, but configure the Sound Forge MIDI output port to send directly to the device's MIDI driver.

# Looping

Sound Forge® Pro software is an excellent tool for creating loops and provides the perfect compliment to the revolutionary ACID® line of loop-based music creation tools.

Creating loop regions in files is useful only when you intend to transfer the files to a hardware sampler that supports the loop regions.

## Loops

A loop is a sample or region in an audio file that is repeated during playback. Samples are finite and frequently very short in length. Therefore, they must be repeated (or looped) to create longer or sustaining sounds.

**Note:** Loops can also be used to repeat entire sections of music, although the Playlist is better suited to this purpose. For more information, see Using the Playlist on page 130.

## Sustaining and release loops

A sound envelope contains four elements: attack, decay, sustain, and release.

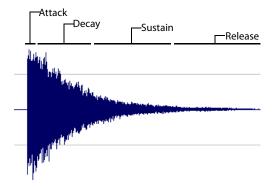

Typically, the sustain portion of the envelope is looped to lengthen the duration of a sound. This is referred to as the sustaining loop. While sustaining loops are useful, it is frequently necessary to create a second loop, taken from later in the envelope. This allows you to reproduce longer, more complex sounds, such as a piano chord struck with the sustain pedal depressed. This second type of loop is referred to as the release loop.

## Creating a sustaining loop

1. Open the Drumhit.pca file and create a selection containing the snare hit at the beginning of the waveform.

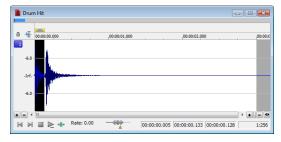

2. With the Loop Playback button on the playbar to preview the loop.

3. From the Insert menu, choose Sample Loop (or press Alt+L). The data window displays the appropriate tags in the ruler to specify the loop's start and end points. The Play as Sample button () appears on the playbar.

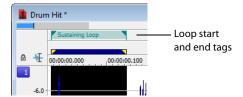

**4.** Right-click the sustaining loop and choose **Edit Sample Loop** from the shortcut menu (or press Alt+Shift+L). The Sampler Loops window appears.

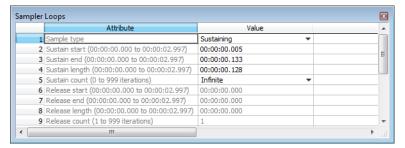

- 5. In the Sustain count box, choose Custom and then type a value of 10. Press Enter.
- Click the Play as Sample button () on the playbar. The looped snare selection repeats ten times before the cymbal crash.

#### Creating a sustaining loop with a release loop

To add a release loop to the sustaining loop created in the previous procedure, you must insert another sample loop in the Sampler Loops window and rearrange the loop tags in the data window.

- 1. Right-click the sustaining loop and choose **Edit Sample Loop** from the shortcut menu (or press Alt+Shift+L). The Sampler Loops window appears.
- 2. In the Sample type box, choose Sustaining with Release. A release loop is created for the same length as the sustaining loop.
- **3.** Edit the length of the new release loop to contain the cymbal crash.
- 4. Type a value of 5 in the Release count box. Both loops (sustaining and release) are configured.

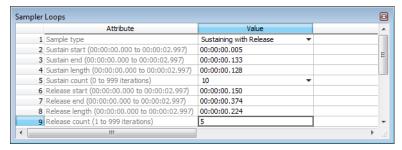

5. Click the Play as Sample button [ in the playbar. The entire file plays with the snare hit repeated ten times followed by the cymbal crash five times.

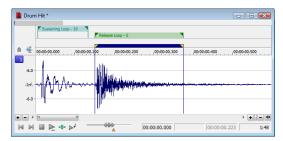

## Looping techniques

Depending upon the source material, creating a natural-sounding loop can be a difficult task. Many factors beyond your control may produce distracting pops and glitches, thereby calling unwanted attention to the loop. Although looping skill is largely the product of practice and experimentation, there are some guidelines to consider.

#### Match endpoint amplitudes

One of the easiest ways to minimize the occurrence of glitches when creating loops is to select loop endpoints that have an amplitude of zero. These points are known as zero-crossings.

#### Match endpoint waveform slope

Another technique for reducing loop glitches is to avoid matching loop endpoints where the waveform slope does not match. If the waveform slope changes drastically, a pop plays when the sample is looped.

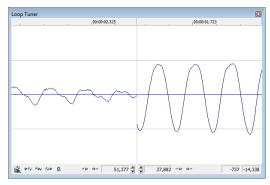

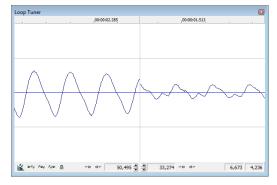

Non-matching slope

Matching slope

#### Match endpoint sound levels

The overall amplitude (or loudness) approaching the loop's endpoints should be as similar as possible to prevent distracting glitches. Unfortunately, it is frequently difficult to avoid this problem, particularly with rapidly decaying source material.

#### **Avoid very short loops**

If the loop is shorter than  $\sim$ 50 ms (1/20 Hz), the pitch of the loop may not equal the sample pitch. Pitch-tuning a loop is accomplished by creating short loops with a length equal to 1/frequency. For example, a sample of pitch 440 Hz corresponds to A5 on the keyboard, meaning the loop can be pitch-tuned 2.27 ms. However, pitched loops do not sound like the original sample.

## **Editing loops**

The loop you initially create in any situation is rarely perfect. Frequently, loops require some degree of editing before they are usable. Once you create a loop, you can quickly edit its beginning and end (and subsequently its length) by dragging the markers to a new location.

## Editing a loop without the Loop Tuner

After you create a loop, you can quickly edit its beginning and end (and subsequently its length) by dragging the markers to a new location. However, this method frequently does not provide the control required to create seamless loops. In this case, you should edit the loop using the Loop Tuner.

## Editing a loop with the Loop Tuner

The Loop Tuner allows you to precisely edit loop points in order to prevent distracting audio glitches. This is accomplished by greatly magnifying the waveform and displaying the loop tags in relation to one another. You can also use the Loop Tuner to adjust the starting and ending points of a loop (or selection) to create smooth transitions.

LOOPING | 263

The left side of the Loop Tuner window displays the end of the loop, while the right side displays the start of the loop. This arrangement allows you to fine-tune loops by viewing a graphical representation of the junction between the end and the start of a loop.

#### **Displaying the Loop Tuner**

- 1. Open the Loop.pca file. A sustaining loop appears in the data window.
- 2. From the View menu, choose Loop Tuner. The Loop Tuner appears and displays the waveform of the file's loop.

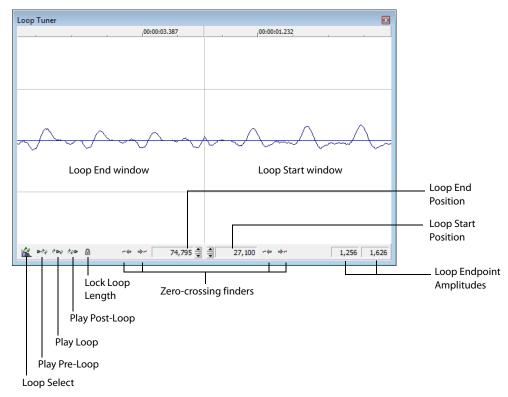

#### Playing loops using the Loop Tuner

The Loop Tuner contains three playback buttons: Play Pre-Loop, Play Loop, and Play Post-Loop.

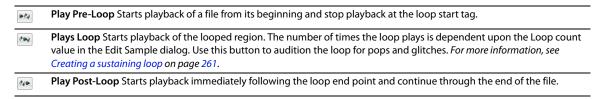

**Tip:** You can use the **Play as Sample** button () in the playbar to audition the entire sample with configured loops.

## Switching between the sustain and release loops

When working with a file that contains sustain and release loops, you can quickly toggle between the loops by clicking the **Loop Select** button (**\( \)**).

When working with a file containing two loops, this button indicates which loop is active.

- A selection in the middle of the Loop Select button icon( indicates that the sustaining loop is active.
- A selection at the end of the Loop Select button icon ( indicates that the release loop is active.

## **264** | CHAPTER 17

## Viewing loop amplitude

The sample amplitude at the loop's start and end points appears in the lower-right corner of the Loop Tuner.

Although it is dependent on the specific waveform, a good rule of thumb is that the closer these two amplitude values are, the more natural the resulting loop sounds.

#### Finding zero-crossings

The Loop Tuner's zero-crossing finders are used to locate zero-crossings adjacent to the current loop tag location.

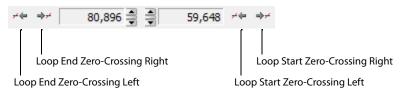

The Loop Tuner contains two zero-crossing finders for each of the loop points.

- The left button in each pair locates the zero-crossing to the left of the current location.
- The right button in each pair locates the zero-crossing to the right of the current location.

To use the finders, click the desired button. By experimenting with different locations and repositioning the start and end points, you can create seamless loops. You can also configure the zero-crossing finders to locate positive slope crossings, negative slope crossings, or all zero-crossings.

## Configuring the zero-crossing finders

- 1. From the Options menu, choose Preferences. The Preferences dialog is displayed.
- 2. Click the Editing tab.
- 3. From the Snap to zero-crossing slope drop-down list, choose the desired slope and click OK.

## Fine-tuning loop points

You can use the Loop Tuner to fine-tune loop points in three ways:

- To move loop points by small amounts, use the **Loop Start Position** and **Loop End Position** arrow spinners. Clicking the up or down arrow increments the loop point by one sample.
- To move loop points by larger amounts, use the mouse to drag the spinner up or down.
- To move loop points by very large amounts, use the mouse to drag the ruler at the top of the Loop Start or Loop End display.

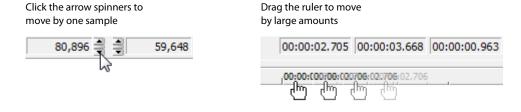

## Locking loop length

The Lock Loop Length button ( ) allows you to freely move the start and end points of a loop without altering its length. When the button is selected, any editing that moves a loop point affects both loop points, thereby keeping the loop length constant.

Clicking the **Lock Loop Length** button a second time turns this feature off and allows loop points to be edited independently with no regard for the loop's original length.

Tip: The Lock Loop Length button has the same function as the Lock Loop/Region Length command in the Options menu.

# **Crossfading loops**

You can use the Crossfade Loop tool to loop audio from difficult source material. It allows you to crossfade the end of a loop with the beginning of the loop in order to create a smoother, more natural-sounding transition. In addition, you can configure the Crossfade Loop tool to crossfade the beginning of the audio loop with the beginning of the post-loop audio on the loop's final pass. This smooths the occasionally awkward transition from looped to non-looped audio.

**Tip:** Use the Loop Tuner before applying the **Crossfade Loop** command to match the loop ends as well as possible.

## Using the Crossfade Loop tool

- 1. Open the Loop.pca file. A sustaining loop appears in the data window.
- 2. From the Tools menu, choose Crossfade Loop. The Crossfade Loop dialog is displayed.
- Drag the Loop slider to configure the percentage of the loop to be crossfaded.

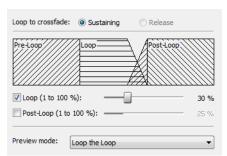

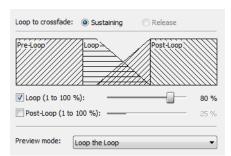

4. If desired, select the **Post-Loop** check box and drag the slider to configure the percentage of the loop to be crossfaded into the post-loop audio.

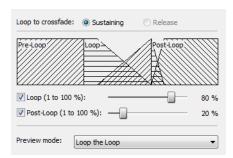

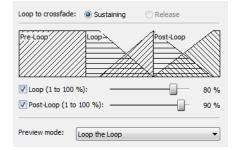

- From the Preview mode drop-down list, specify how the Preview button operates: Loop the Loop, Play Loop through Post-Loop, or Play as One Shot.
- **6.** Preview and tune the crossfade until you cannot detect the loop transitions.
- 7. Click OK.

# **Creating loops for ACID software**

The Sound Forge application is an excellent tool for creating and editing loops to be imported into any of the ACID family of products. You can create three different types of files for ACID use:

- · One-shot file
- Loop file
- ACID 3.0 or later beatmapped file

#### Creating an ACID one-shot file

One-shots are files that do not stretch with tempo or change pitch to match the key of the ACID project. This behavior makes one-shots particularly suited for audio such as cymbal crashes, sound effects, and short vocal lines.

- 1. Open the Voiceover.pca file.
- 2. Create a selection containing the "Wow" and drag it to the workspace. A new data window is created containing the "Wow" audio data.
- 3. From the View menu, choose Metadata, and then choose ACID Properties from the submenu. The ACID Properties window appears.
- 4. Select One-Shot from the ACID type drop-down list.
- 5. From the File menu, choose Save As and save the file with a descriptive name.

## Creating an ACID loop file

Loops are musical building blocks and are by far the most common type of file used in ACID software. Loops stretch with an ACID project's tempo and can be configured to change pitch.

- 1. Open the Voiceover.pca file.
- 2. Create a selection containing the "And easier" and drag it to the workspace. A new data window is created containing the "And easier" audio data.
- 3. From the View menu, choose Metadata, and then choose ACID Properties from the submenu. The ACID Properties window appears.
- 4. Select Loop from the ACID type drop-down list. The Time signature, Root note for transposing, and Number of beats boxes are added to the ACID Properties window.

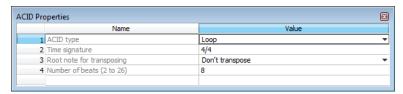

**5.** Choose one of the following options for the **Root note for transposing** box:

| If                                                             | Then                                                                            |
|----------------------------------------------------------------|---------------------------------------------------------------------------------|
| The loop should be transposed when inserted in an ACID project | Choose it's root note from the <b>Root note for transposing</b> drop-down list. |
| The loop should not be transposed in an ACID project           | Choose <b>Don't transpose</b> from the drop-down list.                          |

- 6. Specify the length of the loop in beats in the Number of beats box. The default value is 4.
- 7. From the File menu, choose Save As and save the file with a descriptive name.

## Creating an ACID beatmapped file

ACID beatmapped files can change tempo and pitch to match an ACID project. You must specify the file's original tempo and root note for transposing upon configuration. If you do not specify these values, no tempo or key changes occur. Beatmapped files are typically used in ACID software version 3.0 or later for extended vocal tracks or other long audio files that do not loop.

- 1. Open the Voiceover.pca file and select the entire waveform.
- 2. From the View menu, choose Metadata, and then choose ACID Properties from the submenu. The ACID Properties window appears.
- 3. Select ACID Beatmapped from the ACID type drop-down list. Complete the information for an ACID beatmapped file:
  - Select a value from the Root note for transposing drop-down list so that ACID software can transpose the file to match the
    project key. Select Don't transpose from this list to keep the key from being changed.
  - Specify the file's original tempo (40-300 bpm) in the **Tempo** box so that ACID software can stretch the file to match the project tempo. For more information, see Setting loop tempo on page 271.
  - Enter a value in the Downbeat offset (samples) box to indicate the location of the first downbeat.

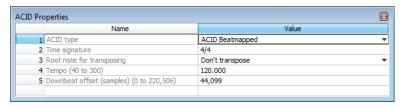

**4.** From the **File** menu, choose **Save As** and save the file with a descriptive name.

# **Editing loops for ACID software**

You can use a number of tools to prepare audio for use in ACID software.

## Halving or doubling a loop

These commands allow you to quickly change the size of a selection.

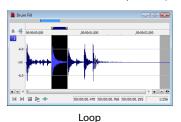

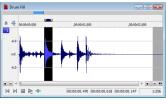

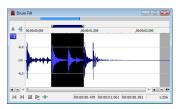

Half loop

Double loop

## Halving a loop

From the Edit menu, choose Selection, and choose Halve from the submenu.

**Tip:** You can also click the **Halve Selection** button ( ) on the Navigation toolbar or press the semicolon key (;).

## Doubling a loop

From the **Edit** menu, choose **Selection**, and choose **Double** from the submenu.

**Tip:** You can also click the **Double Selection** button ( ) on the Navigation toolbar or press the apostrophe key (').

# Shifting a selection left or right

The shift selection commands allow you to quickly create a new selection adjacent to the current selection while maintaining the size of the original.

## Creating a new selection to the left of the current selection

From the Edit menu, choose Selection, and choose Shift Left from the submenu.

**Tip:** You can also click the **Shift Selection Left** button ( ) on the Navigation toolbar or press <.

## Creating a new selection to the right of the current selection

From the Edit menu, choose Selection, and choose Shift Right from the submenu.

**Tip:** You can also click the **Shift Selection Right** button ( ) on the Navigation toolbar or press >.

## **Rotating audio**

You can move the beginning of a loop to the end, or the end of a loop to the beginning by rotating the audio. From the **Process** menu, choose **Rotate Audio**.

#### Notes:

- You can also click the **Rotate Audio** button ( ) on the Process toolbar or press: (colon).
- If the selected audio does not originate from the start or end of a loop, Rotate Audio has no effect.
- Rotating the audio has different effects, depending on what is selected.
- If no audio is selected, Rotate Audio transfers the first 25 percent of the loop to the end of the loop.

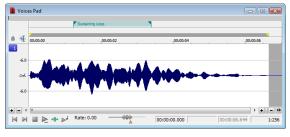

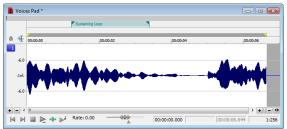

• If audio is selected from the start of a loop, Rotate Audio transfers the selection to the end of the loop.

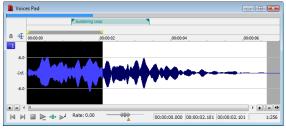

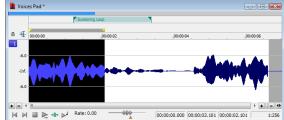

• If audio is selected from the end of a loop, Rotate Audio transfers the selection to the start of the loop.

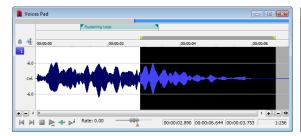

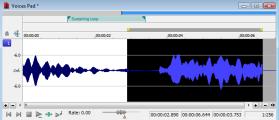

## **Setting loop tempo**

You can calculate, and if necessary edit, the tempo of your loops. Loop tempo is especially important if the loop will be used for building a project in any ACID product. For more information, see Creating loops for ACID software on page 267.

# **Calculating loop tempo**

- 1. Select the loop.
- 2. From the Options menu, choose Status Format, and then choose Edit Tempo from the submenu. The Edit Tempo dialog is displayed.
- 3. Specify the number of beats the loop represents in the Selection length in beats box.
- 4. Click the mouse pointer in the Tempo in beats per minute box. The loop tempo is calculated and displayed.

# **Saving loop points**

To save loop information with the file, select the **Save metadata with file** check box in the Save As dialog. For more information, see Using the Save As/Render As dialog on page 66.

# **Working with Video**

Sound Forge® Pro software supports opening and saving Microsoft® Audio and Video Interleave (AVI), Windows Media® Video (WMV), QuickTime® (MOV), and MPEG video files. You can edit a video file's audio track with single-frame accuracy.

# Viewing video

You can view the video portion of a file in the data window's video strip and in the Video Preview window. You can also view video on an external monitor.

## Using the video strip

Though Sound Forge software does not perform video editing, the video strip display allows you to navigate video files.

Right-click the Edit Tool Selector to view the video strip

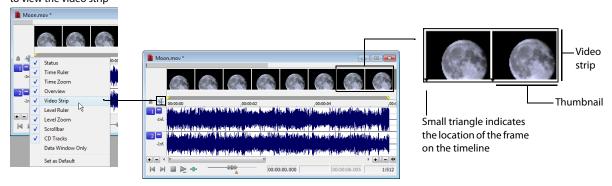

By default, the video strip appears when you open a file containing video. If the video strip is not displayed, right-click the data window's Edit Tool Selector and choose **Video Strip** from the shortcut menu. A check mark appears adjacent to the command and the video strip is displayed. To hide the video strip, choose **Video Strip** from the shortcut menu again.

## Changing video strip height

You can change the video strip height by dragging the thin bar at the bottom of the video strip. To change the default height for all video files you open, choose **Preferences** from the **Options** menu and set a **Default video strip height** on the **Display** tab.

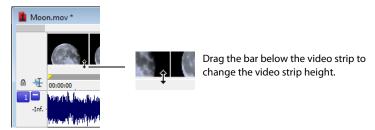

## **Enabling frame animation**

When playing a video file, you can specify whether frames are animated or displayed as still frames. To turn on frame animation, right-click the video strip and choose **Animate** from the shortcut menu. A check mark appears adjacent to the command to indicate this feature is turned on.

#### Using the cursor to select a frame

When frame animation is turned on, clicking anywhere within the audio portion of the data window displays the corresponding video frame in the video strip. To move the cursor by single frames, press Alt+Right Arrow or Alt+Left Arrow.

#### Viewing frame numbers

You can display frame numbers on each frame in your video strip, which can assist you in positioning your audio. As you zoom in more tightly, each frame in the strip represents one frame in the video.

Frame \_\_\_\_

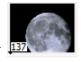

- 1. Open a video file and display the video strip.
- 2. From the Options menu, choose Video, and then choose Number Frames. A check mark appears next to this option on the menu when the feature is enabled, and a small box with a number appears at the bottom of each frame. The small black arrow marks the exact position of the frame.

**Tip:** You can also right-click the video strip and choose **Number Frames** from the shortcut menu.

Using the data window's zoom ratio controls, zoom in/out on the waveform several times and observe the numbering of the video frames.

**Tip:** Select a frame number format by choosing **Preferences** from the **Options** menu and selecting an option from the **Frame** numbering on thumbnails drop-down list on the **Video** tab.

#### Animating the video strip

During playback of a video file, the video strip can display animated or still frames. This can visually aid in editing and positioning your audio to match the video. From the **Options** menu, choose **Video**, and then choose **Animate Video Strip** (or right-click the video strip and choose **Animate** from the shortcut menu). A check mark appears next to this option on the menu when the feature is enabled. When the video strip is animated, the video strip always displays the frame that corresponds to the cursor position. Press Alt+Right Arrow or Alt+Left Arrow to move the cursor one frame.

When frame animation is turned off, the video strip always shows the frame that corresponds to the left edge of each image in the video strip.

Tip: If you experience slow or stuttering video preview, turn off animated video to reduce the load on your CPU.

#### Copying the current video frame to the clipboard

You can use the clipboard to copy the video frame at the current cursor position. From the **Options** menu, choose **Video**, and then choose **Copy Frame** (or right-click the video strip and choose **Copy Frame** from the shortcut menu). The current frame is copied to the clipboard.

## Previewing files with video

If you are working with a media file that contains video, you can use the Video Preview window for previewing. You must have the Video Preview window displayed to preview the audio stream. You can hide or display the Video Preview window by choosing **Video Preview** from the **View** menu. To begin previewing the current data window, click the **Play All** button ( ) on the transport bar.

## **Tip:** To display the **Video Preview** window, press Alt+4.

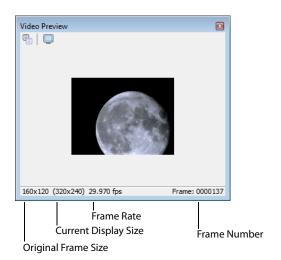

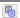

**Copy Frame to Clipboard** Copies the current frame to the clipboard.

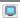

External Monitor Sets up previewing on an external monitor.

## **Changing the Video Preview settings**

The Video Preview window can be configured in a number of ways to make it more useful. The Video Preview window can be used on a separate monitor (if your video hardware supports this feature), docked at the bottom of the workspace, or floated freely on the screen.

You can quickly access settings for the Video Preview window using the shortcut menu. Right-click the Video Preview window to adjust the following options:

| Option                        | Description                                                                                                    |
|-------------------------------|----------------------------------------------------------------------------------------------------|
| Copy Frame                    | Copies the contents of the frame to Windows Clipboard.                                                                                                    |
| Default Background            | Sets the Video Preview window background color to the system default color.                                                                                                    |
| Black Background              | Sets the Video Preview window background color to black.                                                                                                    |
| White Background              | Sets the Video Preview window background color to white.                                                                                                    |
| Integral Stretch              | When selected, the Video Preview frame will only be stretched by integral amounts. Turning this setting on usually provides faster drawing.                                                                                                    |
| Simulate Device Aspect Ration | Compensates for any spatial distortion due to non-square pixel aspect ratios when viewed on a computer monitor.                                                                                                    |
| External Monitor              | Sends the preview out to an external monitor. This only functions if your hardware supports this feature. If you have not configured your external monitor settings, clicking this button displays the Video tab of the Preferences dialog, allowing you to choose your external monitor device. For more information, see Configuring your video settings on page 277. |
|                               | Important: Pulldown is automatically added when you preview 24p video on an external monitor.                                                                                                    |
| Passive Update                | Reduces the overhead needed to update the Video Display window. The Video Display is updated when the processor is idle.                                                                                                    |
| Show Toolbar                  | Toggles the display of the toolbar at the top of the window.                                                                                                    |
| Show Status Bar               | Toggles the information display at the bottom of the window.                                                                                                    |

#### Resizing the Video Preview window

Double-click the title bar of the Video Preview window to automatically resize the window to fit the current video file. Double-click the title bar again to resize the window to half its previous size. This smaller size window allows for faster video frame previewing.

## Using an external monitor

You have the option of viewing video on an external monitor. To use this feature, you must have an OHCI-compliant IEEE-1394 DV interface and a device to convert the DV signal to video, such as a DV camcorder, deck, or media converter.

Note: Pulldown is automatically added when you preview 24p video on an external monitor.

- 1. From the **Options** menu, choose **Preferences** and click the **Video** tab (or click the **External Monitor** button ( on the Video Preview window).
- 2. From the External monitor device drop-down list, select the appropriate device.
- **3.** Click **Properties** and adjust the following settings as needed:

| If                                                        | Then                                                                                                    |
|-----------------------------------------------------------|----------------------------------------------------------------------------------------------------|
| Your source media does not conform to DV standards        | Choose a setting from the <b>If project format is invalid for DV output, conform to the following</b> drop-down list. The video is automatically adjusted to display properly on your external monitor.                                                                |
| Your audio is not synchronized with your external monitor | You can configure an offset for your hardware. Drag the <b>Sync offset (frames)</b> slider to synchronize audio and video. This setting affects synchronization for previewing on an external monitor only; audio and video synchronization in the file is unaffected. |

- 4. Click Close to close the External Monitor dialog.
- **5.** Click **OK** to close the Preferences dialog.

# Attaching video to an audio file

Once you have edited an audio file to your satisfaction, you can attach it to a video file and save it as a video file.

- 1. Open the audio file you want to use. For more information, see Getting media files on page 55.
- 2. From the File menu, choose Attach Video. The Open dialog is displayed.
- 3. Locate and select a video file you want to attach, and click the Open button to attach the video file.
- 4. From the View menu, choose File Properties. The File Properties window is displayed.
- 5. To change the field order setting for the video file, choose an option from the Video field order drop-down list. The options are explained below:
  - None (progressive scan) For video to be viewed on a computer monitor.
  - Upper field first For output that is jittery or shaky, or if specified by your hardware manual.
  - Lower field first For DV output.
- **6.** To change the video's pixel aspect ratio, choose an option from the **Video pixel aspect ratio** drop-down list. The pixel aspect ratio should be based on the destination and use of the final media file.

**Note:** The file must be saved in a video file format to permanently attach the video. For more information, see Saving a video file on page 278.

# Detaching video from an audio file

You can detach the video stream from a media file.

- 1. Open the media file you want to use. For more information, see Getting media files on page 55.
- 2. From the File menu, choose Detach Video. The video stream is removed, and the video strip is hidden.

**276** | CHAPTER 18

# **Setting video options**

## Video file properties

The video properties for a file affect how video is displayed and rendered when you save the file. In most situations, you can leave these settings at their default values. However, you can adjust the video properties of a file as needed.

- 1. From the View menu, choose File Properties. The File Properties window appears.
- 2. Choose a setting from the Video field order drop-down list. This setting affects how the video is displayed and rendered when you save the file.
  - None (progressive scan) Treats video as non-interlaced.
  - · Upper field first Treats video as interlaced and reads the interlaced video as upper field first.
  - Lower field first Treats video as interlaced and reads the interlaced video as lower field first.

**Note:** The **Video field order** setting remains in effect only as long as the file is open. The setting is not retained when you save or close the file.

**3.** Choose a setting from the **Video pixel aspect ratio** drop-down list to determine the ratio used to display and render the video. In most cases, this value is auto-detected for you.

## Configuring your video settings

You can use the **Video** tab on the Preferences dialog to choose your video settings. From the **Options** menu, choose **Preferences**, and then click the **Video** tab.

The items on this tab are explained below.

| Items                                                       | Description                                                                                                    |
|-------------------------------------------------------------|----------------------------------------------------------------------------------------------------|
| Frame numbering on thumbnails                               | This drop-down list determines how the frame information is displayed on the video strip when you have frame number display enabled. To display frame numbers, choose the Frame number option. To display timecode, choose the Media timecode option. |
| Allow pulldown removal when opening 24p DV                  | If you want to automatically remove pulldown fields when opening 24 fps progressive-scan DV video files, select this check box. To open your 24p DV video files as 29.97 fps interlaced video (60i), clear this check box.                            |
| Deinterlace method                                          | Choose a setting from the drop-down list to determine how the two fields that make up a video frame are separated when you render to a progressive format:                                                                                            |
|                                                             | • <b>Blend Fields</b> Maintains the data in the two fields by blending them together. This method can produce a smooth, motion-blurred image.                                                                                                    |
|                                                             | <ul> <li>Interpolate Deletes one field and uses the remaining field to interpolate the<br/>deleted lines. This produces sharper images than Blend Fields but can introduce<br/>jagged motion or stair-stepping artifacts.</li> </ul>                  |
| Resample source video when rendering to a higher frame rate | Select this check box if you want to interpolate video frames when you render to a frame rate that is greater than the source file's frame rate.                                                                                                    |
| External monitor device                                     | Allows you to identify an external video device with which Sound Forge software can communicate. This video device is used to display previews on an external monitor.                                                                                |
|                                                             | <b>Important:</b> Pulldown is automatically added when you preview 24p video on an external monitor.                                                                                                    |

# Saving a video file

- 1. From the File menu, choose Save As. The Save As dialog appears.
- 2. From the Save as type drop-down list, choose a video file format.
- 3. Name the file in the File name box.
- 4. Select or clear the following check boxes as needed:
  - Stretch video to fill output frame size (do not letterbox): Selecting this check box stretches the source video frame if the
    destination frame size differs. When this check box is cleared, letterboxing or pillarboxing is used to keep the frame aspect
    correct.
  - Fast video resizing: Selecting this check box speeds the process of saving video. When this check box is cleared, the time required to save the file can increase dramatically. Clear this check box only when you have critical material where nothing but the highest quality video rendering will do.
- 5. From the Template drop-down list, select a template for rendering and compressing the file.

You can click **Custom** to customize the settings in the Custom Settings dialog. For help on the different settings, click the **Help** button ( or press Shift+F1. Click **OK** to close the Custom Settings dialog and return to the Save As dialog.

**Tip:** You can save the custom settings to use again by entering a template name in the **Template** box and clicking the **Save Template** button ( $\square$ ).

6. Click Save.

# **Using Spectrum Analysis**

This chapter introduces you to the concept of frequency and describes the Sound Forge® Pro Spectrum Analysis. Spectrum Analysis allows you to examine audio frequencies and overtones using either spectrum graphs or sonograms.

# Working in the frequency domain

Unlike the waveform display, which represents audio in the time domain (amplitude vs. time), Spectrum Analysis allows you to examine sound by representing the sound in the frequency domain (amplitude vs. frequency).

Consider the following graphic, which depicts the same audio event as a waveform and as a spectrum graph.

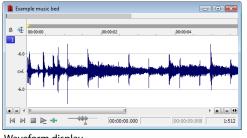

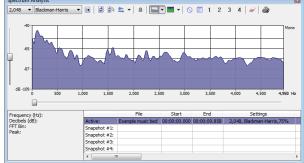

Waveform display

Spectrum graph

Data displayed in the frequency domain (whether in the form of a spectrum graph or sonogram) shows the amplitudes and frequencies of sine waves that, if mixed together, would sound much like the original sound. Since it's relatively easy to remember how a sine wave sounds at different frequencies, it's possible to visualize how simple waveforms sound by looking at the spectrum of the sound.

Learning to "read" the frequency components of a sound in conjunction with their corresponding amplitudes makes it possible to determine the fundamental frequency of a sound, as well as its overtones. Similarly, you can identify unwanted noise, thereby allowing filtering to be applied where needed.

#### **Fast Fourier Transform**

A Fourier transform is computationally intensive, and for this reason it is common to use a technique called a Fast Fourier Transform (FFT) to perform spectral analysis. The FFT utilizes mathematical shortcuts to reduce the processing time at the expense of putting limitations on the analysis size.

The analysis size, also referred to as the FFT size, indicates the number of samples from the audio signal used in analysis and also determines the number of discrete frequency bands. When a large number of frequency bands are used, the bands have a smaller bandwidth and this provides for more accurate frequency readings.

However, because complex sounds have a rapidly changing spectrum, a large analysis size can blur the time-changing frequencies of a sound. For example, when performing FFT analysis of an audio file sampled at 44,100 Hz using an analysis size of 4096, almost 100 milliseconds (44,100/4096) of sound are analyzed. If the sound is not constant for those 100 milliseconds, it is impossible to focus on the instantaneous spectrum at smaller time intervals. This is the trade-off between time resolution and frequency resolution encountered when analyzing audio signals.

Spectrum Analysis allows you to perform precise FFT analysis and displays the resulting data in a spectrum graph or a sonogram display. The spectrum graph allows real-time monitoring of playback or input, while the sonogram displays a playback cursor for real-time preview. Both formats make it easy to navigate data and read audio frequency and position.

# Using a spectrum graph

In the spectrum graph, the horizontal axis represents frequency in Hertz (Hz), while the vertical axis represents amplitude in decibels (dB).

## Displaying a spectrum graph

- 1. Open an audio file.
- 2. Select the portion of the waveform you want to analyze. The sound or note you want to analyze should be in the center of the highlighted area.

**Note:** Analyzing long sections of audio can take a long time and decreases the time resolution, so your selection should be relatively short. Also, if the audio has a low amplitude level, you can boost it by using the Volume or Normalize functions. For more information, see *Volume* on page 193 and *Normalize* on page 186.

3. From the View menu, choose Spectrum Analysis. The Spectrum Analysis window is displayed.

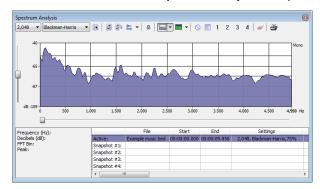

**4.** Use the toolbar at the top of the window to set your display options.

**Tip:** You can also click the **Settings** button ( ) in the Spectrum Analysis window to set additional options.

The spectrum graph displays the amplitude (in dB) of each frequency component from 0 Hz (DC) to the Nyquist frequency. Frequency is displayed along the X (horizontal) axis, and the amplitude is displayed along the Y (vertical) axis.

**Tip:** You can continue to make selections in the sound file with the Spectrum Analysis window open (just move the cursor or make selections as you normally would). Click the **Refresh** button (a) in the Spectrum Analysis toolbar to update the display. If no selection is made, analysis is performed on the samples immediately following the cursor position.

## Monitoring an input and output source

Click the **Real Time Monitoring** button ( to turn real-time spectrum analysis on or off. Click the down arrow next to the button and choose a command from the menu to specify whether you want to monitor your sound card's input or output:

- When you choose **Monitor Input**, Sound Forge will monitor the recording devices selected on the **Record** page of the **Audio** tab in the Preferences dialog. *For more information, see Audio tab on page 322*.
- When you choose **Monitor Output**, Sound Forge will monitor the playback devices selected on the **Playback** page of **Audio** tab in the Preferences dialog. For more information, see Audio tab on page 322.

#### Notes:

- When Monitor: Output is selected, the post-processing signal is monitored when you start playback from the Plug-In Chainer.
- Real-time spectrum analysis can require significant processing power. If the spectrum graph's refresh rate seems sluggish, set the display mode to Line Graph, decrease the FFT size, or turn off snapshots.

## Viewing frequency and amplitude values, notes and statistics

As you move the cursor through the spectrum graph, the amplitude and frequency values at the current position are displayed in a ToolTip next to the cursor and in the Statistics area at the bottom of the window:

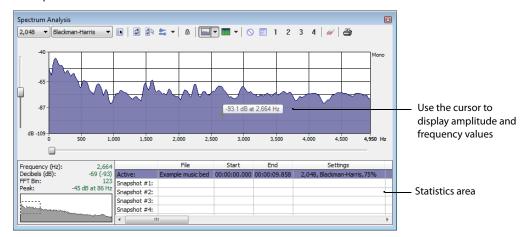

Right-click the graph and choose **Show Position** from the shortcut menu to toggle the display of ToolTips. The setting for each graph in a multichannel file is independent.

If you want to display the nearest musical note equivalent of the cursor position in a ToolTip, right-click the graph and choose **Show Notes** from the shortcut menu:

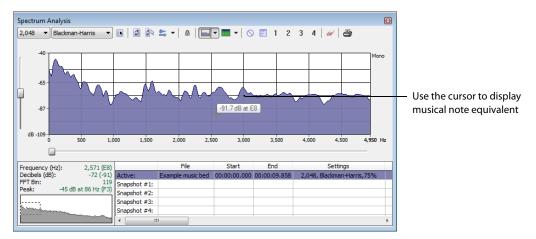

Right-click the Spectrum Analysis window and choose **Show Statistics** from the shortcut menu to toggle the display of the Statistics area at the bottom of the Spectrum Analysis window.

## Navigating a spectrum graph

After a spectrum graph is displayed, Grab/Pan mode allows you to scroll vertically and horizontally. To enable Grab/Pan mode, right-click the Spectrum Analysis dialog and choose **Grab/Pan** from the shortcut menu. A check mark appears next to this option when Grab/Pan mode is enabled. The cursor appears as a hand ( $\sqrt[h]{n}$ ), and you can drag horizontally or vertically to scroll through the graph.

When you are zoomed into a selection of the spectrum graph, you can drag the horizontal and vertical sliders to scroll through the graph. The thumbnail image in the lower-left corner of the Spectrum Analysis window will show you which part of the graph is being displayed.

To turn off Grab/Pan mode, choose **Grab/Pan** from the shortcut menu again.

## Changing the graph type

Click the down arrow next to the **Normal Display** button ( and choose **Line Graph**, or **Bar Graph** from the menu to change the type of graph displayed in the Spectrum Analysis window. A check mark is displayed next to the selected graph type.

**Note:** Some video drivers have problems displaying **Filled Graph** and **Bar Graph** modes. If you encounter problems such as incorrect shading or very slow drawing, use the **Line Graph** option or change video drivers.

If you're analyzing a multichannel file, you can click the down arrow next to the **Normal Display** button and choose **Single Graph** to see all channels in a single graph.

Right-click the graph and choose **Logarithmic** from the shortcut menu to toggle the x-axis between logarithmic and linear mode. In logarithmic mode, more of the graph is devoted to lower frequencies.

## Changing the zoom level of the graph

Zooming can be accomplished in several ways:

- 1. Drag on the graph to draw a box around the area you want to magnify. You can toggle through mouse selection mode by right-clicking while holding the left mouse button:
  - The first type is a vertical zoom window. This will allow you to zoom to a frequency range.
  - The second type is horizontal zoom window. This will allow you to zoom to an amplitude range.
  - The third type is a combination of vertical and horizontal zoom. This will allow you to zoom to a frequency and amplitude range.
- 2. Right-click the graph and choose Zoom Out Full to view the entire amplitude and frequency range.
- 3. Right-click the graph and choose **Normalize dB** to set the Spectrum Graph amplitude range equal to the maximum and minimum values in the graph.

#### Synchronizing graphs in a multichannel file

When viewing a spectrum graph for a multichannel file, an individual graph displays for each channel. Click the **Sync** button (a) to synchronize the displays so you can view the same region of the FFT in all channels.

## Updating a spectrum graph

Select the **Auto Refresh** button ( if you want the Spectrum Analysis display to refresh automatically updated when you change your selection in the data window.

When the button is not selected, the display is not updated until you click the **Refresh** button (a).

If you want the graph to refresh automatically during playback or input monitoring, select the Real Time Monitoring button (🚉 🔻).

#### Viewing multiple spectrum graphs

Once you create a selection in the data window, you can display up to 64 individual spectrum graphs (each representing a specific point in time).

- 1. Open an audio file.
- 2. From the View menu, choose Spectrum Analysis. The Spectrum Analysis window appears.
- 3. Click the Settings button ( ). The Spectrum Settings dialog appears. For more information, see Adjusting Spectrum Analysis settings on page 287.
- 4. Type a number in the Slices displayed box. The Forward and Backward radio buttons activate.
- 5. Select either the Forward or Backward radio button.
  - Selecting the Forward radio button displays the first slice of the selection in the foreground of the spectrum graph.
  - Selecting the Backward radio button displays the last slice of the selection in the foreground of the spectrum graph.
- 6. Click OK.
- 7. Use the Slice slider to add or remove slice graphs in the Spectrum Analysis dialog.

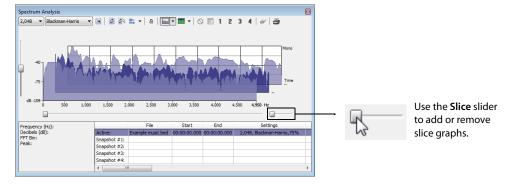

#### Creating and comparing snapshots of the Spectrum Analysis window

You can store up to four snapshots to compare multiple spectrum graphs. You can take snapshots from a single data window or from different data windows.

**Note:** Snapshots are not available in sonogram display or when the **Slices displayed** setting in the Spectrum Settings dialog is greater than 1.

#### Taking a snapshot

- 1. Navigate to the portion of the graph you want to capture.
- 2. Click the Set Snapshot button ( ), and then click a snapshot button ( ) in the Spectrum Analysis toolbar.

  Available snapshots buttons are displayed in black, and buttons that are in use are displayed in blue and underlined.

# Showing and hiding snapshots

- 1. Select a numbered button in the Spectrum Analysis toolbar to display a stored snapshot. All selected snapshots will be displayed in the Spectrum Analysis window at the same time.
- **2.** Click a selected snapshot button to exclude it from the display.
- 3. Select the **Hide active plot** button (S) to hide the current spectrum so you can concentrate on your snapshots.

#### **Erasing snapshots**

You don't need to erase individual snapshots to update or replace them. Simply click the **Set Snapshot** button (1), and then click a snapshot button (1) in the Spectrum Analysis toolbar to update its image.

If you want to erase all snapshots, click the **Clear all snapshots** button ( ).

#### Viewing snapshot statistics

Information about each snapshot is displayed at the bottom of the Spectrum Analysis window:

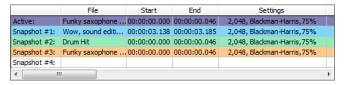

### Printing the graph

Click the Print button (B) to print the contents of the Spectrum Analysis window, including the graph and statistics data.

# Using a sonogram

The sonogram is another way of displaying spectral data variations over time. In a sonogram, the X (horizontal) axis represents time, and the Y (vertical) axis represents frequency.

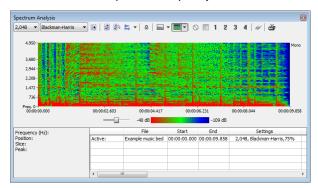

The amplitude of each frequency component in the sonogram is represented by the color intensity of each point in the graph. This method of displaying spectral information is useful for identifying distinctive spectral patterns created from sounds such as speech, musical instruments, and ambient noise.

#### Displaying a sonogram

1. Open an audio file and select the portion of the waveform you want to analyze. The sound or note you want to analyze should be in the center of the highlighted area.

**Note:** Analyzing long sections of audio can take a long time and decreases the time resolution, so your selection should be relatively short. Also, if the audio has a low amplitude level, you can boost it by using the Volume or Normalize functions. For more information, see *Volume* on page 193 and *Normalize* on page 186.

- 2. From the View menu, choose Spectrum Analysis. The Spectrum Analysis dialog is displayed.
- 3. Click the Sonogram button ( ) to display your data as a sonogram.
- **4.** Use the toolbar at the top of the window to set your other display options.

**Tip:** You can also click the **Settings** button ( ) in the Spectrum Analysis window to set additional options.

If there is no selection in the waveform display window, the sonogram analyzes the sound data from the current cursor position to the end of the file.

### Displaying frequency and amplitude values, notes and statistics

As you move the cursor through the sonogram, the amplitude and frequency values at the current position are displayed in a ToolTip next to the cursor and in the Statistics area at the bottom of the window:

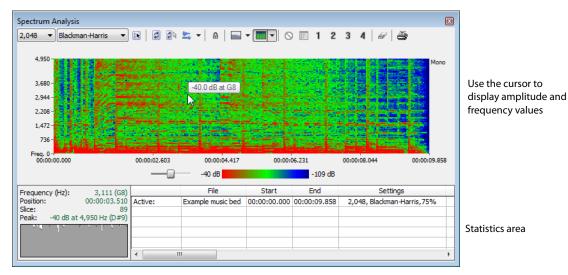

Right-click the sonogram and choose **Show Position** from the shortcut menu to toggle the display of ToolTips. The setting for each sonogram in a multichannel file is independent.

If you want to display the nearest musical note equivalent of the cursor position in a ToolTip, right-click the sonogram and choose **Show Notes** from the shortcut menu:

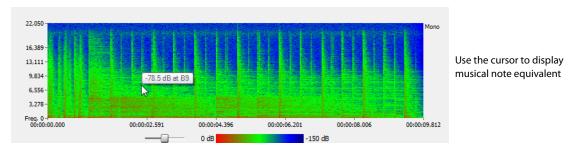

Right-click the Spectrum Analysis window and choose **Show Statistics** from the shortcut menu to toggle the display of the Statistics area at the bottom of the Spectrum Analysis window.

#### Updating a sonogram

A sonogram updates in the same method as a spectrum graph. For more information, see Updating a spectrum graph on page 282.

#### Monitoring an input and output source

Click the **Real Time Monitoring** button ( to turn real-time spectrum analysis on or off. Click the down arrow next to the button and choose a command from the menu to specify whether you want to monitor your sound card's input:

- When you choose **Monitor Input**, Sound Forge will monitor the recording devices selected on the **Record** page of the **Audio** tab in the Preferences dialog.
- When you choose **Monitor Output**, a cursor is displayed in the sonogram to indicate the play position (real-time output monitoring is not available in sonogram display mode).

#### Tuning a sonogram

It is frequently necessary to experiment with the control parameters in the Spectrum Settings dialog to produce the best possible sonogram. For more information, see Adjusting Spectrum Analysis settings on page 287.

#### Improving the graph's contrast

To improve the contrast of the sonogram, decrease the frequency and amplitude ranges as much as possible.

#### Smoothing the graph's display

If the graph appears too pixelated, raise the Set sonogram resolution value to 200.

#### Improving the frequency resolution

For greater frequency resolution, choose a higher value from the FFT size drop-down list.

#### Reducing the processing time

To reduce processing time, decrease the Set sonogram resolution value and/or choose a lower value from the FFT size drop-down list.

### Adjusting color intensity

Adjust the sonogram's color intensity using the **Color** slider located directly beneath the sonogram. Notice that the bottom pane of the dialog depicts the color scale in dB.

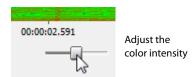

Tip: This function may be fairly slow if you do not have a palletized driver or if Video for Windows is not installed.

#### Synchronizing sonograms in a multichannel file

When viewing a sonogram for a multichannel file, an individual graph displays for each channel. Click the **Sync** button (a) to synchronize the displays so you can view the same region of the FFT in all channels.

# Returning to a spectrum graph

To return to the spectrum graph, click the **Normal Display** button ( in the toolbar.

### Printing the sonogram

Click the **Print** button (a) to print the contents of the Spectrum Analysis window, including the sonogram and statistics data.

# **Adjusting Spectrum Analysis settings**

From the Spectrum Analysis toolbar, click the **Settings** button (s) to display the Spectrum Settings dialog. The following table explains the role of each control in audio spectrum analysis.

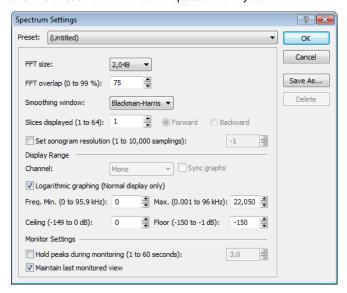

| Item                    | Description                                                                                                    |
|-------------------------|----------------------------------------------------------------------------------------------------|
| FFT size                | Choose a value from the <b>FFT size</b> drop-down list to set the size in samples of the analysis window and number of discrete frequencies analyzed. Higher numbers produce increased frequency resolution at the expense of lower time resolution and longer computational time.                                                               |
| FFT overlap             | The value in the <b>FFT overlap</b> box specifies the percentage of overlap between FFT analysis windows. Overlapping allows for more accurate analysis. Lower settings decrease the number of distinct analysis functions performed, which decreases processing time. High settings allow for more analysis, but can result in slow processing. |
| Smoothing window        | Choose a setting from the <b>Smoothing window</b> drop-down list to determine the window function applied to the input data before analysis. The window function affects the sharpness of peaks in an FFT graph and the leakage into neighboring frequencies.                                                                                    |
|                         | <ul> <li>Choose Rectangle to apply no window. This results in a very sharp peak, but high<br/>leakage.</li> </ul>                                                                                                    |
|                         | <ul> <li>Choose Triangular (also called a Bartlett or Parzen window) to apply a window that results in less leakage than the rectangle window.</li> </ul>                                                                                                    |
|                         | <ul> <li>Hamming, Hanning, and Blackman windows are commonly used in audio<br/>applications.</li> </ul>                                                                                                    |
|                         | <ul> <li>Choose Blackman-Harris to obtain the least sideband leakage of the six options.</li> <li>The major drawback of Blackman-Harris is rounded graph peaks.</li> </ul>                                                                                                    |
| Slices displayed        | The <b>Slices displayed</b> value determines the number of FFT slices displayed. When displaying multiple slices in the spectrum graph, slices are displayed chronologically forward or backward based on whether you have the <b>Forward</b> or <b>Backward</b> radio button selected.                                                          |
| Set sonogram resolution | The <b>Set sonogram resolution</b> value determines the number of FFT samplings used in a sonogram. This keeps the processing time and graph resolution constant. Increasing this value increases the horizontal graph resolution, but requires more processing time.                                                                            |
|                         | When this check box is cleared, the number of samplings is determined by the length of the selection and the <b>FFT overlap</b> setting.                                                                                                    |
|                         | <b>Note:</b> Increasing the samplings increases the horizontal graph resolution but requires more processing time.                                                                                                    |
| Channel                 | Choose a setting from the drop-down list to specify which graph you want to edit.                                                                                                    |

| Item                           | Description                                                                                                    |
|--------------------------------|----------------------------------------------------------------------------------------------------|
| Sync graphs                    | If you are analyzing a multichannel file, select the <b>Sync graphs</b> check box to synchronize the displays so you can view the same region of the FFT in all channels.                                                           |
| Logarithmic graphing           | Select the <b>Logarithmic graphing</b> check box to display the X-axis in logarithmic mode rather than linear mode. In logarithmic mode, more of the graph is devoted to lower frequencies.                                         |
|                                | <b>Note:</b> Logarithmic graphing affects the display only when <b>Normal Display</b> is selected.                                                                                                    |
| Freq. Min. (Frequency minimum) | Determines the lowest frequency displayed in the graphs.                                                                                                    |
| Max. (Frequency maximum)       | Determines the highest frequency displayed in the graphs.                                                                                                    |
| Ceiling                        | Determines the highest amplitude displayed in the graphs.                                                                                                    |
| Floor                          | Determines the lowest amplitude displayed in the graphs.                                                                                                    |
| Hold peaks during monitoring   | Select this check box to indicate the highest value of each frequency on the spectrum graph with a small horizontal line. The length of time (in seconds) that the peak is held is determined by the value entered in the edit box. |
| Maintain last monitored view   | Select this check box if you want to maintain the state of the Spectrum Graph when you stop playback. Clearing this check box results in the graph resetting to the cursor position when playback stops.                            |

# Saving spectrum graph settings

After you configure the controls in the Spectrum Settings dialog, you can save the settings as a custom preset by clicking **Save As** and entering a name for the new preset. Click **OK** to save the new preset.

# **Burning CDs**

You can write audio to CD if your system is configured with a supported CD-R/RW drive and the necessary drivers.

# Understanding track-at-once and disc-at-once burning

Sound Forge® Pro software provides two ways to burn audio to a CD: track-at-once and disc-at-once.

#### Track-at-once

Track-at-once burning records individual tracks to the disc and results in a partially recorded disc. However, the CD remains unplayable on most systems until you close the disc. The advantage of track-at-once burning is you can record tracks onto the disc as you finish them versus waiting until you have finished your whole album. Track-at-once writing burns the entire project as a single track.

### Disc-at-once (single session or Red Book)

Disc-at-once burning is the most common burning method in the music industry. This writing mode is used when creating a master disc to be sent to a disc manufacturer for mass replication. Disc-at-once works just as it sounds. Multiple tracks of audio are written to the CD in one recording session.

# Correcting the sample rate for CD burning

Sample rates deviating from 44,100 Hz cause CD track lengths to be miscalculated. When attempting to write a file to CD that deviates from the 44,100 Hz sample rate, you are prompted to change the sample rate. Selecting **Yes** automatically resamples audio to 44,100 Hz. In addition, you can use the **Resample** tool to change the sample rate of a file prior to burning the CD. For more information, see

Resample on page 189.

# Writing mono tracks to a CD

If you attempt to write mono audio tracks to a CD, you are prompted to create a stereo file by copying the mono data to both channels.

# **Burning track-at-once (TAO) CDs**

You should always save your audio files prior to writing them to CD.

1. From the **Tools** menu, choose **Burn Track-at-Once Audio CD**. The Burn Track-at-Once Audio CD dialog is displayed. The bottom of the dialog displays the length of the current audio file and the amount of time remaining on the CD currently in the CD-R/RW.

**Note:** If there is no CD in the current drive, only the **Drive** and **Speed** drop-down menus and the **Close** button are available in this dialog. If you insert a disc or select a different drive after this dialog is displayed, it takes a moment to recognize the disc and make all options available.

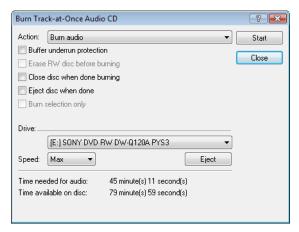

**2.** Choose a setting from the **Action** drop-down list:

| Setting               | Description                                                                                                    |
|-----------------------|----------------------------------------------------------------------------------------------------|
| Burn audio            | Begins recording audio to your CD when you click the <b>Start</b> button. You will need to close the disc before it can be played in an audio CD player.                      |
| Test, then burn audio | Performs a test to determine whether your files can be written to the CD recorder without encountering buffer underruns. Recording begins after the test if it is successful. |
| Test only             | Performs a test to determine whether your files can be written to the CD without encountering buffer underruns. No audio is recorded to the CD.                               |
| Close disc            | Closes your disc without adding any audio when you click the <b>Start</b> button. Closing a disc allows your files to be played on an audio CD player.                        |
| Erase RW disc         | Erases your rewritable CD when you click the <b>Start</b> button. You should use this option if your rewritable CD already has data on it.                                    |

**3.** Select your burning options:

| Option                       | Description                                                                                                    |
|------------------------------|----------------------------------------------------------------------------------------------------|
| Buffer underrun protection   | Select this check box if your CD recorder supports buffer underrun protection. Buffer underrun protection allows a CD recorder to stop and resume burning. |
| Erase RW disc before burning | If you're using a rewritable CD, select this check box to erase the CD before you begin burning if your rewritable CD already has data on it.              |
| Close disc when done burning | Select this check box to close the CD after burning. Closing a disc allows your files to be played on an audio CD player.                                  |
|                              | <b>Note:</b> You can close the disc using a separate step later. For more information, see Closing a CD on page 291.                                       |
| Eject disc when done         | Select this check box to eject the CD automatically when burning has completed.                                                                            |
| Burn selection only          | Select this check box to burn only the audio within the loop region.                                                                                       |

- **4.** From the **Drive** drop-down list, choose the CD-R/RW drive that you want to use to burn your CD.
- **5.** From the **Speed** drop-down list, choose the speed at which you want to burn. **Max** will use your drive's fastest possible speed; decrease the setting if you have difficulty burning.

**6.** Click the **Start** button.

**Important:** Clicking **Cancel** after the CD writing process begins renders the CD unusable.

After the audio is written to CD, the CD Operation dialog indicates whether the writing was successful.

7. Click **OK** to clear the message.

# Closing a CD

Closing the CD allows you to listen to it in an audio CD player. However, you cannot add tracks to a CD once it is closed.

- 1. From the Tools menu, choose Burn Track-at-Once Audio CD. The Burn Track-at-Once Audio CD dialog is displayed.
- 2. From the Action drop-down list, choose Close Disc.
- 3. If desired, select the Eject disc when done check box to eject the CD automatically when the disc has been closed.
- **4.** Click the **Start** button. The Sound Forge application begins closing the CD and displays a progress meter in the dialog. After the CD is closed, the CD Operation dialog indicates whether the closing was successful.
- **5.** Click **OK** to clear the message.

# Burning disc-at-once (DAO) CDs

From the Tools menu, choose Burn Disc-at-Once Audio CD to burn a disc-at-once CD using the current CD layout.

Use DAO CDs when you need to create a master disc for mass replication.

**Tip:** When creating DAO CDs, right-click the ruler or Time Display window and choose **Audio CD Time** from the shortcut menu to help you arrange your project. In Audio CD Time format, the ruler will display hh:mm:ss:ff (hours:minutes:seconds:frames). Audio CD time uses a frame rate of 75 fps.

Next, choose Quantize to Frames from the Options menu to ensure that any edits you make will occur on frame boundaries.

If your first track region begins before 00:00:02:00, a timeline offset is automatically added so the first track begins at exactly two seconds. This offset is added for burning only and is not reflected in the data window.

If you want to display track numbers in the Time Display window, right-click the Time Display window and choose CD Track Position from the shortcut menu. In this mode, the Time Display will show track numbers and the running time for each track. Negative values indicate the pause time before a track:

03-00:00:52

# Creating and editing tracks for disc-at-once CDs

A disc-at-once CD requires that you define a track list before burning.

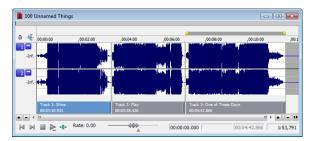

From the Insert menu, choose CD Track to add a CD track using the current selection as the track length.

Sound Forge also provides several other methods of adding tracks.

#### Adding CD tracks and index markers to a sound file

#### **Creating CD tracks**

- 1. Select the time range that you want to use to create a track. A track must be at least four seconds long.
- 2. From the Insert menu, choose CD Track (or press N). A CD track is added to the CD layout bar in the data window.

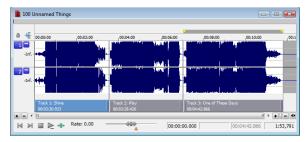

**Tip:** You can drag CD tracks to rearrange them, drag either end of a track to change its length, or use the Track List window to edit the track's position or name.

#### Creating CD index markers

You can use index markers to subdivide a track. For example, in a track that contains an orchestral composition, index markers could allow navigation to each movement. Each track on a Red Book audio CD can contain up to 99 index markers.

- 1. Click to position the cursor where you want to add an index marker.
- 2. From the Insert menu, choose CD Index (or press Shift+N). A CD index marker is added to the CD layout bar in the data window.

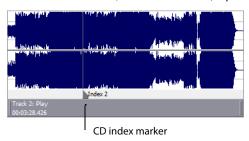

#### Creating CD tracks from events in a data window

If you're working with a data window that contains multiple events, you can create tracks automatically using the events.

- 1. Create events on the timeline to lay out your CD. For more information, see Using the Event Tool on page 161.
- 2. From the Edit menu, choose Track List, and then choose Create CD Tracks from Events from the submenu. Each event is marked with a CD track.

**Note:** Tracks are not created for events less than four seconds long.

You can drag CD tracks to rearrange them, drag either end of a track to change its length, or use the Track List window to edit the track's position or name.

**Tip:** When space exists between events, Sound Forge Pro creates separate tracks for each event. If you want to create a track that spans multiple events, you can abut or overlap the events to create a single track.

#### Creating CD tracks from regions in a file

If you have a live recording that uses regions to indicate the sections of the recording, you can use this feature to create tracks without having to scan through the audio and create tracks manually.

1. Add regions as necessary to indicate the tracks in your recording.

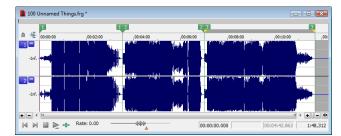

2. From the Edit menu, choose Track List, and then choose Create Tracks from Regions. Each region is marked with a CD track.

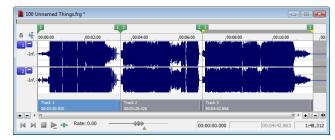

You can drag CD tracks to rearrange them, drag either end of a track to change its length, or use the Track List window to edit the track's position or name.

#### Adding files to a data window and creating tracks

**Tip:** When you create a track using a media file that includes title and artist metadata, this information will be added to the Track List window as CD Text.

# Dragging files to the CD layout bar

Drag a file to the CD layout bar at the bottom of a data window. An indicator is displayed to show you where the track will be added when you release the mouse. When you drop the file, a track is created, and pause time is added before the new track.

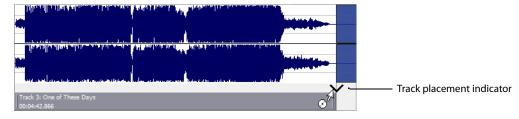

**Note:** If you want to add a CD track without pause time, drag the file to the waveform display above the CD layout bar. If **Options** > **Drag-and-Drop Editing** > **CD Track** isn't selected, click the right mouse button while dragging until the cursor is displayed with a CD icon (S<sup>(4)</sup>) to show you where the track will be added.

#### Dragging files to the Track List window

Drag a file to the Track List window. An indicator is displayed to show you where the track will be added when you release the mouse. When you drop the file, a track is created, and pause time is added before the new track.

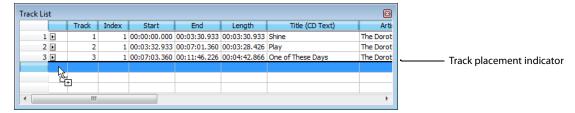

#### Dragging files from the Explorer window

From the **Options** menu, choose **Drag-and-Drop Editing**, and then choose **CD Track** from the submenu if you want to create disc-at-once tracks by dragging files from the Explorer window or Windows Explorer to a data window. Choosing this command has the same effect as toggle-clicking the right mouse button while dragging until the cursor is displayed with a CD icon ( ) to show you where the track will be added.

When you drop the file, the audio in the data window will be replaced, and no pause time will be added.

**Tip:** You can use the **Default time between CD tracks** control on the CD Settings tab of the Preferences dialog to adjust the default pause time. For more information, see CD Settings tab on page 321.

#### Opening multiple files as CD tracks

In the Open dialog, hold Ctrl or Shift to select the files you want to open as CD tracks and then select the **Open as CD tracks** and **Append to current data window** check boxes.

The files will be added to the end of the current data window and a CD track will be created for each file.

**Tip:** You can use the **Default time between CD tracks** control on the CD Settings tab of the Preferences dialog to adjust the default pause time. For more information, see CD Settings tab on page 321.

#### Creating new data windows using audio files on your computer

If no audio files are open in the Sound Forge workspace, a new data window will be created when you drop files on the Track List window.

- 1. Close all open data windows.
- 2. In the Windows Explorer or Explorer window, select the files that you want to include in your CD. You can hold Shift or Ctrl to select multiple files.

#### 3. Drag the files to the Track List.

When you drop the files, a track is created for each file, and pause time is added before each track.

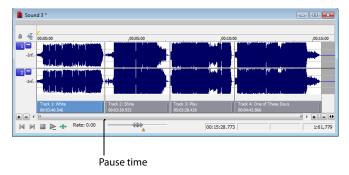

# Tips:

- When you create tracks using media files that include title and artist metadata, this information will be added to the Track List window as CD Text.
- You can use the **Default time between CD tracks** control on the **CD Settings** tab of the Preferences dialog to adjust the default pause time

#### Using the Track List window to create tracks

The Track List window is essentially a text representation of the markers on the CD layout bar.

You can use the Track List window to view track and index markers, edit track position and length, edit track names, adjust pause time, toggle protection and emphasis flags, and edit ISRC data.

For more information, see Using the Track List window on page 300.

# Adding bonus tracks at the end of CDs

You can hide a track at the end of a CD by adding silence at the end of the last track and adding the new track after the silence. Drag the end of the final track marker to the new end of the CD.

Because both events exist within a single track, they will be treated as one track by an audio CD player.

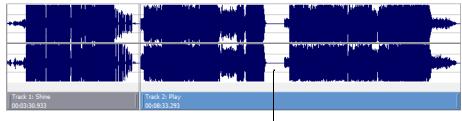

Silence between final track and bonus track

# Moving tracks on the CD layout bar

The CD layout bar displays information about the tracks you've created for your disc-at-once CD project. Each CD track shows the track's number, active take name, and length.

You can use the CD layout bar to perform many of the track-editing functions from the Track List window.

#### Changing track starting and ending points

Drag either end of the track to adjust the track's starting or ending position. The pause time between tracks is displayed in a ToolTip:

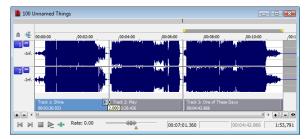

#### Reordering tracks

Drag a CD track to move the track, its associated media, and the pause time before the track. An indicator is displayed to show you where the event will be moved:

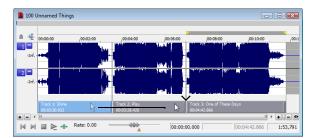

If you drag a track in a project where a single event spans more than one track, Sound Forge will split the event as necessary.

#### Tips:

- Hold Shift while clicking CD tracks to select a range of tracks.
- From the Options menu, select Lock Audio and CD Tracks if you want to drag CD tracks when moving audio in the data window.

#### **Deleting tracks**

Right-click a track and choose **Delete** from the shortcut menu.

#### Hiding the CD layout bar

From the **Options** menu, choose **Data Window**, and then choose **CD Tracks** from the submenu. The CD layout bar is hidden. Choose **CD Tracks** from the submenu again to display the CD layout bar.

**Tip:** Right-click the Edit Tool Selector to display or hide components for the selected data window. For more information, see <u>Displaying data window components</u> on page 33.

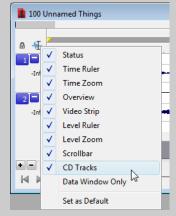

# Editing pause time for a disc-at-once CD

Pause time is the space between CD tracks. This space may contain silence—as in a standard commercially produced CD—or can contain audio, as in a live performance captured on CD.

The Red Book standard calls for two seconds of pause time, but you can edit the default pause time on the **CD Settings** tab of the Preferences dialog.

When you hover in the pause time between two tracks, Sound Forge displays the pause time.

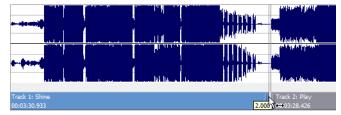

You can edit the pause time in several ways:

Hover your mouse between two tracks in the CD layout bar. The pause time is displayed in a ToolTip. Double-click the ToolTip, and
the display changes to an edit box where you can type a new value.

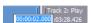

Right-click between two tracks and choose a command from the shortcut menu:

| Command                   | Description                                                                                      |
|---------------------------|--------------------------------------------------------------------------------------------------|
| Select Pause Time         | Creates a time selection equal to the pause time between tracks.                                 |
| Set to Default Pause Time | Moves all tracks upstream so the default pause time exists between the tracks where you clicked. |
| Edit Pause Time           | Changes the pause time display to an edit box where you can type a new value.                    |

• Drag either end of the track to adjust the track's starting or ending position. The pause time between tracks is displayed in a ToolTip:

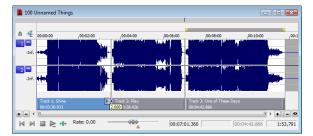

• The **Pause** column in the Track List window allows you to edit the pause time between tracks. Type a new value in the box, and tracks will move accordingly in the timeline.

| Track List |       |       |              |              |              |                   |                     |              |      |      | ×    |
|------------|-------|-------|--------------|--------------|--------------|-------------------|---------------------|--------------|------|------|------|
|            | Track | Index | Start        | End          | Length       | Title (CD Text)   | Artist (CD Text)    | Pause        | Prot | Emph | ISRC |
| 1          | 1     |       | 00:00:00.000 | 00:03:30.933 | 00:03:30.933 | Shine             | The Dorothy Heralds | 00:00:00.000 | 굣    |      |      |
| 2 🕨        | 2     | 1     | 00:03:32.933 | 00:07:01.360 | 00:03:28.426 | Play              | The Dorothy Heralds | 00:00:02.000 | 굣    |      |      |
| 3 ▶        | 3     | 1     | 00:07:03.360 | 00:11:46.226 | 00:04:42.866 | One of These Days | The Dorothy Heralds | 00:00:02.000 | ✓    |      |      |
|            |       |       |              |              |              |                   |                     |              |      |      |      |
|            |       |       |              |              |              |                   |                     |              |      |      |      |
|            |       |       |              |              |              |                   |                     |              |      |      |      |

#### Using the Track List window

From the View menu, choose Metadata, and then choose Track List from the submenu to toggle the display of the Track List window.

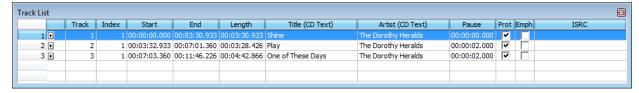

The Track List window is essentially a text representation of the events on the CD layout bar for a disc-at-once CD. You can use the Track List window to view track and index markers, edit track position and length, edit track names, adjust pause time, toggle protection and emphasis flags, and edit ISRC data.

You can also copy, save, and print the contents of the Track List window if you need to provide a track list to a CD duplicator.

#### Reordering tracks

- 1. Click in the numbered column to select a row.
- Drag the row to a new position.

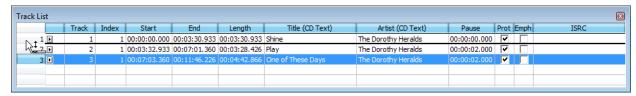

The track is moved to the position where you drop it, and the timeline is updated.

#### Editing track position and length

Double-click the Start, End, and Length boxes and type a new value in the box to edit a CD track's starting or ending point or length.

Typing a new value in the boxes has the same effect as moving or resizing the CD track on the CD layout bar:

- · Editing the Start or End value moves the track forward or backward in time while preserving its length.
- Editing only the Length value changes the track's ending time while preserving its start time.

#### Editing track title and artist information

Double-click the Title (CD Text) and Artist (CD Text) boxes to edit their contents.

# Notes:

- In order to burn valid CD Text, you must specify a title for the disc and for each track on the disc (artist information is optional). If the **Title** box in the CD Information window or Track List window is left blank, a warning will be displayed before burning so you can choose to write the disc without CD Text or cancel burning and add title information as needed.
- You can write a maximum of 5000 characters as CD Text.

If you select the **Write CD Text** check box on the Burn Disc-at-Once CD dialog, this data will be written to your disc. In order to display CD Text, your CD player must support CD Text.

#### Adjusting pause time

Double-click the **Pause** box to edit the pause time between tracks. Type a new value in the box, and tracks will move accordingly in the timeline.

**300** | CHAPTER 20

#### Toggling protection and emphasis flags

Select the Prot check box to add a flag to the Q subcode to prevent digital copying of your CD.

In order to use copy protection, the CD player must support the copy-protection flag.

Select the **Emph** check box to add a pre-emphasis flag to the Q subcode.

Pre-emphasis is a basic noise-reduction process that is implemented by a CD player. Emphasis involves boosting high frequencies during CD writing and cutting those frequencies during playback. The emphasis process reduces high-frequency noise without disrupting the natural frequency of the source material.

Selecting the Emph check box does not impart the pre-emphasis boost on a track; it can only set the flag. In order for pre-emphasis to occur, the CD recorder and player must support the flag. Check your CD drive documentation to determine whether your drive supports pre-emphasis flags.

#### **Editing ISRC codes**

The Track List window allows you to specify an ISRC (International Standard Recording Code) that will be used to identify the tracks on your disc.

For more information about ISRC codes, see <a href="http://www.ifpi.org/content/section\_resources/isrc.html">http://www.ifpi.org/content/section\_resources/isrc.html</a>.

- 1. Double-click the ISRC box in a track row.
- 2. Type the appropriate code for the track.

Α

**3.** Press Enter.

Field

Industry Standard Recording Codes (ISRC) were designed to identify CD tracks. The ISRC code is a 12-character alphanumeric sequence in the following format:

Ε

| Sample ISRC | SE             | T38                                | 86                         | 302                             | 12            |                                                                     |
|-------------|----------------|------------------------------------|----------------------------|---------------------------------|---------------|---------------------------------------------------------------------|
|             |                |                                    |                            |                                 |               | <del></del>                                                         |
| Field       | Descr          | ription                            |                            |                                 |               |                                                                     |
| A           | Count          | ry Represer                        | nts the reco               | ording's cou                    | ntry of orig  | in.                                                                 |
| В           |                | <b>Owner</b> Assig<br>that assigns |                            |                                 | er of the pro | ject. Each country has a                                            |
| С           | Year o         | f Recording                        | Represen                   | ts the year t                   | he recordin   | g was made.                                                         |
| D           | produ<br>CD ha | cer in that y                      | ear: This va<br>tracks. Th | alue will use<br>iis value will | three digit   | r made by the same<br>s (300-999) when the<br>gits (0001-2999) when |
| Е           |                | ding Item (1<br>rent ISRC co       | _                          | s) Identifies                   | tracks on a   | CD (each track can have                                             |

C

# Creating track lists (PQ lists or cue sheets)

You can right-click the Track List window and choose Copy Track List to Clipboard, Export Track List, or Print Track List to share your track list information with another application or with a CD-replication house.

For more information, see Creating track lists for disc-at-once CDs on page 301.

# Creating track lists for disc-at-once CDs

If you need to share your track list information with another application or with a CD replication house, you can copy the track list information to the clipboard, save it to a text file, or print a hard copy.

#### Copying track lists to the clipboard

 From the Edit menu, choose Track List, and then choose Copy Track List to Clipboard from the submenu. The Copy Track List to Clipboard dialog is displayed.

**Tip:** Right-click the Track List window and choose **Copy Track List to Clipboard** from the shortcut menu.

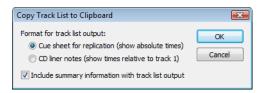

- 2. Choose the format you want to apply to your track list information:
  - Cue sheet for replication The track list is formatted so track times are listed relative to the beginning of the CD. This is the
    preferred format for CD replication houses.
  - CD liner notes The track list is formatted so track times are listed relative to the first track on the disc.
- 3. Select the Include summary information with track list output check box if you want to include UPC/MCN, title, engineer, and comment information with the track list.
- 4. Click OK to send the track list information to the clipboard. You can then paste the information into a text editor or e-mail message.

#### **Exporting track lists as text files**

 From the Edit menu, choose Track List, and then choose Export Track List from the submenu. The Export Track List dialog is displayed.

**Tip:** Right-click the Track List window and choose **Export Track List** from the shortcut menu.

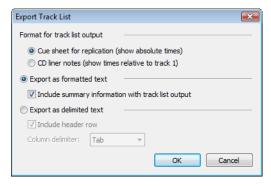

- 2. Choose the format you want to apply to your track list information:
  - Cue sheet for replication The track list is formatted so track times are listed relative to the beginning of the CD. This is the
    preferred format for CD replication houses.
  - CD liner notes The track list is formatted so track times are listed relative to the first track on the disc.
- 3. Choose the format you want to apply to your track list information:
  - Export as formatted text Track information is formatted in a table. Select the Include summary information with track list
    output check box if you want to include UPC/MCN, title, engineer, and comment information with the track list.
  - Export as delimited text You can choose the character that will separate columns of text and choose whether to include a header row to identify the columns.
- 4. Click **OK** to save your file.

#### **Printing track lists**

1. From the Edit menu, choose Track List, and then choose Print Track List from the submenu. The Print Track List dialog is displayed.

**Tip:** Right-click the Track List window and choose **Print Track List** from the shortcut menu.

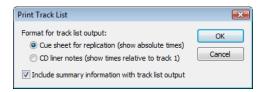

- 2. Choose the format you want to apply to your track list information:
  - Cue sheet for replication The track list is formatted so track times are listed relative to the beginning of the CD. This is the preferred format for CD replication houses.
  - CD liner notes The track list is formatted so track times are listed relative to the first track on the disc.
- 3. Select the Include summary information with track list output check box if you want to include UPC/MCN, title, engineer, and comment information with the track list.
- 4. Click OK to send the track list information to your printer.

#### Adding CD Text to disc-at-once CDs

When you add CD Text to your disc, title and artist information will be displayed when your CD is played on a CD player that supports CD Text.

#### Notes:

- When you create a track using a media file that includes title and artist metadata, this information will be added to the Track List window as CD Text.
- In order to burn valid CD Text, you must specify a title for the disc and for each track on the disc (artist information is optional). If the **Title** box in the CD Information window or Track List window is left blank, a warning will be displayed before burning so you can choose to write the disc without CD Text or cancel burning and add title information as needed.
- You can write a maximum of 5000 characters as CD Text.
- **1.** Add title and artist information for your CD:
  - From the View menu, choose Metadata, and then choose CD Information from the submenu. The CD Information window
    appears.
  - **b.** In the Name/Title (CD Text) box, type the name of the CD.
  - c. In the Artist (CD Text) box, type the name of the artist who performed the material on the disc.

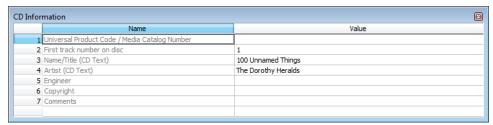

- 2. Add title and artist information for each track on your CD:
  - a. From the View menu, choose Metadata, and then choose Track List to display the Track List window.
  - **b.** Double-click the **Title (CD Text)** box and type the name of the track.
  - c. Double-click the Artist (CD Text) box and type the name of the artist who performed the track.

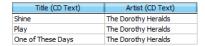

3. Burn your disc. Select the Write CD Text check box in the Burn Disc-at-Once Audio CD dialog to write CD Text while burning. When the check box is cleared, CD Text entries from the CD Information window and Track List window will be ignored.

# Burning a disc-at-once CD

After you've created tracks in a disc-at-once CD project, you're ready to burn your disc. If you want to burn multiple copies, the application will prompt you to burn another copy after each disc is completed.

From the Tools menu, choose Burn Disc-at-Once Audio CD. The Burn Disc-at-Once Audio CD dialog is displayed.

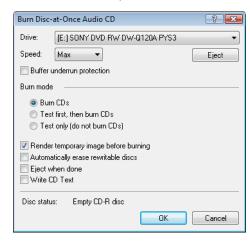

- 2. From the Drive drop-down list, choose the CD drive that you want to use to burn your CD.
- **3.** From the **Speed** drop-down list, choose the speed at which you want to burn. **Max** will use your drive's fastest possible speed. Decrease the setting to prevent the possibility of buffer underruns.
- **4.** Select the **Buffer underrun protection** check box if your CD recorder supports buffer underrun protection. Buffer underrun protection allows a CD recorder to stop and resume burning.

**Warning:** Buffer underrun protection can create a disc that can be played in CD players but may contain a bit error where burning stopped and restarted. Consider clearing this check box when creating a premaster disc.

5. Choose a radio button in the Burn mode box:

| Item                        | Description                                                                                                    |
|-----------------------------|----------------------------------------------------------------------------------------------------|
| Burn CDs                    | Begins recording audio to your CD immediately.                                                                                                    |
| Test first, then burn CDs   | Performs a test to determine whether your files can be written to the CD recorder without encountering buffer underruns. No audio is recorded to the CD during the test, and recording begins after the test if it is successful. |
| Test only (do not burn CDs) | Performs a test to determine whether your files can be written to the CD recorder without encountering buffer underruns. No audio is recorded to the CD.                                                                          |

**6.** Select the **Render temporary image** before burning check box if you want to render your CD project to a temporary file before recording. Prerendering can prevent buffer underruns if you have a complex project that cannot be rendered and burned in real time.

**Note:** The rendered temporary file will remain until you modify your project or exit the application. If an image file exists when you open the Burn Disc-at-Once Audio CD dialog, the check box is displayed as **Use existing rendered temporary image**.

- 7. Select the **Automatically erase rewritable discs** check box if you're burning to rewritable media and want to erase the disc before burning.
- 8. Select the Eject when done check box if you want to eject the CD automatically when burning has completed.
- **9.** Select the **Write CD Text** check box if you want to write CD Text data to your CD. In order to display CD Text, your CD player must support CD Text. The following information will be written:

| Item         | Source                                                 |  |
|--------------|--------------------------------------------------------|--|
| Disc Title   | Name/Title (CD Text) box in the CD Information window. |  |
| Disc Artist  | Artist (CD Text) box in the CD Information window.     |  |
| Track Title  | Title (CD Text) column in the Track List window.       |  |
| Track Artist | Artist (CD Text) column in the Track List window.      |  |

#### **Notes:**

- In order to burn valid CD Text, you must specify a title for the disc and for each track on the disc (artist information is optional). If the **Title** box in the CD Information window or Track List window is left blank, a warning will be displayed before burning so you can choose to write the disc without CD Text or cancel burning and add title information as needed.
- You can write a maximum of 5000 characters as CD Text.
- **10.** Click **OK** to start burning.

# **Optimizing for Sound Forge Pro Software**

This chapter contains information on configuring your system to optimize the performance of Sound Forge® Pro software.

# Defragmenting your hard drive

The Sound Forge application is a disk-based digital audio editor that allows editing operations to be performed on the system's hard drive rather than in memory. Because of this, you are able to edit large files as well as retain extensive undo/redo information and clipboard data. This also means that the hard drive specified for temporary storage must have sufficient free space to store large quantities of data.

With time and usage, hard drives become fragmented, leading to discontiguous files and slow access. This is particularly true for older hard drives. Because the software is hard drive intensive, faster disk access equates better performance. Therefore, the initial step in improving system performance is hard drive defragmentation. The computer's operating system is typically equipped with a defragmenting program that should be run prior to using Sound Forge software.

# Increasing total buffer size

The total buffer size value determines the amount of RAM used for recording to/playing from the hard drive. A total buffer size of 512 KB is recommended, but increased buffering may be necessary if you detect gaps during playback.

Increasing the total buffer size requires additional memory. Combined with a large preload size, this may result in a delay when starting and stopping playback.

- 1. From the Options menu, choose Preferences. The Preferences dialog is displayed.
- **2.** Click the **Audio** tab.
- 3. Use the Playback buffering slider to configure an appropriate buffer size value and click OK.

# Turning off the playback cursor and record counter

The playback cursor and record counter options determine whether these displays are updated during recording and playback. If you detect dropouts and skipping at high sample rates (greater than 44,100 Hz), turn these displays off to minimize processing overhead.

- 1. From the Options menus, choose Preferences. The Preferences dialog is displayed.
- 2. Click the General tab.
- 3. Clear the Show the position of the playback cursor and Show the record counter while recording check boxes and click OK.

### Turning off the channel (output) meters

Sound Forge channel meters use a small amount of processing overhead during playback. However, if you detect dropouts during playback and previous fixes have failed, try turning off these meters.

From the View menu, choose Channel Meters. The check mark adjacent to the command is cleared, indicating that the channel meters are turned off.

# Turning on passive updating for time and video displays

Passive update options lower the priority of redrawing the time and video displays during playback. When these options are turned on, the displays update only if there is ample time. Frequently this goes unnoticed, and enabling these options minimizes playback overhead with little or no inconvenience.

#### Time displays

From the **Options** menu, choose **Time Display**, and choose **Passive Update** from the submenu. A check mark appears next to the command to indicate that this option is turned on.

# Video displays

From the **Options** menu, choose **Video**, and choose **Passive Update** from the submenu. A check mark appears next to the command to indicate that this option is turned on.

# Synchronizing audio and video

If your video has been opened from a slow device, such as a CD-ROM, DVD-ROM, or network drive, Sound Forge software may have trouble accurately playing back the audio and video in sync. You should always copy your video files to a fast hard drive. Listed below are a few tips that can help when trying to synchronize the audio and video:

- After assembling or editing the audio you wish to use with your video, place markers during video playback to correspond to any major synchronization points. You can locate a particular frame by dragging the cursor along the audio if the Video Preview window is open (from the View menu, choose Video Preview) or the Animate Video Strip option is enabled (from the Options menu, choose Video Strip. After primary locations have been identified, drag your audio to these markers to mix and paste audio.
- Features such as Insert Silence, Delete/Clear, and Time Stretch are commonly used to correct synchronization. Another useful trick is to create a region representing the offset between a video frame and audio event. Then you can enable Lock Loop/Region Length and drag the offset region to a preceding silent section. Use the region as a template for adjusting the audio stream length—either copying and pasting to insert time or deleting to remove time.

# **Customizing Sound Forge Pro Software**

You can customize Sound Forge® Pro software to suit your project needs and working preferences. Many of the settings depend on your equipment or studio setup. Sound Forge Pro software can be set to work with the components that you use in your studio.

# Saving and recalling window layouts

A window layout stores the sizes and positions of all windows and floating docks in the Sound Forge Pro workspace.

You can store any number of window layouts on your computer, and up to ten window layouts are available in the View menu (and via keyboard shortcuts) so you can quickly recall frequently used layouts. For example, you could have a layout dedicated to disc-at-once creation and another for ADR work.

**Note:** Window layouts are saved in the folders listed below. You can transfer layouts between computers by copying the .ForgeWindowLayout files.

- In Windows XP: C:\Documents and Settings\<user name>\Application Data\Sony\Sound Forge Pro\10.0
- In Windows Vista or Windows 7: C:\Users\<user name>\AppData\Roaming\Sony\Sound Forge Pro\10.0

#### Loading default window layouts

Sound Forge software comes with three built-in window layouts: a default layout, a layout optimized for Red Book CD authoring work, and a layout optimized for 5.1 video work. To load these layouts, choose **Window Layouts** from the **View** menu, and then choose **Default**, **Red Book Authoring**, or **5.1 Video** from the submenu. You can also use the following keyboard shortcuts to load these layouts.

| Layout             | Keyboard shortcut |
|--------------------|-------------------|
| Default            | Alt+Shift+D, D    |
| Red Book Authoring | Alt+Shift+D, R    |
| 5.1 Video          | Alt+Shift+D, V    |

#### Saving a window layout

**Tip:** Press Ctrl+Alt+D, release the keys, and then press a number on your keyboard (not the numeric keypad) to save the layout in that space.

- 1. Arrange the windows and docked windows as desired.
- 2. From the View menu, choose Window Layouts, and then choose Save Layout As from the submenu. The Save Layout As dialog is displayed.

**Note:** Choose **Save Layout** from the submenu if you want to update the current window layout. A bullet ( ) is displayed next to the current layout.

- 3. In the Name box, type the name you want to use to identify the layout. This name will be used in the Organize Layouts dialog.
- **4.** Choose a setting from the **Shortcut** drop-down list to set the shortcut that will be used to load the layout. For example, if you choose 4, you could press Alt+Shift+D, release the keys, and then press 4 on your keyboard to load the layout.

5. The Folder box displays the path to folder where the layout will be saved.

Window layouts are saved in the following folders by default:

- In Windows XP: C:\Documents and Settings\<user name>\Application Data\Sony\Sound Forge Pro\10.0
- In Windows Vista or Windows 7: C:\Users\<user name>\AppData\Roaming\Sony\Sound Forge Pro\10.0

You can click the Browse button to choose a different folder.

Click OK to save the new layout.

#### Loading a saved layout

From the View menu, choose Window Layouts, and then choose the window layout you want to use from the submenu.

**Tip:** To load a layout quickly, press Alt+D, release the keys, and then press a number on your keyboard (not the numeric keypad) to recall the layout saved in that space. If no layout is saved in that space, nothing will happen when you press the shortcut keys.

If you've modified the current window layout, choose **Window Layouts**, and then choose **Reload Selected Layout** from the submenu to reset the window layout to the last-saved version.

#### Adding a layout to the View > Window Layouts submenu

- 1. From the View menu, choose Window Layouts, and then choose Organize Layouts from the submenu. The Organize Layouts dialog is displayed.
- 2. Select a layout in the Available layouts in current folder box.

This box lists the .ForgeWindowLayout files in the folder displayed in the **Current layout folder** box. If the layout you want to use is saved in a different folder, you can click the **Browse** button to choose a new folder.

- 3. Select a layout in the Current layouts in menu box.
- 4. Click the Assign (or Replace) button to add the layout to the View > Window Layouts submenu.

You can click the Move Up or Move Down buttons to change the order of the layouts in the menu.

- 5. Click the Activate button to apply the selected layout to the Sound Forge Pro workspace.
- 6. Click OK to close the Organize Layouts dialog and apply your changes.

#### Removing a layout from the View > Window Layouts submenu

- 1. From the View menu, choose Window Layouts, and then choose Organize Layouts from the submenu. The Organize Layouts dialog is displayed.
- 2. Select a layout in the Current layouts in menu box.
- 3. Click the Clear button to remove the selected layout from the View > Window Layouts submenu.

If you want to replace the selected layout, select a layout in the **Available layouts in current folder** box and click the **Replace** button.

4. Click OK to close the Organize Layouts dialog and apply your changes.

**Note:** Removing a layout from the **View** > **Window Layouts** submenu does not remove the .ForgeWindowLayout file from your computer.

#### Deleting a layout from your computer

- 1. From the View menu, choose Window Layouts, and then choose Organize Layouts from the submenu. The Organize Layouts dialog is displayed.
- Select a layout in the Current layouts in menu box.

3. Click the Delete Layout button to remove the selected layout from your computer.

**Note:** You cannot delete a layout that is included in the **Current layouts in menu** list. First, select the layout in the **Current layouts in menu** list and click the **Clear** button. Next, select the layout in the **Available layouts in current folder** list and click the **Delete Layout** button.

4. Click OK to close the Organize Layouts dialog and apply your changes.

# **Customizing the Time Display window**

From the **Options** menu, choose **Time Display** and choose an option from the submenu to adjust the Time Display window settings. To display the Time Display window, choose **Time Display** from the **View** menu.

**Tip:** *Right-click the Time Display window and choose an option from the shortcut menu.* 

| Option              | Description                                                                                                    |
|---------------------|----------------------------------------------------------------------------------------------------|
| Position            | When selected, the Time Display window shows the position of the edit or play cursor.                                                                                                    |
|                     | The format of the display will depend on the Status Format setting. For more information, see Selecting status formats on page 79.                                                                                                    |
| Sync/Trigger Status | When selected, the Time Display window shows incoming MIDI timecode and trigger signals.                                                                                                    |
|                     | <b>Note:</b> The current MIDI Input port is set on the MIDI/Sync tab of the Preferences dialog.                                                                                                    |
| Playlist Position   | When selected, the Time Display window shows the position of the cursor (relative to the beginning of the playlist) during playback from the Playlist window.                                                                                              |
|                     | The format of the display will depend on the Status Format setting. For more information, see Selecting status formats on page 79.                                                                                                    |
| CD Track Position   | When selected, the Time Display window shows disc-at-once CD track numbers. In this mode, the Time Display will show track numbers and the running time for each track. Negative values indicate the pause time before a track:                            |
|                     | 03-00:00:52                                                                                                    |
| Passive Update      | When selected, the Time Display window will be updated only when the processor is idle. Use this when using a slow computer to prevent the audio from glitching. The smallest increments may not be exact, but the major time increments will be accurate. |
|                     | Selecting this option can prevent gapping during playback on slower computers.                                                                                                    |

# **Setting preferences**

Preferences affect how Sound Forge software functions. Any changes that you make to the preferences remain set until you change them again or reset Sound Forge software to use the default presets.

You can access the Preferences dialog by choosing **Preferences** from the **Options** menu. This dialog contains tabbed pages. The following sections explain the settings on each tab.

#### General tab

The General tab allows you to set miscellaneous Sound Forge options.

| Tip: Click the right mouse button while selecting to toggle slow scroll.  Warn when Paste or Mix formats do not match  Mixing data of different sample rates may produce unintended results.  Confirm on close  Select this check box if you want to be warned before mixing data that has different sample rates.  Mixing data of different sample rates may produce unintended results.  Compatible draw mode (for broken little-known video card problems to arise. Some video cards have bugs in their drivers that can make your system lock up when the application tries to draw a waveform.  Compatible draw mode uses a different method of drawing the waveform that, although not as smooth, puts less stress on the video card. With some video cards, this mode actually increases the dr speed. However, more flashing can occur.  Compatible scroll mode (for other broken video drivers)  When this check box is selected, a less optimized method of scrolling the data window will be used. some instances, this can reduce interference problems between your audio and video card when Smooth Scrolling playback is selected.  Show a textured background on the Workspace  Allow Wave renders up to 4 GB  Select this check box to enable support for WAV files up to 4 GB. Clear the check box for compatibilit with other software applications.  Under the file of the software will ignore fact chunks in compressed WAV files.  Compressed WAV files use fact chunks to specify how many actual samples are represented in the file a compressed file is improperly authored, this may cause some of the compressed data to not be                                                                                                    | ption                             | Description                                                                                                    |
|----------------------------------------------------------------------------------------------------|-----------------------------------|----------------------------------------------------------------------------------------------------|
| Default to slow scroll when drag selecting in some very fast computers, automatic scrolling while selecting is too fast to use accurately. When to option is turned on, drag-selecting will cause a slow scroll.  Tip: Click the right mouse button while selecting to toggle slow scrolling.  Warn when Paste or Mix formats do not match Select this check box if you want to be warned before mixing data that has different sample rates. Mixing data of different sample rates may produce unintended results.  Confirm on close Select this check box if you want the application to present a confirmation message box before exiting title-known video drivers)  Because the application's drawing routines are highly optimized, they increase the chance of causing little-known video card problems to arise. Some video cards have bugs in their drivers that can make your system lock up when the application tries to draw a waveform.  Compatible draw mode uses a different method of drawing the waveform that, although not as smooth, puts less stress on the video card. With some video cards, this mode actually increases the drayeed. However, more flashing can occur.  Compatible scroll mode (for other broken video drivers)  When this check box is selected, a less optimized method of scrolling the data window will be used. Some instances, this can reduce interference problems between your audio and video card when Smooth Scrolling playback is selected.  Show a textured background on the Workspace  Allow Wave renders up to 4 GB  Select this check box to enable support for WAV files up to 4 GB. Clear the check box for compatibility with other software applications.  When this check box is selected, the software will ignore fact chunks in compressed WAV files.  Compressed WAV files use fact chunks to specify how many actual samples are represented in the file a compressed file is improperly authored, this may cause some of the compressed data to not be loaded. If you suspect that not all sound data is being loaded from a compressed file, try check | low logo splash-screen on startup | When this check box is selected, the Sound Forge splash screen will be displayed briefly upon startup.                                                                  |
| Tip: Click the right mouse button while selecting to toggle slow scrolling.  Warn when Paste or Mix formats do Select this check box if you want to be warned before mixing data that has different sample rates. Mixing data of different sample rates may produce unintended results.  Confirm on close Select this check box if you want the application to present a confirmation message box before exiti Compatible draw mode (for broken video drivers)  Because the application's drawing routines are highly optimized, they increase the chance of causing little-known video card problems to arise. Some video cards have bugs in their drivers that can make your system lock up when the application tries to draw a waveform.  Compatible draw mode uses a different method of drawing the waveform that, although not as smooth, puts less stress on the video card. With some video cards, this mode actually increases the dray speed. However, more flashing can occur.  Compatible scroll mode (for other broken video drivers)  When this check box is selected, a less optimized method of scrolling the data window will be used. Some instances, this can reduce interference problems between your audio and video card when Smooth Scrolling playback is selected.  Show a textured background on the Workspace  Allow Wave renders up to 4 GB  Select this check box is selected, a stucco texture will be used for the application background.  When this check box is selected, as stucco texture will genore fact chunks in compressed WAV files.  Compressed WAV files use fact chunks to specify how many actual samples are represented in the file a compressed file is improperly authored, this may cause some of the compressed file, try checking the loaded. If you suspect that not all sound data is being loaded from a compressed file, try checking the loaded.                                                                                                    |                                   |                                                                                                    |
| Warn when Paste or Mix formats do not match Select this check box if you want to be warned before mixing data that has different sample rates. Mixing data of different sample rates may produce unintended results.  Confirm on close Select this check box if you want the application to present a confirmation message box before exiting the product of the product of th | _                                 | In some very fast computers, automatic scrolling while selecting is too fast to use accurately. When this option is turned on, drag-selecting will cause a slow scroll. |
| Not match  Mixing data of different sample rates may produce unintended results.  Confirm on close  Select this check box if you want the application to present a confirmation message box before exition or present a confirmation message box before exition or present a confirmation message box before exition or present a confirmation message box before exition or present a confirmation message box before exition or present a confirmation message box before exition or present a confirmation message box before exition or present a confirmation message box before exition or present a confirmation message box before exition or present a confirmation message box before exition or present a confirmation message box before exition or present a confirmation message box before exition or present a confirmation message box before exition or present a confirmation message box before exition and present a confirmation message box before exition present a confirmation message box before exition present a confirmation message box before exition present a confirmation message box before exition present a confirmation message box before exition present a confirmation message box before exition present a confirmation message box before exition present a confirmation message box before exitions are highly optimized, they increase the chance of causing interest and present a confirmation message box before exitions. Selects that chank a present a confirmation message box before exitions are highly optimized, they increase the chance of causing interest and present display and present display of the chank a present and present display increase the chance of causing interest and present display increase the chance of causing interest and present display increase the chance of causing interest and present display increase the chance of causing interest and present display increase the chance of causing interest and present display increase the chance of causing interest and present display increase the chance of causing interest and  |                                   | <b>Tip:</b> Click the right mouse button while selecting to toggle slow scrolling.                                                                                      |
| Confirm on close  Select this check box if you want the application to present a confirmation message box before exiti  Compatible draw mode (for broken video drivers)  Because the application's drawing routines are highly optimized, they increase the chance of causing little-known video card problems to arise. Some video cards have bugs in their drivers that can make your system lock up when the application tries to draw a waveform.  Compatible draw mode uses a different method of drawing the waveform that, although not as smooth, puts less stress on the video card. With some video cards, this mode actually increases the draped. However, more flashing can occur.  Compatible scroll mode (for other broken video drivers)  When this check box is selected, a less optimized method of scrolling the data window will be used. Smooth Scrolling playback is selected.  Show a textured background on the Workspace  Allow Wave renders up to 4 GB  Select this check box to enable support for WAV files up to 4 GB. Clear the check box for compatibilit with other software applications.  When this check box is selected, the software will ignore fact chunks in compressed WAV files.  Compressed WAV files use fact chunks to specify how many actual samples are represented in the file a compressed file is improperly authored, this may cause some of the compressed file, try checking the compressed file, try checking the support of the compressed file, try checking the compressed file, try checking the compressed file, try checking the compressed file, try checking the compressed file, try checking the compressed file, try checking the compressed file, try checking the compressed file is improperly authored, this may cause some of the compressed file, try checking the compressed file is improperly authored, this may cause some of the compressed file, try checking the compressed file is improperly authored, this may cause some of the compressed file, try checking the compressed file is improperly authored, this may cause some of the compre | arn when Paste or Mix formats do  | Select this check box if you want to be warned before mixing data that has different sample rates.                                                                      |
| Compatible draw mode (for broken video drivers)  Because the application's drawing routines are highly optimized, they increase the chance of causing little-known video card problems to arise. Some video cards have bugs in their drivers that can make your system lock up when the application tries to draw a waveform.  Compatible draw mode uses a different method of drawing the waveform that, although not as smooth, puts less stress on the video card. With some video cards, this mode actually increases the dr speed. However, more flashing can occur.  Compatible scroll mode (for other broken video drivers)  When this check box is selected, a less optimized method of scrolling the data window will be used. Some instances, this can reduce interference problems between your audio and video card when Smooth Scrolling playback is selected.  Show a textured background on the Workspace  Allow Wave renders up to 4 GB  Select this check box is selected, a stucco texture will be used for the application background. When this check box to enable support for WAV files up to 4 GB. Clear the check box for compatibility with other software applications.  Under the draw mode uses a different method of drawing the waveform.  Compatible draw mode uses a different method of drawing the waveform.  When this check box is selected, a less optimized method of scrolling the data window will be used.  When this check box is selected.  When this check box is selected.  When this check box is selected, a stucco texture will be used for the application background.  When this check box to enable support for WAV files up to 4 GB. Clear the check box for compatibility with other software applications.  When this check box is selected, the software will ignore fact chunks in compressed WAV files.  Compressed WAV files use fact chunks to specify how many actual samples are represented in the file a compressed file is improperly authored, this may cause some of the compressed data to not be loaded. If you suspect that not all sound data is being l | ot match                          | Mixing data of different sample rates may produce unintended results.                                                                                                   |
| little-known video card problems to arise. Some video cards have bugs in their drivers that can make your system lock up when the application tries to draw a waveform.  Compatible draw mode uses a different method of drawing the waveform that, although not as smooth, puts less stress on the video card. With some video cards, this mode actually increases the dr speed. However, more flashing can occur.  Compatible scroll mode (for other broken video drivers)  When this check box is selected, a less optimized method of scrolling the data window will be used. Some instances, this can reduce interference problems between your audio and video card when Smooth Scrolling playback is selected.  When this check box is selected, a stucco texture will be used for the application background.  When this check box to enable support for WAV files up to 4 GB. Clear the check box for compatibilit with other software applications.  Under the check box for compatibility with other software applications.  When this check box is selected, the software will ignore fact chunks in compressed WAV files.  Compressed WAV files use fact chunks to specify how many actual samples are represented in the file a compressed file is improperly authored, this may cause some of the compressed data to not be loaded. If you suspect that not all sound data is being loaded from a compressed file, try checking the software will be used for the application background.                                                                                                    | onfirm on close                   | Select this check box if you want the application to present a confirmation message box before exiting                                                                  |
| smooth, puts less stress on the video card. With some video cards, this mode actually increases the dr speed. However, more flashing can occur.  Compatible scroll mode (for other broken video drivers)  When this check box is selected, a less optimized method of scrolling the data window will be used. some instances, this can reduce interference problems between your audio and video card when Smooth Scrolling playback is selected.  Show a textured background on the Workspace  Allow Wave renders up to 4 GB  Select this check box is selected, a stucco texture will be used for the application background.  When this check box to enable support for WAV files up to 4 GB. Clear the check box for compatibilit with other software applications.  Under the check box for compatibility with other software applications.  When this check box is selected, the software will ignore fact chunks in compressed WAV files.  Compressed WAV files use fact chunks to specify how many actual samples are represented in the file a compressed file is improperly authored, this may cause some of the compressed data to not be loaded. If you suspect that not all sound data is being loaded from a compressed file, try checking the                                                                                                    | deo drivers)                      | little-known video card problems to arise. Some video cards have bugs in their drivers that can make                                                                    |
| some instances, this can reduce interference problems between your audio and video card when Smooth Scrolling playback is selected.  Show a textured background on the Workspace  Allow Wave renders up to 4 GB  Select this check box to enable support for WAV files up to 4 GB. Clear the check box for compatibilit with other software applications.  Ignore fact chunk when opening compressed WAV files  When this check box is selected, a stucco texture will be used for the application background.  Select this check box to enable support for WAV files up to 4 GB. Clear the check box for compatibilit with other software applications.  Under the check box for compatibility with other software will ignore fact chunks in compressed WAV files.  Compressed WAV files use fact chunks to specify how many actual samples are represented in the file a compressed file is improperly authored, this may cause some of the compressed data to not be loaded. If you suspect that not all sound data is being loaded from a compressed file, try checking the software interference problems between your audio and video card when Smooth Scrolling then Smooth Scrolling playback is selected.                                                                                                    |                                   | smooth, puts less stress on the video card. With some video cards, this mode actually increases the draw                                                                |
| Allow Wave renders up to 4 GB  Select this check box to enable support for WAV files up to 4 GB. Clear the check box for compatibilit with other software applications.  Ignore fact chunk when opening compressed WAV files  Compressed WAV files  Compressed WAV files use fact chunks to specify how many actual samples are represented in the file a compressed file is improperly authored, this may cause some of the compressed data to not be loaded. If you suspect that not all sound data is being loaded from a compressed file, try checking the                                                                                                    | oken video drivers)               | · · · · · · · · · · · · · · · · · · ·                                                                                                    |
| with other software applications.  Ignore fact chunk when opening compressed WAV files  Compressed WAV files  Compressed WAV files use fact chunks to specify how many actual samples are represented in the file a compressed file is improperly authored, this may cause some of the compressed data to not be loaded. If you suspect that not all sound data is being loaded from a compressed file, try checking the                                                                                                    | _                                 | When this check box is selected, a stucco texture will be used for the application background.                                                                          |
| compressed WAV files  Compressed WAV files use fact chunks to specify how many actual samples are represented in the file a compressed file is improperly authored, this may cause some of the compressed data to not be loaded. If you suspect that not all sound data is being loaded from a compressed file, try checking the                                                                                                    | •                                 | Select this check box to enable support for WAV files up to 4 GB. Clear the check box for compatibility with other software applications.                               |
| a compressed file is improperly authored, this may cause some of the compressed data to not be loaded. If you suspect that not all sound data is being loaded from a compressed file, try checking the                                                                                                    | nore fact chunk when opening      | When this check box is selected, the software will ignore fact chunks in compressed WAV files.                                                                          |
| · · ·                                                                                                    |                                   | loaded. If you suspect that not all sound data is being loaded from a compressed file, try checking this                                                                |
| <b>Tip:</b> If you change the setting of this check box, delete any proxy (.sfap0) files associated with compressed WAV files.                                                                                                    |                                   |                                                                                                    |
| Show free storage space on Status When this check box is selected, the total amount of free disk space available on your specified temporary drive is displayed on the status bar.                                                                                                    |                                   |                                                                                                    |
| Use the <b>Temporary files and record folder</b> box at the bottom of the General tab to set the folder that will be used for temporary files and recorded data.                                                                                                    |                                   | Use the <b>Temporary files and record folder</b> box at the bottom of the General tab to set the folder that will be used for temporary files and recorded data.        |
| Show shuttle controls on Data When this check box is selected, <b>Rewind</b> and <b>Forward</b> buttons will appear on each data window's transport controls.                                                                                                    |                                   |                                                                                                    |
| Auto-power MIDI keyboard window Select this check box if you want to open the MIDI device assigned to the MIDI keyboard (if it is not already open) when you click a key on the MIDI keyboard. You may want to turn off this option if you a using the same MIDI output device for MIDI synchronization or for your sequencer.                                                                                                    | indow                             | already open) when you click a key on the MIDI keyboard. You may want to turn off this option if you are                                                                |
| If this option is turned off, you need to click the <b>On</b> button on the keyboard prior to using it to send notes.                                                                                                    |                                   | , , ,                                                                                                    |
| Use Net Notify to stay informed about Sony products  When this check box is selected, information from Sony will be displayed periodically at startup. Clear the check box to bypass the Net Notify dialog.                                                                                                    |                                   | When this check box is selected, information from Sony will be displayed periodically at startup. Clear the check box to bypass the Net Notify dialog.                  |

| Option                                                 | Description                                                                                                    |
|--------------------------------------------------------|----------------------------------------------------------------------------------------------------|
| Allow floating windows to dock                         | When this check box is selected, windows will automatically be docked when you drag them to the edges of the Sound Forge workspace. You can hold the Ctrl key while dragging a window to prevent it from docking.                                                |
|                                                        | When this check box is cleared, windows will not dock unless you hold the Ctrl key.                                                                                                    |
| Spacebar and F12 Play/Pause instead of Play/Stop       | Select this check box if you want the F12 and spacebar keyboard shortcuts to toggle between Play and Pause mode. In this mode, the cursor will maintain its position.                                                                                            |
| Warn when metadata cannot be saved in the file         | Select this check box if you want to be prompted to save metadata to a separate file if it cannot be saved within the media file.                                                                                                    |
|                                                        | When the check box is cleared, metadata will automatically be saved to a separate file if necessary.                                                                                                    |
| Show the position of the playback cursor               | When this check box is selected, the <b>Position</b> field in the status bar will show the cursor position during playback. Turn off this option if you have a very slow computer or video card.                                                                 |
| Show the record counter while recording                | Select this check box if you want the record time displayed in the Record dialog. Clear the check box if you have a very slow computer or video card.                                                                                                    |
| Automatically reopen file after Save As                | Select this check box if you want to automatically reopen files when you save to a different format. Changes in bit depth, channels, or compression format will result in reopening and will allow you to listen to any changes in sound quality.                |
|                                                        | Clear the check box and select the <b>Prompt to open new file after Save As</b> check box if you want to be prompted to open the saved file in a new data window.                                                                                                |
|                                                        | When both check boxes are cleared, Sound Forge software does nothing after saving to a different format. If you're saving a file to several compressed formats, clearing these check boxes prevents you from having to reopen the file after saving each format. |
| Prompt to open new file after Save As                  | When the Automatically reopen files after Save As check box is cleared, select this check box if you want the application to prompt you to open the destination file to a new data window after saving a sound file to a different format.                       |
|                                                        | Opening the file in a new data window will allow you to hear any changes in quality between the original file and the result of the Save As operation.                                                                                                    |
| Keep media files locked                                | Select this check box if you want to lock media files after you've opened them.                                                                                                    |
|                                                        | Clear the check box if you want to unlock media files when you switch to another application.                                                                                                    |
| Delete temporary files on close                        | Select this check box if you want to delete the peak (.sfk) and proxy (.sfap0) files associated with a media file when you close a data window.                                                                                                    |
| Hide new temporary files                               | Select this check box if you want to turn on the <b>Hidden</b> file attribute when creating new peak (.sfk) and proxy (.sfap0) files.                                                                                                    |
|                                                        | In the Windows Control Panel, double-click <b>Folder</b> Options and select the <b>View</b> tab. Select the <b>Show hidden files and folders</b> radio button if you want to be able to see hidden files.                                                        |
| Always proxy compressed formats                        | Select this check box if you want to create an uncompressed proxy (.sfap0) file when you open a compressed file format.                                                                                                    |
|                                                        | Selecting this check box can improve performance on slower computers or for formats that cannot be decompressed quickly for real-time playback.                                                                                                    |
| Remember last-used sample rate for .vox and .ivc files | Select this check box if you want the software to remember the last-used sample rate when you open a .vox file. When the check box is cleared, you will be prompted to choose a sample rate each time you open a .vox file.                                      |
| Remember last-used settings for<br>.raw files          | Select this check box if you want the software to remember the last-used settings when you open .raw files. When the check box is cleared, you will be prompted to choose a settings each time you open a .raw file.                                             |
| Allow Undo past Save                                   | When this check box is selected, your undo history is maintained until you close the data window (or exit the application) so you can undo edit operations even if you've saved your file.                                                                       |
|                                                        | When this check box is selected, quick file saving may not be available.                                                                                                    |
|                                                        | <b>Tip:</b> If you want to be able to undo edit operations even after closing and reopening your file, save a Sound Forge project.                                                                                                    |
| Use floating point temporary files                     | Select this check box if you want to use higher precision IEEE floating-point temporary files for audio files. This setting results in more accurate processing but requires more disk space and yields slower processing.                                       |
|                                                        | When the check box is cleared, the bit depth of the temporary file will match the source file.                                                                                                    |
| Allow Ctrl+drag style cursor scrub in data windows     | When this check box is selected, you can hold Ctrl while dragging the cursor to scrub in data windows.                                                                                                    |

| Option                                                | Description                                                                                                    |
|-------------------------------------------------------|----------------------------------------------------------------------------------------------------|
| Allow Ctrl+drag style zoom in data windows            | When this check box is selected, you can hold Ctrl and drag in a data window to zoom to a selection.                                                                                                    |
| Automatically name regions and markers if not playing | When regions and markers are added, this option automatically prompts you for a name. This does not happen when adding markers on-the-fly during playback.                                                                                                    |
| Always open dropped files in new window               | When this check box is selected, files that are dropped onto the Sound Forge workspace are automatically opened in a new data window.                                                                                                    |
| Show Transport menu                                   | When this check box is selected, the <b>Transport</b> menu is available in the Sound Forge menu bar.                                                                                                    |
| Recently used file list                               | Select the check box if you want to display a list of recently used files on the File menu. Use the edit box to specify the number of files you want to display.                                                                                                    |
| Temporary files and record folder                     | Specify a folder for storing temporary files and recorded audio, or click the <b>Browse</b> button to specify a new folder.                                                                                                    |
|                                                       | Using temporary file space allows you to edit very large files and keeps Sound Forge from using large portions of RAM on your computer. Your temporary directory must have enough space to accommodate the total size of all files you plan to edit along with space for any clipboard data and undo buffers. |
|                                                       | If you change the temporary storage folder, you will have to restart Sound Forge for the change to take effect. $ \\$                                                                                                    |

# Display tab

The **Display** tab allows you to specify options for adjusting the appearance of the Sound Forge window.

| Description                            | Option                                                                                                    |
|----------------------------------------|----------------------------------------------------------------------------------------------------|
| Default sound file window height       | Drag the slider to specify the default data window height for a sound file. This magnification level is used when you load a sound file or create a new window.                                                       |
| Default video strip height             | Drag the slider to specify the default height of the video strip when you open a video file.                                                                                                    |
| Peak ratio default for new sound files | Choose a ratio from the drop-down list to specify the zoom ratio above which the application will use a peak file instead of the original file to draw the waveform.                                                  |
|                                        | If you notice problems with waveform scrolling, try decreasing this setting so it is less than your current zoom ratio.                                                                                               |
|                                        | To calculate the size of the resulting peak files, divide the size of the file by the peak ratio. For example, a 100 MB sound file will need a 0.39 MB (100/256) peak file when using 1:256.                          |
| Normal zoom ratio                      | Choose a zoom ratio from the drop-down list to specify the default horizontal magnification. This magnification level is used when you load a sound file, create a new window, or use the <b>Zoom Normal</b> command. |
|                                        | High values show more data, and small values show more detail.                                                                                                    |
| Custom zoom ratio 1                    | Choose a zoom ratio from the drop-down list to specify a custom level of horizontal magnification.                                                                                                    |
| Custom zoom ratio 2                    | This zoom ratio will be used when you perform any of the following actions:                                                                                                    |
|                                        | • Click the Custom Zoom 1 or Custom Zoom 2 button on the Navigation toolbar.                                                                                                    |
|                                        | <ul> <li>From the View menu, choose Zoom Time, and then choose a Custom Zoom command from the<br/>submenu.</li> </ul>                                                                                                 |
|                                        | <ul> <li>Right-click in a data window, choose Zoom from the shortcut menu, and then choose a Custom<br/>Zoom command from the submenu.</li> </ul>                                                                     |

#### Description

Option

#### Tabs for maximized data windows

Choose a setting from the drop-down list to choose whether you want to display tabs to help you browse maximized data windows:

- Choose None if you do not want to display tabs. You can navigate data windows by choosing a window from the Window menu or by pressing Ctrl+Tab.
- Choose **Top** to display tabs above the waveform display.

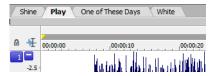

• Choose **Bottom** to display tabs below the waveform display.

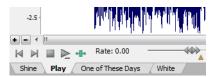

When tabs are displayed, you can click a data window's tab to bring it to the foreground.

When you have multiple data windows open and maximized, you can drag files to a specific data window. While dragging a file or selection, hover over a data window's tab to bring it to the foreground. You can then drop the file or selection in the desired data window.

#### Color preference for

The color preferences section allows you set a custom color for a variety of graphics within the Sound Forge interface.

- Choose a screen element from the Color preference for drop-down list. 1.
- 2. Set the color of the selected item:
  - Drag the Hue slider to change the color of the selected item.
  - Drag the Saturation and Brightness sliders to adjust the intensity of the selected color.

**Note:** When adjusting the display color for channel waveforms, the **Saturation** and **Brightness** sliders are not available. To adjust saturation and brightness for all channels, choose Wave: All Channels from the Color preference for drop-down list and then adjust the controls.

- Click the **Default** button to restore a custom color to the default setting.
- Click the OK button.

# Icon color saturation

Drag the slider to adjust the color intensity of icons in the Sound Forge window. Drag to the left to decrease the color saturation, or drag to the right to increase it.

#### Icon color tint

Drag the slider to adjust the amount of tinting that is applied to the icons in the Sound Forge window. Drag the slider to the right to add an average of the title bar colors to the icons. Drag to the left to decrease the amount of tinting applied.

**Tip:** You can use the Display Properties or Personalization control panel to change your active window title bar colors.

- In Windows XP, open the Display Properties control panel and select the Appearance tab. Then click the Advanced button and choose Active Title Bar from the Item drop-down list.
- In Windows Vista, open the Personalization control panel. Click the Window Color and Appearance link to open the Appearance Settings dialog. Then click the **Advanced** button and choose **Active** Title Bar from the Item drop-down list.

# **Editing tab**

The **Editing** tab allows you to specify preferences for editing and undo operations.

| Option                                      | Description                                                                                                    |
|---------------------------------------------|----------------------------------------------------------------------------------------------------|
| Disable triple-clicking to select all       | Select this check box if you don't want to select all data when you triple-click in a data window. You                                                                                                    |
| sound file data                             | might want to select this option if triple-clicks are falsely detected when you make a selection and then try to perform a drag operation. Otherwise, decrease Windows' double-click threshold time.                                                                                                    |
|                                             | When this check box is cleared, you can triple-click anywhere in a data window to select all data.                                                                                                    |
| Disable auto-snapping below 1:4 zoom ratios | Select this check box if you do not want selections to snap to time or zero-crossings when the data window zoom ratio is less than 1:4.                                                                                                    |
|                                             | This is useful if you commonly zoom in fully to adjust selection points manually yet still want to use automatic snapping when zoomed out.                                                                                                    |
| Force loop bar to match selection           | Select this check box if you want the loop region to always match the current time selection. Clicking to position the cursor in a data window will clear the loop region. When no loop region exists and looped playback is enabled, the entire data window will play looped. When the check box is selected, the behavior is similar to Sound Forge 8.0. |
|                                             | Clear the check box if you want to be able to position the cursor without clearing the loop region.                                                                                                    |
| Update loop bar on Mark In/Out              | Select this check box if you want the loop bar in a data window to be updated when you mark the beginning or end of a selection. When the check box is cleared, the loop bar isn't updated until after you've marked both ends of the selection.                                                                                                    |
|                                             | This check box is not available when Force loop bar to match selection is selected.                                                                                                    |
| Auto-crossfade Mix with selection           | When this check box is selected, the Fade In and Fade Out settings for the Mix tool will pay attention to the destination selection and file length when mixing between files.                                                                                                    |
|                                             | This setting has no effect in the following situations:                                                                                                    |
|                                             | • When the material you are mixing does not overlap either end of the destination selection or the end of the destination file.                                                                                                    |
|                                             | When no selection exists in the destination.                                                                                                    |
|                                             | When you mix data within a single data window.                                                                                                    |
|                                             | When the check box is cleared, Fade In and Fade Out setting are not affected by the selection in the Mix destination.                                                                                                    |
| Drag & drop auto rise delay                 | Drag this slider to specify the time before a window underneath the cursor becomes active during drag-<br>and-drop operations.                                                                                                    |
| Snap to zero-crossing slope                 | Use this drop-down list to specify how zero-crossings are detected when you choose Snap to Zero:                                                                                                    |
|                                             | Negative Slope Zero-crossings are detected only on a negative slope.                                                                                                    |
|                                             | Any Crossing Zero-crossings are detected on both positive and negative slopes.                                                                                                    |
|                                             | Positive Slope Zero-crossings are detected only on a positive slope.                                                                                                    |
|                                             | Tip: It is usually best to use either Positive Slope or Negative Slope so that noticeable pops and                                                                                                    |
|                                             | clicks are not generated by cutting data.                                                                                                    |
| Zero-cross scan time                        | Specify the maximum time (in samples) that will be used to search for the next zero-crossing.                                                                                                    |
| Zero-cross level threshold                  | Specify the sample value below which data will be considered a zero-crossing.                                                                                                    |
|                                             | <b>Note:</b> Setting this value above zero can compensate for DC offset. However, if possible, you should remove DC offset first.                                                                                                    |
| Pencil tool maximum zoom ratio              | Choose a setting from the drop-down list to specify the maximum zoom ratio at which the Pencil tool will be available.                                                                                                    |
| JKL / shuttle speed                         | Choose a setting from the drop-down list to set the speed that will be used for scrubbing the timeline with the JKL keys or with a multimedia controller.                                                                                                    |
| Global media cache                          | Specify the amount of RAM you want Sound Forge Pro to reserve for media recently read from or written to disk. Reserving excessive amounts of RAM may decrease overall performance.                                                                                                    |
|                                             | To turn off the cache, choose 0.                                                                                                    |
| Wet Gain (dB)                               | Type a value in the <b>Wet Gain</b> box (or use the spinner) to set the default level of the processed signal that will be mixed into the output.                                                                                                    |
| Dry Gain (dB)                               | Type a value in the <b>Dry Gain</b> box (or use the spinner) to set the default level of the unprocessed signal that will be mixed into the output.                                                                                                    |

| Option   | Description                                                                                                    |
|----------|----------------------------------------------------------------------------------------------------|
| Fade In  | Type a value in the <b>Fade In</b> box (or use the spinner) to set the default length of the fade in between the processed and unprocessed signal. |
|          | Click the <b>Fade Curves</b> button ( and choose a curve type from the menu to set the speed of the fade in.                                       |
| Fade Out | Type a value in the Fade Out box (or use the spinner) to set the default length of the fade out between the processed and unprocessed signal.      |
|          | Click the <b>Fade Curves</b> button ( and choose a curve type from the menu to set the speed of the fade out.                                      |

#### Labels tab

The Labels tab allows you modify the default names that are assigned to data windows, regions, and markers.

#### Editing default data window names

The Window labels section of the **Labels** tab allows you to modify the names that are assigned to new data windows when you create a new data window or choose **Create a new window for each take** from the **Mode** drop-down list in the Record dialog.

- 1. From the Options menu, choose Preferences, and click the Labels tab.
- 2. Select the New window prefix check box and type a prefix in the box if you want to display a name in the new window's title bar. Clear the check box if you do not want to include a prefix (if you want to number windows only, for example).
- 3. Select the Use counter and start at check box and type a number in the box if you want to number new data windows.
- 4. Select the **Insert leading zeros in field width of** check box and specify a field width if you want to use leading zeros in window names. For example, if you specify a field width of 3, windows numbered 1 to 99 would be numbered 001 to 099.
- 5. Click the OK button.

#### **Editing default region names**

The Region Labels section of the **Labels** tab allows you to modify the names that are assigned to regions when you insert regions or choose **Multiple takes creating regions** from the **Mode** drop-down list in the Record dialog.

- 1. From the Options menu, choose Preferences, and click the Labels tab.
- 2. Select the Label Regions check box to display text labels for regions in the data window when you insert regions or choose Multiple takes creating regions from the Mode drop-down list in the Record dialog.
- **3.** Adjust additional settings as necessary:

| Item                                   | Description                                                                                                    |
|----------------------------------------|----------------------------------------------------------------------------------------------------|
| Prefix                                 | Type a prefix in the box if you want to assign a name to new regions. Clear the check box if you do not want to include a prefix (if you want to number regions only, for example).                      |
| Use counter and start at               | Select this check box and type a number in the box if you want to number new regions.                                                                                                    |
| Insert leading zeros in field width of | Select this check box and specify a field width if you want to use leading zeros in region names. For example, if you specify a field width of 3, regions numbered 1 to 99 would be numbered 001 to 099. |

**4.** Click the **OK** button.

#### **Editing default marker names**

The Marker labels section of the **Labels** tab allows you to modify the names that are assigned to markers when you insert markers during playback or recording.

- 1. From the Options menu, choose Preferences, and click the Labels tab.
- 2. Select the Label Markers check box to display text labels for markers in the data window when you insert markers.

# **3.** Adjust additional settings as necessary:

| Item                                   | Description                                                                                                    |
|----------------------------------------|----------------------------------------------------------------------------------------------------|
| New marker prefix                      | Type a prefix in the box if you want to assign a name to new markers. Clear the check box if you do not want to include a prefix (if you want to number markers only, for example).                      |
| Use counter and start at               | Select this check box and type a number in the box if you want to number new markers.                                                                                                    |
| Insert leading zeros in field width of | Select this check box and specify a field width if you want to use leading zeros in marker names. For example, if you specify a field width of 3, markers numbered 1 to 99 would be numbered 001 to 099. |

#### 4. Click the OK button.

# File Types tab

The **File Types** tab allows you to indicate which types of files you want to associate with Sound Forge software. When file is associated with Sound Forge software, you can double-click a sound file in the Windows Explorer and it will open for editing.

- 1. Select a file type from the list. The **File association details** box near the bottom of the tab displays information about the selected file type, as well as the current association.
- 2. Select the check box for each sound file format you want to associate with Sound Forge software, or clear the check box to remove a file association.
- 3. Click the OK button.

# MIDI/Sync tab

The MIDI/Sync tab allows you to specify preferences for MIDI and synchronization.

| Item                                    | Description                                                                                                    |
|-----------------------------------------|----------------------------------------------------------------------------------------------------|
| Output                                  | Choose a MIDI device from the drop-down list to specify the MIDI output device for synchronization when Generate MIDI Timecode is enabled.                                                                                                    |
| Input                                   | Choose a MIDI device from the drop-down list to specify the MIDI input device for synchronization and triggering when Trigger from MIDI Timecode is enabled.                                                                                                    |
|                                         | This is the device through which Sound Forge will receive all MIDI triggering and synchronization input, including SMPTE/MTC, MIDI triggers, and Regions/Playlist triggers.                                                                                                    |
| Bound record time on SMPTE record sync  | When this check box is selected, Sound Forge software will not allow recording beyond the specified end time. This ensures that your record length is exact regardless of any inaccurate timecode.                                                                                                    |
| Use internal timer for SMPTE generation | Select this check box if you want to use the internal timer for SMPTE generation rather than position values reported by the sound card driver. Since many sound cards do not report their position accurately, it is usually better to use the internal timer for SMPTE generation.                                  |
|                                         | Choose a value from the <b>Internal timer resolution</b> drop-down list to specify the internal timer accuracy used for generating SMPTE. Low values produce more accurate SMPTE generation, but may also decrease system performance.                                                                                |
| Use free-wheel for SMPTE loss           | Select this check box to stop playback if the incoming MIDI timecode signal stops. When this check box is not selected, Sound Forge playback will continue until the user stops playback manually.                                                                                                    |
|                                         | In the <b>Free-wheel time</b> box, specify the amount of time that Sound Forge playback will continue after the incoming MIDI timecode signal stops. If timecode starts again during this time, playback will continue.                                                                                               |
|                                         | In the <b>Free-wheel slack</b> box, specify how fast the software should expect timecode updates before going into Free-wheel mode. If you have a fast computer, this value can be set to a lower value if you want to stop playback immediately when timecode is interrupted.                                        |
| Enable SMPTE playback offset            | Select this check box to specify an offset that will be added to the time displayed in the Sound Forge play counter. For example, if you want to generate MIDI timecode starting at 01:00:00:00, instead of inserting 1 hour of silence at the beginning of your sound file, you can specify that amount in this box. |
|                                         | When using Record Sync, you'll often want to set this value to the Enable MTC/SMPTE Input Synchronization Start time. The Sound Forge ruler and play counter will not display this offset.                                                                                                    |

# **Previews tab**

The **Previews** tab allows you to specify options for previewing files.

| Item                                          | Description                                                                                                    |  |
|-----------------------------------------------|----------------------------------------------------------------------------------------------------|--|
| Limit non-realtime previews to                | Select this check box and specify the length of audio that will be used when generating a previous values decrease the amount of time needed to generate a preview when tuning effects or processalues.                                                                                                    |  |
| Pre-roll                                      | Select this check box and specify how many seconds of unprocessed audio will be played before the processed selection. Use this to listen to the transition from unprocessed to processed data.                                                                                                    |  |
|                                               | <b>Tip: Pre-roll</b> can be toggled on and off by right-clicking the dialog and choosing <b>Pre-roll</b> from the shortcut menu.                                                                                                    |  |
| Post-roll                                     | Select this check box and specify how many seconds of unprocessed audio will be played after the processed selection. Use this to listen to the transition from processed to unprocessed data.                                                                                                    |  |
|                                               | <b>Tip:</b> Post-roll can be toggled on and off by right-clicking the dialog and choosing Post-roll from the shortcut menu.                                                                                                    |  |
| Reactive previewing                           | Select this check box to automatically recalculate and play back the preview buffer if the parameters of an effect change. This allows for immediate feedback of the effects of a change.                                                                                                    |  |
|                                               | This option is most useful when using a fast computer, limiting preview times, and not using processor-intensive effects.                                                                                                    |  |
| Audio event locator:                          | Use the Pre-roll and Loop time settings to control how the audio event locator plays audio:                                                                                                    |  |
| Pre-roll/Loop time                            | <ul> <li>In the Pre-roll box, specify the amount of data played prior to the cursor position.</li> </ul>                                                                                                    |  |
|                                               | <ul> <li>In the Loop time box, specify the amount of time that will loop when you stop the cursor while<br/>clicking and dragging in the overview bar.</li> </ul>                                                                                                    |  |
|                                               | To use the audio event locator, click the overview bar and drag the mouse. Similar to a scrub control, playback follows mouse movement and loops around the cursor position when the mouse is still. Playback stops when the mouse button is released.                                                     |  |
| Cut preview configuration: Pre-roll/Post-roll | Use the <b>Pre-roll</b> and <b>Post-roll</b> settings to control the amount of data that is played back when you choose <b>Preview Cut/Cursor</b> from the <b>Transport</b> menu:                                                                                                    |  |
|                                               | • In the Pre-roll box, specify the amount of data played prior to the selection or cursor position.                                                                                                    |  |
|                                               | • In the <b>Post-roll</b> box, specify the amount of data played after the selection or cursor position.                                                                                                    |  |
|                                               | <b>Note:</b> The <b>Transport</b> menu is available only when the <b>Show top-level Transport Menu</b> check box is selected on the <b>General</b> tab in the Preferences window. For more information, see <u>General</u> tab on page 312.                                                                |  |
| Play Looped adjust pre-roll                   | When <b>Loop Playback</b> mode ( ) is turned on and you make a selection during playback, playback is pre-rolled from the end of the selection to help you tune long loops.                                                                                                    |  |
|                                               | Specify the number of seconds before the end of the selection that you would like to pre-roll.                                                                                                    |  |
| Playlist pre-roll                             | Enter a value in the edit box or use the up and down arrows to specify the amount of pre-roll that will be used when playing entries in the Playlist/Cutlist window. This allows you to easily hear the transition from one region to another without having to play all the way through the first region. |  |

## Status tab

The **Status** tab allows you to specify preferences for displaying information in the status bar.

| Item                      | Description                                                                                                    |
|---------------------------|----------------------------------------------------------------------------------------------------|
| Default frames per second | The default frame rate used to calculate frame values.                                                                                                    |
|                           | Frame values are useful when trying to synchronize sound with animation. Most animation players specify a playback frame rate at which video frames are shown to the user. If you are using an animation that has a frame rate of 15.0 frames per second, you would set the frame rate to 15.0. When status values are displayed, they will be shown in values of frames. This allows you to find the frame to which a given point in the sound file corresponds. |
| Default beats per measure | The number of beats in each measure for displaying in measures and beats. For example, 2/4 time would have two beats per measure.                                                                                                    |
|                           | This setting will be also be used in the Edit Tempo dialog.                                                                                                    |
| Default beats per minute  | The number of beats per minute, that is, the tempo of a song for displaying lengths.                                                                                                    |
|                           | This setting will be also be used in the Edit Tempo dialog.                                                                                                    |
| RMS level scan time       | The amount of sound data surrounding the cursor used to calculate the RMS level in the Levels toolbar.                                                                                                    |
| Peak level scan time      | The amount of sound data surrounding the cursor used when searching for a peak level to display in the Levels toolbar.                                                                                                    |
| 0 VU (+4 dBu) level       | Choose a setting from the drop-down list or type a value in the box to calibrate the VU/PPM meters to their associated levels on the peak meters.                                                                                                    |
|                           | VU meters display sound in dB VU, where 0 VU is a reference level, and there is headroom above 0 VU. The Sound Forge peak meters display peaks in dB FS (decibels relative to full scale).                                                                                                    |
|                           | In digital audio, there is no headroom above 0 dB FS. Choosing a setting from this drop-down list subtracts a nominal dB value from the VU meters so that a signal displayed on the VU meters remains slightly below 0 dB on the peak meters.                                                                                                    |
| VU meter integration time | Type a value in the box to set the amount of data surrounding the cursor that will be used to calculate levels in the VU meters.                                                                                                    |
|                           | This setting has no effect on the PPM scales, which use fixed integration times:                                                                                                    |
|                           | • UK PPM: 10 ms                                                                                                    |
|                           | • EBU PPM: 10 ms                                                                                                    |
|                           | • DIN PPM: 5 ms                                                                                                    |
|                           | Nordic PPM: 5 ms                                                                                                    |

# **Toolbars tab**

The **Toolbars** tab allows you to specify which toolbars you want to display.

# Display or hide toolbars

Select the check box to display a toolbar; clear a check box to hide a toolbar.

#### **Display or hide ToolTips**

Select the Show ToolTips check box if you want to display pop-up descriptions when the mouse is held over certain items.

# **Customizing a toolbar**

- 1. From the View menu, choose Toolbars. The Preferences dialog appears with a list of available toolbars.
- 2. Select the check box for a toolbar and click Customize. The Customize Toolbar dialog is displayed.
- 3. Use the controls in the Customize Toolbar dialog to add, remove, or rearrange the buttons on the selected toolbar. Click **Reset** to restore the toolbar to its default setting.
- 4. Click the OK button.

# **CD Settings tab**

The CD Settings tab allows you to specify settings for burning and extracting audio from CDs.

| Item                                                          | Description                                                                                                    |
|---------------------------------------------------------------|----------------------------------------------------------------------------------------------------|
| Use strict Red Book specification for DAO validation          | Select this check box if you want to be notified prior to burning a disc-at-once CD if anything about your CD project is against strict Red Book standards.                                                  |
|                                                               | These warnings are not critical, and in most cases you will not write an unreadable disc if you proceed. Clearing this check box will not suppress critical warnings that will result in an unreadable disc. |
| Use SPTI Direct for CD burning                                | Select this check box if you want to use SPTI (SCSI Pass-Through Interface) to communicate with your CD burning drive.                                                                                       |
| Overwrite CD Text autodetection results                       | If the software incorrectly detects that your CD recorder is not able to write CD Text, select this check box to turn on CD Text writing for your drive.                                                     |
|                                                               | <b>Note:</b> Check the documentation provided with your CD recorder to determine whether the drive is able to write CD Text.                                                                                 |
| Include Wide SCSI devices when searching for drives           | Select this check box if you want to scan for wide SCSI CD drives when you attempt to extract data from or burn CDs.                                                                                         |
|                                                               | When the check box is cleared, the application will not scan for wide SCSI devices, which can increase compatibility with some USB device drivers that incorrectly identify themselves as wide SCSI.         |
| Skip drive database; autodetect drive capabilities on startup | When the check box is cleared, an internal configuration file is used to determine your drive's capabilities.                                                                                                |
|                                                               | If you encounter problems burning CDs, select this check box, and your drive to determine its capabilities when the application starts.                                                                      |
| Automatically detect CD length                                | Select this check box if you want to automatically detect the length of your blank CDs when you insert them in your drive.                                                                                   |
|                                                               | When this check box is cleared, the <b>Default CD length (minutes)</b> setting is used, and you can click the <b>CD Time Remaining</b> box in the status bar to update the available time on a CD.           |
| Default time between CD tracks (seconds)                      | Type a value in the edit box to specify the length of time that is inserted between disc-at-once CD tracks.                                                                                                  |
| Default CD length (minutes)                                   | Type the default length for CD media. This length is used if the software has not yet scanned your CD drive or if no CD is in your drive.                                                                    |
|                                                               | This length is used to calculate the amount of time remaining on the disc that is displayed in the status bar.                                                                                               |

# Audio tab

The **Audio** tab allows you to specify playback and recording options.

# Basic audio preferences

| Item                                  | Description                                                                                                    |  |
|---------------------------------------|----------------------------------------------------------------------------------------------------|--|
| Audio device type                     | Choose a driver type from the drop-down list.                                                                                                    |  |
|                                       | • Microsoft Sound Mapper - The default setting. Allows the Sound Mapper to choose appropriate playback and recording devices.                                                                                                    |  |
|                                       | • Windows Classic Wave - Allows you to choose a specific audio device using a classic Wave driver.                                                                                                    |  |
|                                       | ASIO - Allows you to choose a specific audio device using a low-latency ASIO driver.                                                                                                    |  |
| Playback                              | Click the <b>Playback</b> tab to adjust playback routing and buffering settings.                                                                                                    |  |
| - Playback device routing             | Use this control to assign channels from multichannel audio files to outputs on your sound card: the numbered columns represent audio channels, and the rows represent the selected playback device' outputs. Select the <b>Enable</b> check box to enable an output, and select a radio button to assign the channel to an output.  In the following example, channel 1 is routed to the sound card's first output, channel 2 is routed to second output, and so on.  Enable 1 2 3 4 5 Analog out 1 Pable 1 2 3 4 5 Analog out 1 Pable 1 9 9 9 9 9 9 9 9 9 9 9 9 9 9 9 9 9 9 |  |
|                                       | Analog out 2                                                                                                    |  |
| - Playback buffering (seconds)        | Specifies the total amount of buffering that is used during playback.                                                                                                    |  |
|                                       | possible without gapping. To set it, start at .25 and play back a typical song. Move some of the track faders. If the playback gaps, try increasing this slider in small increments until the gapping goes away. If you simply cannot get playback to be free of gapping, you need to install more RAM in your compute so you can increase buffering, buy a faster access hard drive, or minimize the number of audio plug-in you are trying to use simultaneously.                                                                                                    |  |
| Record                                | Click the <b>Record</b> tab to adjust record input routing and buffering settings.                                                                                                    |  |
| - Recording device routing            | Use this control to assign channels from multichannel audio files to outputs on your sound card: the numbered columns represent audio channels, and the rows represent the selected record device's inputs. Select the <b>Enable</b> check box to enable an input, and select a radio button to assign the input t a channel.  In the following example, the signal from Analog in 1 is recorded to channel 1, Analog in 2 is recorded to channel 2, and so on.                                                                                                    |  |
|                                       |                                                                                                    |  |
|                                       | Enable 1 2 3 4 5                                                                                                    |  |
|                                       | Analog in 1                                                                                                    |  |
| - Record buffering (seconds)          | Analog in 1                                                                                                    |  |
| - Record buffering (seconds)          | Analog in 1                                                                                                    |  |
| - Record buffering (seconds) Advanced | Analog in 1  Analog in 2  Analog in 3  Analog in 4  Analog in 6  Analog in 6  Analog in 6  Analog in 7  Analog in 8  Specifies the total amount of buffering that is used during recording.  If you use your computer for other tasks while recording, increasing this setting can reduce the                                                                                                    |  |

# Advanced audio preferences

You can click the  $\bf Advanced$  button on the  $\bf Audio$  tab to access the advanced audio preferences.

| Setting                                          | Description                                                                                                    |  |
|--------------------------------------------------|----------------------------------------------------------------------------------------------------|--|
| Audio devices                                    | This list contains all of the audio devices that are installed in your computer. Select a device from the list to set the options below for that device.                                                                                                    |  |
| Interpolate position                             | When this check box is selected, the software will attempt to compensate for inaccurate devices by interpolating the playback or recording position. If you notice that your playback cursor is offset from what you are hearing, enable this option for the playback device. |  |
| Position bias                                    | If the position of playback or recording does not match what you hear after you enable Interpolate position, you can attempt to compensate using the Position bias slider.                                                                                                    |  |
|                                                  | Moving this slider will offset the position forward or backward to compensate for the inaccuracies of the device.                                                                                                    |  |
| Do not pre-roll buffers before starting playback | When this check box is selected, the software will not create buffers prior to starting playback. Some devices do not behave properly if this check box is cleared.                                                                                                    |  |
|                                                  | If your audio stutters when you start playback try selecting this check box.                                                                                                    |  |
| Audio buffers                                    | Drag the slider to set the number of audio buffers that will be used. Adjusting this setting can decrease gapping or help you synchronize the input and output.                                                                                                    |  |
| Buffer size                                      | Choose a setting from the drop-down list to indicate the buffer size you want to use. Choose <b>MME</b> to use the <b>Playback buffering</b> setting on the <b>Audio</b> tab in the Preferences dialog.                                                                       |  |
|                                                  | For example, if you choose <b>MME</b> from the <b>Buffer size</b> drop-down, set the <b>Audio buffers</b> slider to 5, and set <b>Playback buffering</b> to 0.35 seconds, five 0.07-second buffers are created.                                                               |  |
|                                                  | If you choose 1024 from the <b>Buffer size</b> drop-down and set the <b>Audio buffers</b> slider to 5, five 1024-byte buffers are created.                                                                                                    |  |
| Priority                                         | Choose a setting from the drop-down list to set the priority that is assigned to your audio buffers.                                                                                                    |  |
|                                                  | Increasing the buffers' priority can help you attain smoother playback, but it can also adversely affect other processes.                                                                                                    |  |

# Video tab

Use the  ${\bf Video}$  tab to specify preferences for displaying video.

| Item                                                        | Description                                                                                                    |  |
|-------------------------------------------------------------|----------------------------------------------------------------------------------------------------|--|
| Frame numbering on thumbnails                               | Determines how individual frame information, located in a box at the lower left-hand corner of each frame, will be displayed in the video strip when frame numbering is turned on.                                           |  |
|                                                             | The frame information box can include Frame Numbers or Media Timecode.                                                                                                    |  |
| Allow pulldown removal when opening 24p DV                  | Select this check box if you want to remove pulldown when you open 24 fps progressive-scan DV video files.                                                                                                    |  |
|                                                             | When the check box is cleared, Sound Forge software will read 24p video as 29.97 fps interlaced video (60i).                                                                                                    |  |
| Deinterlace method                                          | Choose a setting from the drop-down list to determine how Sound Forge software separates the two fields that make up a video frame when you render to a progressive format:                                                  |  |
|                                                             | • <b>Blend Fields</b> Maintains the data in the two fields by blending them together. This method can produce a smooth, motion-blurred image.                                                                                |  |
|                                                             | <ul> <li>Interpolate Deletes one field and uses the remaining field to interpolate the deleted lines. This produces sharper images than Blend Fields but can introduce jagged motion or stair-stepping artifacts.</li> </ul> |  |
| Resample source video when rendering to a higher frame rate | Select this check box if you want to interpolate video frames when you render to a frame rate that is greater than the source file's frame rate.                                                                             |  |

| Item                                                                 | Description                                                                                                    |
|----------------------------------------------------------------------|----------------------------------------------------------------------------------------------------|
| External monitor device                                              | Choose a device from the drop-down list to configure an IEEE-1394 device for use with an external monitor. Sound Forge will send your video output to this device when you click the <b>External Monitor</b> button ( ) in the Video Preview window. |
|                                                                      | More information on this device are displayed in the <b>Details</b> pane.                                                                                                    |
|                                                                      | You can make additional preview playback adjustments near the bottom of the Video tab once you've selected an external monitor device:                                                                                                    |
|                                                                      | <ul> <li>If necessary, you can adjust the video to display properly on your external monitor. Choose the desired format from the drop-down list.</li> </ul>                                                                                          |
|                                                                      | • If audio and video do not play back in synchronization, drag the <b>Sync offset</b> slider to specify a frame offset to restore synchronization.                                                                                                   |
| Details                                                              | Displays information about the device selected in the External monitor drop-down list.                                                                                                    |
| If project format is invalid for DV output, conform to the following | If your source media does not conform to DV standards, choose a setting from the drop-down list. The video is adjusted to display properly on your external monitor.                                                                                 |
| Sync offset (frames)                                                 | If your audio is not synchronized with your external monitor, you can configure an offset for your hardware. Drag the slider to synchronize audio and video.                                                                                         |
|                                                                      | This setting affects synchronization for previewing on an external monitor. Audio and video synchronization in the Sound Forge workspace is not affected.                                                                                            |

# **VST Effects tab**

The VST Effects tab allows you to specify where your VST plug-ins are installed.

| Item                                                 | Description                                                                                                    |  |
|------------------------------------------------------|----------------------------------------------------------------------------------------------------|--|
| Default VST search folder                            | This is the folder in which the application looks for VST effects during startup.                                                                                                    |  |
| Alternate VST search folder 1                        | Enter a path in the edit box or click <b>Browse</b> to indicate where the application can find VST effects.                                                                                                    |  |
| Alternate VST search folder 2                        | Enter a path in the edit box or click <b>Browse</b> to indicate where the application can find VST effects.                                                                                                    |  |
| Select VST effects to be available as audio plug-ins | Lists the VST effects that are currently available. Select a VST effect's check box to make it available for use as a plug-in.                                                                                                    |  |
|                                                      | <b>Note:</b> When you use a VST plug-in, the software will lock it for the remainder of your session. A lock is displayed next to the check box to indicate that the plug-in cannot be removed until you close and restart the application. |  |

# **Customizing keyboard shortcuts**

From the Options menu, choose Customize Keyboard to customize the keyboard shortcuts available in the Sound Forge interface.

The **Shortcut keys** box displays the currently assigned shortcut keys for the selected command. Click a tab in the middle of the dialog to choose which shortcuts you want to see.

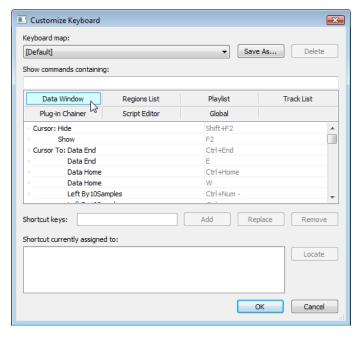

# **Editing or creating shortcuts**

- 1. From the Options menu, choose Customize Keyboard. The Customize Keyboard dialog appears.
- 2. Click a tab in the middle of the dialog to indicate the type of command you want to assign to a keyboard shortcut.
- 3. Select a command in the list.

**Tip:** You can type a word in the **Show commands containing** box to filter the list of commands to display only commands that contain the word you typed.

4. Click the Shortcut keys box and press the key combination you want to assign to the selected command.

**Tip:** If you type a key combination that has already been assigned to another command, the **Shortcut currently assigned to** box displays the existing assignment. To find the existing command, click the **Locate** button.

5. Click the Add button to assign the key combination in the Shortcut keys box to the selected command.

## Saving a keyboard mapping

- 1. From the **Options** menu, choose **Customize Keyboard**. The Customize Keyboard dialog is displayed.
- 2. Click the Save as button and type a name to save your current keyboard shortcuts to an .ini file in the following folder:
  - Windows XP: C:\Documents and Settings\<user name>\Application Data\Sony\Sound Forge Pro\10.0
  - Windows Vista or Windows 7: C:\Users\<user name>\AppData\Roaming\Sony\Sound Forge Pro\10.0

**Note:** The Application Data or AppData folder is not visible unless the **Show hidden files and folders** radio button is selected on the **View** tab of the Windows Folder Options control panel.

You can use this file as a backup or to share your keyboard shortcuts with other Sound Forge users.

#### Deleting a keyboard mapping

- 1. From the Options menu, choose Customize Keyboard. The Customize Keyboard dialog is displayed.
- 2. Choose a mapping from the **Keyboard map** drop-down list and click the **Delete** button to remove the selected keyboard mapping.

**Note:** You cannot delete the default Sound Forge keyboard mapping.

# Importing or renaming a keyboard mapping

Copy a Sound Forge keyboard mapping .ini file to the following folder:

- Windows XP: C:\Documents and Settings\<user name>\Application Data\Sony\Sound Forge Pro\10.0
- Windows Vista or Windows 7: C:\Users\<user name>\AppData\Roaming\Sony\Sound Forge Pro\10.0

**Note:** The Application Data or AppData folder is not visible unless the **Show hidden files and folders** radio button is selected on the **View** tab of the Windows Folder Options control panel.

The next time you start Sound Forge, the new keyboard mapping will be available from the **Keyboard map** drop-down list in the Customize Keyboard dialog.

**Tip:** If you want to edit a the name used to identify a keyboard mapping in the Customize Keyboard dialog, open the .ini file in a text editor and change the **<Display Name>** portion of the **Name=<Display Name>** entry. Save the .ini file and restart Sound Forge to use the new name.

# Resetting the default keyboard mapping

- 1. From the Options menu, choose Customize Keyboard. The Customize Keyboard dialog is displayed.
- 2. Choose [Default] from the Keyboard map drop-down list and click OK to restore the default configuration.

# Appendix A

# **Shortcuts**

This appendix contains information about the shortcuts you can use to make editing in Sound Forge® Pro software quicker and easier

# **Keyboard shortcuts**

The following shortcuts represent the default configuration. Your system may differ if you've used the Customize Keyboard window to customize your keyboard shortcuts. For more information, see Customizing keyboard shortcuts on page 325.

The available shortcut keys are arranged in tables according to function.

# **Project file shortcuts**

| Command                                                           | Keyboard Shortcut |
|-------------------------------------------------------------------|-------------------|
| Create a new data window                                          | Ctrl+N            |
| Create a new data window without displaying the New Window dialog | Ctrl+Shift+N      |
| Open a sound file or project                                      | Ctrl+O            |
| Save modified sound data back to the file                         | Ctrl+S            |
| Display File Properties window                                    | Alt+Enter         |
| Close the active data window                                      | Ctrl+W            |
| Exit Sound Forge                                                  | Alt+F4            |

# Magnification and view shortcuts

| Command                                                        | Keyboard Shortcut           |
|----------------------------------------------------------------|-----------------------------|
| Set input focus to the waveform display in the active window   | Alt+0                       |
| Show/set input focus to the Explorer window                    | Alt+1                       |
| Show/set input focus to the File Properties window             | Alt+2                       |
|                                                                | —or—                        |
|                                                                | Alt+Enter                   |
| Show/set input focus to the Video Preview window               | Alt+3                       |
| Show/set input focus to the Time Display window                | Alt+4                       |
| Show/set input focus to the Hardware Meters window             | Alt+5                       |
| Show/set input focus to the Channel Meters window              | Alt+6                       |
| Show/set input focus to the Undo/Redo History window           | Alt+7                       |
| Show/set input focus to the Spectrum Analysis window           | Alt+8                       |
| Show/set input focus to the Plug-In Chainer window             | Alt+9                       |
| Show/set input focus to the Plug-In Manager window             | Ctrl+Alt+0                  |
| Show/set input focus to the MIDI Keyboard window               | Ctrl+Alt+1                  |
| Show/set input focus to the Script Editor window               | Ctrl+Alt+2                  |
| Show/set input focus to the Loop Tuner window                  | Ctrl+Alt+3                  |
| Show/set input focus to the Regions List                       | Ctrl+Alt+M, 0               |
| Show/set input focus to the Playlist/Cutlist window            | Ctrl+Alt+M, 1               |
| Show/set input focus to the Track List window                  | Ctrl+Alt+M, 2               |
| Show/set input focus to the ACID Properties window             | Ctrl+Alt+M, 3               |
| Show/set input focus to the Broadcast Wave window              | Ctrl+Alt+M, 4               |
| Show/set input focus to the CD Information window              | Ctrl+Alt+M, 5               |
| Show/set input focus to the Sampler Loops window               | Ctrl+Alt+M, 6               |
|                                                                | —or—                        |
|                                                                | Alt+Shift+L                 |
| Show/set input focus to the Summary Information window         | Ctrl+Alt+M, 7               |
| Tile the data windows vertically                               | Shift+F4                    |
| Restore the Sound Forge application window                     | Alt+F5                      |
| Recall window layout                                           | Alt+Shift+D, then press 0-9 |
| Save window layout                                             | Ctrl+Alt+D, then press 0-9  |
| Load default window layout                                     | Alt+Shift+D, then press D   |
| Load Red Book authoring window layout                          | Alt+Shift+D, then press R   |
| Load 5.1-channel video window layout                           | Alt+Shift+D, then press V   |
| Cascade the data windows                                       | Shift+F5                    |
| Restore the active data window                                 | Ctrl+F5                     |
| Toggle playback scrolling on and off                           | F6                          |
| Toggle smooth playback scrolling on and off                    | Shift+F6                    |
| Go to the next data window                                     | Ctrl+F6                     |
| Go to the previous data window                                 | Ctrl+Shift+F6               |
| Maximize all data windows                                      | Ctrl+F10                    |
| Maximize the Sound Forge application window                    | Alt+F10                     |
| Show/hide windows docked at the bottom of the workspace        | F11                         |
| Show/hide windows docked at the sides of the workspace         | Shift+F11                   |
| Show/hide all docked windows (excluding floating window docks) | Ctrl+F11                    |
| Maximize the width of the active data window                   | Ctrl+Enter                  |

# **Data window shortcuts**

| Command                                                                   | Keyboard Shortcut              |
|---------------------------------------------------------------------------|--------------------------------|
| Select previous/next editing tool                                         | D/Shift+D                      |
| Select normal edit tool                                                   | Ctrl+D                         |
| Select all data in the active window                                      | Ctrl+A                         |
| Copy the selected data onto the clipboard                                 | Ctrl+C                         |
| Paste the clipboard contents into a new data window                       | Ctrl+E                         |
| Mix data from the clipboard with the active window                        | Ctrl+M                         |
| Trim (crop) to the current selection                                      | Ctrl+T                         |
| Paste data from the clipboard into the active window                      | Ctrl+V                         |
| Move (cut) the selected data onto the clipboard                           | Ctrl+X                         |
| Repeat last process, effect, or tool                                      | Ctrl+Y                         |
| Undo the last action                                                      | Ctrl+Z                         |
| Redo the last undone action                                               | Ctrl+Shift+Z                   |
| Clear (delete) the selected data; nothing will be placed on the clipboard | Delete                         |
| Place a command marker at the current cursor position                     | С                              |
| does not remove the selection.                                            |                                |
| · · · · · · · · · · · · · · · · · · ·                                     |                                |
| Place a marker at the current cursor position                             | M                              |
| Enable snapping                                                           | F8                             |
| Toggle auto snap to grid                                                  | Ctrl+F8                        |
| Toggle auto snap to markers                                               | Shift+F8                       |
| Toggle auto snap to event edges                                           | Ctrl+Shift+F8                  |
| Toggle auto snap to zero crossings                                        | Ctrl+B                         |
| Insert/show/hide volume envelope                                          | V                              |
| Insert/remove volume envelope                                             | Shift+V                        |
| Insert/show/hide pan envelope                                             | Р                              |
| Insert/remove pan envelope                                                |                                |
| Create a loop from the current selection                                  | Shift+P                        |
| Create a 100p from the current selection                                  | Shift+P<br>Alt+L               |
| Show/set focus to the Sampler Loops window                                |                                |
| ·                                                                         | Alt+L                          |
| ·                                                                         | Alt+L<br>Ctrl+Alt+M, 6         |
| ·                                                                         | Alt+L<br>Ctrl+Alt+M, 6<br>—or— |

# **Cursor movement shortcuts**

| Command                                                                                              | Keyboard Shortcut                  |
|----------------------------------------------------------------------------------------------------|------------------------------------|
| Move one pixel right/left                                                                            | Right Arrow/Left Arrow             |
| Go to end of file                                                                                    | Ctrl+Right Arrow                   |
| _or_                                                                                                 |                                    |
| Go to the next region, loop or marker boundary (if regions, loops, or markers exist in the file)     |                                    |
| Go to beginning of file                                                                              | Ctrl+Left Arrow                    |
| —or—                                                                                                 |                                    |
| Go to the previous region, loop or marker boundary (if regions, loops, or markers exist in the file) |                                    |
| Move one video frame right/left (available only if the data window contains a video file)            | Alt+Right Arrow/Left Arrow         |
| Move one sample right/left                                                                           | Ctrl+Alt+Right Arrow/Left<br>Arrow |
| Show the Go To dialog                                                                                | Ctrl+G                             |
| Go to the first sample visible in the waveform display (or beginning of selection)                   | Home                               |
| Go to the first sample in the data window                                                            | Ctrl+Home                          |
| Go to the last sample visible in the waveform display (or end of selection)                          | End                                |
| Go to the last sample in the data window                                                             | Ctrl+End                           |
| Move 10% of the current view prior to the cursor position                                            | Page Up                            |
| Move 100% of the current view prior to the cursor position                                           | Ctrl+Page Up                       |
| Move 10% of the current view past the cursor position                                                | Page Down                          |
| Move 100% of the current view past the cursor position                                               | Ctrl+Page Down                     |
| Center the cursor in the waveform display                                                            | \or.                               |
| Go to the next sample                                                                                | + (numeric keypad)                 |
| Move 10 samples past the current cursor                                                              | Ctrl+numeric keypad +              |
| Go to the previous sample                                                                            | - (numeric keypad)                 |
| Move 10 samples prior to the current cursor                                                          | Ctrl+numeric keypad -              |
|                                                                                                    |                                    |

# **Data selection shortcuts**

| Command                                                                                                    | Keyboard Shortcut                  |
|----------------------------------------------------------------------------------------------------|------------------------------------|
| Show the Set Selection dialog                                                                                            | Ctrl+Shift+D                       |
| Select from the cursor to the next/previous screen pixel                                                                 | Shift+Right/Left Arrow             |
| —or—                                                                                                    |                                    |
| Select next/previous event (when the Event tool (🐜) is selected)                                                         |                                    |
| Select from the cursor to the next/previous sample                                                                       | Shift+Ctrl+Alt+Right/Left<br>Arrow |
| Select from the cursor to the next/previous video frame (available only if the data window contains a video file)        | Shift+Alt+Right/Left Arrow         |
| Select from the cursor to the first sample visible in the waveform display                                               | Shift+Home                         |
| Select from the cursor to the last sample visible in the waveform display                                                | Shift+End                          |
| Select from the cursor to the first sample in the data window                                                            | Ctrl+Shift+Home                    |
| Select from the cursor to the last sample in the data window                                                             | Ctrl+Shift+End                     |
| Select from the cursor to 10% of the current view prior to the cursor position                                           | Shift+Page Up                      |
| Select from the cursor to 10% of the current view past the cursor position                                               | Shift+Page Down                    |
| Select 100% of the current view prior to the cursor position                                                             | Shift+Ctrl+Page Up                 |
| Select 100% of the current view past the cursor position                                                                 | Shift+Ctrl+Page Down               |
| Select from the cursor to the end of the file                                                                            | Ctrl+Shift+Right Arrow             |
| _or_                                                                                                    |                                    |
| Select from the cursor to the next region, loop or marker boundary (if regions, loops, or markers exist in the file)     |                                    |
| _or_                                                                                                    |                                    |
| Extend selection to the next/previous event (when the Event tool (🐜) is selected)                                        |                                    |
| Select from the cursor to the beginning of the file                                                                      | Ctrl+Shift+Left Arrow              |
| —or—                                                                                                    |                                    |
| Select from the cursor to the previous region, loop or marker boundary (if regions, loops, or markers exist in the file) |                                    |
| Select from the cursor to the next sample                                                                                | Shift+numeric keypad +             |
| Select from the cursor to the previous sample                                                                            | Shift+numeric keypad -             |
| Select 10 samples past the current cursor                                                                                | Shift+Ctrl+numeric keypad +        |
| Select 10 samples prior to the current cursor                                                                            | Shift+Ctrl+numeric keypad -        |
| Snap to grid                                                                                                    | T                                  |
| Snap edge to grid                                                                                                    | Shift+T                            |
| Snap to next zero crossing                                                                                               | Z                                  |
| Snap edge to next zero crossing                                                                                          | Shift+Z                            |
| Switch the selection through the channels in a multichannel file                                                         | Tab/Shift+Tab                      |
| Shift current selection to the left by the length of the selection                                                       | <                                  |
| Shift current selection to the right by the length of the selection                                                      | >                                  |
| Cut the current selection length in half                                                                                 | ;                                  |
| Double the current selection length                                                                                      | 1                                  |
| Rotate audio                                                                                                    | :                                  |
| Restore previous five time selections                                                                                    | Backspace                          |
| Toggle last selection/cursor position                                                                                    | S or /                             |
| Create a loop from the current selection                                                                                 | Alt+L                              |
| Create a loop from the current selection without displaying the Sampler Loops window                                     | Alt+Shift+L                        |

# Navigation and playback shortcuts

| Command                                                                                              | Keyboard Shortcut              |
|----------------------------------------------------------------------------------------------------|--------------------------------|
| Save a view in cell <number> where <number> ranges from 1 to 8</number></number>                     | Ctrl+Shift+ <number></number>  |
| Restore a view using cell <number> where <number> ranges from 1 to 8</number></number>               | Ctrl+ <number></number>        |
| Move cursor to corresponding marker or select corresponding region                                   | 0-9 keys (not numeric keypad)  |
| Increase time magnification (zoom in)                                                                | Up Arrow or mouse wheel up     |
| Decrease time magnification (zoom out)                                                               | Down Arrow or mouse wheel down |
| Increase level magnification                                                                         | Shift+Up Arrow                 |
| Decrease level magnification                                                                         | Shift+Down Arrow               |
| Zoom to selection if a selection exists; otherwise Zoom In Full                                      | Ctrl+Up Arrow                  |
| —or—                                                                                                 |                                |
| Zoom event (when the Event tool ( is selected)                                                       |                                |
| Zoom normal (zooms to default zoom ratio set in Preferences)                                         | Ctrl+Down Arrow                |
| Display custom zoom ratio 1                                                                          | 1 (numeric keypad)             |
| Display custom zoom ratio 2                                                                          | 2 (numeric keypad)             |
| Pan data window up/down if zoomed in vertically                                                      | Ctrl+Shift+Up/Down Arrow       |
| Switch cursor to opposite end of selection                                                           | 5 (numeric keypad)             |
| Set Mark In at the current cursor position                                                           |                                |
| Set Mark Out at the current cursor position                                                          | 0                              |
| Play or Stop the contents of the data window in default mode                                         | Spacebar or F12                |
| Play All                                                                                             | Shift+Spacebar or Shift+F12    |
| Play/Pause Enter or Ctrl+F                                                                           |                                |
| Switch play mode through Normal, Plug-In Chainer, Play as Sample, and Play as Cutlist playback modes | Х                              |
| Stop playback                                                                                        | Esc                            |
| Toggle looped playback                                                                               | Q                              |
| Seek cursor on playback                                                                              | F                              |
| Preview cut (skip selection on playback with pre-roll)                                               | Ctrl+K                         |
| Play to cursor with pre-roll                                                                         | Ctrl+Shift+K                   |
| Scrub playback                                                                                       | J, K, or L                     |
| Toggle playback scrolling on and off                                                                 | F6                             |
| Toggle smooth playback scrolling on and off                                                          | Shift+F6                       |
| Generate MIDI timecode                                                                               | F7                             |
| Trigger from MIDI timecode                                                                           | Ctrl+F7                        |
|                                                                                                    |                                |

# **Event tool keyboard shortcuts**

| Command                                                                                  | Keyboard Shortcut |
|------------------------------------------------------------------------------------------|-------------------|
| Select the previous/next editing tool (Edit tool, Magnify tool, Pencil tool, Event tool) | D or Shift+D      |
| Split events at cursor                                                                   | S                 |
| Show/hide fade lengths between events:                                                   | Ctrl+Shift+T      |

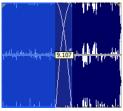

| Toggle automatic crossfades on/off         | Ctrl+Shift+X           |
|--------------------------------------------|------------------------|
| Select the next event                      | Shift+Right Arrow      |
| Select the previous event                  | Shift+Left Arrow       |
| Extend the selection to the next event     | Shift+Ctrl+Right Arrow |
| Extend the selection to the previous event | Shift+Ctrl+Left Arrow  |

# **Record dialog shortcuts**

| Keyboard Shortcut |
|-------------------|
| Ctrl+R            |
| Alt+R             |
| Alt+P             |
| Alt+T             |
| Esc               |
| Alt+Z             |
| М                 |
|                   |

# **Plug-In Chainer shortcuts**

| Command                                               | Keyboard Shortcut |
|-------------------------------------------------------|-------------------|
| Preview                                               | Ctrl+P            |
| Process selection                                     | Ctrl+Shift+P      |
| Bypass                                                | Ctrl+B            |
| Save chain preset                                     | Ctrl+S            |
| Toggle Ignore/Mix/Insert Tail Data options            | Ctrl+T            |
| Add plug-ins to chain                                 | Ctrl+E            |
| Remove selected plug-ins                              | Ctrl+Delete       |
| Select the next plug-in in the chain                  | Ctrl+Tab          |
| Select the previous plug-in in the chain              | Ctrl+Shift+Tab    |
| Shows or hide the effect automation parameter chooser | Ctrl+H            |
|                                                       |                   |

# **Regions List shortcuts**

| Command                                  | Keyboard Shortcut |
|------------------------------------------|-------------------|
| Play or stop the active marker or region | Spacebar          |
| Edit the active marker or region         | Enter             |
| Delete the active marker or region       | Delete            |
| Create region from the current selection | R                 |
|                                          | Ctrl+l            |
| Replicate selected region                | Ctrl+D            |
| Update region to match selection         | Ctrl+U            |

# Playlist/Cutlist shortcuts

| Command                                                 | Keyboard Shortcut                      |
|---------------------------------------------------------|----------------------------------------|
| Play or stop the active playlist entry                  | Spacebar                               |
| Edit the active playlist entry                          | Enter                                  |
| Delete the active playlist entry                        | Delete                                 |
| Add one to the active playlist entry play count         | + (plus sign) (not numeric<br>keypad)  |
| Subtract one from the active playlist entry play count  | - (minus sign) (not numeric<br>keypad) |
| Add or remove a stop point on the active playlist entry | Ctrl+E                                 |
|                                                         | Ctrl+8                                 |
| Toggle pre-roll on and off for the playlist             | Ctrl+P                                 |
|                                                         | / (forward slash) (not numeric keypad) |
| Add selected Regions List item to Playlist              | Ctrl+I                                 |
| Replicate selected playlist region                      | Ctrl+D                                 |

# **Script Editor shortcuts**

| Command                                      | Keyboard Shortcut |
|----------------------------------------------|-------------------|
| Create a new script                          | Ctrl+N            |
| Open a script                                | Ctrl+O            |
| Run script                                   | Ctrl+R            |
| Compile script                               | Ctrl+Shift+R      |
| Save script                                  | Ctrl+S            |
| Find next instance of last-searched text     | F3                |
| Find previous instance of last-searched text | Shift+F3          |
| Find next instance of the selected text      | Ctrl+F3           |
| Find previous instance of the selected text  | Ctrl+Shift+F3     |

# **Drag-and-drop shortcuts**

Drag-and-drop allows you to quickly perform operations crossing between open data windows, the Playlist/Cutlist window, the Regions List, and the time ruler.

| Command              | Function                                                                                                    |
|----------------------|----------------------------------------------------------------------------------------------------|
| Drag to New          | To create a new file from the current selection, drag the selection to an open area of the Sound Forge desktop.                                                                                            |
|                      | <b>Note:</b> You can also drag regions from the Regions List to the desktop.                                                                                                    |
| Drag Mix             | To mix a selection, drag the selection from the source to the place where you want to mix the selected data.                                                                                               |
|                      | You can drag the selection to the same data window or another data window.                                                                                                    |
|                      | <b>Note:</b> When dragging a selection to mix sound data, drag up or down before moving the mouse left or right. Dragging left or right before moving the mouse vertically adjusts the selection length.   |
| Drag Paste           | To paste a selection, hold Ctrl and drag the selection from the source to the place where you want to paste the selected data.                                                                             |
|                      | You can drag the selection to the same data window or another data window.                                                                                                    |
|                      | <b>Note:</b> When dragging a selection to paste sound data, drag up or down before moving the mouse left or right. Dragging left or right before moving the mouse vertically adjusts the selection length. |
| Drag to Regions List | To add the current selection to the Regions List, drag it to the Regions List. You can also drag regions from the Regions List to the Playlist.                                                            |
| Drag to Playlist     | To add a region from the Regions List to a playlist, drag it from the waveform display or the Regions List to the Playlist/Cutlist window.                                                                 |
|                      | You can also drag regions within a playlist to rearrange the playback order.                                                                                                    |
| Drag to Time Ruler   | To create a region, drag the current selection to the time ruler.                                                                                                    |
| Drag to Track List   | To create a disc-at-once CD track, drag a selection to the Track List window.                                                                                                    |
| Drag CD Track        | From the <b>Options</b> menu, choose <b>Drag-and-Drop Editing</b> , and then choose <b>CD Track</b> from the submenu if you want to create disc-at-once tracks during drag-and-drop editing.               |
|                      | Choosing this command has the same effect as toggle-clicking the right mouse                                                                                                    |
|                      | button while dragging until the cursor is displayed as a mouse pointer with a CD $({}_{\odot}^{5})$ .                                                                                                    |

# **Mouse shortcuts**

| Command                                                                      | Function                                                                                                    |
|------------------------------------------------------------------------------|----------------------------------------------------------------------------------------------------|
| Select All                                                                   | Double-click the waveform display to select the entire sound file.                                                                                                    |
|                                                                              | Triple-click when regions, loops or markers are present (if the <b>Disable triple-clicking to select all sound file data</b> check box on the Editing tab in the Preferences dialog is cleared).                     |
| Zoom Time and Level                                                          | Double-click the level ruler to zoom the current selection vertically and horizontally. If no selection exists, the entire waveform display data is zoomed.                                                          |
|                                                                              | Double-click again to zoom out to the full amplitude and to the normal horizontal magnification.                                                                                                    |
| Return Control Value to Default                                              | Double-click a slider, fader, or spinner to reset it to its default value.                                                                                                    |
| Fine Tune Control Value                                                      | To fine tune a trackbar, fader, or spinner, hold the right and left mouse buttons (or hold the Ctrl key) when dragging.                                                                                              |
| Preview                                                                      | Shift-click the <b>Preview</b> button to hear the original sound. This is equivalent to enabling the <b>Bypass</b> check box.                                                                                        |
| Main Status Bar                                                              | Double-click the Sample Rate, Sample Size, or Channels box at the bottom of the Sound Forge window to edit their values.  44,100 Hz 16 bit Stereo 00:45:08.906 00:28:51.093                                          |
| Selection Status Bar                                                         | Double-click the <b>Selection Start</b> box in a data window to type a new value.  Double-click the <b>Selection End</b> or <b>Selection Length</b> box to type a new value.  00:00:00.742 00:00:01.475 00:00:00.733 |
| Go to Marker                                                                 | Click a marker tag ( ) to move the cursor to the marker's position.                                                                                                    |
| Set Selection to Region/Loop                                                 | Double-click a region ( ) or loop tag ( ) in the ruler to change the current selection to the region or loop end points.                                                                                             |
| Play Normal Button (on playbar)                                              | Ctrl+click the <b>Play Normal</b> button ( ) to Preview Cut (skip selection) on playback. Ctrl+Shift+click to play to cursor with pre-roll.                                                                          |
| Slow and Fast Selection Scroll<br>Toggle                                     | When making a selection past the end or beginning of the waveform display, click the right mouse button (while holding down the left mouse button) to toggle between fast scrolling and slow scrolling.              |
| Zoom in horizontally                                                         | Rotate the mouse wheel forward.                                                                                                    |
| Zoom out horizontally                                                        | Rotate the mouse wheel back.                                                                                                    |
| Zoom in/out vertically                                                       | Ctrl + rotate the mouse wheel forward or back.                                                                                                    |
| Scroll left/right 10% of the current view prior                              | Shift + rotate the mouse wheel forward or back.                                                                                                    |
| Move cursor left or right (move current selection point if selection exists) | Ctrl + Shift + rotate the mouse wheel forward or back.                                                                                                    |

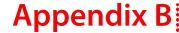

# **Microsoft Audio Compression Manager**

The Microsoft Audio Compression Manager (ACM) is a standard interface for audio compression in Windows. This interface allows applications such as Sound Forge® Pro to use compression algorithms provided by other companies.

Sound Forge software fully supports audio compression through the ACM. This allows you to use any ACM-compatible compression. Compressed WAV files are transparently opened and all available compression formats for WAV files are provided in the Save As dialog.

There are two major components to the ACM:

- Audio data compression and decompression
- · Transparent playback and recording of non-hardware supported audio files

# Audio data compression and decompression

The first component of the ACM allows audio data to be compressed and decompressed. Audio compression is used to decrease the amount of data required to represent a sound and results in smaller sound files. However, there are drawbacks to using audio compression on sound files:

- Most audio compression algorithms degrade sound quality. This is referred to as lossy compression because information contained
  in the sound is lost when it is compressed. The amount of sound degradation is dependent upon the algorithm.
- Compressed audio requires more processing time than uncompressed data. The amount of processing time is dependent on the
  algorithm as well as the system's hardware. Typically, opening and saving compressed files takes longer than uncompressed files.
- Compressed files are not as portable as uncompressed files. To distribute WAV files in a compressed format, you must verify that the
  audience can use them. Also, not all audio software can use compressed WAV files, which may make using other applications with
  the Sound Forge software difficult.

In Sound Forge software, any compressed WAV file can be opened if a compatible ACM driver is installed. If no compatible ACM driver is available for a compressed WAV file, you are alerted to the problem.

Saving compressed WAV files is as simple as specifying the compression algorithm in the **Format** drop-down list of the Custom Settings dialog. Once a compressed file is saved, updates to the file are automatically saved using the selected compression algorithm. The compression format can be changed later—or reverted to an uncompressed format—using the Save As dialog.

# Transparent playback and recording of non-hardware supported audio files

The second component of the ACM is called the Sound Mapper. It allows playback and recording of audio data formats that are not directly supported by the sound card. You can select the Sound Mapper as the Playback and Record devices on the **Audio** tab of the Preferences dialog. You can perform any additional configuration of the Sound Mapper from the Windows Control Panel.

The Sound Mapper functions as follows. When faced with a sound file recorded at an unusual sample rate such as 22,257 Hz and a sound card that supports 22,050 Hz, the sound file normally cannot be played. The sample rate of the file must be changed to 22,050 Hz before it can be played back, but changing the sample rate without resampling causes a pitch shift. However, the Sound Mapper plays this file without resampling by mapping the sound to the best format possible and performing the resampling in real time.

In addition, the Sound Mapper plays compressed sound files, even on sound cards that do not support compression directly. A file compressed with Microsoft ADPCM or The DSP Group's TrueSpeech plays on any sound card without first decompressing the file.

The Sound Mapper can, under the right circumstances, record compressed sound files. Compressing sound data can be computationally expensive, and the amount of time required is dependent upon the specific compression algorithm and how it is implemented. Decompressing sound data is typically faster than compressing the same sound data.

It should be noted, however, that Sound Forge software does not play and record compressed sound files directly. Rather, all compression and decompression is performed while opening and saving the files. This limitation is fairly insignificant, and the compressed sound files are saved using the best possible quality—something that cannot always be done in real time. Compressed sound files saved with the software typically sound better than those recorded with audio compression.

After you save uncompressed audio data to a compressed format, you should audition the file. Compression and decompression are performed during opening and saving; therefore, the compressed file is not accurately represented until it has been reopened.

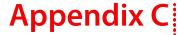

# **SMPTE Timecode**

The Society of Motion Picture and Television Engineers (SMPTE) timecode may be one of the most misunderstood concepts among individuals within the music industry. The problem with SMPTE timecode formats is that they may mean different things to people in the audio and video fields. What follows is a brief description of each SMPTE timecode format.

**Important:** When synchronizing audio to video, it is crucial that the SMPTE timecode format used in the sequencer or digital audio workstation is the same as the SMPTE timecode striped onto the video. This guarantees that the SMPTE times on the video screen and computer monitor synchronize during playback.

# SMPTE 25 EBU (25 fps, Video)

SMPTE 25 EBU timecode runs at 25 fps (frames per second), and matches the frame rate used by European Broadcasting Union (EBU) television systems.

SMPTE 25 EBU format is used for PAL DV/D1 video projects.

# SMPTE Drop Frame (29.97 fps, Video)

SMPTE Drop Frame timecode runs at 29.97 fps, and matches the frame rate used by NTSC television systems (North America, Japan). SMPTE Drop Frame format is used for NTSC DV/D1 video projects.

Both SMPTE Drop and SMPTE Non-Drop run at 29.97 fps. In both formats, the actual frames are not discarded, but they are numbered differently. SMPTE Drop removes certain frame numbers from the counting system to keep the SMPTE clock from drifting from real ("wall clock") time. The time is adjusted forward by two frames on every minute boundary except 0, 10, 20, 30, 40, and 50. For example, when SMPTE Drop time increments from 00:00:59.29, the next value is 00:01:00.02.

# SMPTE Non-Drop Frame (29.97 fps, Video)

SMPTE Non-Drop Frame timecode runs at a rate of 29.97 fps. This leads to a discrepancy between real ("wall clock") time and the SMPTE time, because there is no compensation in the counting system as there is in SMPTE Drop Frame.

SMPTE Non-Drop format is used for NTSC D1 video projects that are recorded on master tapes striped with Non-Drop timecode.

# SMPTE 30 (30 fps, Audio)

SMPTE 30 is an audio-only format and runs at exactly 30 fps. SMPTE 30 is commonly used when synchronizing audio applications such as multitrack recorders or MIDI sequencers. This format is not used when working with video.

# SMPTE Film Sync (24 fps)

The SMPTE Film Sync time format runs at 24 fps (frames per second). This frame rate matches the standard crystal-sync 16/33 mm film rate of 24 fps.

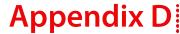

# Using CSOUND, MTU, IRCAM, BICSF, and EBICSF Files

Although Sound Forge® Pro software supports a large number of sound file formats directly, it does not support the CSOUND, MTU, IRCAM, BICSF or EBICSF file types. However, you can use the Sound Forge Raw File Type capabilities to extract sound data from these file types.

# **About IRCAM files**

The IRCAM or IRCAM-Gross format consists of a 1024-byte header prior to the audio data. This header contains standard information like the number of channels, sampling rate, and data format, but can also contain the name of the sample and comments. This format is used by the MTU system and these files are frequently referred to as MTU files. IRCAM files support two types of data formats: 16-bit linear PCM and floating point data.

#### About BICSF and EBICSF files

BICSF and EBICSF files (Berkeley/IRCAM/CARL Sound File or Extended BICSF) are extensions of the IRCAM format. Instead of using the standard IRCAM header, these files replace the first 28 bytes of the header with a standard NeXT/Sun header. This allows the IRCAM format to store additional information in its 1024-byte header, while also allowing the files to be read by software that supports the NeXT/Sun file format, such as Sound Forge software.

# **Opening files**

## **BICSF and EBICSF files**

When reading BICSF and EBICSF files, the software identifies them as NeXT/Sun files. This is because the header of the BICSF file has been modified to allow it to be read as a NeXT/Sun file. These files are read as long as they are in one of the supported NeXT/Sun data formats.

## IRCAM, CSOUND and MTU files

To read these formats, users must import them as Raw data files. This is best accomplished by configuring the parameters in the Raw File Type dialog and saving them as presets. The Raw File import function allows these files to be opened providing they are stored in 16-bit linear format. Sound Forge software does not open floating point format IRCAM files.

## Opening an IRCAM file

- 1. From the File menu, choose Open. The Open dialog appears.
- 2. Specify Raw Audio from the Files of type drop-down list.
- 3. Select an IRCAM file to open and click Open. The Raw File Type dialog appears.
- **4.** Configure the following parameters:
  - Specify a sample rate from the Sample rate drop-down list.
  - In the Sample type area, select the 16-bit PCM radio button.
  - In the Format area, select the Signed radio button.
  - Select the appropriate Byte order radio button.
  - · Choose a setting from the Channels drop-down list to select the number of channels stored in the file.
  - Set the Header value to 1024 bytes.
  - Set the Trailer value to 0 bytes.
  - To automatically use these settings to open all Raw files, select the **Remember my preference and apply it in the future** check box.

**Tip:** If you select the **Remember my preference and apply it in the future** check box, Sound Forge will bypass the Raw File Type dialog. However, you can access and change these settings from the Open dialog by selecting a Raw file and then clicking the **Custom** button.

## 5. Click OK.

#### **Notes:**

- The settings you choose for opening the file with the exception of the sample rate will be used when you click **Save** or save the file using the **Default Template** setting in the Save As dialog as long as the number of channels in the source file matches the number of channels in the file you're saving. The sample rate will be determined from the source file.
- If you do not always use the same settings for reading raw files, make sure the **Keep media files locked** check box is selected on the **General** tab of the Preferences dialog. Otherwise, the individual settings will be lost if you have multiple raw files open and switch away from the Sound Forge window.
- **6.** Click **Save As**. The Save Preset dialog is displayed.
- 7. Enter a name for the preset in the New preset name box and click OK. The preset is saved and the Raw File Type dialog is displayed.
- 8. Click OK. The file opens.

Remember that the byte order of files generated by CSOUND is not constant. CSOUND executables for PC generate files that use Little Endian byte ordering, while CSOUND for other platforms tends to generate files with Big Endian ordering. In addition, MTU files use Big Endian byte ordering. Sony Creative Software Inc. recommends initially trying a file in Big Endian.

**Note:** You may want to save presets for byte ordering, as well as mono or multichannel, when receiving CSOUND files from a number of source computers.

# Saving files

You cannot save these files in their original format. You must select a Sound Forge-supported file format.

To save files for use with software that supports the BICSF/EBICSF format, use the NeXT/Sun format. This format does not save the additional information found in BICSF/EBICSF files, but allows the data to be read as a NeXT/Sun file.

# Appendix E

# Glossary

#### A-Law

A-Law is a compounded compression algorithm for voice signals defined by the Geneva Recommendations (G.711). The G.711 recommendation defines A-Law as a method of encoding 16-bit PCM signals into a nonlinear 8-bit format. The algorithm is commonly used in United States telecommunications. A-Law is very similar to  $\mu$ -Law; however, each uses a slightly different coder and decoder.

#### **Acoustic Signature**

The acoustic signature of a system is data containing all of the sound characteristics of a system. This includes such things as reverb time, frequency response and other timbral qualities. Impulse files used by Acoustic Mirror can be thought of as acoustic signatures.

#### **Activation Number**

This number is based on the Computer ID number of the computer on which Sound Forge software is installed. Each computer has a unique number, similar to a license plate. An activation number is created based on that number. When you register the software, Sony will generate an activation number for you. Once the activation number is entered, the software will not time out. Since the activation number is based on the Computer ID, it is important that you have Sound Forge software installed on the computer where you will be using it.

See also Computer ID on page 346.

#### **ActiveX**

A Microsoft technology that enables different programs to share information. ActiveX extends Microsoft Windows-based architecture to include Internet and corporate intranet features and capabilities. Developers use it to build user interactivity into programs and World Wide Web pages.

# Adaptive Delta Pulse Code Modulation (ADPCM)

A method of compressing audio data. Although the theory for compression using ADPCM is standard, there are many different algorithms employed. For example, Microsoft's ADPCM algorithm is not compatible with the International Multimedia Association's (IMA) approved ADPCM.

# **Advanced Streaming Format (ASF)**

See Windows Media Format on page 358.

# Aliasing

A type of distortion that occurs when digitally recording high frequencies with a low sample rate. For example, in a motion picture, when a car's wheels appear to slowly spin backward while the car is quickly moving forward, you are seeing the effects of aliasing. Similarly, when you try to record a frequency greater than one half of the sampling rate (the Nyquist Frequency), instead of hearing a high pitch, you may hear a low-frequency rumble. See also Nyquist Frequency on page 352.

To prevent aliasing, an anti-aliasing filter is used to remove high frequencies before recording. Once the sound has been recorded, aliasing distortion is impossible to remove without also removing other frequencies from the sound. This same anti-aliasing filter must be applied when resampling to a lower sample rate.

# **Amplitude Modulation**

Amplitude Modulation (AM) is a process whereby the amplitude (loudness) of a sound is varied over time. When varied slowly, a tremolo effect occurs. If the frequency of modulation is high, many side frequencies are created that can strongly alter the timbre of a sound.

#### **Analog**

When discussing audio, this term refers to a method of reproducing a sound wave with voltage fluctuations that are analogous to the pressure fluctuations of the sound wave. This is different from digital recording in that these fluctuations are infinitely varying rather than discrete changes at sample time. See also Quantization on page 354.

#### **Attack**

The attack of a sound is the initial portion of the sound. Percussive sounds (drums, piano, guitar plucks) are said to have a fast attack. This means that the sound reaches its maximum amplitude in a very short time. Sounds that slowly swell up in volume (soft strings and wind sounds) are said to have a slow attack.

#### **Audio Compression Manager (ACM)**

The Audio Compression Manager, from Microsoft, is a standard interface for audio compression and signal processing for Windows. The ACM can be used by Windows programs to compress and decompress .wav files. See also Wave on page 358.

#### **Audio Event Locator**

The Audio Event Locator is similar to a scrub function. However, rather than playing the sound file at a slow speed, it loops playback around the cursor position. This position can be selected by dragging the cursor around in the Sound Forge Overview window.

# Audio Interchange File Format (AIFF)

An audio file format developed by Apple Computer.

#### **ASX File**

ASF Stream Redirector file. For more information, see Redirector File on page 354.

#### **Attenuation**

A decrease in the level of a signal.

## **Bandwidth**

When discussing audio equalization, each frequency band has a width associated with it that determines the range of frequencies that are affected by the EQ. An EQ band with a wide bandwidth will affect a wider range of frequencies than one with a narrow bandwidth.

When discussing network connections, bandwidth refers to the rate of signals transmitted or the amount of data that can be transmitted in a fixed amount of time (stated in bits/second): a 56 Kbps network connection is capable of receiving 56,000 bits of data per second.

# Baseline

The baseline of a waveform is also referred to as the zero-amplitude axis or negative infinity. In the following image, the red line represents the baseline.

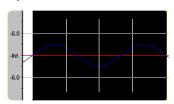

#### Beats Per Minute (BPM)

The tempo of a piece of music can be written as a number of beats in one minute. If the tempo is 60 BPM, a single beat will occur once every second.

**344** | APPENDIX E

#### Bit

The most elementary unit in digital systems. Its value can only be 1 or 0, corresponding to a voltage in an electronic circuit. Bits are used to represent values in the binary numbering system. As an example, the 8-bit binary number 10011010 represents the unsigned value of 154 in the decimal system. In digital sampling, a binary number is used to store individual sound levels, called samples.

# **Bit Depth**

The number of bits used to represent a single sample. For example, 8- or 16-bit are common sample sizes. While 8-bit samples take up less memory (and hard disk space), they are inherently noisier than 16- or 24-bit samples.

#### **Buffer**

Memory used as an intermediate repository in which data is temporarily held while waiting to be transferred between two locations. A buffer ensures that there is an uninterrupted flow of data between computers. Media players may need to rebuffer when there is network congestion.

#### Bus

A virtual pathway where signals from tracks and effects are mixed. A bus's output is a physical audio device in the computer from which the signal will be heard.

#### Byte

Refers to a set of 8 bits. An 8-bit sample requires one byte of memory to store, while a 16-bit sample takes two bytes of memory to store

#### **Channel Converter**

The Channel Converter is a function that converts files from mono to stereo and stereo to mono with independent level control of the new channels. This function can also create interesting effects by converting stereo files to stereo with various levels and inversion of channels.

#### **Channel Meters**

The Channel Meters in Sound Forge software display the peak output levels of the sound file currently playing. These meters have selectable resolution and options to hold peaks and valleys.

# Chorus

Chorusing is an effect created by combining a signal with a modulating, delayed copy of itself. This effect creates the illusion of multiple sources creating the same sound.

# Clipboard

The clipboard is where sample data is saved when you cut or copy it from a data window. You can then paste, mix, or crossfade the sample data stored on the clipboard with another data window. This sample data can also be used by other Windows applications that support Sound data on the clipboard, such as Sound Recorder.

# Clipping

Occurs when the amplitude of a sound is above the maximum allowed recording level. In digital systems, clipping is seen as a clamping of the data to a maximum value, such as 32,767 in 16-bit data. Clipping causes sound to distort.

#### Codec

Coder/Decoder: refers to any technology for compressing and decompressing data. The term codec can refer to software, hardware, or a combination of both technologies.

#### **Compression Ratio (audio)**

A compression ratio controls the ratio of input to output levels above a specific threshold. This ratio determines how much a signal has to rise above the threshold for every 1 dB of increase in the output. For example, with a ratio of 3:1, the input level must increase by three decibels to produce a one-decibel output-level increase:

| Threshold         | -10 dB |
|-------------------|--------|
| Compression Ratio | 3:1    |
| Input             | -7 dB  |
| Output            | -9 dB  |

Because the input is 3 dB louder than the threshold and the compression ratio is 3:1, the resulting signal is 1 dB louder than the threshold.

#### Compression Ratio (file size)

The ratio of the size of the original uncompressed file to the compressed contents. For example, a 3:1 compression ratio means that the compressed file is one-third the size of the original.

# **Computer ID**

Each computer has a unique number, similar to a license plate. An activation number is created based on that number. Since the activation number is based on the Computer ID, it is important that you have Sound Forge software installed on the computer where you will be using it. The Computer ID is automatically detected and provided to you when you install the software.

**Note:** The Computer ID is used for registration purposes only. It doesn't give Sony access to any personal information and can't be used for any purpose other than for generating a unique activation number for you to use the software.

See also Activation Number on page 343.

#### Crossfade

Mixing two pieces of audio by fading one out as the other fades in:

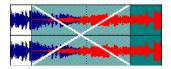

# **Crossfade Loop**

Sometimes a sample loop cannot be easily created from the given source material. In these instances, a crossfade can be applied to the beginning and end of the loop to aid in the smooth transition between the two. The Crossfade Loop function provides a method of creating sampling loops in material that is otherwise difficult to loop.

#### **Cutoff frequency**

The cutoff frequency of a filter is the frequency at which the filter changes its response. For example, in a low-pass filter, frequencies greater than the cutoff frequency are attenuated, while frequencies less than the cutoff frequency are not affected.

#### **Data Window**

Each opened sound file has its own data window. At the top of each data window is a title bar displaying either the title of the sample or the name of the file. Also in each data window are the waveform display, time and level rulers, playbar and other tools that give you information and allow you to navigate throughout the entire sound file.

## **DC Offset**

DC offset occurs when hardware, such as a sound card, adds DC current to a recorded audio signal. This current results in a recorded waveform that is not centered around the baseline (-infinity). Glitches and other unexpected results can occur when sound effects are applied to files that contain DC offsets. Sound Forge software can compensate for this DC offset by adding a constant value to the samples in the sound file.

In the following example, the red line represents the baseline. The lower waveform exhibits DC offset; note that the waveform is centered approximately 2 dB above the baseline.

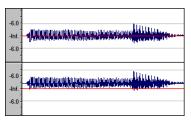

#### Decibel (dB)

A unit used to represent a ratio between two numbers using a logarithmic scale. For example, when comparing the numbers 14 and 7, you could say 14 is two times greater than the number 7; or you could say 14 is 6 dB greater than the number 7. Where did we pull that 6 dB from? Engineers use the equation  $dB = 20 \times 100 \times 1000 \times 100$ 

In Sound Forge software, most measurements are given in decibels. For example, if you want to double the amplitude of a sound, you apply a 6 dB gain. A sample value of 32,767 (maximum positive sample value for 16-bit sound) can be referred to as having a value of 0 dB. Likewise, a sample value of 16,384 can be referred to having a value of -6 dB.

#### **Device Driver**

A program that enables Windows to connect different hardware and software. For example, a sound card device driver is used by Windows software to control sound card recording and playback.

# **Destructive Editing**

Destructive editing is the type of editing whereby all cuts, deletes, mixes and other processes are actually processed to the sound file. Any time you delete a section of a sound file in Sound Forge software, the sound file on disk is actually rewritten without the deleted section.

See also Nondestructive Editing on page 352.

#### **Digital Rights Management (DRM)**

A system for delivering songs, videos, and other media over the Internet in a file format that protects copyrighted material. Current proposals include some form of certificates that validate copyright ownership and restrict unauthorized redistribution.

# Digital Signal Processing (DSP)

A general term describing anything that alters digital data. Signal processors have existed for a very long time (tone controls, distortion boxes, wah-wah pedals) in the analog (electrical) domain. Digital Signal Processors alter the data after it has been digitized by using a combination of programming and mathematical techniques. DSP techniques are used to perform many effects such as equalization and reverb simulation.

Since most DSP is performed with simple arithmetic operations (additions and multiplications), both your computer's processor and specialized DSP chips can be used to perform any DSP operation. The difference is that DSP chips are optimized specifically for mathematical functions while your computer's microprocessor is not. This results in a difference in processing speed.

#### DirectX

A set of Application Program Interfaces designed by Microsoft for multimedia development. A DirectX plug-in, such as the Sony Noise Reduction DirectX Plug-In, uses the DirectX Media Streaming Services (DMSS) API. Because DMSS is a standard API, a DirectX plug-in can be used in any application that supports DMSS.

#### Dithering

Dithering is the practice of adding noise to a signal to mask quantization noise.

See also Quantization Noise on page 354.

#### **Drag and Drop**

A quick way to perform certain operations using the mouse. To drag and drop, you click and hold a highlighted selection, drag it (hold the left mouse button down and move the mouse) and drop it (let go of the mouse button) at another position on the screen.

#### **Dynamic Range**

The difference between the maximum and minimum signal levels. It can refer to a musical performance (high-volume vs. low-volume signals) or to electrical equipment (peak level before distortion vs. noise floor).

#### **Endian (Little and Big)**

Little and Big Endian describe the ordering of multi-byte data that is used by a computers microprocessor. Little Endian specifies that data is stored in a low-to-high byte format; this ordering is used by the Intel microprocessors. Big Endian specifies that data is stored in a high-to-low byte format; this ordering is used by the Motorola microprocessors.

#### Equalization (EQ)

Equalizing a sound file is a process by which certain frequency bands are raised or lowered in level.

### Fast Fourier Transform (FFT) Analysis

A Fourier Transform is the mathematical method used to convert a waveform from the Time Domain to the Frequency Domain.

Since the Fourier Transform is computationally intensive, it is common to use a technique called a Fast Fourier Transform (FFT) to perform spectral analysis. The FFT uses mathematical shortcuts to lower the processing time at the expense of putting limitations on the analysis size.

The analysis size, also referred to as the FFT size, indicates the number of samples from the sound signal used in the analysis and also determines the number of discrete frequency bands. When a high number of frequency bands are used, the bands have a smaller bandwidth, which allows for more accurate frequency readings.

# **File Associations**

This dialog allows you to associate sound file extensions (such as .wav, .au, .snd, etc.) with Sound Forge software. This dialog is opened from the File tab of the Preferences dialog.

# **File Format**

A file format specifies the way in which data is stored. In Windows, the most common audio file format is the Microsoft .wav format. For information on the different file formats supported by Sound Forge software, click here.

# Frame Rate

Audio uses frame rates only for the purposes of synchronizing to video or other audio. To synchronize with audio, a rate of 30 non-drop is typically used. To synchronize with video, 30 drop is usually used.

348 | APPENDIX E

## Frequency Modulation (FM)

Frequency Modulation (FM) is a process by which the frequency (pitch) of a sound is varied over time. Subaudio frequency modulation results in pitch-bending effects (vibrato). Frequency modulation within audio band frequencies (20 Hz - 20,000 Hz) creates many different side-band frequencies that drastically alter the timbre of the sound.

# Frequency Modulation (FM) Synthesis

This type of synthesis relies on the principles of Frequency Modulation. The FM Synthesis tool allows you to use frequency modulation (FM) and additive synthesis to create complex sounds from simple waveforms.

In frequency modulation, the frequency of a waveform (the carrier) is modulated by the output of another waveform (the modulator) to create a new waveform. If the frequency of the modulator is low, the carrier will be slowly detuned over time. However, if the frequency of the modulator is high, the carrier will be modulated so quickly that many additional frequencies, or sidebands, are created.

In Sound Forge software, up to four waveforms (operators) can be used in a variety of configurations. Depending on the configuration, an operator can be a carrier, a modulator, or a simple, unmodulated waveform.

## **Frequency Spectrum**

The frequency spectrum of a signal refers to its range of frequencies. In audio, the audible frequency range is between 20 Hz and 20,000 Hz. The frequency spectrum sometimes refers to the distribution of these frequencies. For example, bass-heavy sounds have a large frequency content in the low end (20 Hz - 200 Hz) of the spectrum.

#### **Head-Related Transfer Function (HRTF)**

Sounds are perceived differently depending on the direction the sound comes from. This occurs because of the echoes bouncing from your shoulders and nose and the shape of your ears. A head-related transfer function contains the frequency and phase response information required to make a sound appear to originate from a certain direction in 3-dimensional space.

#### Hertz (Hz)

The unit of measurement for frequency or cycles per second (CPS).

# **High-Pass Filter**

A high-pass filter attenuates all frequencies below a cutoff frequency. It is usually used to remove low-frequency rumble from audio files.

#### **Insertion Point**

The insertion point (also referred to as the cursor position) is analogous to the cursor in a word processor. It is where markers or commands may be inserted depending on the operation. The insertion point appears as a vertical flashing black line and can be moved by clicking the left mouse button anywhere in the data window.

#### Inverse Telecine (IVTC)

Telecine is the process of converting 24 fps (cinema) source to 30 fps video (television) by adding pulldown fields. Inverse telecine, then, is the process of converting 30 fps (television) video to 24 fps (cinema) by removing pulldown.

See also Pulldown on page 353; Telecine on page 357.

#### InterVoice Sound File Support

The InterVoice sound file format (.IVC), commonly used in telephony applications, is now supported and includes G.711  $\mu$ -Law and A-Law, G.721 ADPCM (32 kb/s) and G.723 ADPCM (24 kb/s) data formats.

#### **Invert Data**

Inverting sound data reverses the polarity of a waveform around its baseline. Inverting a waveform does not change the sound of a file; however, when you mix different sound files, phase cancellation can occur, producing a "hollow" sound. Inverting one of the files can prevent phase cancellation.

In the following example, the red line represents the baseline, and the lower waveform is the inverted image of the upper waveform.

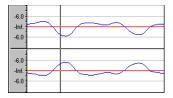

## Limiting

Limiting is essentially a hard compressor. Limiting is often used to keep signals from going above a certain level, but can also be applied to create heavily compressed effects. Limiting should only be performed on peaks; if the Threshold level is set too low, heavy distortion will occur.

See also Compression Ratio (audio) on page 346.

#### Loop

Loops are small audio clips that are designed to create a repeating beat or pattern. Loops are usually one to four measures long.

#### Low-Pass Filter

A low-pass filter attenuates all frequencies above a cutoff frequency. Low-pass filters can be used as anti-alias filters or for general tonal shaping.

## Marker

A marker is an anchored, accessible reference point in a file. Markers are stored in the Regions List and can be used for quick navigation.

#### Media Control Interface (MCI)

A standard way for Windows programs to communicate with multimedia devices such as sound cards and CD players. If a device has an MCI device driver, it can easily be controlled by most multimedia Windows software.

#### **Microsoft Sound Mapper**

The Sound Mapper is a special device that attempts to select the most appropriate sound card (map) on which to play a sound, or it will translate the sound into a format that can be played on your sound card.

### Mid-Side recording

Mid-side (MS) recording is a microphone technique in which one mic is pointed directly towards the source to record the center (mid) channel, and the other mic is pointed 90 degrees away from the source to record the stereo image. For proper playback on most systems, MS recordings must be converted to your standard left/right (also called AB) track.

# MIDI

See Musical Instrument Device Interface (MIDI) on page 351.

#### **MIDI Channels**

MIDI allows for 16 discrete channels for sending data. When dealing with MIDI triggers, Sound Forge software needs to know what MIDI channel to look at for receiving the trigger. The channel this information is sent to in Sound Forge software depends on the device sending the MIDI messages.

#### **MIDI Clock**

A MIDI device-specific timing reference. It is not absolute time like MIDI Time Code (MTC); instead it is a tempo-dependent number of "ticks" per quarter note. MIDI clock is convenient for synchronizing devices that need to perform tempo changes mid-song.

#### **MIDI Controllers**

MIDI controllers are a specific type of MIDI message. Sound Forge software can use MIDI controllers to trigger events and playback of sound files. Consult your MIDI sending device to see what controller messages it sends.

#### **MIDI Notes**

MIDI notes are a specific type of MIDI message. Sound Forge software can use MIDI notes to trigger events and playback of sound files. Any MIDI sequencer or controller will send MIDI notes.

#### **MIDI Port**

A MIDI port is the physical MIDI connection on a piece of MIDI hardware. This port can be a MIDI in, out or through. Your computer must have a MIDI-capable card to output MIDI time code to an external device or to receive MIDI time code from an external device.

#### MIDI Time Code (MTC)

MTC is an addendum to the MIDI 1.0 specification and provides a way to specify absolute time for synchronizing MIDI-capable applications. MTC is essentially a MIDI representation of SMPTE time code.

#### Mix

Mixing allows multiple sound files to be blended into one file at user-defined relative levels.

# **Multiple-Bit-Rate Encoding**

Multiple-bit-rate encoding (also known as Intelligent Streaming for the Windows Media platform and SureStream" for the RealMedia G2 platform) allows you to create a single file that contains streams for several bit rates. A multiple-bit-rate file can accommodate users with different Internet connection speeds, or these files can automatically change to a different bit rate to compensate for network congestion without interrupting playback.

Note: To take advantage of multiple-bit-rate encoding, you must publish your media files to a Windows Media server or a RealServerG2.

# Musical Instrument Device Interface (MIDI)

A standard language of control messages that provides for communication between any MIDI-compliant devices. Anything from synthesizers to lights to factory equipment can be controlled via MIDI. Sound Forge software uses MIDI for synchronization purposes.

# Noise-shaping

Noise-shaping is a technique which can minimize the audibility of quantization noise by shifting its frequency spectrum. For example, in 44,100 Hz audio quantization noise is shifted towards the Nyquist Frequency of 22,050 Hz.

## **Nondestructive Editing**

This type of editing involves a pointer-based system of keeping track of edits. When you delete a section of audio in a nondestructive system, the audio on disk is not actually deleted. Instead, a set of pointers is established to tell the program to skip the deleted section during playback.

#### Normalize

Refers to raising the volume so that the highest level sample in the file reaches a user-defined level. Use normalization to make sure you are using all of the dynamic range available to you.

#### **Nyquist Frequency**

The Nyquist Frequency (or Nyquist Rate) is one half of the sample rate and represents the highest frequency that can be recorded using the sample rate without aliasing. For example, the Nyquist Frequency of 44,100 Hz is 22,050 Hz. Any frequencies higher than 22,050 Hz will produce aliasing distortion in the sample if no anti-aliasing filter is used while recording.

## **Object Linking and Embedding (OLE)**

OLE is a technology developed by Microsoft to allow independent applications to behave as though they are tightly integrated. This allows objects such as Sound Forge audio files to be integrated into other applications such as a Microsoft Word document.

#### Overview

The Overview is the area on the data window directly under the title bar. The entire length of the overview represents the entire sound file. Cursor, selection, and position information is shown relative to the entire length of the sound file.

One-Shot

One-shots are RAM-based audio clips that are not designed to loop. Things such as cymbal crashes and sound bites could be considered one-shots. Longer files can be treated as one-shots if your computer has sufficient memory.

# Pan

To place a mono or stereo sound source perceptually between two or more speakers.

#### **Pause Time**

Pause time is the space between CD tracks. This space may contain silence — as in a standard commercially produced CD — or can contain audio — as in a live performance captured on CD.

The Red Book standard calls for two seconds of pause time, but you can edit the default pause time on the CD Settings tab of the Preferences dialog.

# Peak Data File

The file created by Sound Forge software when a file is opened for the first time. This file stores the information regarding the graphic display of the waveform so that opening a file is almost instantaneous. This file is stored in the directory where the audio file resides and has an .sfk extension. If this file is not in the same directory as the audio file or is deleted, it will be recalculated the next time you open the file.

# **Pixel Aspect**

The pixel aspect determines whether the pixels are square (1.0) which refers to computers, or rectangular (settings other than 1.000) which typically refers to televisions. The pixel aspect ratio is unrelated to the frame's aspect ratio.

#### Playlist

The Playlist is a list of regions set to play in a specific order. The Playlist allows for nondestructive editing and rearranging of a sound file quickly and easily. Multiple versions of the playlist can be saved in an external playlist file for easy comparison.

352 | APPENDIX E

#### Pre-roll/Post-roll

Pre-roll is the amount of time elapsed before an event occurs. Post-roll is the amount of time after the event. Pre and post-roll have various uses in Sound Forge software. Pre-roll can be added to a crossfade preview to listen to the sound before the crossfade begins to give context to it. Pre-roll can also be used in the Playlist to hear previous regions when playback is initiated from the middle of the Playlist.

#### Preset

A preset calls up a bulk setting of a function in Sound Forge software. If you like the way you adjusted the EQ but do not want to have to spend the time getting it back for later use, save it as a preset. All presets show up in the drop-down list on the top of most function dialogs in Sound Forge software.

#### Punch-In

Punching-in during recording means automatically starting and stopping recording at user-specified times.

#### Pulldown

In telecine conversion, fields are added to convert 24 fps film to 30 fps video.

In 2-3 pulldown, for example, the first frame is scanned into two fields, the second frame is scanned into three fields, and so on for the duration of the film. 2-3 pulldown is the standard for NTSC broadcasts of 24p material. Use 2-3 pulldown when printing to tape, but not when you intend to use the rendered video as source media. Removing 2-3 pulldown is inefficient because the pulldown fields that are created for frame 3 span two frames:

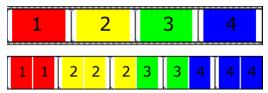

24 fps film (top) and resulting NTSC video with 2-3 pulldown fields (bottom)

Use 2-3-3-2 pulldown when you plan to use your rendered video as source media. When removing 2-3-3-2 pulldown, Sound Forge software simply discards frame three and merges the pulldown fields in the remaining frames:

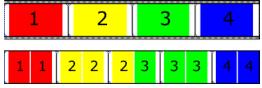

24 fps film (top) and resulting NTSC video with 2-3-3-2 pulldown fields (bottom)

#### Pulse Code Modulation (PCM)

PCM is the most common representation of uncompressed audio signals. This method of coding yields the highest fidelity possible when using digital storage. PCM is the standard format for .wav and .aif files.

#### Q Subcode

Compact disc players use the Q channel to display the music playing time. The Q channel is broken down into three modes:

- Mode 1 Contains the running times from both the beginning of the disc (total disc time) and the beginning of the track (track relative time).
- Mode 2 Identifies the track number, who recorded the track, where it was recorded and in what year.
- Mode 3 Identifies UPC media catalog number for the disc.

A special mode of Q data is stored within the lead-in area. This Q data contains information on two- or four- channel format, copy protection, and pre-emphasis.

#### Quantization

Quantization is the process by which measurements are rounded to discrete values. Specifically with respect to audio, quantization is a function of the analog-to-digital conversion process. The continuous variation of the voltages of a analog audio signal are quantized to discrete amplitude values represented by digital, binary numbers. The number of bits available to describe these values determines the resolution or accuracy of quantization. For example, if you have 8-bit analog-to-digital converters, the varying analog voltage must be quantized to 1 of 256 discrete values; a 16-bit converter has 65,536 values.

#### **Quantization Noise**

Quantization noise is a result of describing an analog signal in discrete digital terms (see quantization). This noise is most easily heard in low-resolution digital sounds that have low bit depths and sounds like a shhhhh-type sound while the audio is playing. It becomes more apparent when the signal is at low levels, such as during a fade out.

#### **Reactive Preview**

Reactive previews allow for the adjustment of parameters in a function dialog while the preview is playing. When a parameter is changed, the preview will automatically rebuild and continue playback.

# Real-Time Streaming Protocol (RTSP)

A proposed standard for controlling broadcast of streaming media. RTSP was submitted by a body of companies including RealNetworks and Netscape.

#### **Redirector File**

A metafile that provides information to a media player about streaming media files. To start a streaming media presentation, a Web page will include a link to a redirector file. Linking to a redirector file allows a file to stream; if you link to the media file, it will be downloaded before playback begins.

Windows Media redirector files use the .asx or .wax extension; RealMedia redirector files use the .ram, .rpm, or .smi extension.

#### Region

A region in Sound Forge software is a subsection of a sound file. You can define any number of regions in a sound file which are stored in the Regions List.

## **Regions List**

The Regions List is simply the list containing all of the regions and markers defined within the sound file. From this list you can preview and edit the regions as well as drag them to the Playlist or to the desktop to create new files from them.

## Resample

The act of recalculating samples in a sound file at a different rate than the file was originally recorded. If a sample is resampled at a lower rate, sample points are removed from the sound file, decreasing its size, but also decreasing its available frequency range. Resampling to a higher sample rate, Sound Forge software will interpolate extra sample points in the sound file. This increases the size of the sound file, but does not increase the quality. When downsampling, be aware of aliasing.

See also Aliasing on page 343.

#### **Root Mean Square (RMS)**

The Root Mean Square (RMS) of a sound is a measurement of the intensity of the sound over a period of time. The RMS level of a sound corresponds to the loudness perceived by a listener when measured over small intervals of time.

# Ruler, Level

The level ruler is the area on a data window to the left of the waveform display. It shows the vertical axis units as a percentage or in decibels.

#### Ruler, Time

The time ruler is the area on a data window above the waveform display. It shows the horizontal axis units as well as marker, region, and loop tags.

#### **Ruler Tags**

Ruler tags are the small tab-shaped controls on the time ruler that represent the location of markers, regions, and loop points in the waveform display.

#### Sample

The word sample is used in many different (and often confusing) ways when talking about digital sound. Here are some of the different meanings:

- A discrete point in time which a sound signal is divided into when digitizing. For example, an audio CD-ROM contains 44,100 samples per second. Each sample is really only a number that contains the amplitude value of a waveform measured over time.
- A sound that has been recorded in a digital format; used by musicians who make short recordings of musical instruments to be used for composition and performance of music or sound effects. These recordings are called samples. In this Help system, we try to use sound file instead of sample whenever referring to a digital recording.
- The act of recording sound digitally, i.e. to sample an instrument means to digitize and store it.

# Sample Dump

A sample dump is the process of transferring sample data between music equipment. Because of the large amounts of data required to store digital sound, sample dumps may take a very long time when using the MIDI Sample Dump Standard (SDS). However, when using the faster SCSI MIDI Device Interface (SMDI) protocol, sample dumps can be performed many times faster.

# Sample Dump Standard (SDS)

The MIDI Sample Dump Standard is a way to transfer samples between music equipment. Samples transferred with SDS are sent across MIDI cables at the MIDI data rate of 31,250 Hz baud. SMDI is a much faster sample transfer method for musicians.

# Sample Rate

The Sample Rate (also referred to as the Sampling Rate or Sampling Frequency) is the number of samples per second used to store a sound. High sample rates, such as 44,100 Hz provide higher fidelity than lower sample rates, such as 11,025 Hz. However, more storage space is required when using higher sample rates.

In the following example, each red dot represents one sample. Because the lower waveform is represented by twice as many samples as the top waveform, the samples are able to better approximate the original waveform.

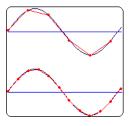

#### Sample Size

See Bit Depth on page 345.

# Sample Value

The Sample Value (also referred to as sample amplitude) is the number stored by a single sample. The number stored by a single sample

- In 32-bit audio, these values range from -2147483648 to 2147483647.
- In 24-bit audio, they range from -8388608 to 8388607.
- In 16-bit audio, they range from -32768 to 32767.
- In 8-bit audio, they range from -128 to 127.

The maximum allowed sample value is often referred to as 100% or 0 dB.

# Sampler

A sampler is a device that records sounds digitally. Although, in theory, your sound card is a sampler, the term usually refers to a device used to trigger and play back samples while changing the sample pitch.

# **Secure Digital Music Initiative (SDMI)**

The Secure Digital Music Initiative (SDMI) is a consortium of recording industry and technology companies organized to develop standards for the secure distribution of digital music. The SDMI specification will answer consumer demand for convenient accessibility to quality digital music, enable copyright protection for artists' work, and enable technology and music companies to build successful businesses.

#### SCSI MIDI Device Interface (SMDI)

SMDI is a standardized protocol for music equipment communication. Instead of using the slower standard MIDI serial protocol, it uses a SCSI bus for transferring information. Because of its speed, SMDI is often used for sample dumps.

#### **Shortcut Menu**

A context-sensitive menu that appears when you click on certain areas of the screen. The functions available in the shortcut menu depend on the object being clicked on as well as the state of the program. As with any menu, you can select an item from the shortcut menu to perform an operation. Shortcut menus are used frequently in Sound Forge software for quick access to many commands.

# Sign-Bit

Data that has positive and negative values and uses zero to represent silence. Unlike the signed format, twos complement is not used. Instead, negative values are represented by setting the highest bit of the binary number to one without complementing all other bits. This is a format option when opening and saving RAW sound files.

# Signed

Data that has positive and negative twos complement values and uses zero to represent silence. This is a format option when opening and saving raw sound files.

#### Signal-to-Noise Ratio

The signal-to-noise ratio (SNR) is a measurement of the difference between a recorded signal and noise levels. A high SNR is always the goal.

The maximum signal-to-noise ratio of digital audio is determined by the number of bits per sample. In 16-bit audio, the signal to noise ratio is 96 dB, while in 8-bit audio its 48 dB. However, in practice this SNR is never achieved, especially when using low-end electronics.

# **Small Computer Systems Interface (SCSI)**

SCSI is a standard interface protocol for connecting devices to your computer. The SCSI bus can accept up to seven devices at a time including CD ROM drives, hard drives and samplers.

356 | APPENDIX E

# Society of Motion Picture and Television Engineers (SMPTE)

SMPTE time code is used to synchronize time between devices. The time code is calculated in hours:minutes:second:frames, where frames are fractions of a second based on the frame rate. Frame rates for SMPTE time code are 24, 25, 29.97 and 30 frames per second.

#### **Sound Card**

The sound card is the audio interface between your computer and the outside world. It is responsible for converting analog signals to digital and vice-versa. There are many sound cards available on the market today, covering the spectrum of quality and price. Sound Forge software will work with any Windows-compatible sound card.

#### **Status Format**

The status format is the format by which Sound Forge software displays the time ruler and selection times. These include: Time, Seconds, Frames and all Standard SMPTE frame rates. The status format is set for each sound file individually.

# Streaming

A method of data transfer in which a file is played while it is downloading. Streaming technologies allow Internet users to receive data as a steady, continuous stream after a brief buffering period. Without streaming, users would have to download files completely before playback.

#### **Telecine**

The process of creating 30 fps video (television) from 24 fps film (cinema).

See also Inverse Telecine (IVTC) on page 349; Pulldown on page 353.

#### Tempo

Tempo is the rhythmic rate of a musical composition, usually specified in beats per minute (BPM).

# **Threshold**

A threshold determines the level at which the signal processor begins acting on the signal. During normalization, levels above this threshold are attenuated.

#### **Time Format**

The format by which Sound Forge software displays the time ruler and selection times. These can include: Time, Seconds, Frames and all standard SMPTE frame rates.

# Trim/Crop

Trim/Crop is a function that will delete all data in a sound file outside of the current selection. This is a necessary function when dealing with samples to be played by a sampler to get rid of blank time at the beginning and ending of samples.

# μ-Law

 $\mu$ -Law (mu-Law) is a companded compression algorithm for voice signals defined by the Geneva Recommendations (G.711). The G.711 recommendation defines  $\mu$ -Law as a method of encoding 16-bit PCM signals into a nonlinear 8-bit format. The algorithm is commonly used in European and Asian telecommunications.  $\mu$ -Law is very similar to A-Law, however, each uses a slightly different coder and decoder.

# **Undo Buffer**

This is the temporary file created before you do any processing to a sound file. This undo buffer allows you to rewrite previous versions of the sound file if you decide you don't like changes you've made to the sound file. This undo buffer is erased when the file is closed or the Clear Undo/Redo History command is selected.

#### Undo/Redo

These commands allow you to change a project back to a previous state, when you don't like the changes you have made, or reapply the changes after you have undone them.

# **Undo/Redo History**

This is a list of all of the functions that have been done to a file that are available to be undone or redone. Undo/Redo History gives you the ability to undo or redo multiple functions as well as preview the functions for quick review of the processed and unprocessed material. This list can be displayed from within the View menu.

# Unsigned

Data that has only positive values and uses half the maximum value to represent silence. This is a format option when opening and saving raw sound files.

# Virtual MIDI Router (VMR)

A software-only router for MIDI data between programs. Sound Forge software uses the VMR to receive MIDI time code and send MIDI clock. No MIDI hardware or cables are required for a VMR, so routing can only be performed between programs running on the same PC. Sony supplies a VMR with Sound Forge software called the Sony Virtual MIDI Router.

#### Wave

An digital audio standard developed by Microsoft and IBM. One minute of uncompressed audio requires 10 MB of storage.

# Waveform

A waveform is the visual representation of wave-like phenomena, such as sound or light. For example, when the amplitude of sound pressure is graphed over time, pressure variations usually form a smooth waveform.

# **Waveform Display**

Each event shows a graph of the sound data waveform. The vertical axis corresponds to the amplitude of the wave. For 24-bit audio, they range from -8388608 to 8388607. For 16-bit sounds, the amplitude range is -32,768 to +32,767. For 8-bit sounds, the range is -128 to +127. The horizontal axis corresponds to time, with the leftmost point being the start of the waveform. In memory, the horizontal axis corresponds to the number of samples from the start of the sound file.

# Windows Media Format

Microsoft's Windows Media file format that can handle audio and video presentations and other data such as scripts, URL flips, images and HTML tags.

# **Zero-Crossing**

A zero-crossing is the point where a fluctuating signal crosses the baseline.

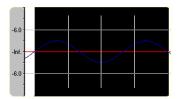

By making edits at zero-crossings with the same slope, the chance of creating glitches is minimized.

# **Zipper Noise**

Zipper noise occurs when you apply a changing gain to a signal, such as when fading out. If the gain does not change in small enough increments, zipper noise can become very noticeable. Fades are accomplished using 64-bit arithmetic, thereby creating no audible zipper noise.

# Index

| A                                                       | audio editing                                       |
|---------------------------------------------------------|-----------------------------------------------------|
| Absolute Frames button, 38                              | copying, 71                                         |
| ACID Properties window, 27                              | cutting selections, 73-74                           |
| ACID software, 70                                       | deleting selections, 74                             |
| ACID, creating loops for, 267–271                       | drag-and-drop, 150–153                              |
| ACIDplanet.com, 81                                      | mixing, 75–77                                       |
| ACM, 337                                                | overwriting, 147                                    |
| Acoustic Mirror                                         | pasting, 72–73                                      |
| See also impulse files                                  | repeating an operation, 149                         |
| adding acoustic signatures to files, 215                | replicating, 148                                    |
| adjusting acoustic signatures, 215                      | trimming/cropping, 75                               |
| adjusting acoustic signatures, 213                      | audio event locator                                 |
| button, 41                                              | configuring, 87                                     |
|                                                         | scrubbing with, 87                                  |
| Envelope tab, 217                                       | Audio Restoration plug-in, 42, 156                  |
| error messages, 225<br>General tab, 216                 | audio synthesis                                     |
| Head-related transfer functions, 224                    | DTMF/MF tones, 156                                  |
|                                                         | FM synthesis, 157–158                               |
| limiting length of impulse, 216                         | simple, 158                                         |
| overview, 215                                           | auditioning recorded audio, 142                     |
| Recover tab, 218                                        | Auto Preview button, 57                             |
| saving the impulse with a preset, 217                   | Auto Region tool                                    |
| Summary tab, 218                                        | button, 42                                          |
| troubleshooting, 224                                    | musical time intervals, 123                         |
| active data windows vs. inactive data windows, 65       | rapid sound attacks, 123                            |
| adding regions to the Playlist, 130                     | Auto Trim/Crop process, 40, 175–176                 |
| adjusting envelopes, 207                                | Auto-crossfade Mix with selection preference, 75    |
| adjusting selections                                    | Automatic Crossfades command, 165                   |
| with keyboard, 93                                       | Automatic retake recording mode, 141, 142           |
| with mouse, 93                                          | automatically labeling                              |
| Allow Undo past Save preference, 55, 77                 | markers 11E                                         |
| Always open dropped files in new window preference, 72, | regions, 124                                        |
| 314                                                     | automating effect parameters, 205                   |
| Amplitude Modulation effect, 41, 209                    | automation effects, 206                             |
| analog vs. digital levels, 44                           | auto-scrolling, 61                                  |
| animating video strip, 274                              | auto-snapping, disabling at high magnifications, 97 |
| applying effects automation, 206                        |                                                     |
| arguments, 234                                          | В                                                   |
| ASIO driver support, 135                                | Batch Converter                                     |
| attaching video to audio files, 276                     | button, 42,43                                       |
| audio                                                   | creating or editing batch jobs, 239                 |
| increasing volume, 193                                  | metadata, 240                                       |
| locking to CD tracks, 297                               | running existing batch jobs, 238                    |
| mixing from the clipboard, 76                           | BICSF, 341                                          |
| normalizing, 186–187                                    | bit depth                                           |
| processing, 171–193                                     | decreasing, 102                                     |
| recording, 135–144                                      | defined, 102                                        |
| repairing, 153–156                                      | increasing, 102                                     |
| reversing, 192                                          | Bit-Depth Converter, 40, 176–177                    |
| setting volume, 193                                     | blinking status while recording, 143                |
| synthesizing, 156–159                                   | bonus tracks, 296                                   |
| Audio CD Time button, 38                                | Broadcast Wave window, 27                           |
| audio configuration, 135                                | Burn Disc-at-Once Audio CD dialog, 42, 304–305      |
|                                                         | <b>5</b>                                            |

INDEX **i** 

| Burn Track-at-Once Audio CD dialog, 42, 290–291                      | channel meters                                |
|----------------------------------------------------------------------|-----------------------------------------------|
| burning CDs. See disc-at-once CD burning; track-at-once CD           | changing display resolution, 45               |
| burning                                                              | customizing, 45                               |
| bypassing processes while previewing, 173                            | mono-compatibility meters, 48                 |
| C                                                                    | overview, 44                                  |
|                                                                      | peak range, 45                                |
| calculating loop tempo, 271                                          | phase scopes, 48                              |
| CD index markers, 293                                                | resetting clipping indicators, 45             |
| CD information                                                       | routing channels to hardware outputs, 46, 110 |
| editing, 59                                                          | showing/hiding, 44                            |
| submitting to Gracenote, 59                                          | turning off, 307                              |
| window, 28                                                           | VU/PPM meters, 46–47                          |
| CD layout bar                                                        | window, 24                                    |
| deleting CD tracks, 297                                              | channels                                      |
| end-of-disc indicator, 297                                           | converting mono/stereo, 105                   |
| hiding, 298                                                          | intermixing, 180                              |
| pause time, 298                                                      | previewing in multichannel files, 53          |
| reordering CD tracks, 297                                            | repairing, 154–156                            |
| trimming CD tracks, 297                                              | routing to hardware outputs, 46, 110          |
| CD Text                                                              | swapping in stereo files, 180                 |
| editing for disc-at-once CDs, 300, 303-304                           | Chorus effect, 41, 209                        |
| obtaining from Gracenote, 58                                         |                                               |
| submitting to Gracenote, 59                                          | Clear Undo/Redo History command, 79           |
| CD tracks                                                            | Click and Crackle Removal button, 42          |
| bonus tracks, 296                                                    | clipboard                                     |
| creating from events, 293                                            | copying current video frame to, 274           |
| creating from files, 294–296                                         | copying Cutlist to, 134                       |
| creating from regions, 294                                           | copying events to, 162                        |
| deleting, 297                                                        | copying file properties to, 101               |
| inserting, 293                                                       | copying metadata to, 25                       |
| locking to audio, 297                                                | copying Playlist to, 134                      |
| pause time, 298, 300                                                 | copying Regions List to, 129                  |
| reordering, 297, 300                                                 | copying track lists to, 302                   |
| trimming, 297, 300                                                   | cutting events to, 163                        |
| CDs                                                                  | mixing audio from, 76                         |
| See also disc-at-once CD burning; track-at-once CD                   | pasting events from, 163                      |
| burning, 289                                                         | playing contents, 71                          |
| closing, 291                                                         | recycling contents, 71                        |
| extracting audio from, 59, 144–145                                   | viewing content details, 71                   |
| pre-emphasis boost, 301                                              | Clipboard Contents window, 71                 |
| protecting, 301                                                      | clipped audio                                 |
| Q subcode, 301                                                       | detecting, 117                                |
| Center Release End button, 38                                        | marking, 117                                  |
| Center Release Start button, 38                                      | resetting indicators, 45                      |
| Center Sustaining End button, 38                                     | Clipped Peak Restoration button, 42           |
| Center Sustaining End Button, 38  Center Sustaining Start button, 38 | closing CDs, 291                              |
|                                                                      | cmdtemp.xml, 120                              |
| changing sample rate, 101<br>Channel Converter                       | command line, 233                             |
|                                                                      | command markers                               |
| button, 40                                                           | benefits of using, 113                        |
| dialog, 181                                                          | cmdtemp.xml, 120                              |
| intermixing channels, 180                                            | deleting, 120                                 |
| mono to multichannel, 179                                            | editing properties, 119                       |
| mono to stereo, 179                                                  | for streaming media, 118                      |
| overview, 106, 179                                                   | inserting, 119                                |
| stereo to mono, 180                                                  | saving properties as template, 119            |
| swapping stereo channels, 180                                        | saving properties as template, 115            |

| command markers (continued)                                | crossfade types, 165                      |
|------------------------------------------------------------|-------------------------------------------|
| Scott Studios, 119                                         | crossfading events, 165                   |
| commands                                                   | CSOUND, 341                               |
| customizing shortcut assignments, 325–326                  | cue sheets. See track lists               |
| descriptions in status bar, 43                             | current playback mode, 34                 |
| compressing audio, 104                                     | Cursor Center button, 38                  |
| configuring                                                | cursor position, 83                       |
| MIDI devices, 254                                          | Cursor to Selection End button, 38        |
| MIDI keyboard, 249                                         | Cursor to Selection Start button, 38      |
| MIDI triggers, 254                                         | Custom Settings dialog, 68                |
| plug-ins on a chain, 198                                   | custom templates                          |
| controls                                                   | creating, 68                              |
| envelope graphs, 49–51                                     | deleting, 68                              |
| faders, 49                                                 | saving, 68                                |
| mouse shortcuts, 336                                       | Custom Zoom 1 button, 38,89               |
| sliders, 49                                                | Custom Zoom 2 button, 38,89               |
| converting                                                 | customizing                               |
| file formats, 106                                          | channel meters, 45                        |
| mono to stereo, 105                                        | data windows, 33                          |
| mono to stereo or multichannel, 179                        | keyboard shortcuts, 43, 325–326           |
| stereo to mono, 105, 180                                   | preferences, 312–324                      |
| Copy button, 36                                            | selection grid lines, 94                  |
| Copy Other Channel button, 42                              | Time Display window, 311                  |
| copying                                                    | toolbars, 35, 320                         |
| audio to clipboard, 71                                     | Cut button, 36                            |
| current video frame, 274                                   | Cut preview configuration preferences, 74 |
| data to new files, 65                                      | Cutlist                                   |
| events, 162                                                | adding regions to, 133                    |
| track lists to clipboard, 302                              | benefits of using, 113                    |
| Count column in Playlist, 130                              | copying to clipboard, 134                 |
| Crash Recovery dialog, 81                                  | creating files from, 133                  |
| creating                                                   | deleting all regions, 133                 |
| CD tracks from events, 293                                 | editing regions, 131                      |
| CD tracks from files, 294–296                              | opening Cutlist files, 134                |
| CD tracks from regions, 294                                | reverting to Playlist, 133                |
| CDs. See disc-at-once CD burning; track-at-once CD burning | saving to file, 133                       |
| custom templates, 68                                       | viewing, 133                              |
| data windows, 65                                           | Cutlist files                             |
| events, 161                                                | opening, 134                              |
| files from Playlist, 132                                   | saving, 133                               |
| markers for each index change in extracted CD track, 144   | cutting                                   |
| new windows for each recorded take, 141                    | events, 163                               |
| pan envelopes, 188                                         | previewing cuts, 74                       |
| presets, 172                                               | selections, 73–74                         |
| projects, 55                                               | Cycle Selection command, 93               |
| regions for each extracted CD track, 144                   | D                                         |
| regions from markers, 116                                  | _                                         |
| release loops, 262                                         | DAO CDs. See disc-at-once CD burning      |
| sampler configurations, 242                                | data windows                              |
| sustaining loops, 261                                      | activating, 65                            |
| views, 98                                                  | active vs. inactive, 65                   |
| Crop button. See Trim/Crop button                          | arranging, 33                             |
| cropping audio, 75, 175–176                                | components, 31                            |
| Crossfade Loop button, 42                                  | creating, 65                              |
| Crossfade Loop tool, 266                                   | creating for each recorded take, 141      |
|                                                            | creating with drag-and-drop, 153          |

| data windows (continued)                                   | disc-at-once CD burning (continued)               |
|------------------------------------------------------------|---------------------------------------------------|
| customizing, 33                                            | protecting CDs, 301                               |
| overview, 31                                               | Q subcode, 301                                    |
| overview bar, 84–85                                        | sample rate correction, 289                       |
| playbar, 34                                                | track lists, 300–303                              |
| scrolling during playback, 61                              | displaying                                        |
| DC Offset                                                  | sonograms, 284                                    |
| button, 40                                                 | video strip, 273                                  |
| calibrating for recording, 141                             | Wave Hammer, 227                                  |
| dialog, 182                                                | Distortion effect, 41, 209                        |
| estimating, 181                                            | dither, 103, 177                                  |
| overview, 181                                              | DLS files, 245–248                                |
| recalibrating for recording, 142                           | docking windows. See windows                      |
| decibels, defined, 43                                      | Double Selection button, 38                       |
| Default time between CD tracks preference, 296             | doubling loops, 269                               |
| defragmenting the hard disk, 307                           | drag-and-drop                                     |
| Delay/Echo effects, 209                                    | creating data windows, 153                        |
| Delete (Clear) command, 74                                 | mixing, 152                                       |
| deleting                                                   | mono selections to multichannel destinations, 150 |
| all Cutlist regions, 133                                   | pasting, 150                                      |
| all markers and regions, 115, 125                          | snapping to points, 150                           |
| all markers and regions within a selection, 125            | toggling mix/paste functions, 152                 |
| all markers within a selection, 116                        | drag-and-drop shortcuts, 335                      |
| CD tracks, 297                                             | DTMF/MF tones synthesis, 39, 156                  |
| command markers, 120                                       | Dynamics effects, 209                             |
| custom templates, 68                                       |                                                   |
| events, 163                                                | E                                                 |
| keyboard maps, 326                                         | EBICSF, 341                                       |
| markers, 115                                               | Edit Source Project command, 70                   |
| presets, 172                                               | Edit Tempo button, 38                             |
| recovered files, 81                                        | Edit Tool button, 36                              |
| regions, 125                                               | editing                                           |
| regions from Playlist, 131                                 | command marker properties, 119                    |
| selections, 74                                             | file properties, 99–106                           |
| Detect Clipping button, 42                                 | loops, 263-266                                    |
| digital vs. analog levels, 44                              | multichannel audio, 109–112                       |
| DirectX plug-ins. See effects                              | multichannel audio files, 110                     |
| Disable auto-snapping below 1:4 zoom ratios preference, 97 | Playlist/Cutlist regions, 131                     |
| disc-at-once CD burning                                    | effects                                           |
| bonus tracks, 296                                          | adding a chain of effects, 196                    |
| burning CDs, 304–305                                       | Amplitude Modulation, 41, 209                     |
| CD layout bar, 297                                         | applying, 195                                     |
| CD Text, 300, 303–304                                      | applying automation, 206                          |
| creating CD tracks from events, 293                        | applying in Event mode, 167                       |
| creating CD tracks from regions, 294                       | applying in multichannel files, 195               |
| defined, 289                                               | audio tail data processing mode, 199              |
| displaying CD track position in Time Display window, 292   | automatically organizing, 204                     |
| dragging and dropping files, 294–296                       | automating, 205                                   |
| inserting CD index markers, 293                            | automating with envelopes, 205                    |
|                                                            | bypassing effects on a chain, 199                 |
| inserting CD tracks, 293                                   | Chorus, 41, 209                                   |
| ISRC codes, 301                                            | configuring plug-ins on a chain, 198              |
| locking audio and CD tracks, 297                           | Delay/Echo, 209                                   |
| mono tracks, 289                                           | Distortion, 41, 209                               |
| pause time, 298, 300                                       | Dynamics, 209                                     |
| pre-emphasis boost, 301                                    | Envelope, 41, 210–211                             |
|                                                            |                                                   |

| effects (continued)                            | envelope points (continued)                     |
|------------------------------------------------|-------------------------------------------------|
| Flange/Wah-Wah, 41, 211                        | selecting all, 50                               |
| FX Favorites menu, 203                         | Envelope Tool button, 36                        |
| Gapper/Snipper, 41, 211                        | envelopes                                       |
| Graphic Dynamics, 41, 209                      | adjusting, 207                                  |
| hiding, 203                                    | adjusting effect parameters, 206                |
| loading saved chains, 201                      | bypassing effect automation, 206                |
| loading saved presets, 201                     | copying to another data window, 208             |
| Multi-Band Dynamics, 41, 209                   | creating pan envelopes, 188                     |
| Multi-Tap Delay, 41, 209                       | cutting, copying, and pasting points, 208       |
| Noise Gate, 41, 211                            | effect automation envelopes, 205                |
| Pitch Bend, 41, 211–212                        | enabling effect automation, 206                 |
| Pitch Shift, 41, 212                           | fade curves, 207                                |
| Plug-In Manager, 202                           | removing effect automation, 206                 |
| Preset Manager, 204                            | showing/hiding effect automation envelopes, 206 |
| previewing automation, 206                     | volume or panning, 205                          |
| removing automation envelopes, 206             | EQ, 182                                         |
| removing plug-ins from chains, 198             | error messages for Acoustic Mirror, 225         |
| renaming, 203                                  | estimating DC offset, 181                       |
| Resonant Filter, 41, 212                       | Event tool, 36, 161–167                         |
| Reverb, 41, 213                                | events                                          |
| saving chains, 200                             | applying envelopes, 166                         |
| saving settings as a preset, 200               | copying, 162                                    |
| saving settings as presets, 196                | creating, 161                                   |
| Simple Delay, 41, 209                          | creating CD tracks from, 293                    |
| toolbar, 41                                    | crossfade types, 165                            |
| Vibrato, 41, 213                               | crossfading, 165                                |
| élastique Timestretch process, 40, 192         | cutting, 163                                    |
| See also Time Stretch process                  | deleting, 163                                   |
| embedding additional information in files, 107 | fade in volume, 167                             |
| Envelope effect, 41, 210–211                   | fade out volume, 167                            |
| envelope graphs                                | fade types, 167                                 |
| adding points, 50, 207                         | mixing, 163                                     |
| changing fade curves, 50                       | pasting, 163                                    |
| clearing all points, 50                        | processing, 167                                 |
| deleting all points, 51                        | selecting, 168                                  |
|                                                |                                                 |
| deleting points, 50                            | setting volume, 166                             |
| displaying multichannel waveforms, 51          | slipping, 164                                   |
| displaying waveforms, 51                       | slip-trimming, 164                              |
| flipping, 207                                  | snapping to, 95, 169                            |
| moving multiple points, 50                     | splitting, 164                                  |
| moving points, 50                              | trimming, 163                                   |
| resetting, 51                                  | zooming, 169                                    |
| selecting all points, 50                       | Explorer window                                 |
| understanding, 50                              | editing CD information, 58                      |
| envelope points                                | extracting audio from CDs, 59                   |
| adding, 50, 207                                | Favorites folder, 58                            |
| changing fade curves, 50                       | getting CD Text, 58                             |
| clearing all, 50                               | obtaining CD information, 58                    |
| deleting, 50                                   | opening files, 57                               |
| deleting all, 51                               | overview, 24, 57                                |
| flipping, 207                                  | previewing files, 57                            |
| moving, 50                                     | views, 59                                       |
| moving multiple, 50                            | exporting track lists as text files, 302        |
| resetting, 51                                  |                                                 |

| external                                                   | files (continued)                                                                      |
|------------------------------------------------------------|----------------------------------------------------------------------------------------|
| MIDI devices, 256                                          | playing, 61                                                                            |
| monitors for video previewing, 276                         | previewing, 57                                                                         |
| samplers, 241                                              | publishing to Web, 81                                                                  |
| extracting audio from CDs                                  | recovering after crash, 81                                                             |
| button, 42                                                 | saving, 66                                                                             |
| creating markers for each index change, 144                | saving all, 68                                                                         |
| creating regions for each track, 144                       | saving metadata with, 107                                                              |
| from dialog,144–145                                        | statistics, 64                                                                         |
| from Explorer window, 59                                   | video, 60                                                                              |
| previewing CD tracks, 145                                  | Find tool, 42, 153                                                                     |
| proper use of software, 145                                | finding and repairing audio glitches, 153                                              |
| refreshing dialog,145                                      | Flange/Wah-Wah effect, 41, 211                                                         |
| extracting regions to new files, 42, 126                   | flipping envelope graphs, 207                                                          |
| F                                                          | floating windows. See windows                                                          |
| fada survos 207                                            | FM synthesis, 39, 157–158                                                              |
| fade curves, 207                                           | Focus to Data Window command, 65                                                       |
| fade envelopes                                             | Forward button, 34, 37                                                                 |
| See also crossfading events, 165                           | frame animation, 273                                                                   |
| fade in, 184                                               | frame numbering, 274                                                                   |
| fade out, 184                                              | .frg files, 55                                                                         |
| graphic fade, 182–183                                      | FX Favorites menu, 203                                                                 |
| Fade In button, 40                                         | G                                                                                      |
| Fade Out button, 40                                        |                                                                                        |
| fade types, 167<br>faders                                  | Gapper/Snipper effect,41, 211<br>Gaussian dither,177                                   |
|                                                            |                                                                                        |
| resetting, 49<br>shortcuts, 49                             | generating MIDI timecode, 39, 258                                                      |
| using, 49                                                  | Get CD Text button, 58,59                                                              |
| Fast Fourier Transform (FFT), 279                          | Giga Studio / Giga Sampler files, 245–248 glitches                                     |
|                                                            | finding, 153                                                                           |
| Favorites folder in Explorer window, 58                    | 3.                                                                                     |
| file formats, converting, 106 file properties              | repairing by copying the other channel, 154 repairing by interpolating audio, 154      |
| copying to clipboard, 101                                  | repairing by interpolating audio, 154 repairing by replacing with preceding audio, 155 |
| editing, 99–106                                            | repairing by replacing with preceding audio, 155                                       |
| editing, 332-100 editing extended summary information, 107 | glossary, 343–359                                                                      |
| editing exterioed sufficiently information, 107            | Go To dialog, 38, 83                                                                   |
| editing in status bar, 100                                 | Go to End button, 34, 37                                                               |
| editing summary information, 107                           | Go to Next Track button, 34, 37                                                        |
| viewing extended summary information, 107                  | Go to Previous Track button, 34, 37                                                    |
| viewing summary information, 107                           | Go to Start button, 34, 37                                                             |
| window, 24                                                 | Gracenote, 58–59                                                                       |
| files                                                      | Graphic Dynamics effect, 41, 104, 209                                                  |
| automatically previewing, 57                               | Graphic EQ, 40, 182                                                                    |
| channels, 105                                              | Graphic Fade                                                                           |
| copying data to new files, 65                              | button, 40                                                                             |
| creating CD tracks from, 294–296                           | creating, 182                                                                          |
| creating from Cutlist, 133                                 | customizing, 183                                                                       |
| creating from Playlist, 132                                | dialog, 183                                                                            |
| creating from regions, 126                                 | overview, 182                                                                          |
| deleting recovered files, 81                               | grid lines. See Selection Grid Lines option                                            |
| detaching video, 276                                       |                                                                                        |
| editing source project, 70                                 | Н                                                                                      |
| embedding additional information, 107                      | Half Rectangular dither, 177                                                           |
| Explorer window, 57–59                                     | Halve Selection button, 38                                                             |
| opening, 55–57                                             | halving loops, 269                                                                     |

| hard disk defragmentation, 307                                                       | inserting (continued)                              |
|--------------------------------------------------------------------------------------|----------------------------------------------------|
| hardware meters                                                                      | command markers, 119                               |
| adjusting output levels, 111                                                         | markers, 114                                       |
| adjusting preview levels, 111                                                        | markers during playback, 114                       |
| mono-compatibility meters, 48                                                        | markers during recording, 114                      |
| overview, 24                                                                         | markers while recording, 143                       |
| phase scopes, 48                                                                     | regions, 120–121                                   |
| viewing, 111, 112                                                                    | regions automatically, 121–124                     |
| VU/PPM meters, 46–47                                                                 | silence, 149                                       |
|                                                                                      | •                                                  |
| hardware setup                                                                       | installing, 18                                     |
| external monitor, 276                                                                | interactive tutorials, 19, 36                      |
| MIDI/SDS, 251                                                                        | intermixing channels, 180                          |
| SCSI/SMDI, 251                                                                       | internal                                           |
| help, 18                                                                             | MIDI devices, 256                                  |
| hiding                                                                               | samplers, 241                                      |
| effects (plug-ins), 203                                                              | International Standard Recording Codes (ISRC), 301 |
| video strip, 273                                                                     | interpolating audio to repair glitches, 42, 154    |
| Highpass Triangular dither, 177                                                      | introduction, 17–19                                |
| HRTF impulses, 224                                                                   | Invert/Flip process, 40, 184                       |
| •                                                                                    | IRCAM, 341                                         |
|                                                                                      | ISRC codes, 301                                    |
| importing keyboard shortcut maps, 326                                                | iZotope 64-Bit SRC process, 40, 191                |
| impulse files                                                                        | iZotope MBIT+ Dither process, 40, 178–179          |
| adding summary information, 223                                                      |                                                    |
| configuring, 222                                                                     | J                                                  |
| creating, 220                                                                        | JKL/shuttle speed preference, 86                   |
| equipment placement, 220                                                             | K                                                  |
| equipment required for creating, 220                                                 |                                                    |
| head-related transfer functions (HRTF), 224                                          | keyboard shortcuts                                 |
| naming, 222                                                                          | creating, 325                                      |
| recording test tone, 221                                                             | customizing, 43, 325–326                           |
| recording test tone, 221 recording through electronic device, 221                    | default configuration, 327–334                     |
|                                                                                      | deleting keyboard maps, 326                        |
| recovering, 222                                                                      | editing, 325                                       |
| recovering from acoustic spaces, 220                                                 | importing keyboard maps, 326                       |
| recovering from electronic devices, 220                                              | renaming keyboard maps, 326                        |
| setting levels, 221                                                                  | resetting the default keyboard map, 326            |
| transferring test tone, 220                                                          | saving keyboard maps, 326                          |
| trimming impulse files, 222                                                          | Keyboard window. See MIDI keyboard                 |
| trimming test tone, 221                                                              | •                                                  |
| using in creative ways, 223                                                          | L                                                  |
| inactive data windows vs. active data windows, 65                                    | labels                                             |
| increasing volume of selections, 193                                                 | automatically generating for markers, 115          |
| initiating MIDI playback, 255                                                        | automatically generating for regions, 124          |
| Insert CD Index button, 39                                                           | level ruler                                        |
| Insert CD Track button, 39                                                           | formatting, 89                                     |
| Insert Command button, 39                                                            |                                                    |
| Insert Marker button, 39                                                             | optimizing scaling, 90                             |
| Insert Pan Envelope button, 39                                                       | restoring default level, 90                        |
| Insert Region button, 39                                                             | zooming, 88–89                                     |
|                                                                                      | zooming with Magnify tool, 91                      |
| Insert Sample Loop button, 39                                                        | levels                                             |
|                                                                                      |                                                    |
| Insert Silence button, 39                                                            | monitoring, 43-44                                  |
| Insert Silence button, 39<br>Insert toolbar, 39                                      |                                                    |
| Insert Silence button, 39<br>Insert toolbar, 39<br>Insert Volume Envelope button, 39 | monitoring, 43-44                                  |
| Insert Silence button, 39<br>Insert toolbar, 39                                      | monitoring, 43–44<br>setting, 44                   |

| Loop Playback button, 37, 62                     | markers (continued)                            |
|--------------------------------------------------|------------------------------------------------|
| Loop Tuner                                       | snapping to, 95                                |
| displaying, 264                                  | triggering using MIDI commands, 116            |
| finding zero-crossings, 265                      | updating to current cursor location, 115       |
| locking loop length, 266                         | Measures & Beats status format, 38, 80-81      |
| playing loops, 264                               | metadata                                       |
| switching between sustain and release loops, 264 | copying to clipboard, 25                       |
| viewing loop amplitude, 265                      | editing extended summary information, 107      |
| window, 25                                       | editing summary information, 107               |
| loops                                            | saving with files, 107                         |
| creating for ACID, 267–271                       | viewing extended summary information, 107      |
| _                                                | •                                              |
| doubling, 269                                    | viewing summary information, 107               |
| editing, 263–266                                 | meters                                         |
| halving, 269                                     | channel, 44                                    |
| locking length, 266                              | disabling, 307                                 |
| locking lengths, 126                             | hardware, 111–112                              |
| release, 261                                     | viewing, 112                                   |
| rotating audio, 270                              | Microsoft Audio Compression Manager (ACM), 337 |
| saving, 271                                      | MIDI                                           |
| setting tempo, 271                               | conflicting SCSI IDs, 251                      |
| shifting selections left/right, 269              | device configuration, 254                      |
| sustaining, 261                                  | devices, 256                                   |
| M                                                | fine-tune value, 244                           |
|                                                  | initiating playback, 255                       |
| Magnify tool                                     | input synchronization, 254                     |
| button, 36                                       | keyboard, 249–250                              |
| overview, 90                                     | open loop vs. closed loop, 243                 |
| zooming level ruler, 91                          | periodic transfer failures, 252                |
| zooming time and level ruler, 91                 | playback vs. triggered playback, 253           |
| zooming time ruler, 91                           | resetting triggers, 255                        |
| main window                                      | Sample Dump Standard (SDS), 241, 251           |
| components, 22                                   | SCSI MIDI Device Interface (SMDI), 241         |
| overview, 22                                     | SMPTE, 253–259                                 |
| Mark In command, 38, 93                          |                                                |
| Mark Out button, 38                              | synchronizing while recording, 142             |
| Mark Out command, 93                             | timecode synchronization, 257–259              |
| markers                                          | trigger configuration, 254                     |
| automatically naming, 115                        | triggered playback, 253                        |
| benefits of using, 113                           | triggering markers, 116                        |
| changing position, 115                           | triggers, 253                                  |
| changing position using drag-and-drop, 115       | unity note, 244                                |
| creating regions from, 116, 124                  | using commands to trigger regions, 126         |
| deleting, 115                                    | MIDI keyboard                                  |
|                                                  | configuring, 249                               |
| deleting all, 115                                | displaying, 249                                |
| deleting all within a selection, 116             | generating chords, 250                         |
| editing default names, 317                       | specifying instruments, 250                    |
| inserting, 114                                   | troubleshooting, 249                           |
| inserting during playback, 114                   | turning on, 249                                |
| inserting during recording, 114                  | window, 25                                     |
| inserting for clipped audio, 117                 | minimizing quantization errors, 103–104        |
| inserting while recording, 143                   | Mix button, 36                                 |
| moving, 115                                      | Mix/Replace dialog, 75–77                      |
| moving to specific locations, 115                | ,                                              |
| naming, 114                                      |                                                |
| previewing, 116                                  |                                                |
| renaming, 114                                    |                                                |
|                                                  |                                                |

| mixing                                             | navigating                              |
|----------------------------------------------------|-----------------------------------------|
| by dragging and dropping, 75, 152                  | overview bar, 85                        |
| events, 163                                        | previewing audio with pre-roll, 83      |
| from clipboard, 76                                 | scrubbing, 86–87                        |
| monitor for video previewing, 276                  | setting cursor position, 83             |
|                                                    |                                         |
| monitoring audio input levels while recording, 143 | Spectrum Analysis graphs, 282           |
| monitoring levels                                  | using mouse wheel, 21                   |
| decibels, defined, 43                              | Navigation toolbar, 38                  |
| digital vs. analog levels, 44                      | New button, 36                          |
| setting digital audio levels, 44                   | New Window dialog, 65                   |
| mono files                                         | new windows. See data windows, creating |
| converting from stereo, 180                        | Noise Gate effect, 41, 104, 211         |
| converting to stereo or multichannel, 179          | Noise Reduction button, 42              |
| mono to stereo conversion, 105                     | noise shaping                           |
| See also stereo to mono conversion                 | dangers of, 103, 177                    |
| mono-compatibility meters, 48                      | overview, 103, 177                      |
| mouse shortcuts, 336                               | Normal zoom ratio preference, 88        |
| mouse terminology, 21                              | Normalize button, 40                    |
| mouse wheel navigation, 21                         | Normalize process                       |
| moving                                             | applying dynamic compression, 104       |
| markers, 115                                       | overview, 104, 186                      |
| regions, 125                                       | 0                                       |
| MTC sync, 257–259                                  | online help, 18                         |
| MTU, 341                                           | Open dialog, 36, 56                     |
| Multi-Band Dynamics effect, 41, 209                | opening                                 |
| multichannel audio                                 | Cutlist files, 134                      |
| applying effects, 195                              | files, 55–57                            |
| cutting selections in, 73                          | multichannel audio files, 110           |
| deleting selections in, 74                         | Playlist files, 134                     |
| editing, 109–112                                   | Regions List files, 129                 |
| editing files, 110                                 | workspaces, 69                          |
| opening files, 110                                 | optimization                            |
| recording, 136–138                                 | hard disk defragmentation, 307          |
| routing channels to hardware outputs, 110          | meters, 307                             |
| supported file formats, 109                        | passive update, 307–308                 |
| synchronizing sonograms, 286                       | playback cursor and record counter, 307 |
| synchronizing Spectrum Analysis graphs, 282        | total buffer size, 307                  |
| multichannel files                                 | overview bar                            |
| creating from mono, 179                            | audio event locator, 87                 |
| overview, 51                                       | navigating, 85                          |
| previewing channels, 53                            | playing audio, 85                       |
| selecting data, 52                                 | understanding, 84–85                    |
| single-channel editing, 53                         | overwriting selections, 147             |
| toggling channel selections, 53                    | _                                       |
| Multi-Tap Delay effect, 41, 209                    | P                                       |
| musical instrument files, 245–248                  | pan envelopes                           |
| musical time intervals, 123                        | creating, 188                           |
| Mute button, 40                                    | customizing, 188                        |
| Mute process, 185                                  | Pan/Expand button, 40                   |
|                                                    | Pan/Expand process                      |
| naming                                             | creating pan envelopes, 188             |
| automatically naming markers, 115                  | customizing pan envelopes, 188          |
| automatically naming regions, 124                  | Paragraphic EQ, 40, 182                 |
| markers, 114                                       | Parametric EQ, 40, 182                  |
| regions, 124                                       | passive updating of displays, 307-308   |

Ν

| Paste button, 36                        | Playlist (continued)                                 |
|-----------------------------------------|------------------------------------------------------|
| Paste Markers/Regions option, 72        | copying to clipboard, 134                            |
| paste special                           | Count column, 130                                    |
| overwriting, 147                        | creating files from, 132                             |
| replicating, 148                        | deleting regions from, 131                           |
| Paste to New command, 73                | editing regions, 131                                 |
| pasting                                 | moving regions, 131                                  |
| by dragging and dropping, 72–73         | opening Playlist files, 134                          |
| drag-and-drop, 150                      | overview, 26                                         |
| events, 163                             | playing from, 132                                    |
| in existing data windows, 72            | repeating regions during playback, 131               |
| in new data windows, 73                 | replicating regions, 131                             |
| Pause button, 37                        | saving to file, 133                                  |
| pause time, 298, 300                    | stop points, 132                                     |
| peak files, 59                          | treating as Cutlist, 133                             |
| peak program meters. See VU/PPM meters  | understanding, 130                                   |
| Pencil tool, 36, 155                    | viewing, 130                                         |
| phase scopes                            | Playlist files                                       |
| Lissajous - Rotated style, 48           | opening, 134                                         |
| Lissajous - XY Plot style, 48           | saving, 133                                          |
| Polar - Circular Plot style, 48         | Playlist toolbar. <i>See</i> Regions/Playlist toolba |
| Polar - Linear Plot style, 48           | Plug-In Chainer                                      |
| showing/hiding, 48                      | Adding plug-ins, 202                                 |
| style, 48                               | adding plug-ins to chains, 197                       |
| Pitch Bend effect, 41, 211–212          | audio tail data processing mode, 199                 |
| Pitch Shift effect, 41, 212             | bypassing plug-ins, 199                              |
| Play All button, 37                     | configuring plug-ins, 198                            |
| Play as Cutlist button, 34              | creating chains, 197                                 |
| Play as Sample button, 34               | loading saved chains, 201                            |
| Play button, 37                         | loading saved chains, 201                            |
| •                                       | Plug-In Manager, 202                                 |
| Play Clipboard button, 36               |                                                      |
| Play Normal button, 34                  | Preset Manager, 204                                  |
| Play Plug-In Chainer button, 34         | removing plug-ins from chains, 198                   |
| playback mode, 34                       | saving chains, 200                                   |
| playbar                                 | saving settings as a preset, 200                     |
| current playback mode, 34               | VST Effects, 196                                     |
| Forward button, 34                      | window, 25                                           |
| overview, 34                            | Plug-In Manager                                      |
| Rewind button, 34                       | overview, 202                                        |
| shuttle controls, 34                    | window, 25                                           |
| playing clipboard contents, 71          | plug-ins. See effects                                |
| playing files, 61                       | PQ lists. See track lists                            |
| auto-scrolling, 61                      | pre-emphasis boost, 301                              |
| current playback position, 61           | preferences                                          |
| from Playlist, 132                      | Audio tab, 322–323                                   |
| from specified point, 62                | CD Settings tab, 321                                 |
| Loop Playback mode, 62                  | Display tab, 314–315                                 |
| overview bar, 85                        | Editing tab, 316                                     |
| selections, 62                          | File Types tab, 318                                  |
| playing recorded audio, 142             | General tab, 312–314                                 |
| Playlist                                | Labels tab, 317–318                                  |
| adding regions using commands, 130      | MIDI/Sync tab, 318                                   |
| adding regions using drag-and-drop, 130 | Previews tab, 319                                    |
| benefits of using, 113                  | Status tab, 320                                      |
| button, 39                              | Toolbars tab, 320                                    |

| preferences (continued)                | processes (continued)                                    |
|----------------------------------------|----------------------------------------------------------|
| Video tab, 323–324                     | Time Stretch, 192                                        |
| VST Effects tab, 324                   | Volume, 193                                              |
| Pre-Queue for MIDI Timecode button, 39 | projects                                                 |
| Pre-roll to Cursor command, 83         | creating, 55                                             |
| Preset Manager, 42, 204                | folders, 55                                              |
| presets                                | saving, 69                                               |
| applying, 171                          | saving paths in rendered files, 70                       |
| creating, 172                          | proper use of software, 145                              |
| deleting, 172                          | protecting CDs, 301                                      |
| overview, 171                          | publishing files to Web, 36,81                           |
| resetting parameters, 172              | punch-in                                                 |
| saving in Spectrum Analysis graph, 288 | adjusting pre/post-roll, 142                             |
| previewing                             | recording mode, 141                                      |
| CD tracks, 145                         | Q                                                        |
| channels in multichannel files, 53     |                                                          |
| cuts, 74                               | Q subcode, 301                                           |
| effect automation, 206                 | quantization errors                                      |
| markers, 116                           | defined, 102                                             |
| processed audio, 173                   | minimizing, 103–104                                      |
| regions, 125                           | Quantize to Frames, 97                                   |
| video, 275–276                         | R                                                        |
| previewing files                       | rapid sound attacks, 123                                 |
| in Explorer window, 57                 | RealMedia streaming media commands, 118                  |
| pre-roll to cursor, 83                 | receiving samples, 244                                   |
| previewing processed audio             | Record button, 37                                        |
| bypassing processes, 173               | recording                                                |
| customizing parameters, 173            | 3                                                        |
| printing                               | Acoustic Mirror test tone, 221                           |
| sonograms, 286                         | adjusting pre/post-roll, 142                             |
| spectrum graphs, 284                   | audio configuration, 135                                 |
| track lists, 303                       | auditioning, 142                                         |
| Process toolbar, 40                    | automatically labeling windows and regions, 143          |
| processes                              | calibrating DC adjustment, 141                           |
| adjusting data window selection, 174   | changing blinking status, 143                            |
| applying in Event mode, 167            | inserting markers, 114, 143<br>manually, 136–138         |
| Auto Trim/Crop, 175–176                | modes, 141                                               |
| Bit-Depth Converter, 176–177           | monitoring audio input levels, 143                       |
| Channel Converter, 179                 | - · · · · · · · · · · · · · · · · · · ·                  |
| DC Offset, 181                         | multichannel audio, 136–138                              |
| élastique Timestretch process, 192     | playing back recorded audio, 142<br>punch-in mode, 141   |
| EQ, 182                                | recalibrating DC adjustment, 142                         |
| Fade In, 184                           | synchronizing with other devices, 142                    |
| Fade Out, 184                          | triggering by MIDI timecode, 140                         |
| Graphic Fade, 182–183                  | ,                                                        |
| Invert/Flip, 184                       | triggering by set threshold, 139–140                     |
| iZotope 64-Bit SRC, 40, 191            | triggering by time, 138 recovering files after crash, 81 |
| iZotope MBIT+ Dither, 40, 178–179      |                                                          |
| Mute, 185                              | Rectangular dither, 177                                  |
| Normalize, 186–187                     | Red Book CD burning. See disc-at-once CD burning         |
| Pan/Expand, 40, 188                    | Redo button, 36                                          |
| Resample, 189–190                      | redoing operations, 77–79                                |
| Reverse, 192                           | refreshing Spectrum Anaylsis graphs, 282                 |
| Rotate Audio, 270                      |                                                          |
| Smooth/Enhance, 192                    |                                                          |
|                                        |                                                          |

| regions automatically naming, 124 benefits of using, 113 building using current tempo, 123 creating CD tracks from, 294 creating from markers, 116 deleting, 125 | repairing audio Audio Restoration plug-in, 156 copying the other channel, 154 interpolating audio, 154 replacing with preceding audio, 155 using Pencil tool, 155 Repeat button, 36 |
|----------------------------------------------------------------------------------------------------|----------------------------------------------------------------------------------------------------|
| deleting all, 125                                                                                                    | repeating an operation, 149                                                                                                    |
| deleting all within a selection, 116, 125                                                                                                    | Replace button, 42                                                                                                    |
| editing default names, 317                                                                                                    | replacing glitches, 155                                                                                                    |
| extracting to new files, 126                                                                                                    | replicating                                                                                                    |
| inserting based on marker position, 124                                                                                                    | audio, 148                                                                                                    |
| inserting based on musical time intervals, 123                                                                                                    | regions in Playlist, 131                                                                                                    |
| inserting based on rapid sound attacks, 123                                                                                                    | Resample button, 40                                                                                                    |
| inserting using drag-and-drop, 121                                                                                                    | Resample process, 189–190                                                                                                    |
| inserting using keyboard, 121                                                                                                    | resampling                                                                                                    |
| inserting using menu commands, 120                                                                                                    | downsampling, 190                                                                                                    |
| inserting using time ruler shortcut, 121                                                                                                    | upsampling, 190                                                                                                    |
| inserting while recording, 122                                                                                                    | resetting                                                                                                    |
| locking lengths, 126                                                                                                    | clipping indicators, 45                                                                                                    |
| moving, 125                                                                                                    | default keyboard map, 326                                                                                                    |
| naming, 124                                                                                                    | envelopes, 51                                                                                                    |
| playback using MTC, 257–258                                                                                                    | fader values, 49                                                                                                    |
| previewing, 125                                                                                                    | slider values, 49                                                                                                    |
| renaming, 124                                                                                                    | Resonant Filter effect, 41, 212                                                                                                    |
| selecting, 124                                                                                                    | restoring selections, 93                                                                                                    |
| splitting, 125                                                                                                    | Reverb effect, 41, 213                                                                                                    |
| triggering using MIDI commands, 126                                                                                                    | Reverse process, 40, 192                                                                                                    |
| Regions List                                                                                                    | Rewind button, 34, 37                                                                                                    |
| benefits of using, 113                                                                                                    | RMS (Root Mean Sqaure) level, 64                                                                                                    |
| changing region order, 128                                                                                                    | rotating audio, 40, 270                                                                                                    |
| copying to clipboard, 129                                                                                                    | routing channels to hardware outputs, 46, 110                                                                                                    |
| opening Regions List files, 129                                                                                                    | S                                                                                                    |
| overview, 26                                                                                                    | sample files, 17                                                                                                    |
| saving to file, 129                                                                                                    | sample rate                                                                                                    |
| viewing, 127                                                                                                    | changing, 101                                                                                                    |
| Regions List button, 39<br>Regions List files                                                                                                    | for CD burning, 289                                                                                                    |
| opening, 129                                                                                                    | Sampler Loops window, 28                                                                                                    |
| saving, 129                                                                                                    | Sampler tool, 42, 242                                                                                                    |
| Regions/Playlist toolbar, 39                                                                                                    | Samples button, 38                                                                                                    |
| release loops                                                                                                    | sampling                                                                                                    |
| creating, 262                                                                                                    | configuring Sampler Tool, 242                                                                                                    |
| defined, 261                                                                                                    | external samplers, 241                                                                                                    |
| renaming                                                                                                    | internal samplers, 241                                                                                                    |
| effects (plug-ins), 203                                                                                                    | MIDI keyboard, 249–250                                                                                                    |
| markers, 114                                                                                                    | open loop vs. closed loop, 243                                                                                                    |
| regions, 124                                                                                                    | Sample Dump Standard (SDS), 251                                                                                                    |
| Render As dialog, 36, 66–67                                                                                                    | Sampler tool, 242                                                                                                    |
| rendering                                                                                                    | saving sampler configurations, 244                                                                                                    |
| creating custom settings, 68                                                                                                    | SCSI/SMDI hardware and setup, 251                                                                                                    |
| saving project path, 70                                                                                                    | sending and receiving samples, 244                                                                                                    |
| reordering CD tracks,297, 300                                                                                                    | unsupported internal samplers,241<br>Save All command,68                                                                                                    |
|                                                                                                    | Save As dialog, 36, 66–67                                                                                                    |
|                                                                                                    | Save button, 36                                                                                                    |

| saving                                       | selecting                                              |
|----------------------------------------------|--------------------------------------------------------|
| all open files, 68                           | events, 168                                            |
| command properties as template, 119          | regions, 124                                           |
| custom templates, 68                         | Selection Grid Lines option, 94                        |
| Cutlist files, 133                           | selections                                             |
| files, 66                                    | adjusting from process dialogs, 174                    |
| loop points, 271                             | adjusting with keyboard, 93                            |
| metadata with files, 107                     | adjusting with mouse, 93                               |
| Playlist files, 133                          | creating data windows from, 153                        |
| project paths in rendered files, 70          | creating using start and end values, 92                |
| projects, 69                                 | deleting all markers and regions within, 116, 125      |
| Regions List to file, 129                    | during playback, 93                                    |
| sampler configurations, 244                  | muting, 185                                            |
| summary information, 107                     | on the fly, 93                                         |
| video files, 278                             | playing, 62                                            |
| workspaces, 69                               | restoring, 93                                          |
| Scott Studios commands, 119                  | shifting left/right, 269                               |
| script commands, 118                         | snapping, 95–97                                        |
| Script Editor button, 43                     | statistics, 64                                         |
| scripting                                    | status boxes, 63                                       |
| adding scripts to the Scripting submenu, 234 | sending samples, 244                                   |
| API and sample scripts, 231                  | Set button, 38, 98                                     |
| arguments, 234                               | Set Grid Divisions command, 94                         |
| Batch Converter, 238                         | Set Selection dialog, 92                               |
| command line, 233                            | setting volume, 193                                    |
| creating scripts, 235                        | .sfk files, 59                                         |
| editing existing scripts, 235                | .sfl files, 107                                        |
| online forum, 231                            | .sfw files, 68–69                                      |
| running scripts, 233                         | Shift Selection Left button, 38                        |
| Script Editor window, 25, 232                | Shift Selection Right button, 38                       |
| toolbar, 236                                 | shifting selections left/right, 269                    |
| Scripting toolbar                            | shortcuts                                              |
| adding or removing toolbar buttons, 236      | creating new, 325                                      |
| creating custom button images, 237           | customizing, 325–326                                   |
| overview, 43                                 | deleting keyboard maps, 326                            |
| running scripts from, 237                    | drag-and-drop, 335                                     |
| Scroll Playback command, 61                  | editing, 325                                           |
| Scroll Smoothly command, 61                  | importing keyboard maps, 326                           |
| scrolling                                    | keyboard, 327–334                                      |
| during playback, 61                          | mouse, 336                                             |
| smooth, 61                                   | renaming keyboard maps, 326                            |
| scrub control slider, 86                     | resetting default keyboard map, 326                    |
| scrubbing                                    | saving keyboard maps, 326                              |
| configuring audio event locator, 87          | Show shuttle controls on Data Window transport         |
| Normal Rate indicator, 86                    | preference, 34, 312                                    |
| on timeline, 86                              | Show ToolTips preference, 43                           |
| with audio event locator, 87                 | Show Transport menu preference, 314                    |
| with keyboard, 86                            | silence, inserting, 149                                |
| with scrub control slider, 86                | Simple Delay effect, 41, 209                           |
| SCSI MIDI Device Interface (SMDI), 241       | Simple Synthesis                                       |
| SCSI/SMDI                                    | button, 39                                             |
| hardware setup, 251                          | using, 158                                             |
| troubleshooting, 251                         | single session CD burning. See disc-at-once CD burning |
| Seconds button, 38                           |                                                        |
| Seek Cursor on Playback command, 62          |                                                        |
|                                              |                                                        |

| sliders                                        | Spectrum Analysis (continued)                    |
|------------------------------------------------|--------------------------------------------------|
| resetting, 49                                  | displaying notes, 281                            |
| shortcuts, 49                                  | displaying statistics, 281                       |
| using, 49                                      | erasing snapshots, 284                           |
| slipping events, 164                           | FFT, 279                                         |
| slip-trimming events, 164                      | monitoring input/output source, 281, 285         |
| Smooth/Enhance process, 40, 192                | navigating graphs, 282                           |
| SMPTE, 253-259                                 | printing graphs, 284                             |
| SMPTE 30 button, 38                            | printing sonograms, 286                          |
| SMPTE Drop button, 38                          | refreshing graphs, 282                           |
| SMPTE EBU button, 38                           | saving custom settings, 288                      |
| SMPTE Film Sync (24 fps) button, 38            | settings, 287                                    |
| SMPTE Non-Drop button, 38                      | showing/hiding snapshots, 283                    |
| SMPTE timecode, 339                            | snapshots, 283                                   |
| Snap Edge to Grid command, 96                  | synchronizing graphs for multichannel files, 282 |
| Snap Edge to Zero command, 96                  | taking snapshots, 283                            |
| Snap to Grid command, 96                       | thumbnail image, 282                             |
| Snap to Zero command, 96                       | viewing multiple graphs, 283                     |
| Snap to zero-crossing slope preference, 92     | viewing snapshot statistics, 284                 |
| snapping                                       | window, 24                                       |
| See also Quantize to Frames                    | splitting                                        |
| disabling at high magnifications, 97           | events, 164                                      |
| enabling, 95                                   | regions, 125                                     |
| selections, 96–97                              | Standard toolbar, 36                             |
| to events, 95, 169                             | Statistics window, 42, 64                        |
| to grid, 95                                    | status bar                                       |
| to markers, 95                                 | command descriptions, 43                         |
| to whole time divisions, 95                    | editing file properties, 100                     |
| to zero-crossings, 96                          | status formats, 79–81                            |
| snapshots                                      | Status/Selection toolbar, 38                     |
| erasing, 284                                   | step-down conversion, 102                        |
| showing/hiding, 283                            | step-up conversion, 102                          |
| taking, 283                                    | stereo files                                     |
| viewing statistics of, 284                     | compressing selections, 188                      |
| sonograms                                      | converting to mono, 180                          |
| adjusting color intensity, 286                 | creating from mono, 179                          |
| displaying, 284                                | expanding selections, 188                        |
| displaying frequency and amplitude values, 285 | swapping channels, 180                           |
| displaying notes, 285                          | stereo to mono conversion, 105                   |
| displaying statistics, 285                     | See also mono to stereo conversion               |
| improving contrast, 286                        | Stop button, 34, 37                              |
| improving frequency resolution, 286            | stop points                                      |
| printing, 286                                  | creating, 132                                    |
| reducing processing time, 286                  | deleting, 132                                    |
| smoothing display, 286                         | streaming media commands, 118                    |
| synchronizing for multichannel file, 286       | Summary Information window, 29, 107–108          |
| tuning, 286                                    | sustaining loops, 261                            |
| updating, 285                                  | swapping stereo channels, 180                    |
| SoundFont files, 245–248                       | synchronizing MIDI timecode, 257-259             |
| Spectrum Analysis                              | synthesizing audio                               |
| See also sonograms                             | DTMF/MF tones, 156                               |
| changing graph type, 282                       | FM synthesis, 157–158                            |
| changing spectrum graph zoom level, 282        | simple synthesis, 158                            |
| displaying frequency and amplitude values, 281 | system requirements, 17                          |
| displaying graph, 280                          |                                                  |

| Т                                                   | Transport menu, 314                           |
|-----------------------------------------------------|-----------------------------------------------|
| Tabs for maximized data windows preference, 33, 315 | Transport toolbar, 37                         |
| TAO CDs. See track-at-once CD burning               | Triangular dither, 177                        |
| technical support, 17                               | Trigger from MIDI Timecode button, 39         |
| tempo                                               | triggered playback, 253                       |
| building regions using current tempo, 123           | triggered region playback, 255                |
| calculating for loops, 271                          | triggering markers with MIDI commands, 116    |
| specifying for ACID loops, 268                      | triggering regions with MIDI commands, 126    |
| threshold recording, 139–140                        | triggers                                      |
| Time button, 38                                     | overview, 253                                 |
| •                                                   | resetting, 255                                |
| Time Display                                        | Trim/Crop button, 36                          |
| customizing, 311                                    | trimming                                      |
| window, 24, 311                                     | CD tracks, 297, 300                           |
| time ruler                                          | events, 163                                   |
| optimizing scaling, 90                              | selections, 75, 175–176                       |
| overview, 87                                        | troubleshooting                               |
| restoring default level, 90                         | Acoustic Mirror, 224                          |
| zooming with Magnify tool, 91                       | MIDI keyboard, 249                            |
| Time Stretch process, 40, 192                       | SCSI/SMDI, 251                                |
| See also élastique Timestretch process              | system performance, 307–308                   |
| timecode (SMPTE), 339                               |                                               |
| Times & Frames button, 38                           | tuning sonograms, 286                         |
| Toggle Selection command, 93                        | tutorials, 19                                 |
| toolbars                                            | U                                             |
| See also entries of specific toolbars               | Undo button, 36                               |
| customizing, 35, 320                                | Undo/Redo History window, 24, 77–79           |
| displaying, 35, 320                                 | undoing operations, 77–79                     |
| docking, 36                                         | unity note, 244                               |
| floating, 36                                        | Update loop bar on Mark In/Out preference, 93 |
| Tools toolbar, 42                                   | updating                                      |
| tools. See entries of specific tools                | displays, 307–308                             |
| ToolTips                                            | sonograms, 285                                |
| showing/hiding, 43, 320                             | Spectrum Analysis graphs, 282                 |
| using, 43                                           | ,                                             |
| total buffer size, 307                              | V                                             |
| track lists                                         | Vegas software, 70                            |
| adjusting track lengths, 300                        | Vibrato effect, 41, 213                       |
| adjusting track position, 300                       | video                                         |
| CD Text, 300, 303–304                               | animating video strip, 274                    |
| copying to clipboard, 302                           | attaching to audio files, 276                 |
| displaying, 300                                     | copying current frame to clipboard, 274       |
| Emph check box, 301                                 | detaching from audio files, 276               |
| exporting as text files, 302                        | external monitor, 276                         |
| ISRC codes, 301                                     | frame animation, 273                          |
| overview, 26                                        | frame numbering, 274                          |
| pause time, 300                                     | overview, 60                                  |
| printing, 303                                       | previewing, 275–276                           |
| Prot check box, 301                                 | saving, 278                                   |
|                                                     | video strip, 273                              |
| reordering tracks, 300                              | Video Preview window, 24, 275–276             |
| track-at-once CD burning                            | viewing                                       |
| burning CDs, 290–291                                | Playlist, 130                                 |
| closing CDs, 291                                    | •                                             |
| defined, 289                                        | Regions List, 127                             |
| mono tracks, 289                                    | views, 38, 98                                 |
| sample rate correction,289                          | Views toolbar, 38, 98                         |

```
Volume process, 40, 193
   volume unit meters. See VU/PPM meters
   VU/PPM meters, 46-47
W
   Wave Hammer, 41, 227-229
   Web, publishing files to, 81
   window layouts
      See also workspaces
      adding to View menu, 310
      deleting from computer, 310
      loading saved layouts, 310
      overview, 309
      removing from View menu, 310
      saving, 309
   windows
      docking, 23
      floating, 23
      hiding docked windows, 24
      preventing from docking, 23
   Windows Media files
      markers and script commands, 118
      streaming media commands, 118
   workspaces
      See also window layouts
      opening, 69
      overview, 68
      saving, 69
   writing CDs. See disc-at-once CD burning; track-at-once CD
      burning
Ζ
   zero-crossings
      finding for loops, 265
      snapping to, 96
   Zoom In Full button, 38
   Zoom Level commands, 89
   Zoom Normal button, 38
   Zoom Selection button, 38
   Zoom Time commands, 88,89
   zooming
      custom settings, 89
      events, 169
      horizontally, 87
      level ruler, 88-89
      level ruler with Magnify tool, 91
      shortcuts, 90
      time and level ruler with Magnify tool, 91
      time commands, 88
      time ruler, 87
      time ruler with Magnify tool, 91
      vertically, 88-89
      Zoom Level commands, 89
      zoom ratio, 87-88
```

Free Manuals Download Website

http://myh66.com

http://usermanuals.us

http://www.somanuals.com

http://www.4manuals.cc

http://www.manual-lib.com

http://www.404manual.com

http://www.luxmanual.com

http://aubethermostatmanual.com

Golf course search by state

http://golfingnear.com

Email search by domain

http://emailbydomain.com

Auto manuals search

http://auto.somanuals.com

TV manuals search

http://tv.somanuals.com